# **FSM-6228G**

# **28-Port Industrial Ethernet Managed Switch**

# **Web Configuration Tool Guide**

**15, April 2015**

# [CONTENTS]

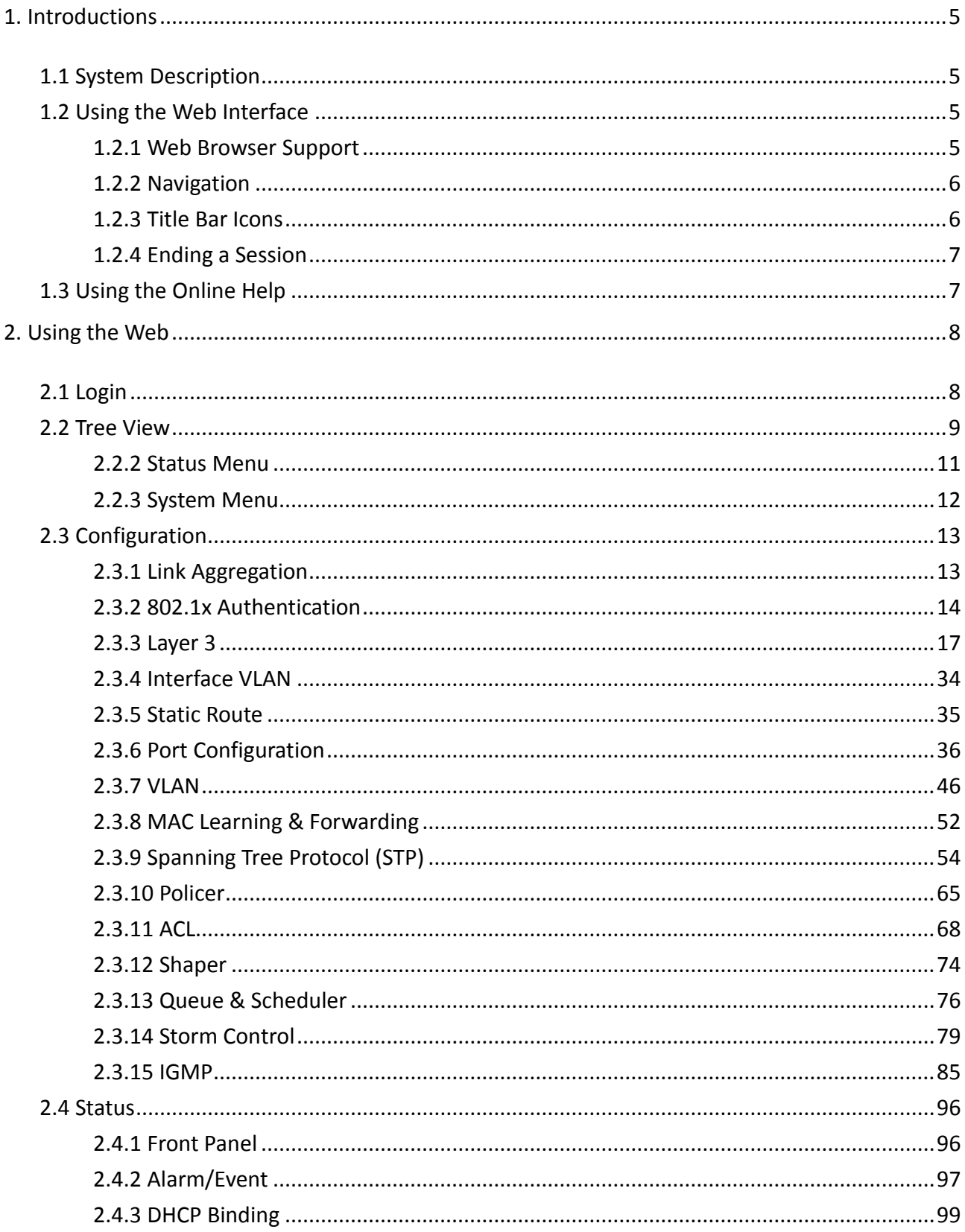

 $\mathbf{3}$ 

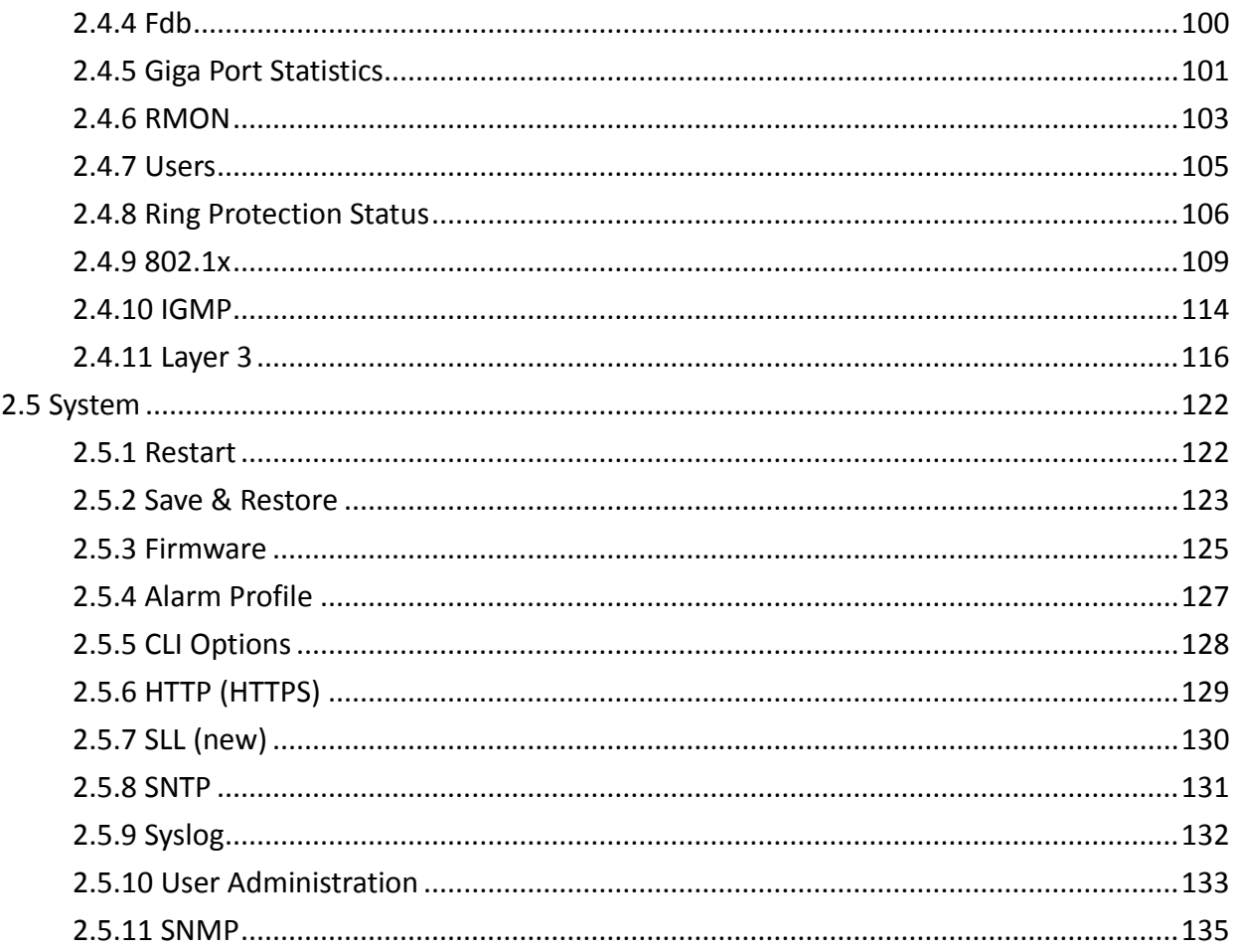

# 1. Introductions

# **1.1 System Description**

FSM-6228G is 28-port Managed switches deliver high quality, wide operating temperature range, extended power input range, IP-30 design, and advanced VLAN & QoS features. It's ideal for harsh environments and mission critical applications.

Managed QoS FSM-6228G provides enterprise-class networking features to fulfill the needs of large network infrastructure and extreme environments.

FSM-6228G series Managed switches ease the effort to build a network infrastructure which offers a reliable, well managed and good QoS networking for any business requiring continuous and wellprotected services in industrial environments. With the features such as Fast Failover ring protection, Ethernet OAM, IEEE 1588v2 / Sync-E and QoS, customers can ensure their network is qualified to deliver any real-time and high quality applications.

# **1.2 Using the Web Interface**

The object of this document "FSM-6228G Series Web Configuration Tool Guide" is to address the web feature, design layout and descript how to use the web interface.

## **1.2.1 Web Browser Support**

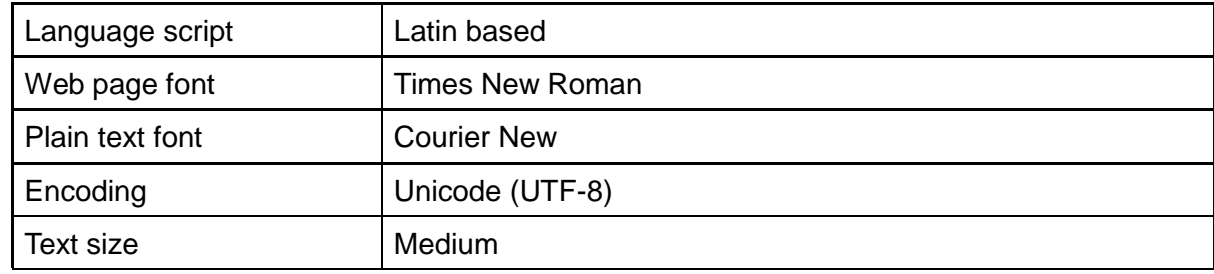

IE 7 (or newer version) with the following default settings is recommended:

Firefox with the following default settings is recommended:

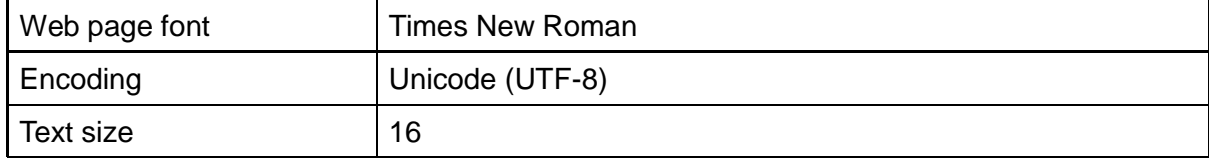

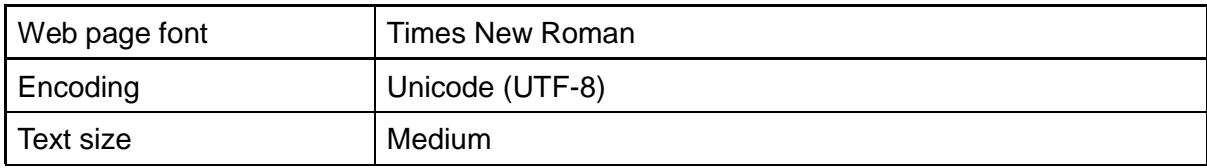

Google Chrome with the following default settings is recommended:

## **1.2.2 Navigation**

All main screens of the web interface can be reached by clicking on hyperlinks in the three menu boxes on the left side of the screen:

- **Status** Display statistics, status, and contents of memory.
- **Configuration** Configure the system, interfaces, and filters.
- **System** Display system information, download firmware, back up configurations, and modify users.

You can find the detailed information in section 2.2 Tree View.

## **1.2.3 Title Bar Icons**

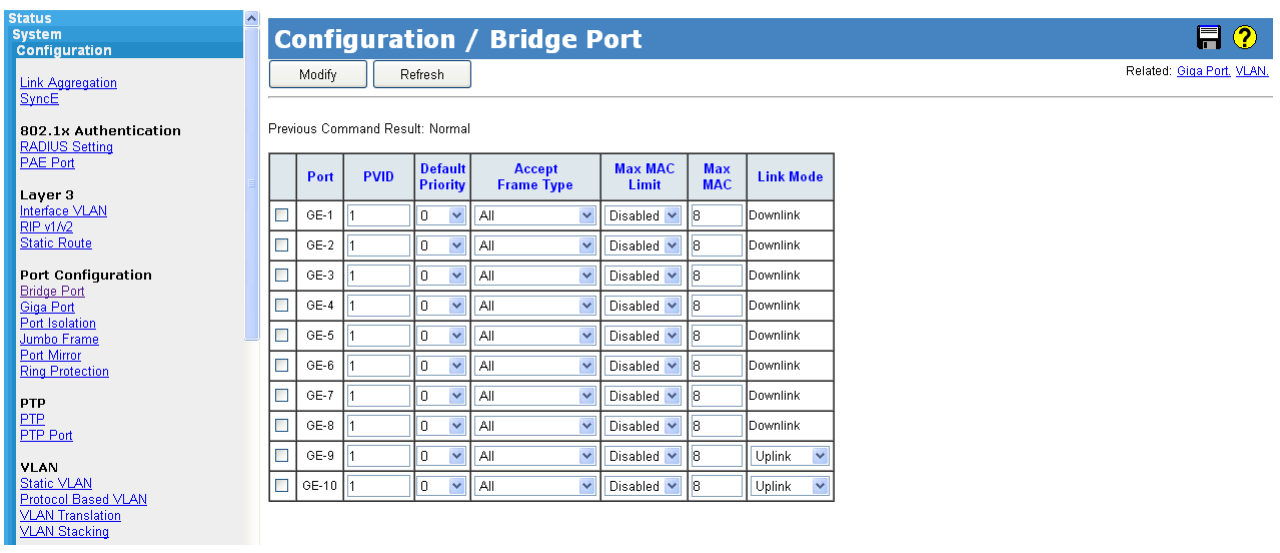

### **Help Button**

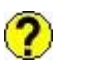

For more information about any screen, click on the Help button on the screen. Help information is displayed in the same window.

Logout

## Save Button

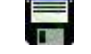

If any unsaved change has been made to the *configuration* (by you during this or a prior session, or by any other administrator using the web interface or the Command Line Interface), a Save icon appears in the title line. To save the running configuration to the startup configuration:

- 1. Click on the Save icon. The System/Save and Restore screen appears.
- 2. Click on Submit next to Data Control Action drop-down list on top of System/Save and Restore screen.

## **1.2.4 Ending a Session**

To end a session, close your web browser. This prevents an unauthorized user from accessing the system using your user name and password.

# **1.3 Using the Online Help**

Each screen has a  $\left( \frac{1}{2} \right)$  Help button that invokes a page of information relevant to the particular screen. The Help is displayed in a new window.

Each web page of Configuration/Status/System functions has a corresponding help page.

# 2. Using the Web

# **2.1 Login**

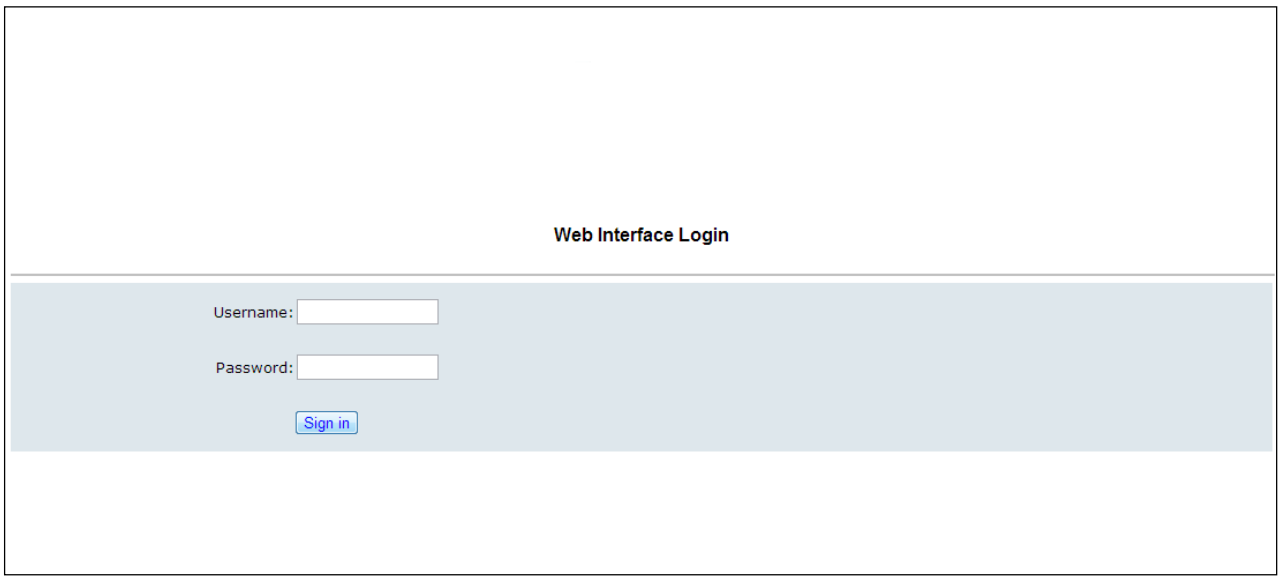

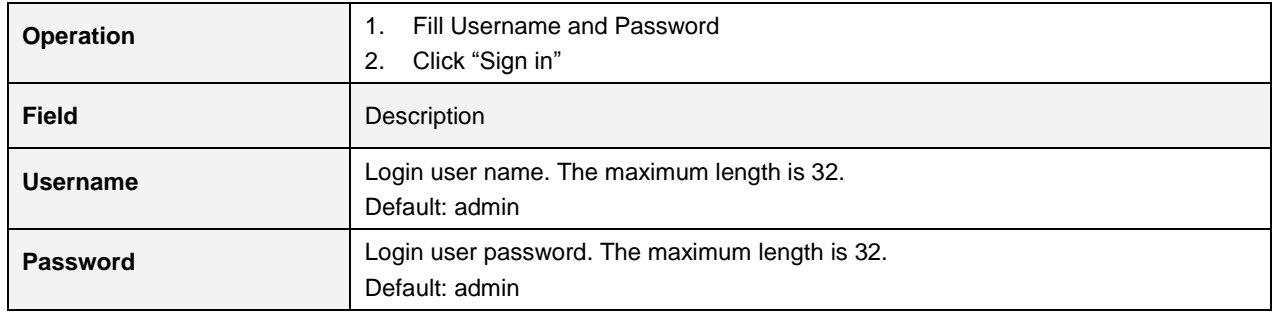

# **2.2 Tree View**

The tree view is a menu of the web. It offers user quickly to get the page for expected data or configuration.

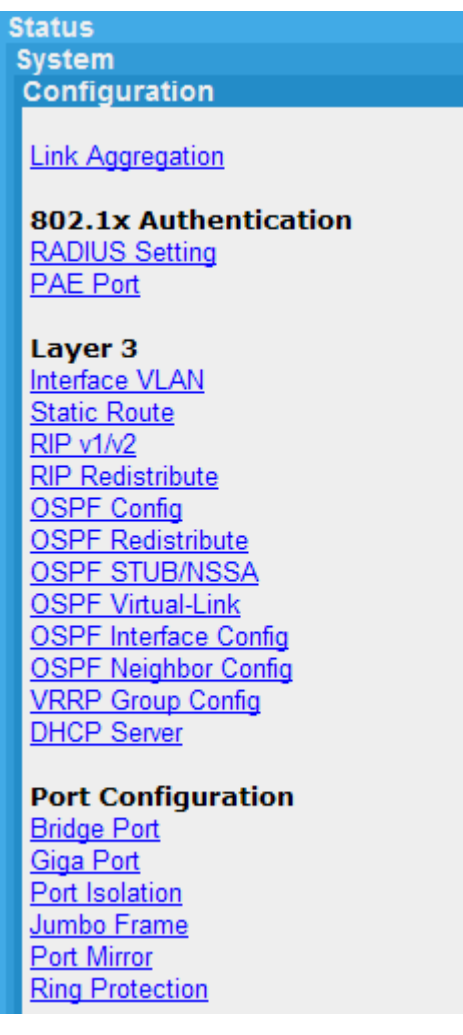

2.2.1 Configuration Menu

#### **VLAN**

**Static VLAN** Protocol Based VLAN **VLAN Translation VLAN Stacking** 

#### **MAC Learning & Forwarding Fdb Static** Aging Time

#### **Spanning Tree Protocol (STP) STP Bridge** STP Port **MSTP Bridge MSTP Port**

**Policer** Policer Ingress Color Policer Color Marking Ingress Policer

**ACL Profile Entry Binding** Mirror Analyzer Port

**Shaper** Port Queue

### **Oueue & Scheduler**

CoS & Queue Mapping **Scheduling Profile Binding** 

#### **Storm Control**

**Unknown Unicast Control Unknown Multicast Control Broadcast Control** Unknown Unicast by VLAN Unknown Multicast by VLAN **Broadcast by VLAN** 

#### **IGMP**

**ACL Profile Entry Binding MVR Profile Entry Binding VLAN** Interface **Static Group Membership** 

### **2.2.2 Status Menu**

**System** Configuration **Status** 

#### **Front Panel**

Alarm/Event **DHCP Binding** Fdb **Giga Port Statistics RMON Users Ring Protection Status** 

802.1x **PAE Port Status RADIUS Statistics EAPOL Statistics** 

### **IGMP**

**Group Membership Group Membership Source Fdb** 

### Layer 3

**RIP Routes OSPF Routes OSPF Database OSPF Neighbors VRRP Groups State** 

## **2.2.3 System Menu**

**Configuration Status System** 

> Restart Save & Restore Firmware

**Alarm Profile CLI Options** HTTP(HTTPS) **SSL SNTP** Syslog **User Administration** 

**SNMP** 

Options Community **Trap Target**  $User$ </u> Group View

# **2.3 Configuration**

# **2.3.1 Link Aggregation**

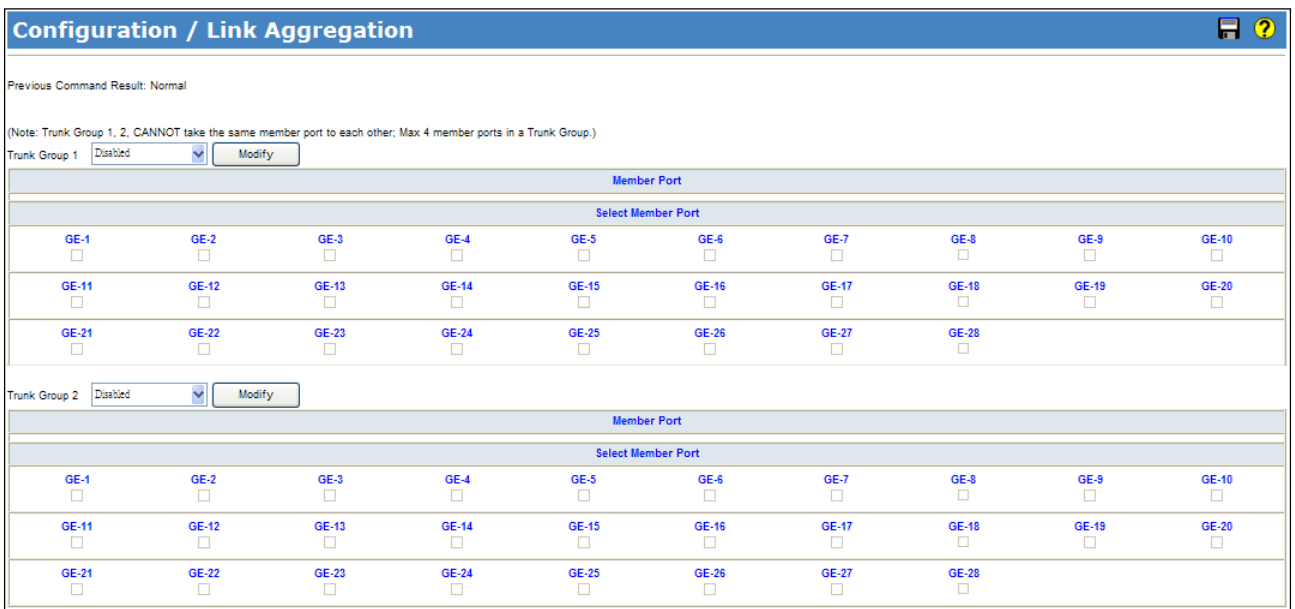

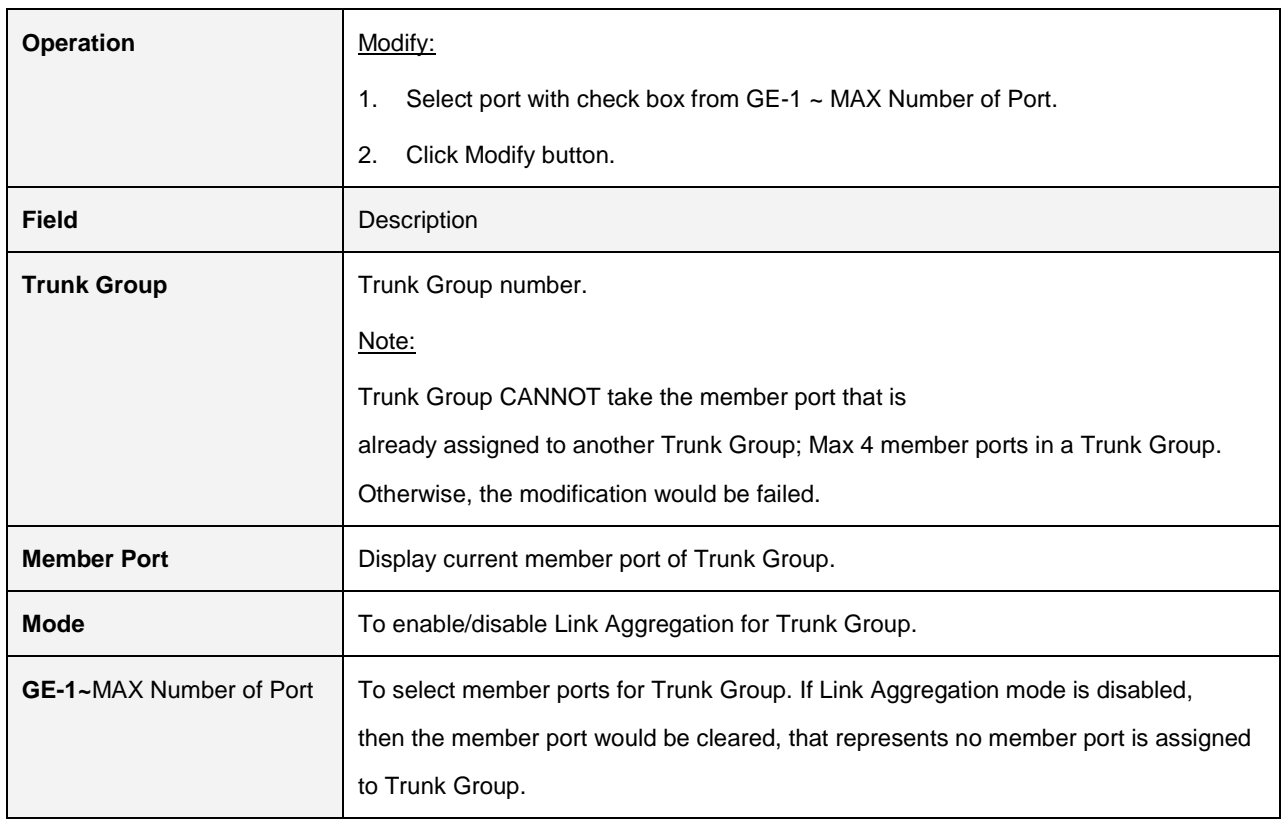

# **2.3.2 802.1x Authentication**

### **2.3.2.1 RADIUS Setting**

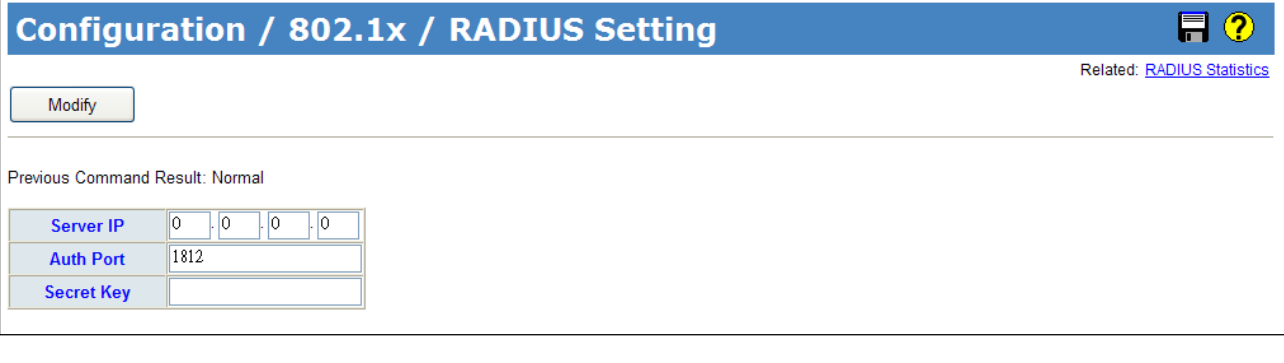

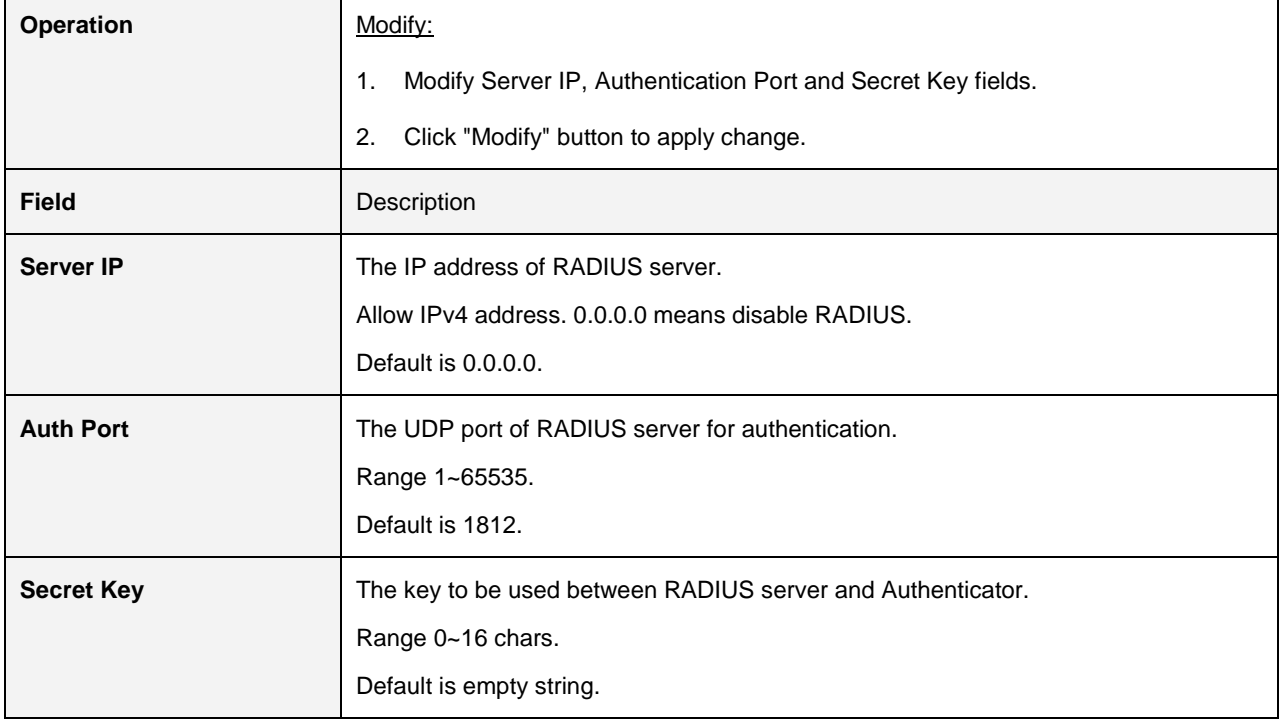

### **2.3.2.2 PAE Port Authentication**

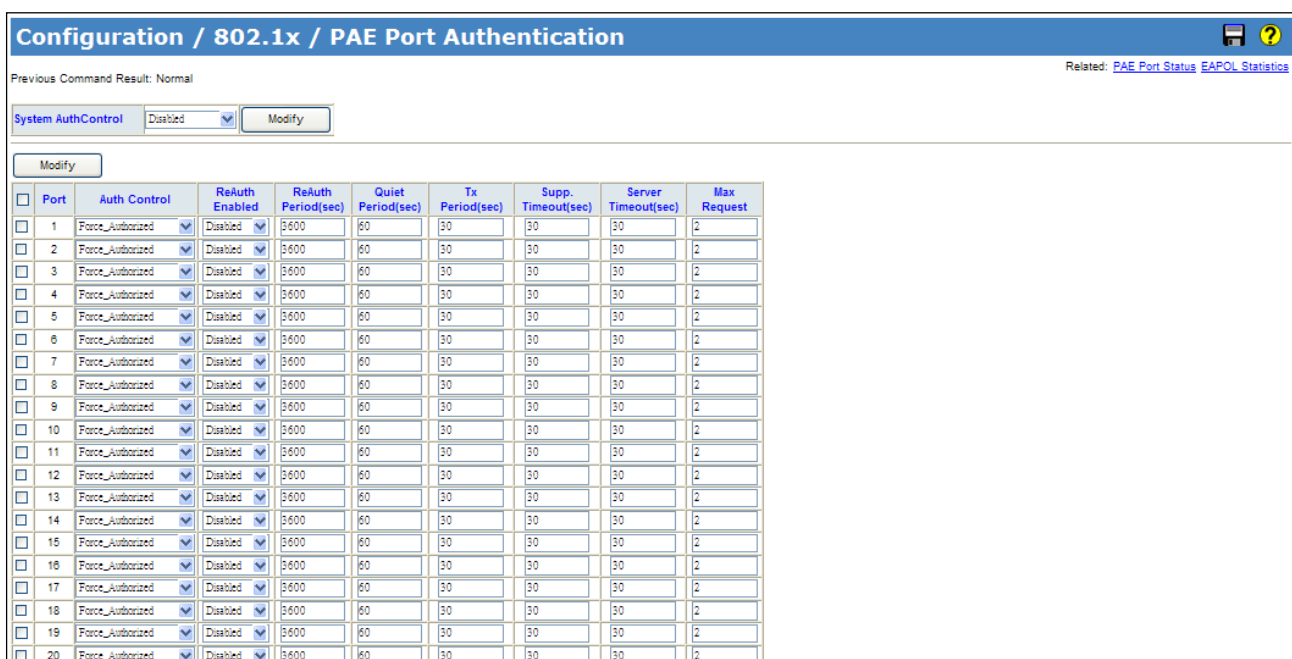

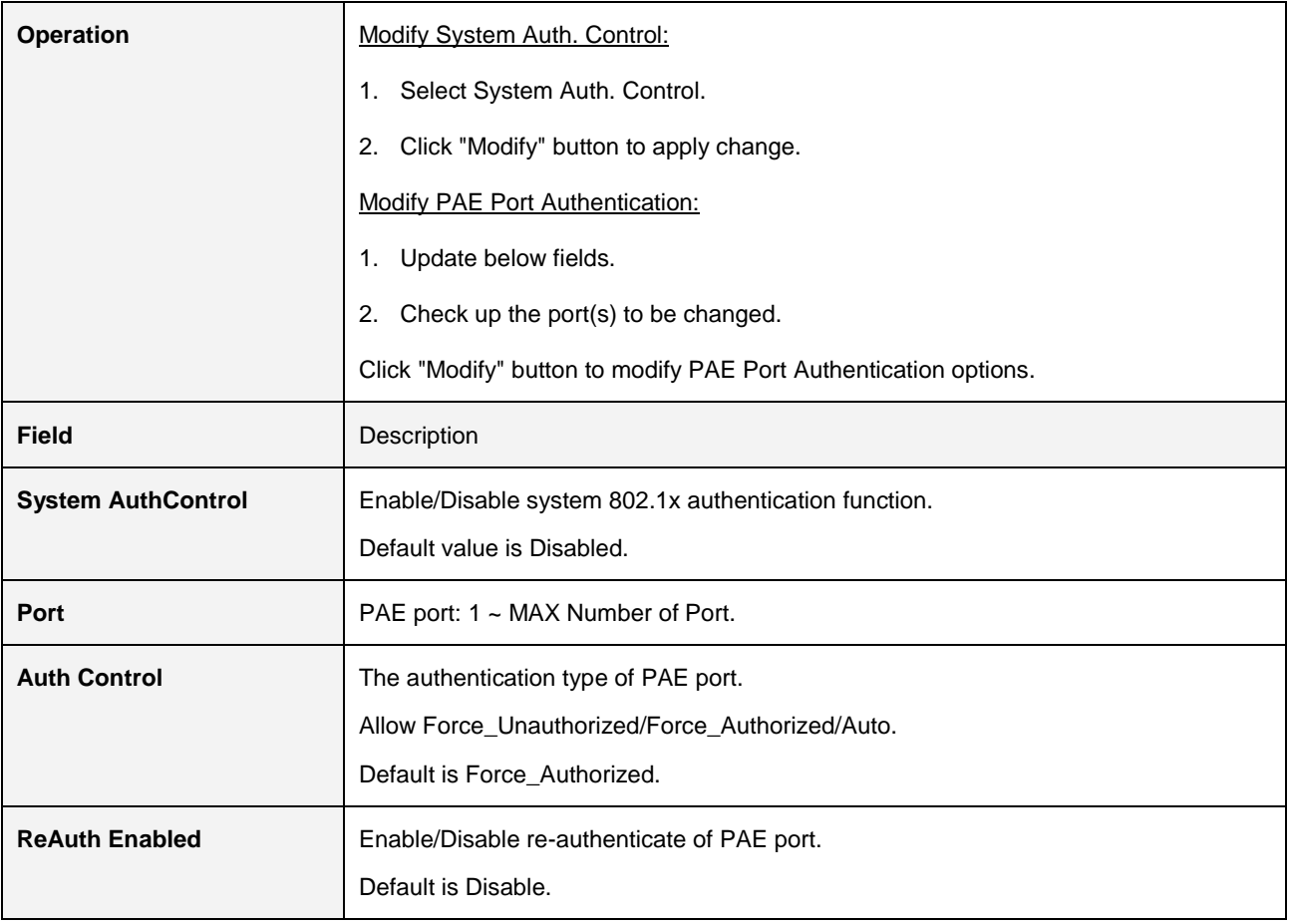

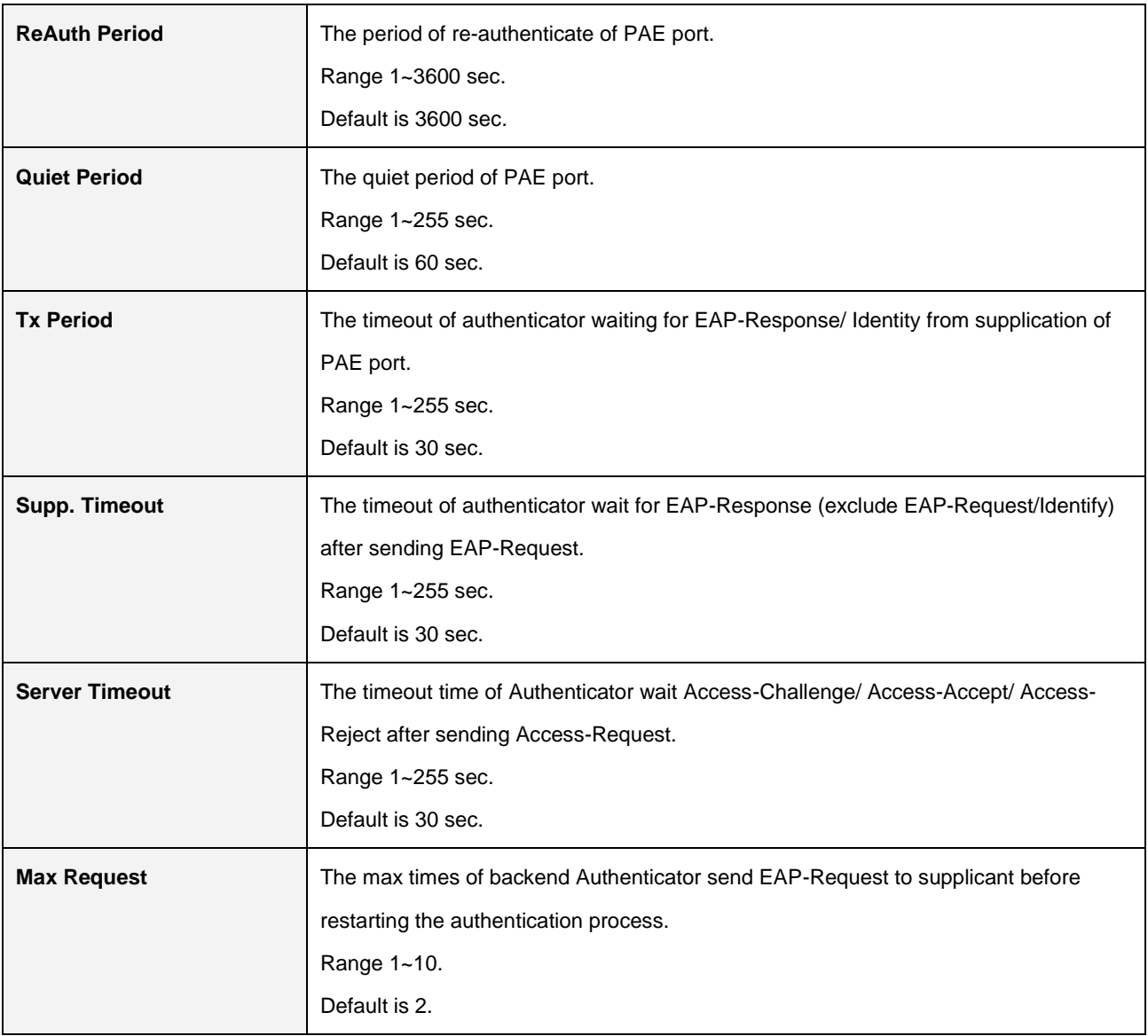

# **2.3.3 Layer 3**

## **2.3.3.1 Interface VLAN**

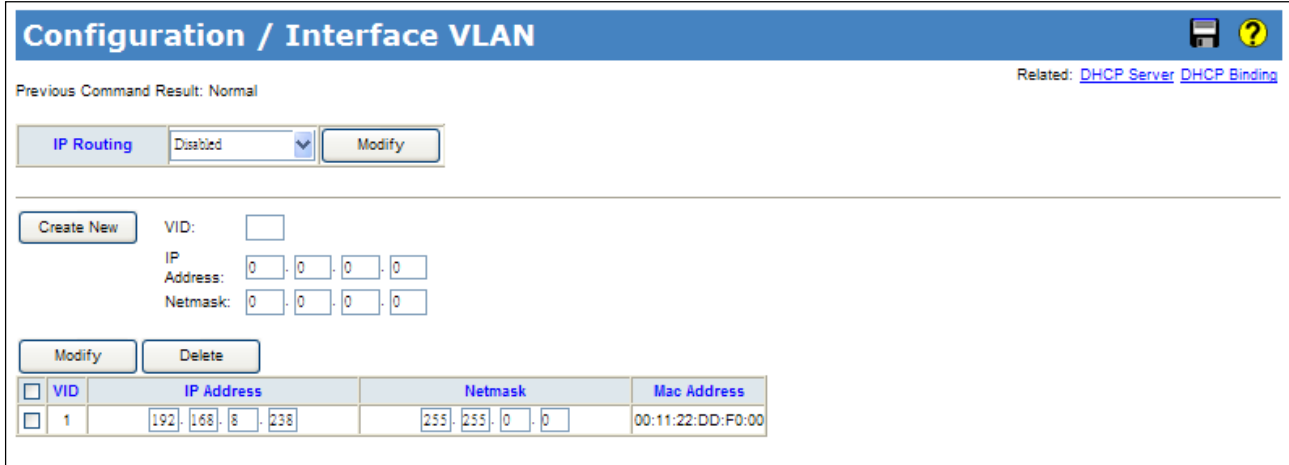

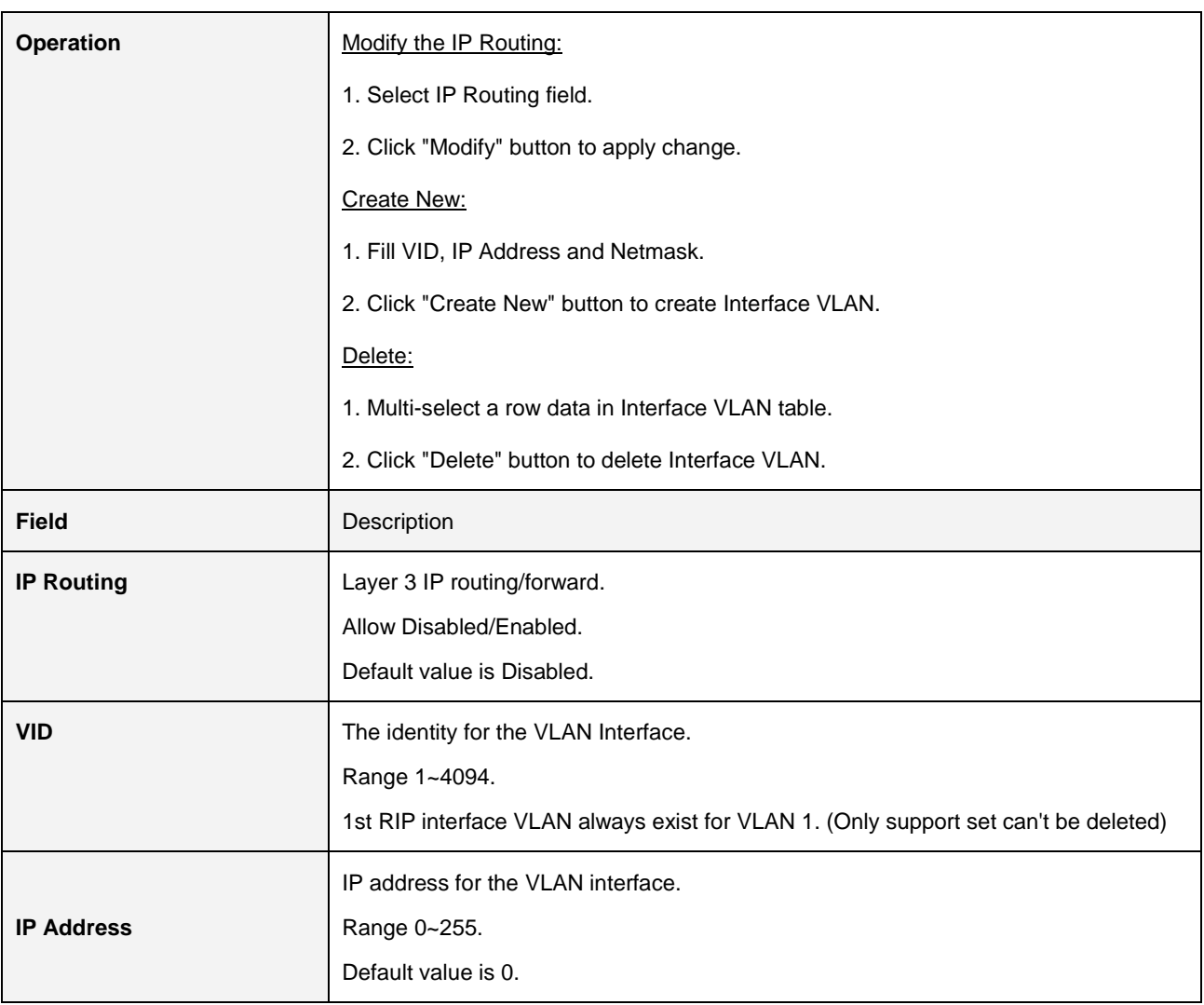

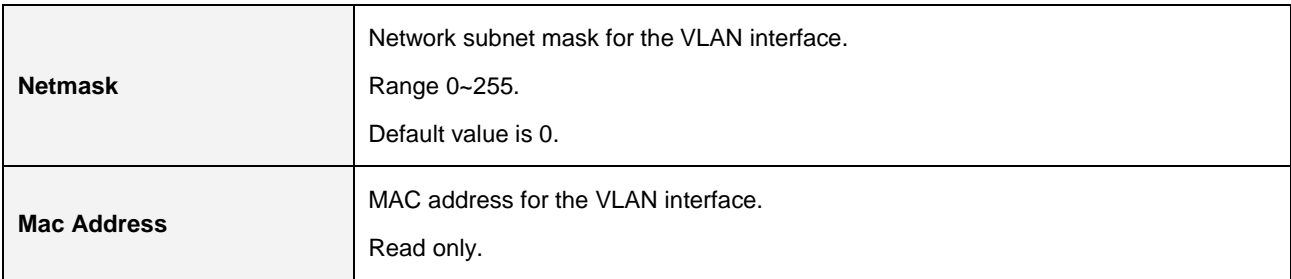

### **2.3.3.2 Static Route**

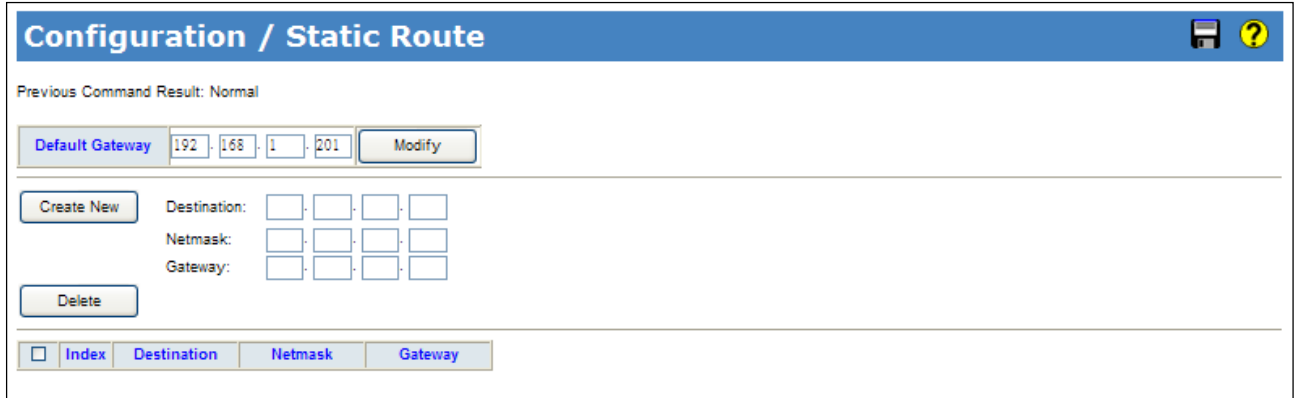

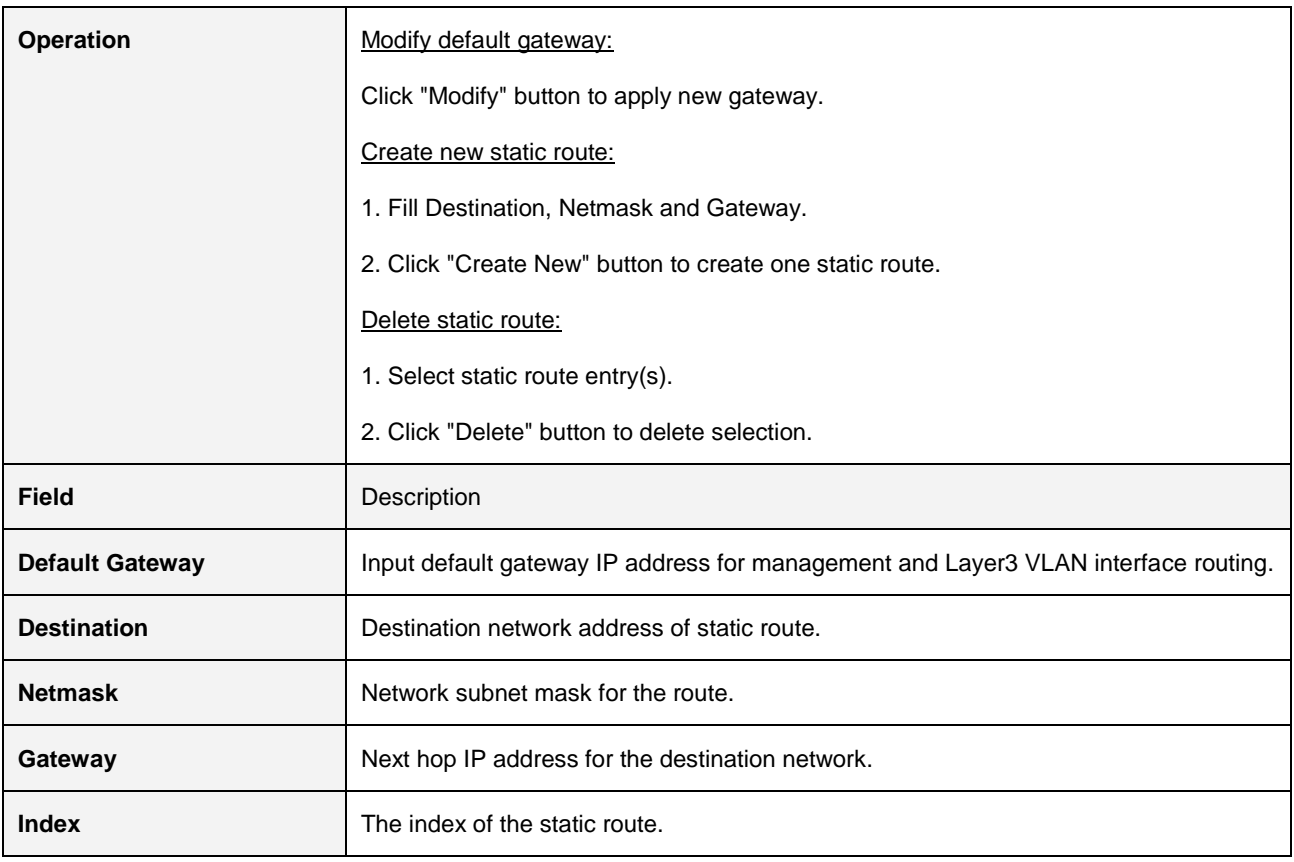

### **2.3.3.3 RIP v1/v2**

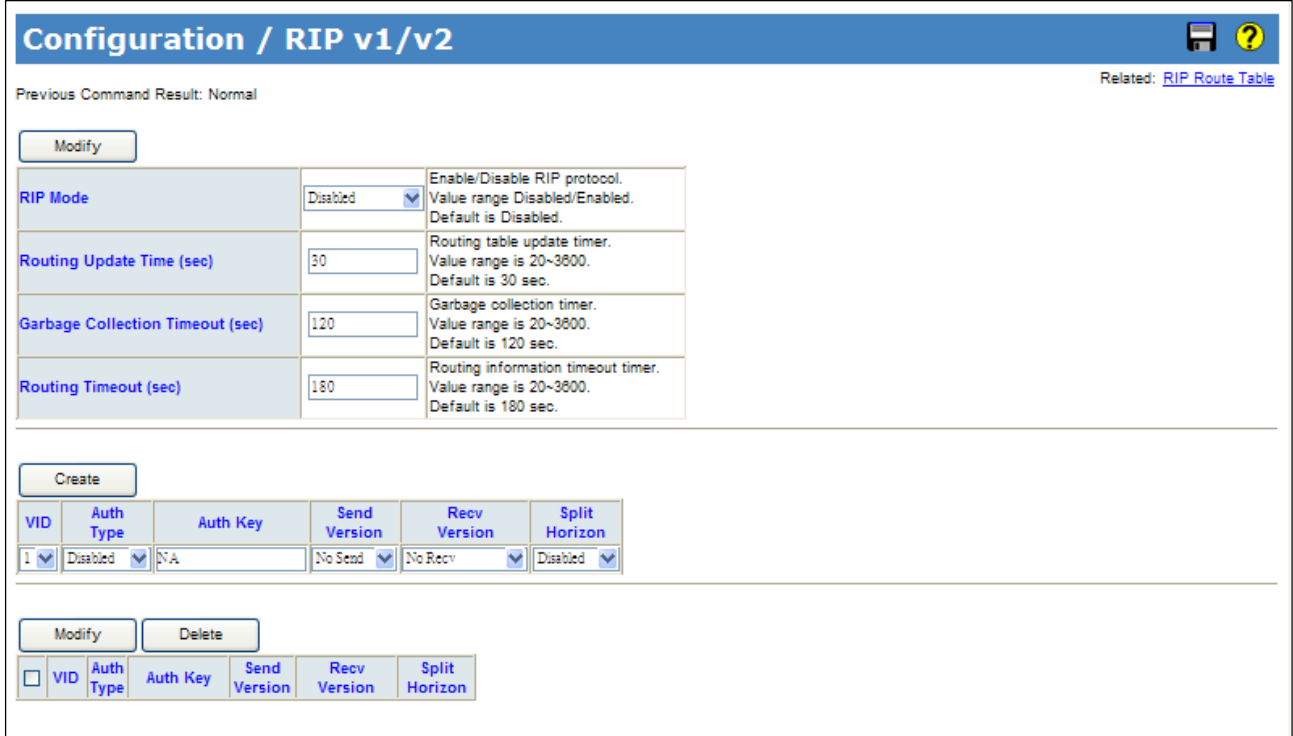

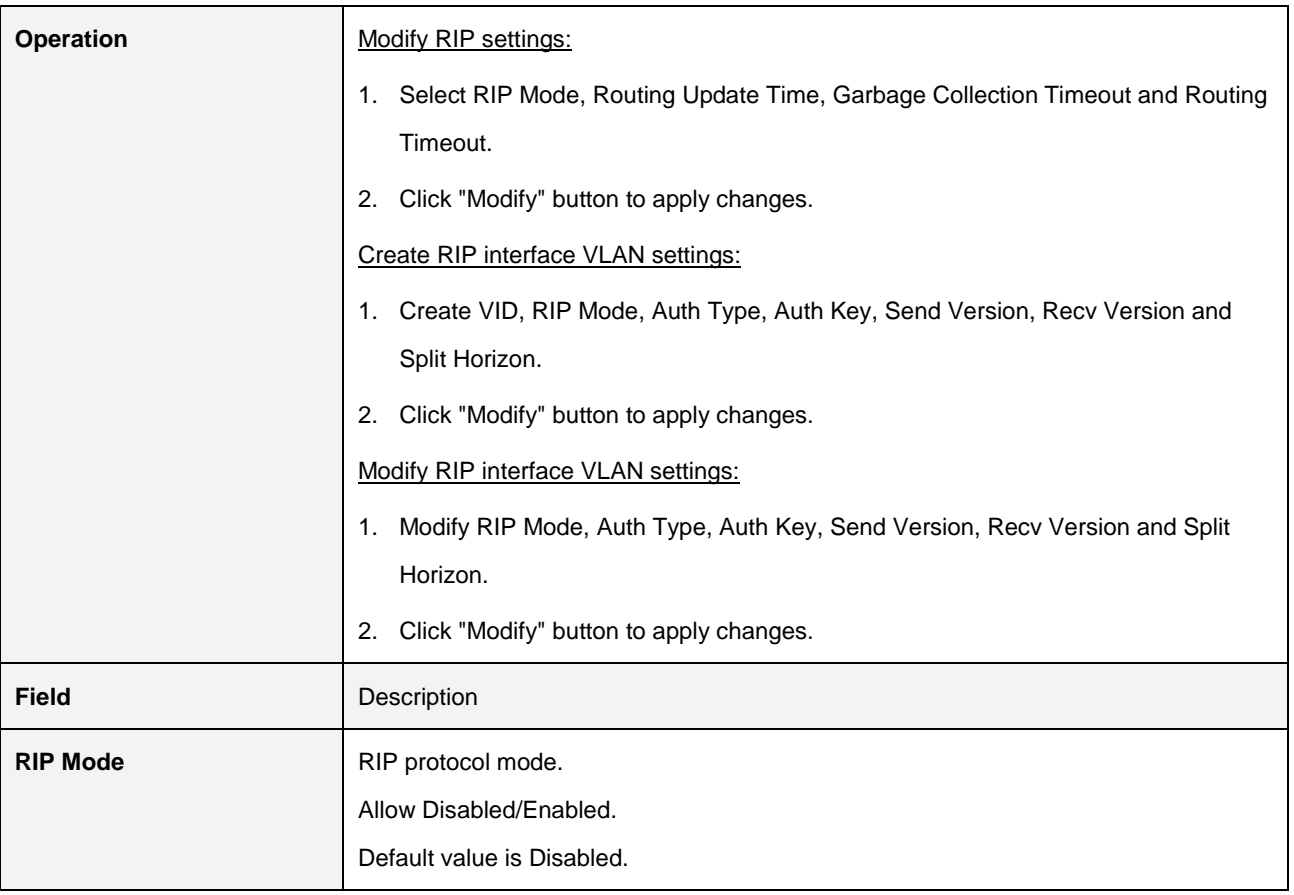

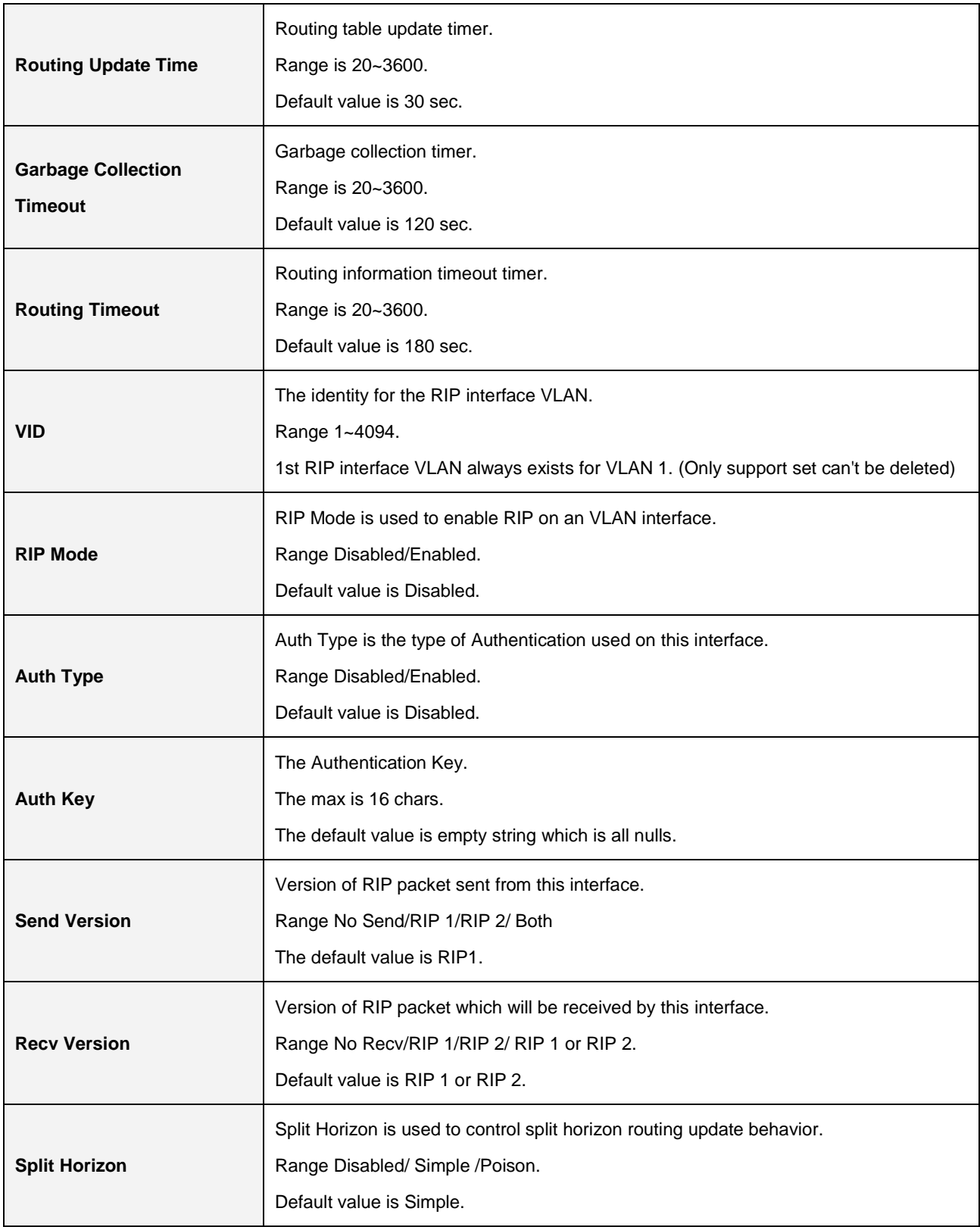

### **2.3.3.4 RIP Redistribute**

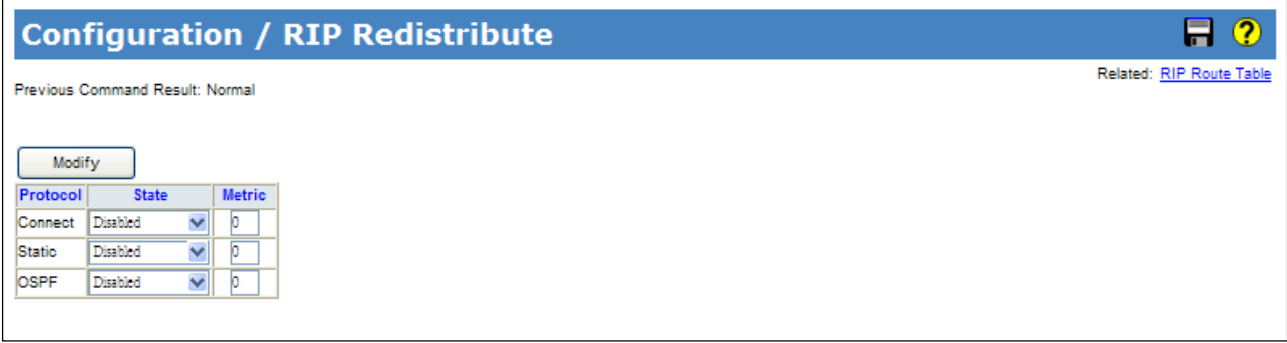

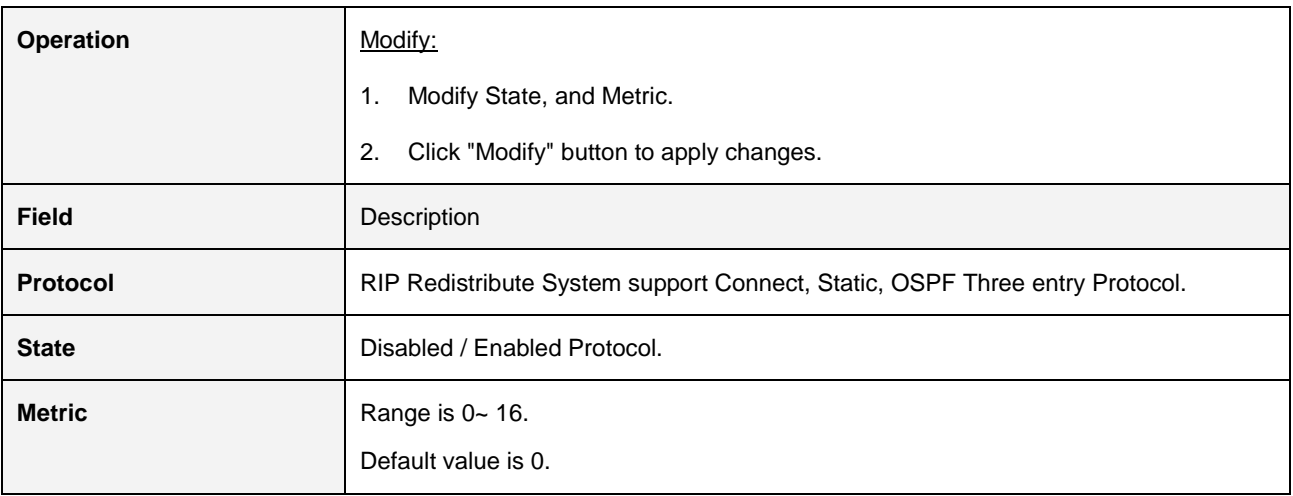

### **2.3.3.5 OSPF Config**

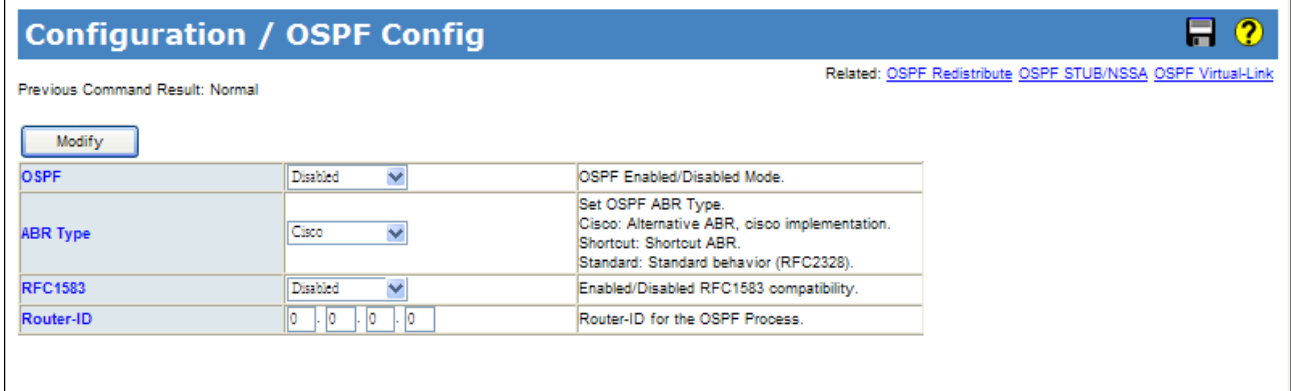

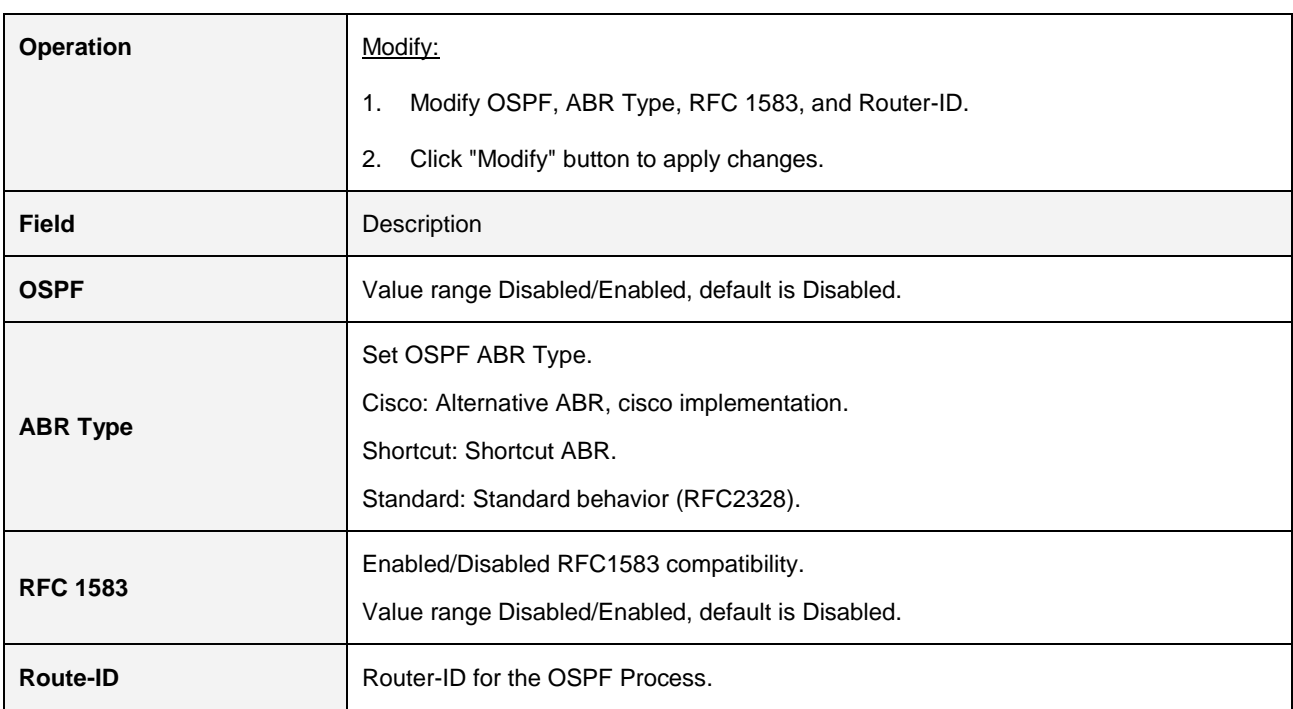

### **2.3.3.6 OSPF Redistribute**

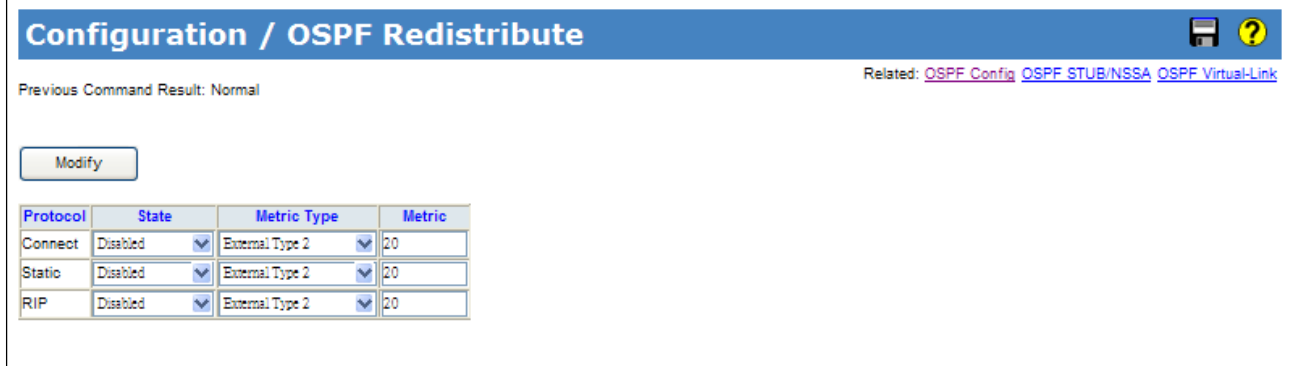

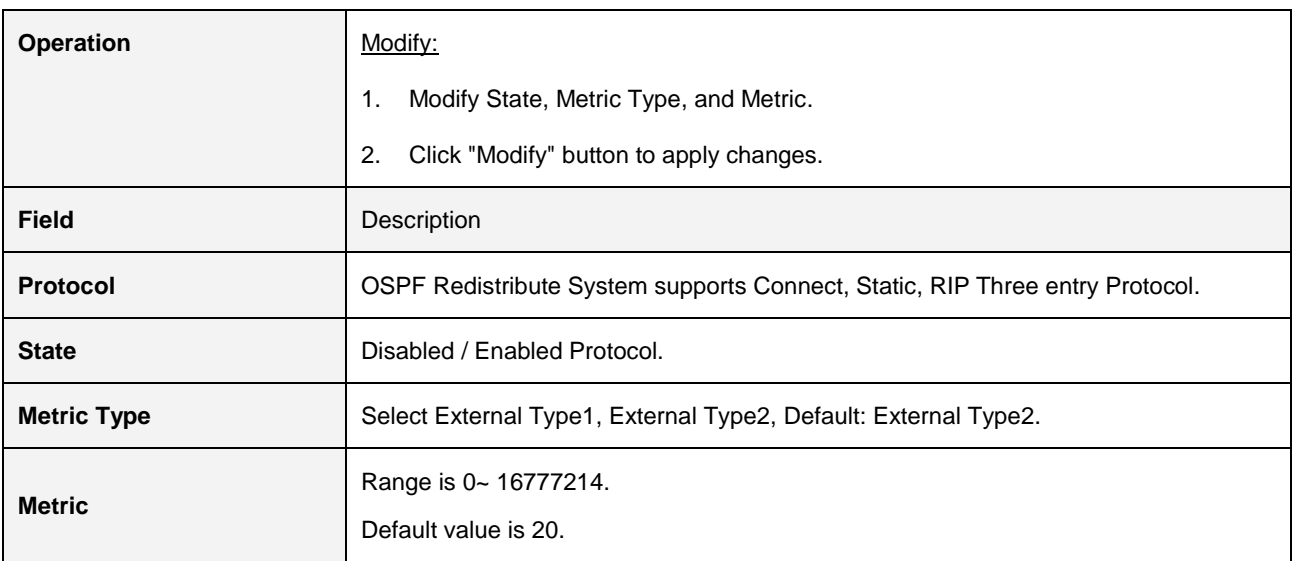

### **2.3.3.7 OSPF STUB/NSSA**

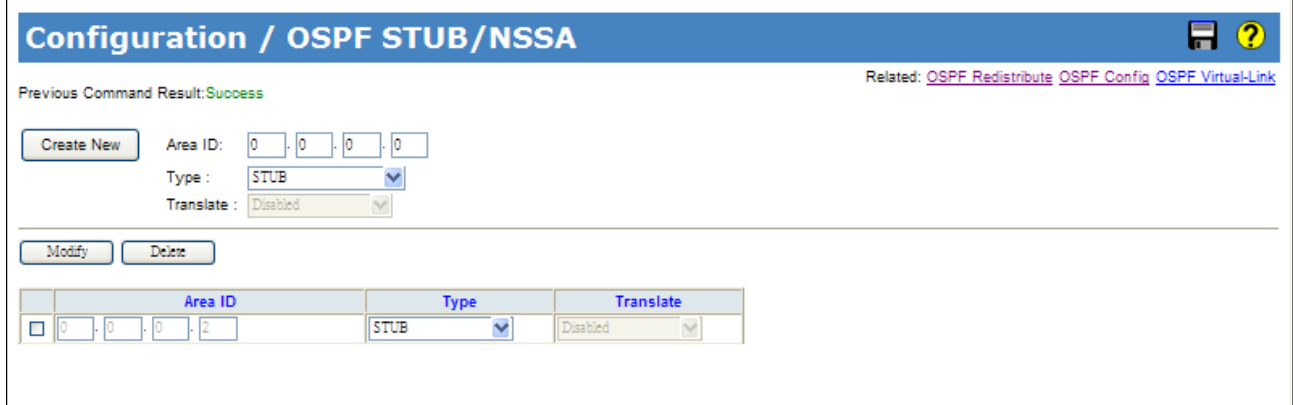

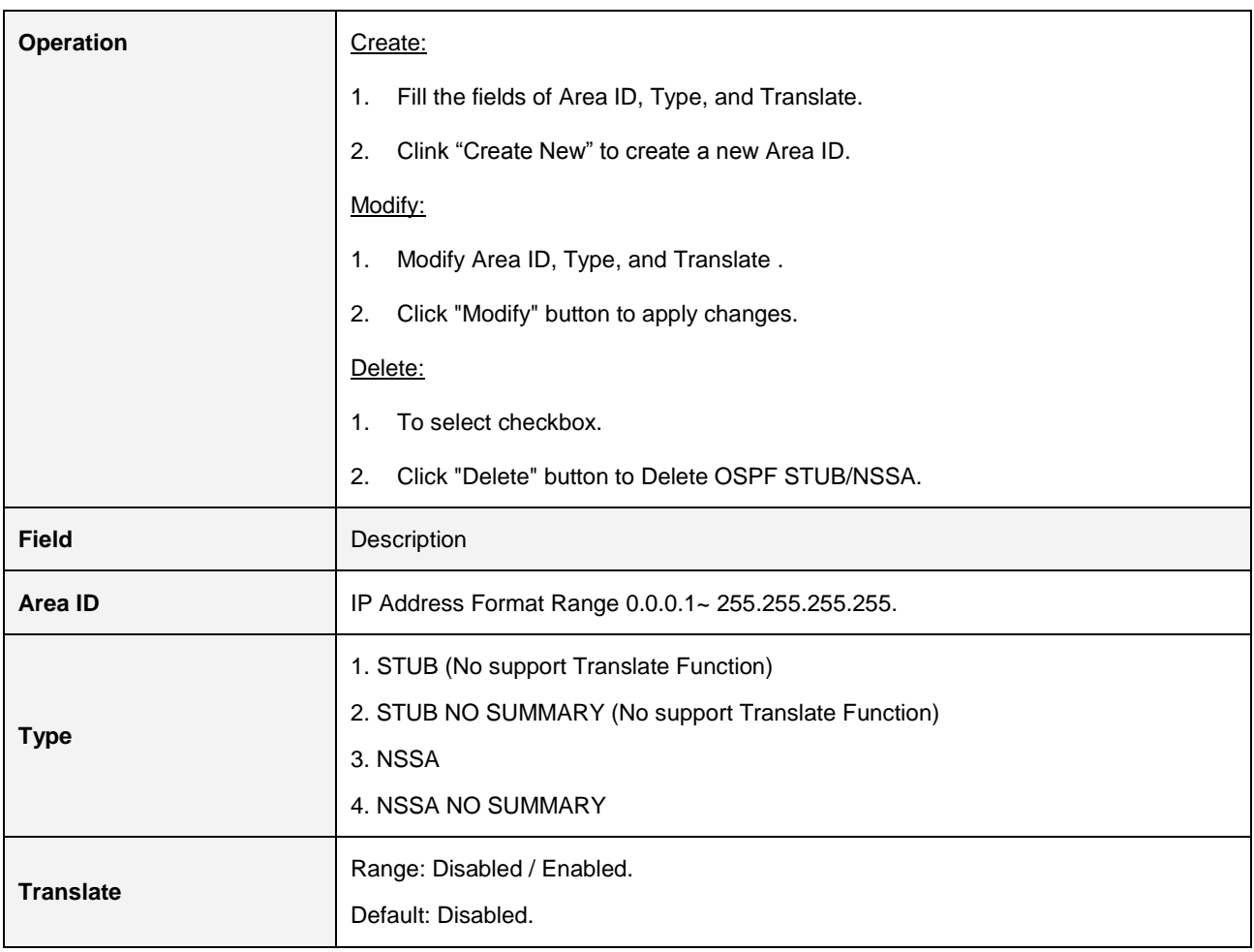

### **2.3.3.8 OSPF Virtual-Link**

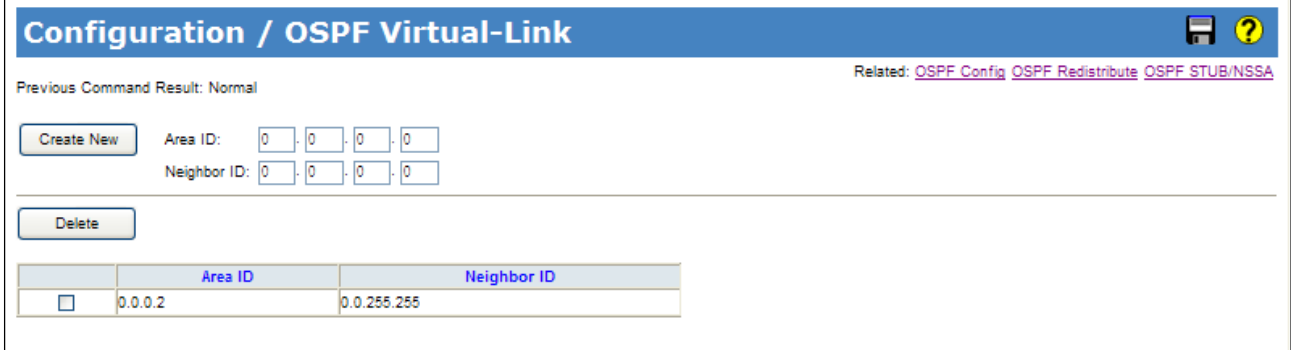

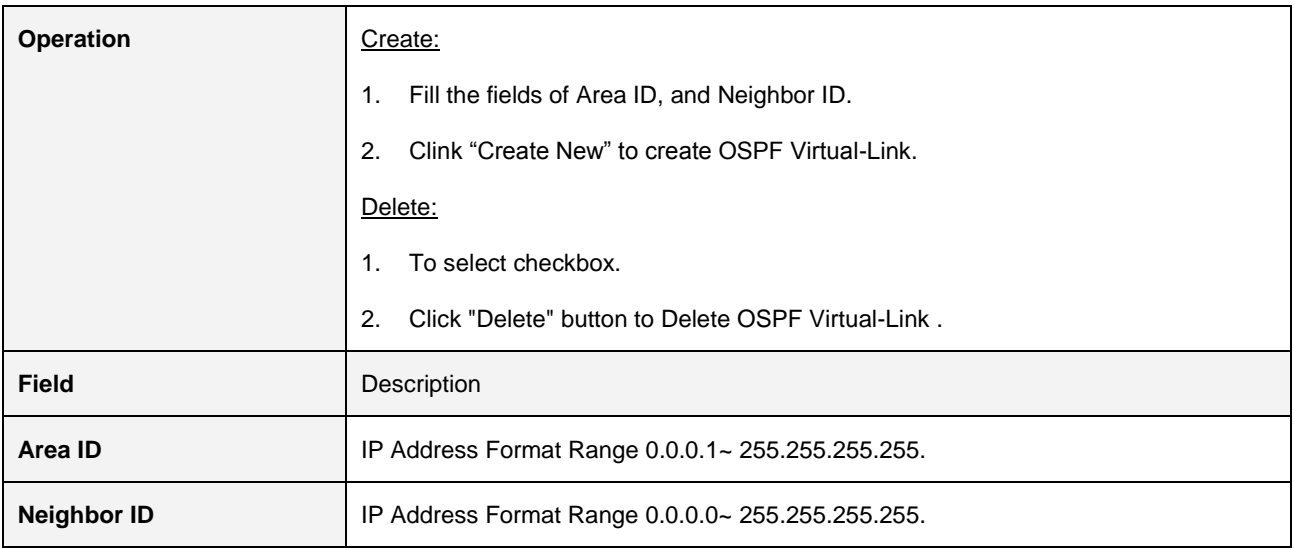

## **2.3.3.9 OSPF Interface Config**

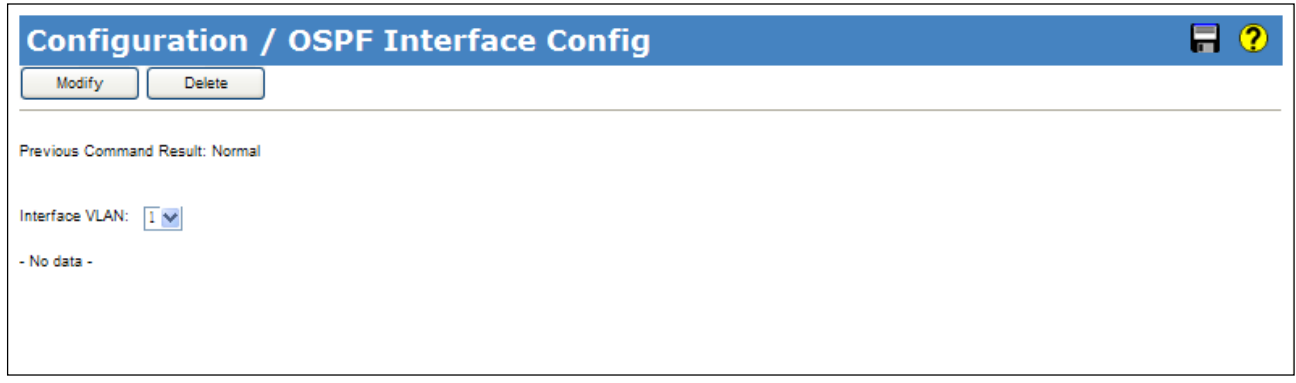

### Modify:

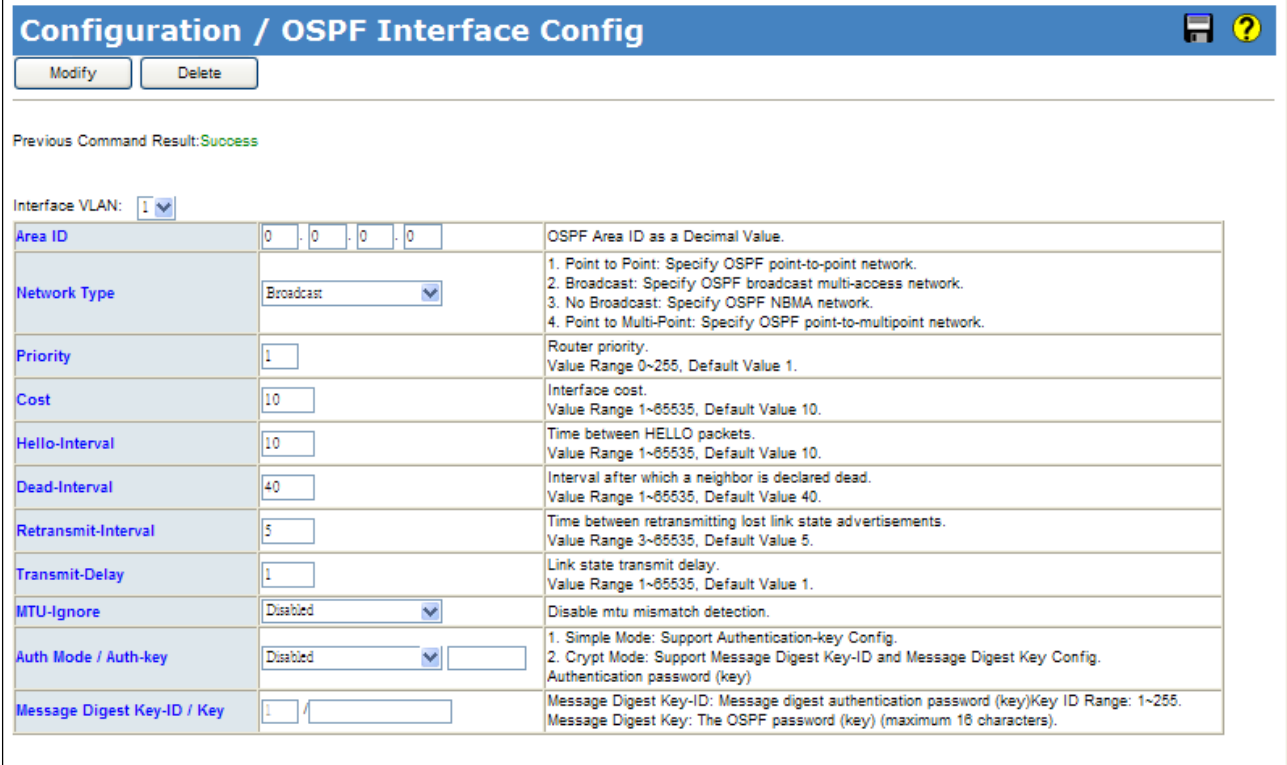

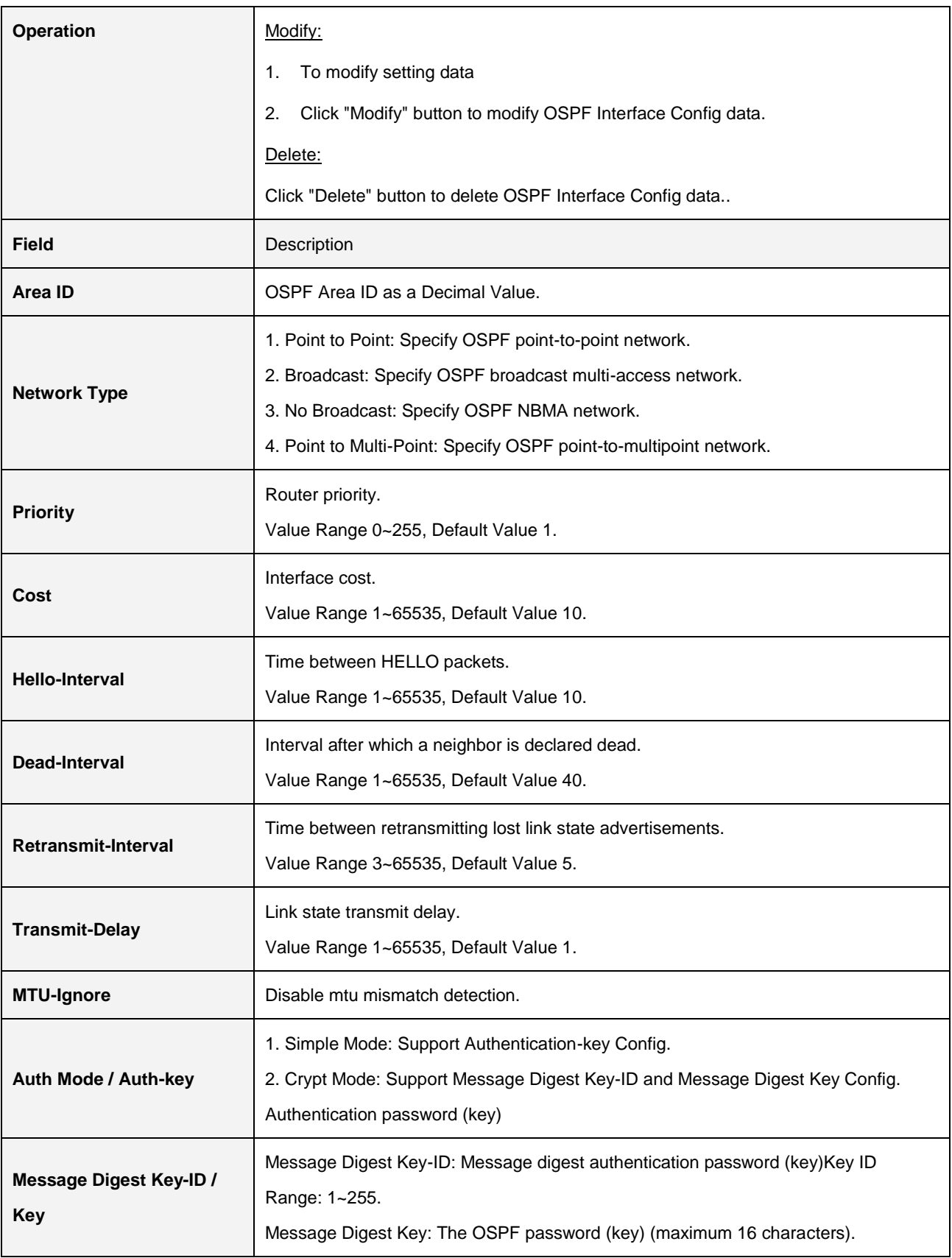

### **2.3.3.10 OSPF Neighbor Config**

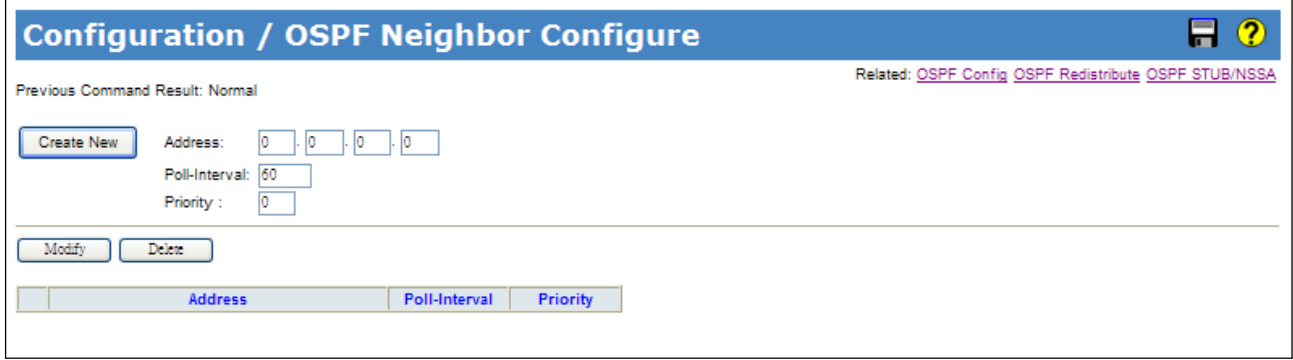

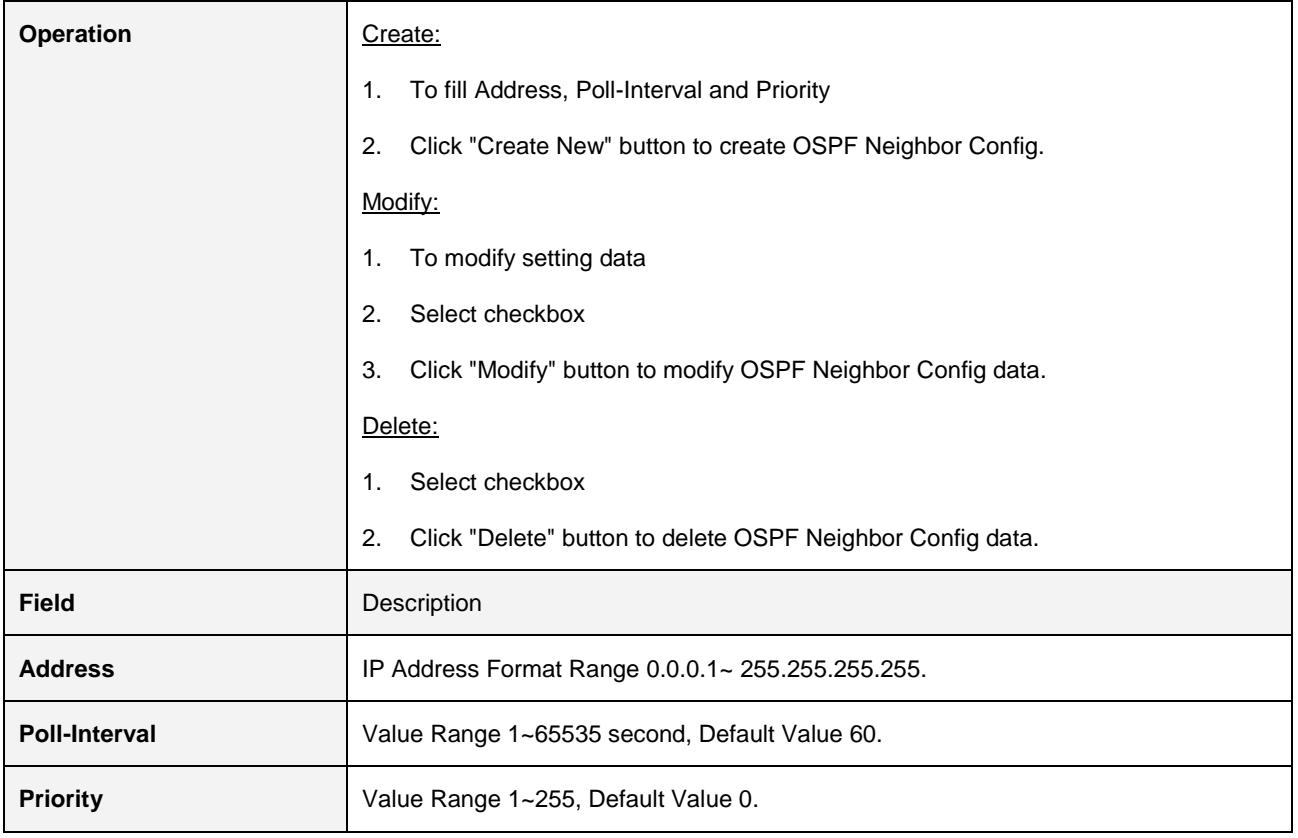

## **2.3.3.11 VRRP Group Config**

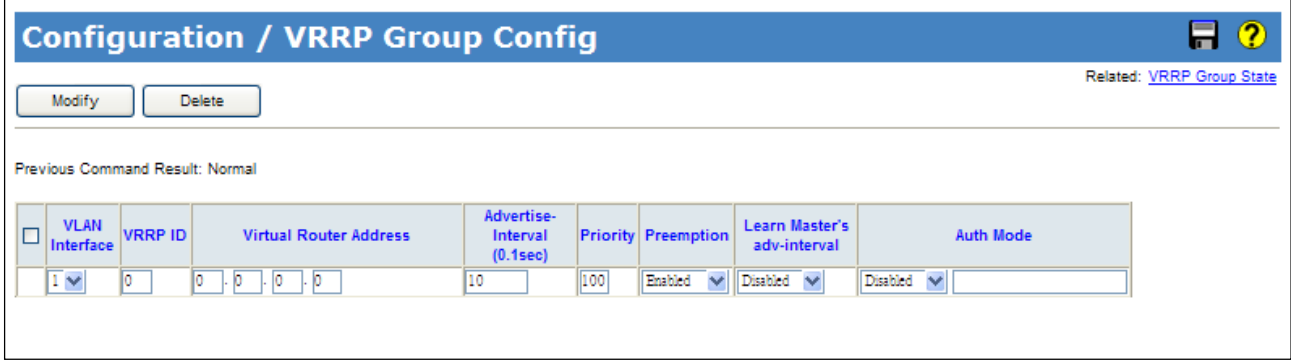

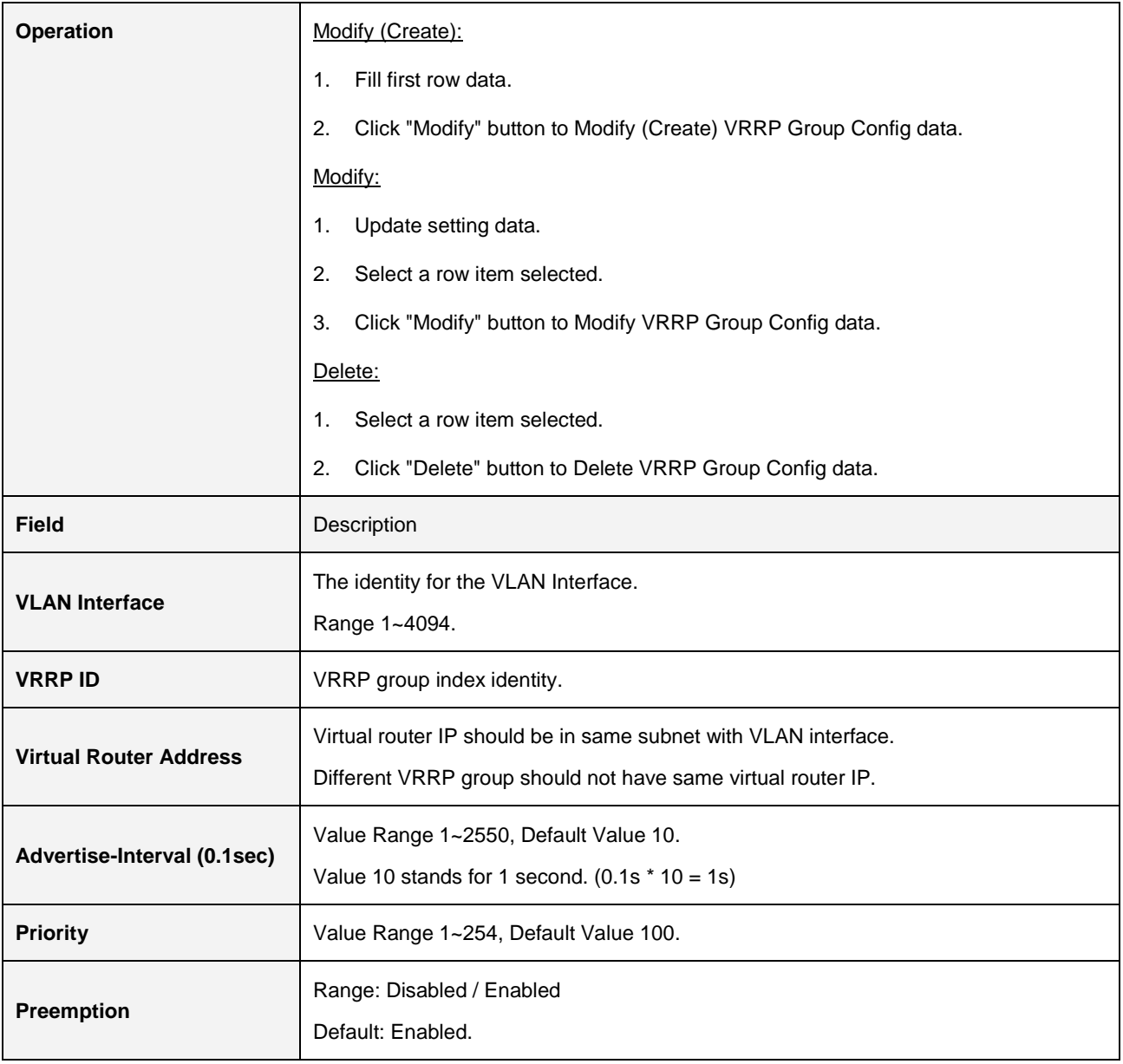

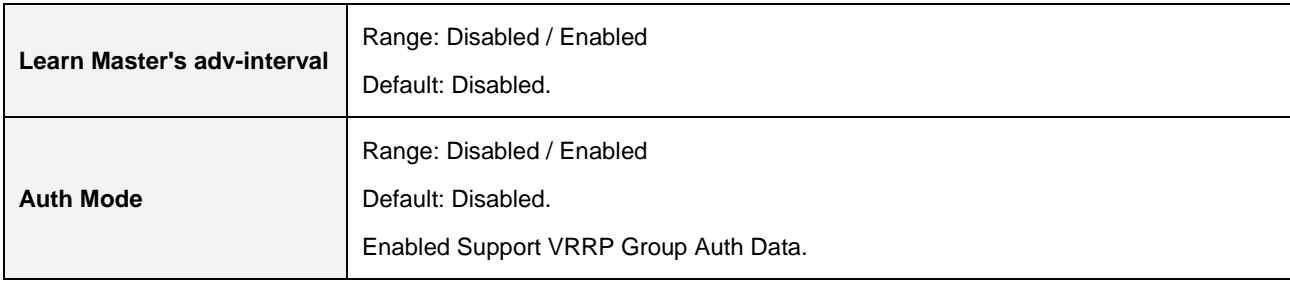

### **2.3.3.12 DHCP Server**

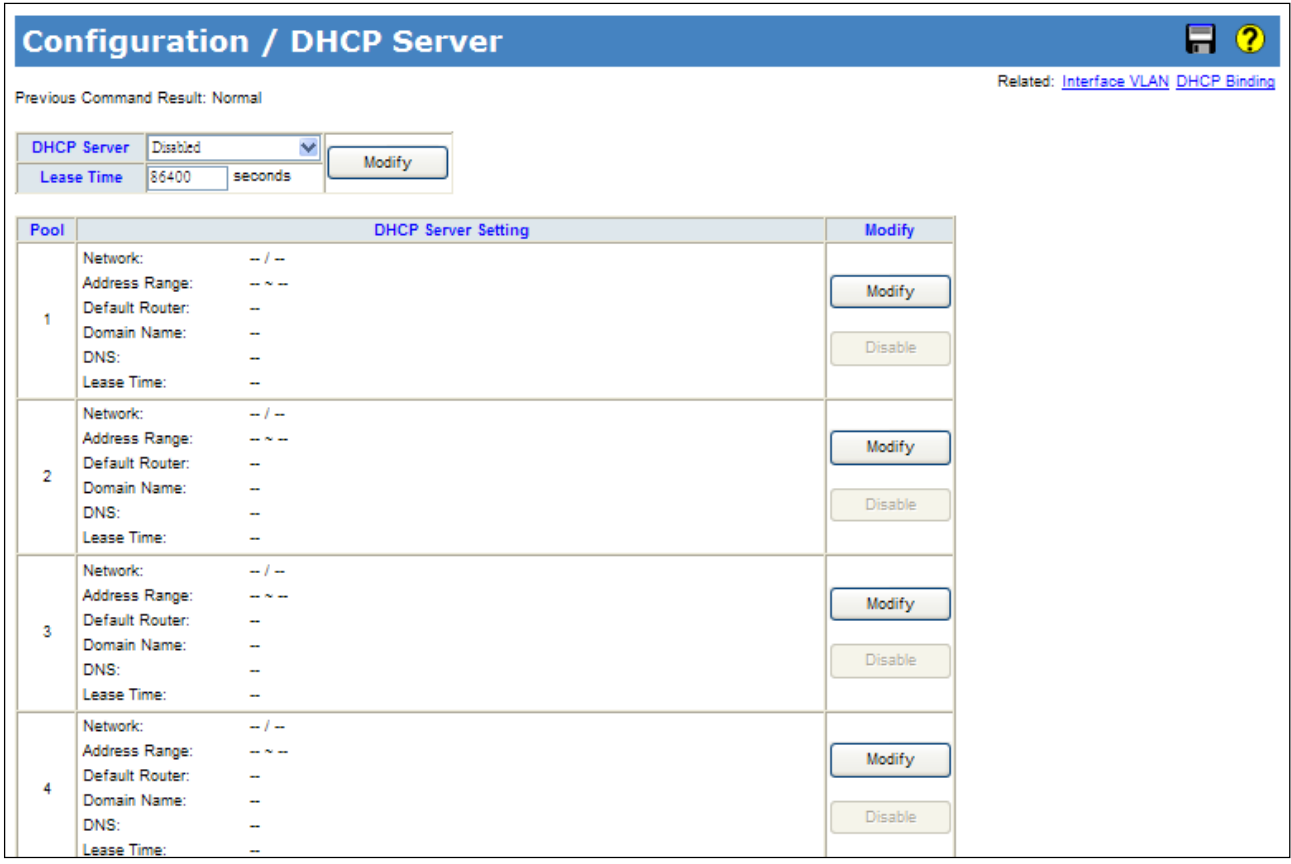

### Modify:

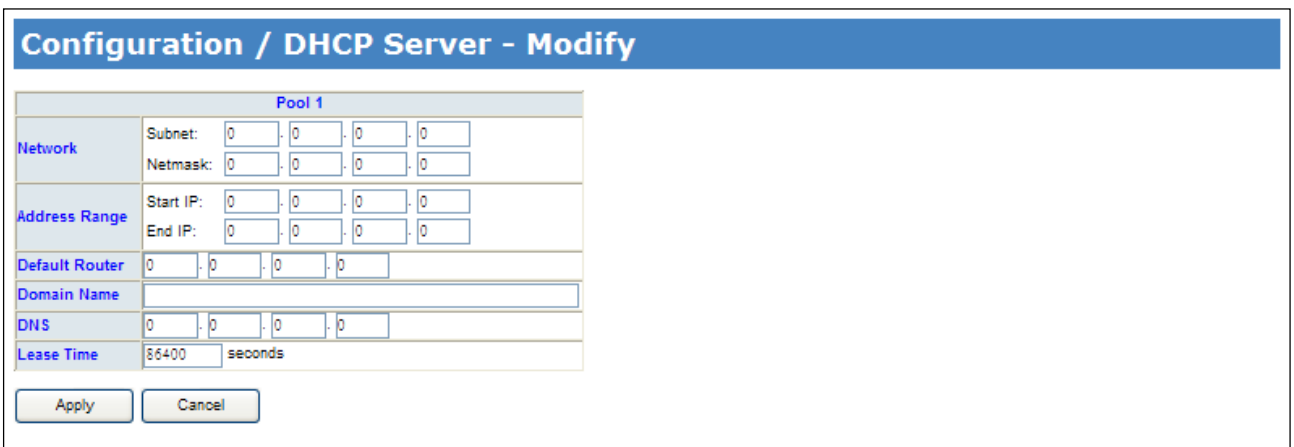

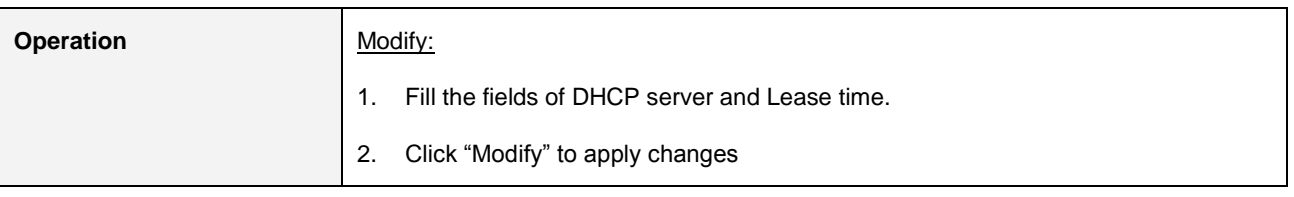

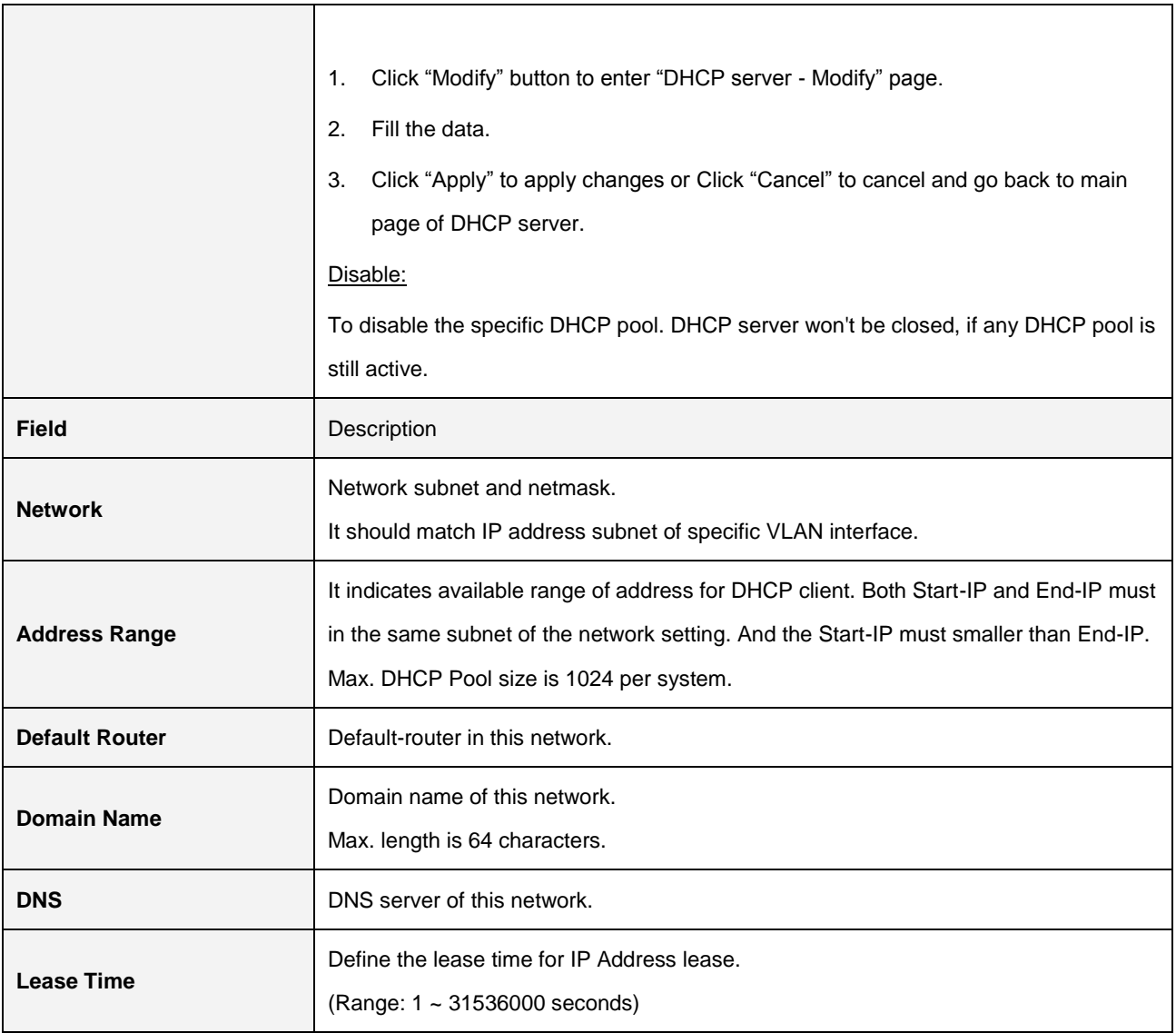

# **2.3.4 Interface VLAN**

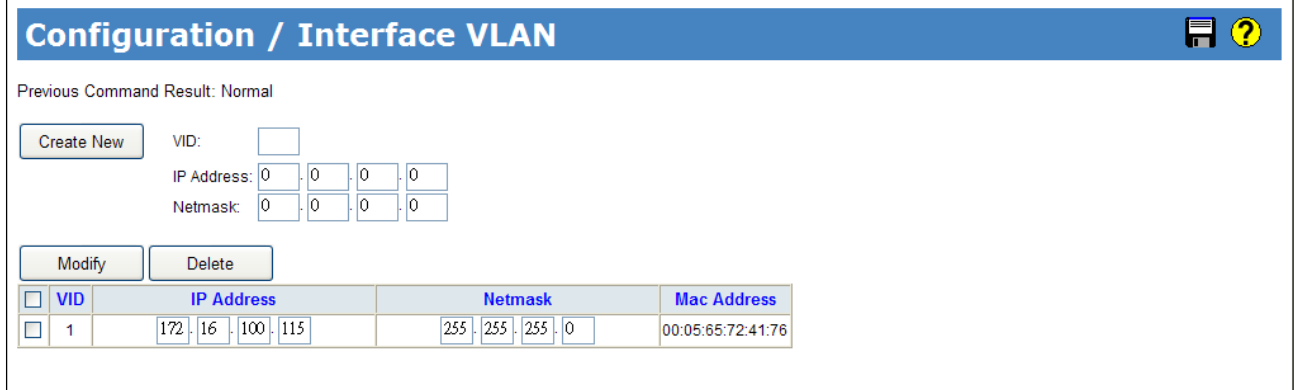

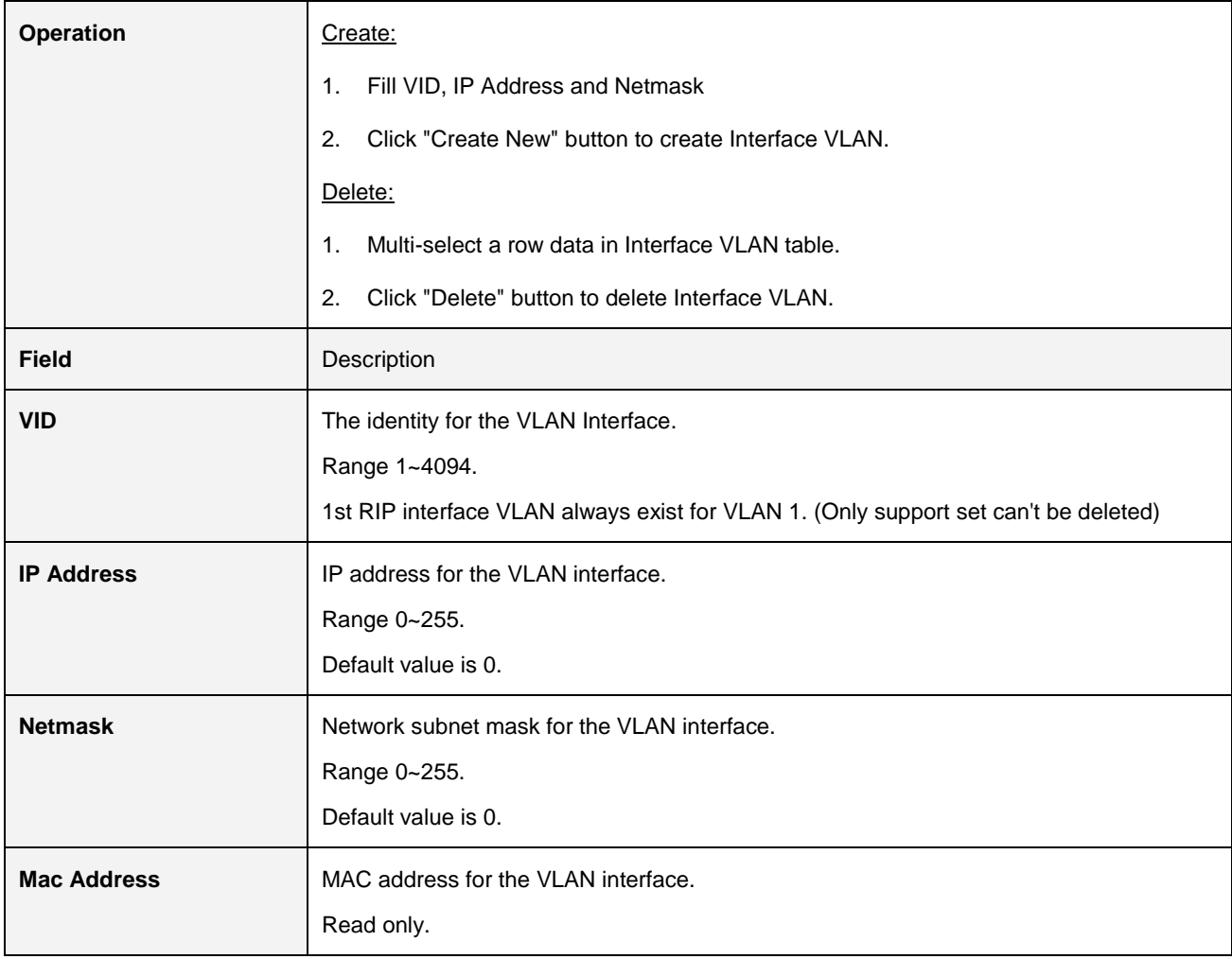

# **2.3.5 Static Route**

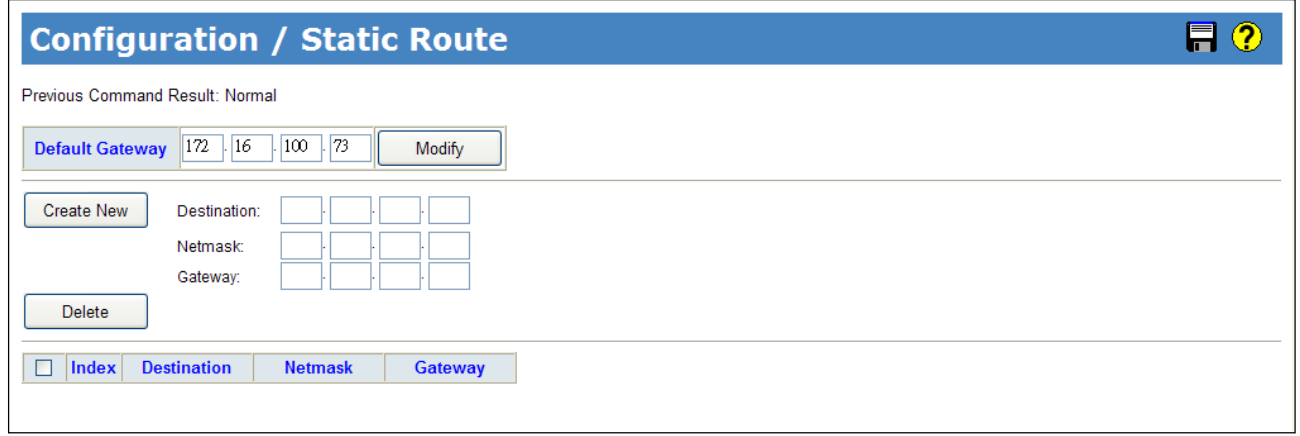

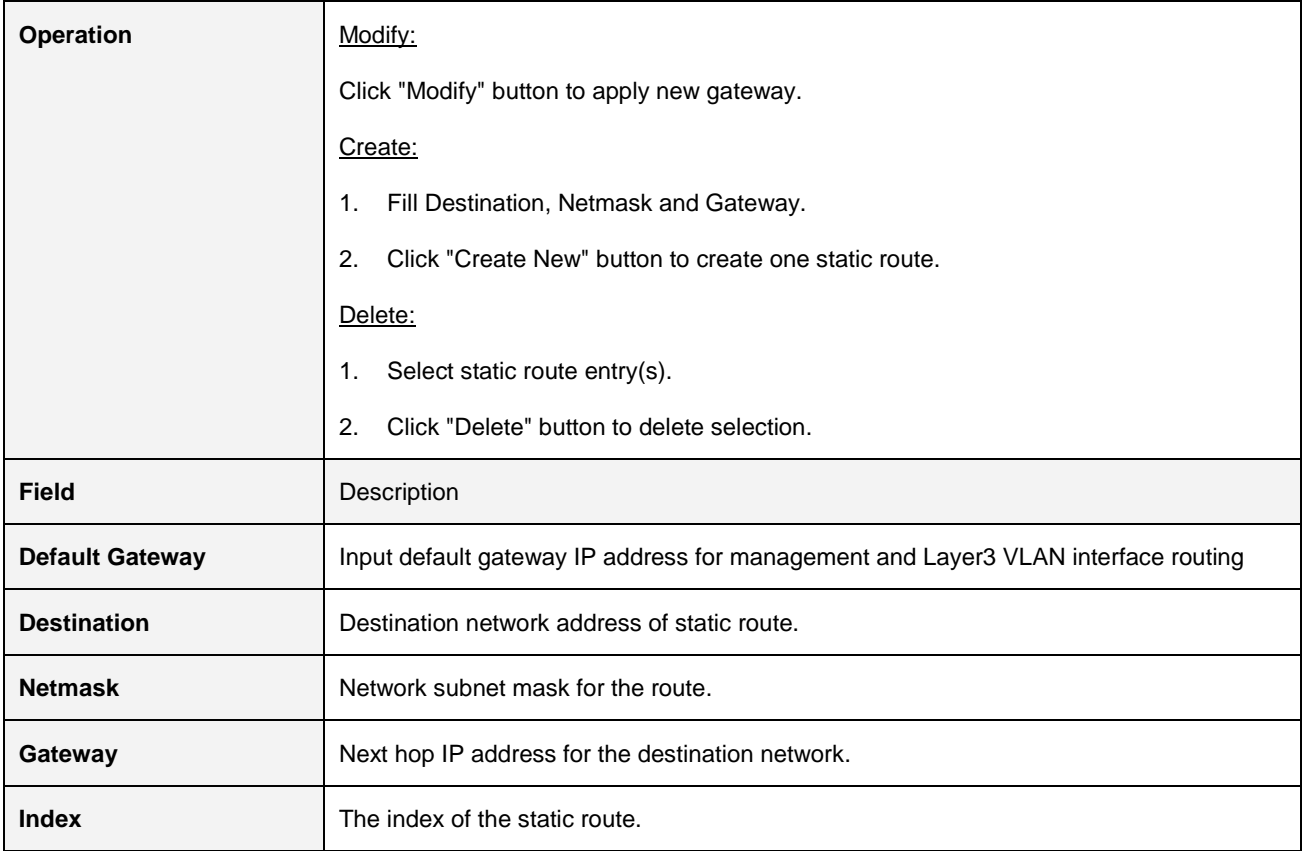

# **2.3.6 Port Configuration**

### **2.3.6.1 Bridge Port**

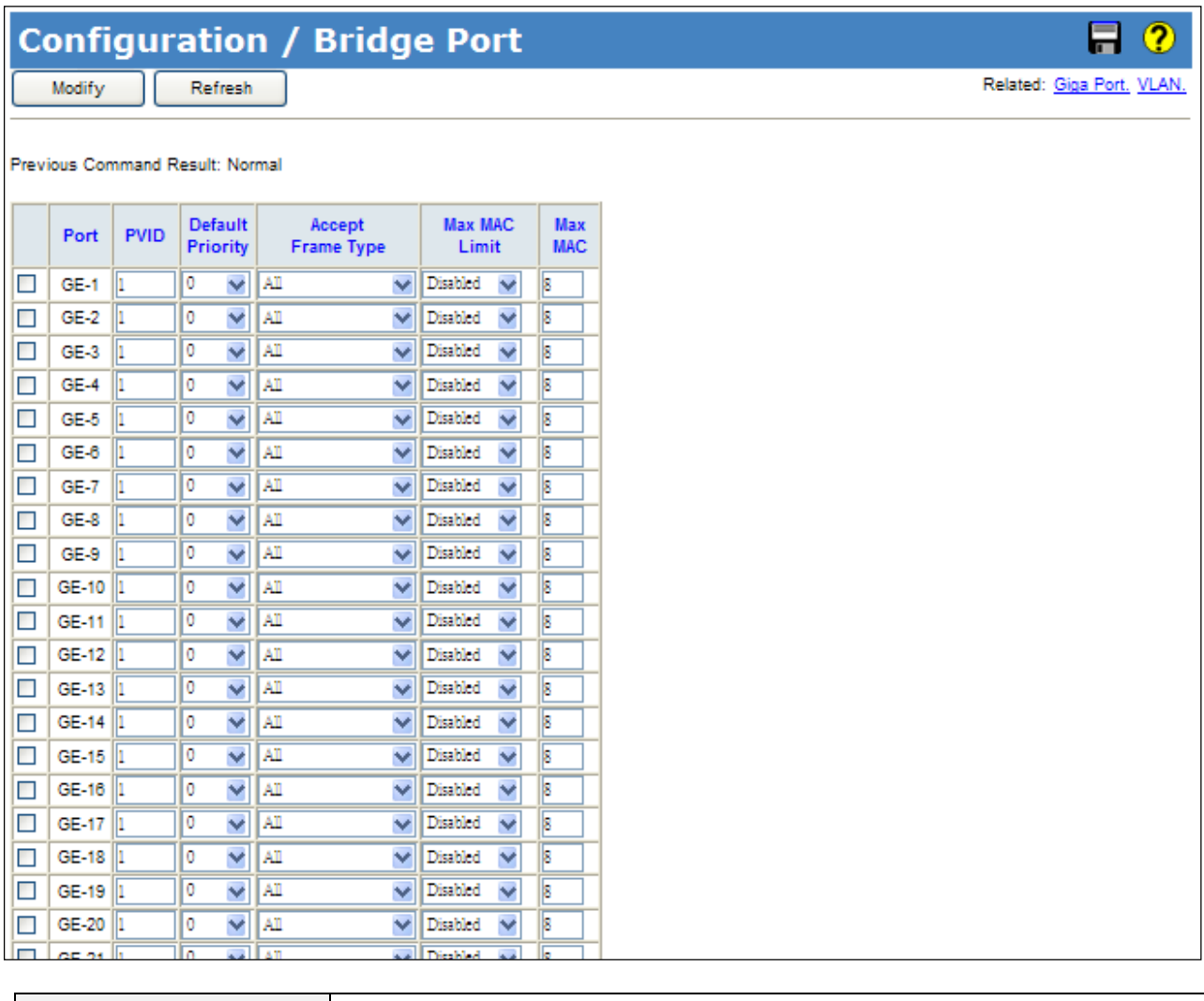

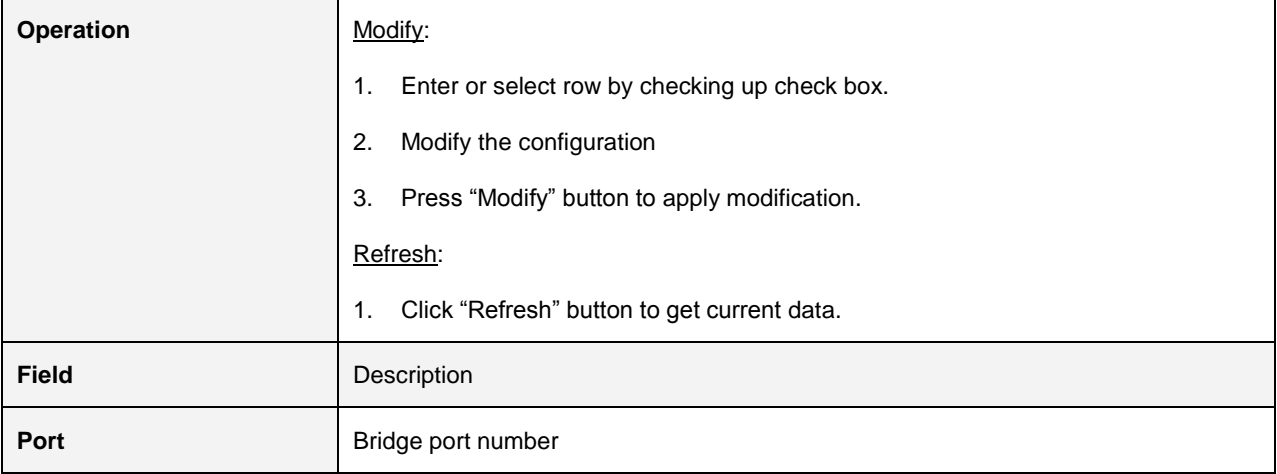
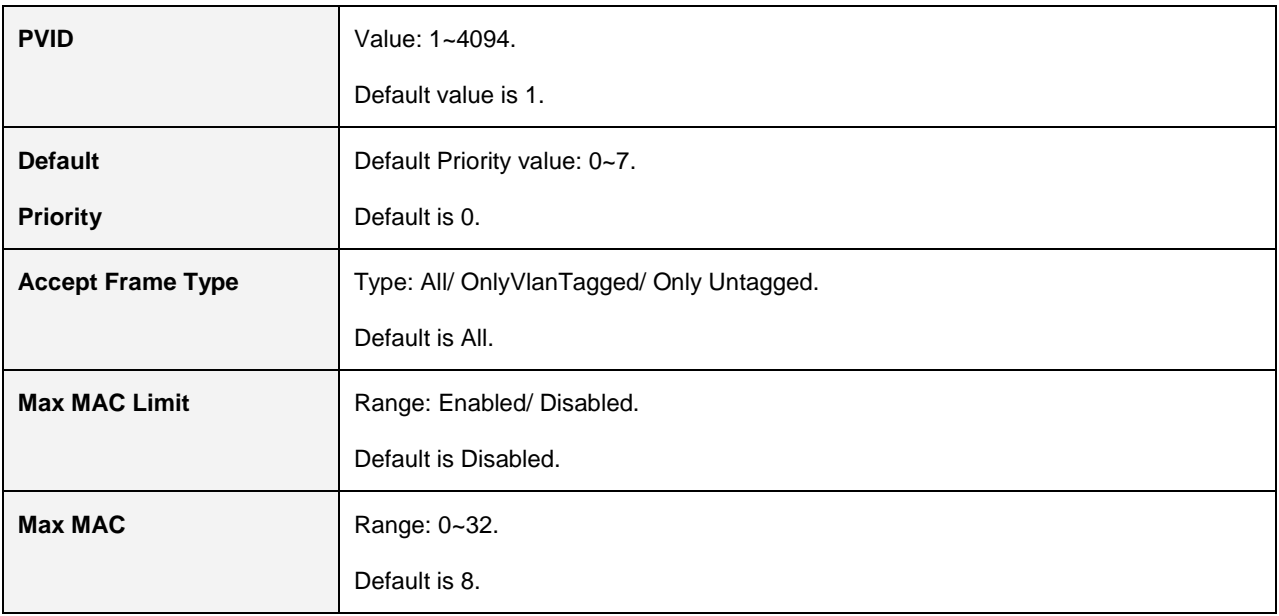

### **2.3.6.2 Giga Port**

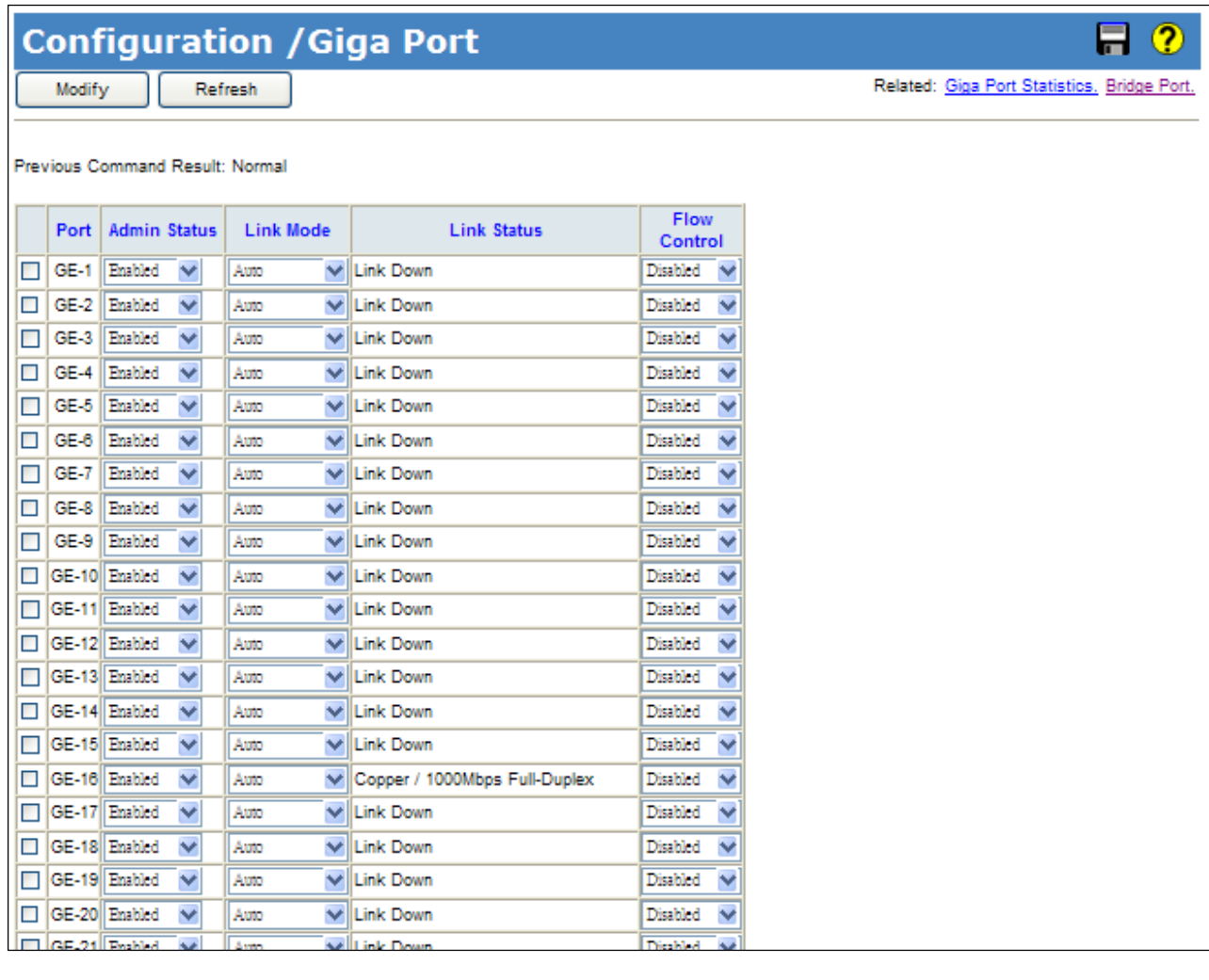

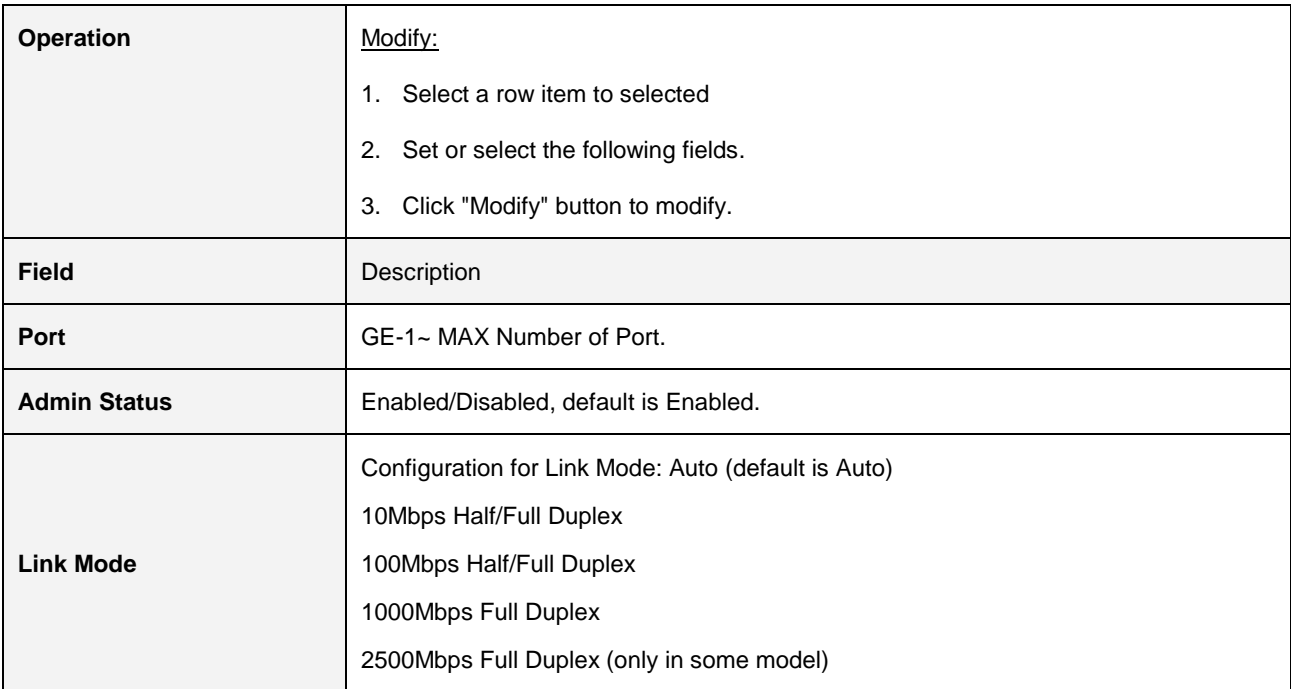

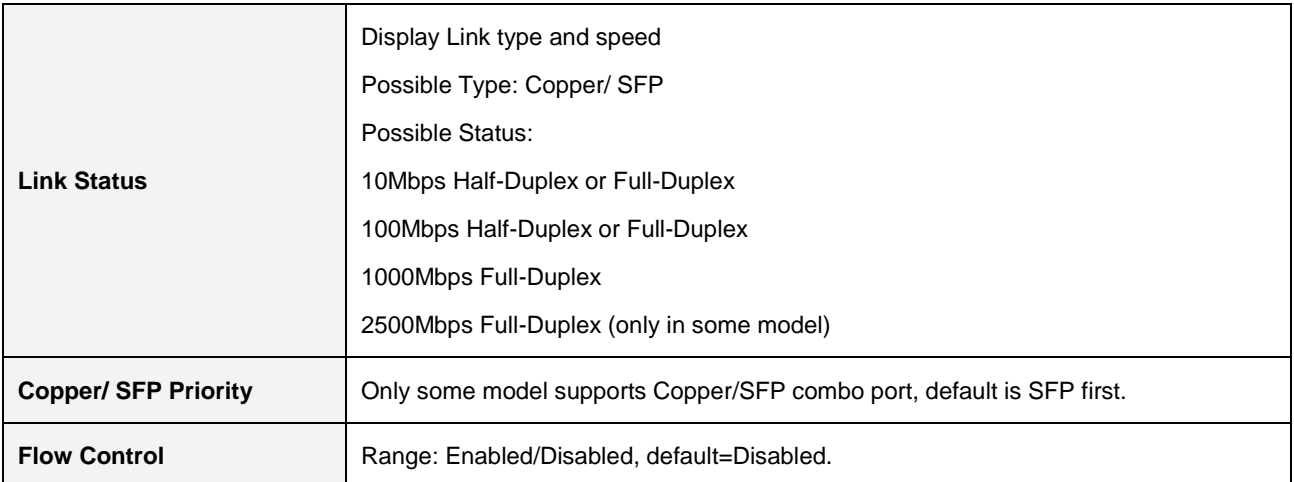

### **2.3.6.3 Port Isolation**

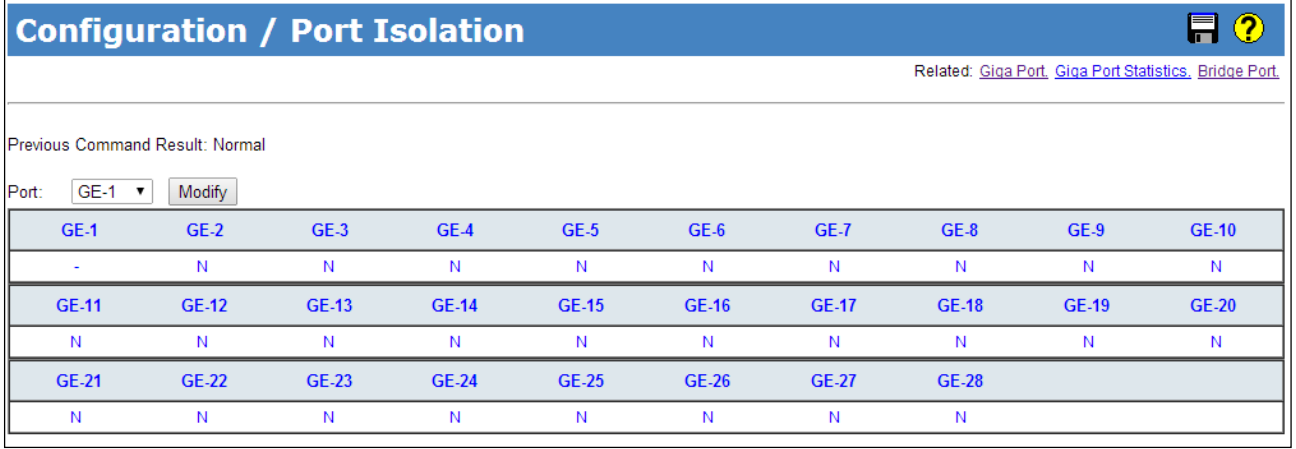

### Port Isolation-Modify

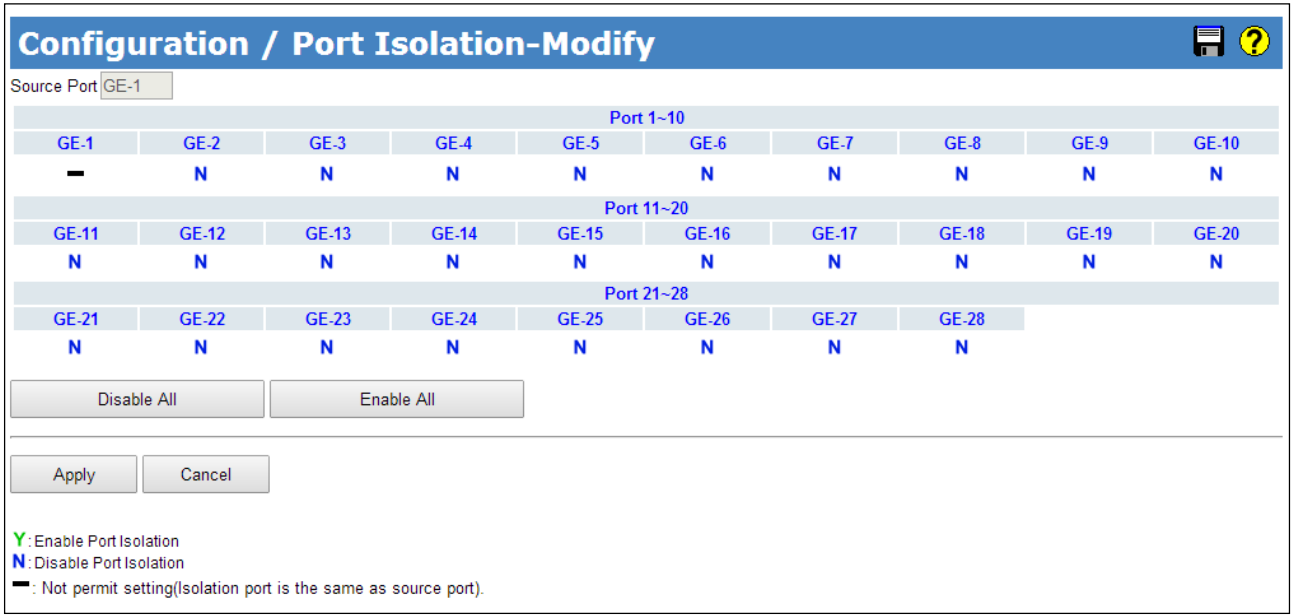

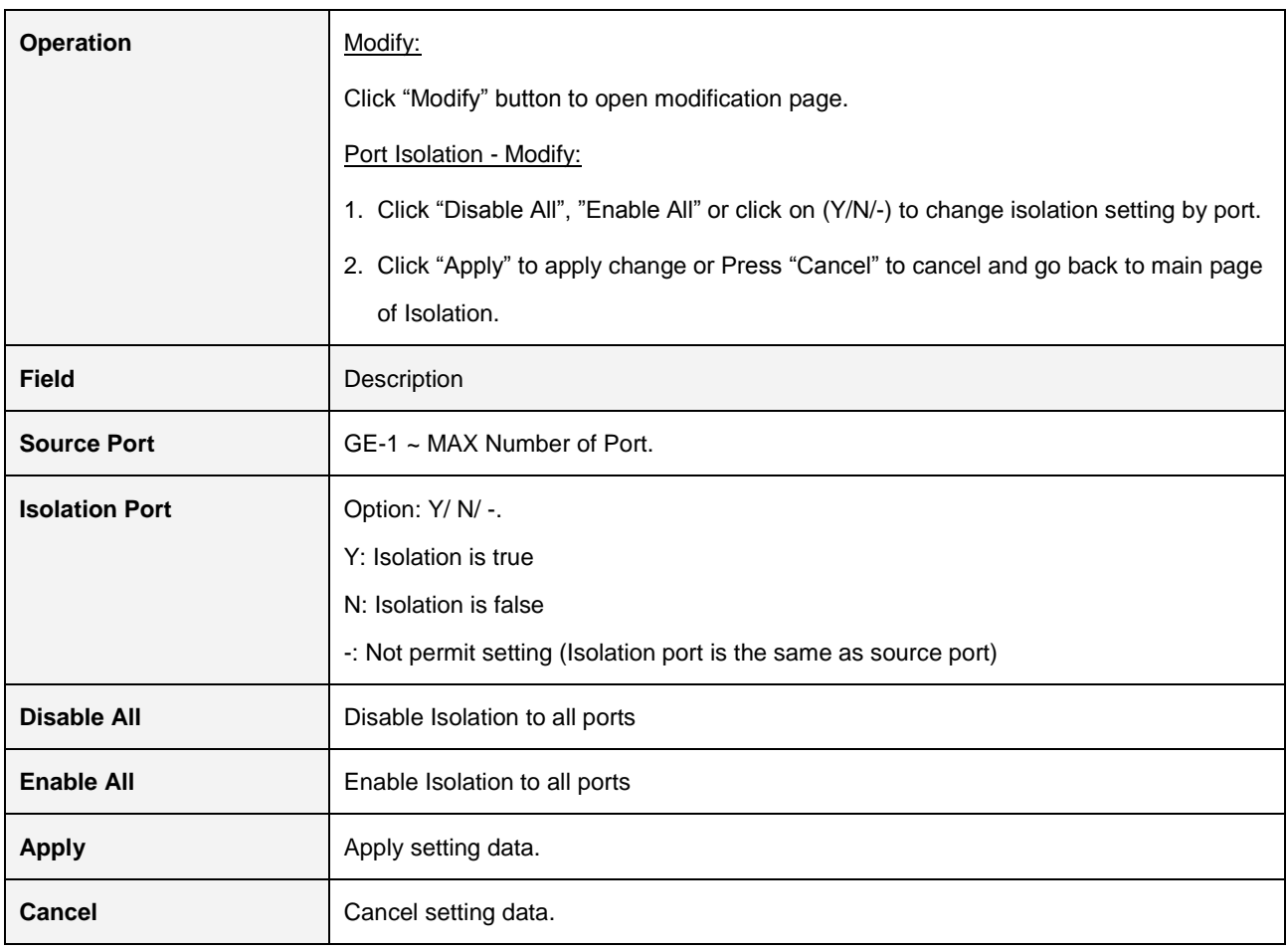

### **2.3.6.4. Jumbo Frame**

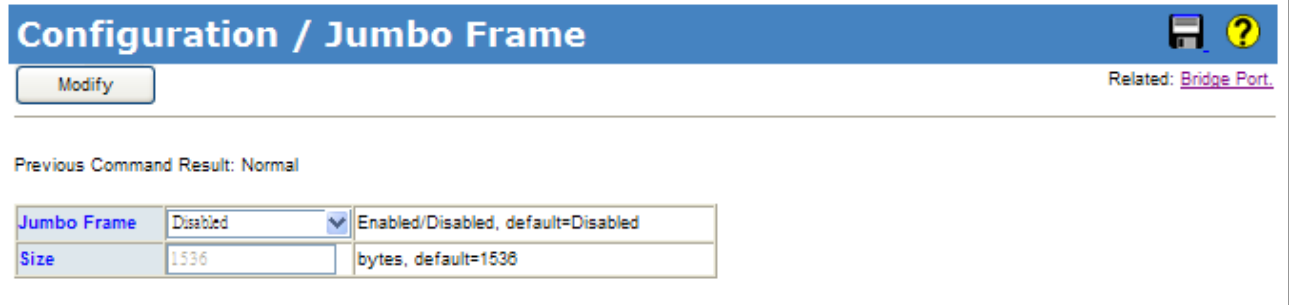

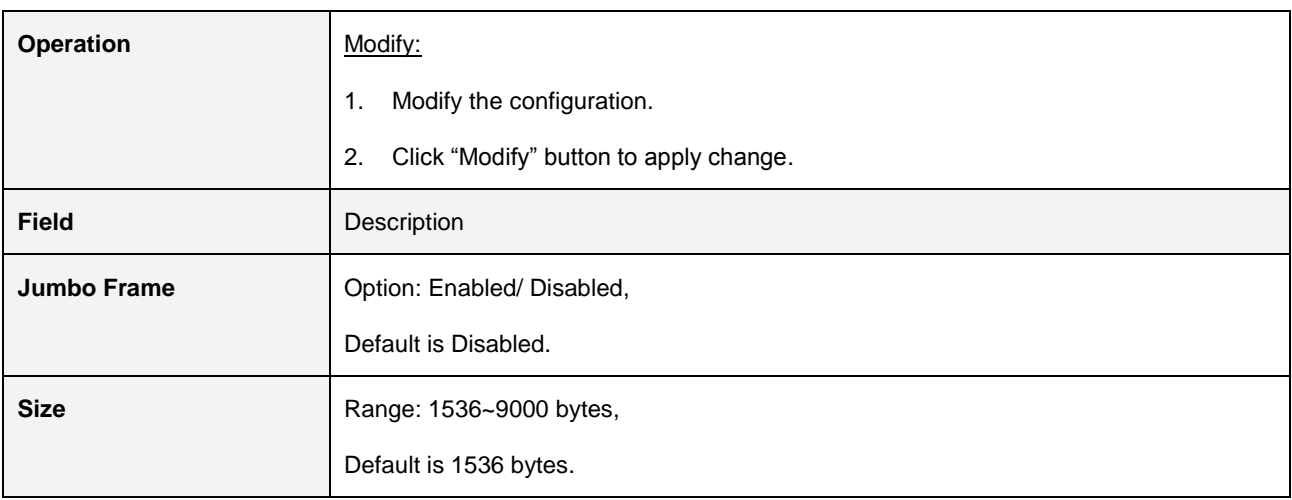

### **2.3.6.5 Port Mirror**

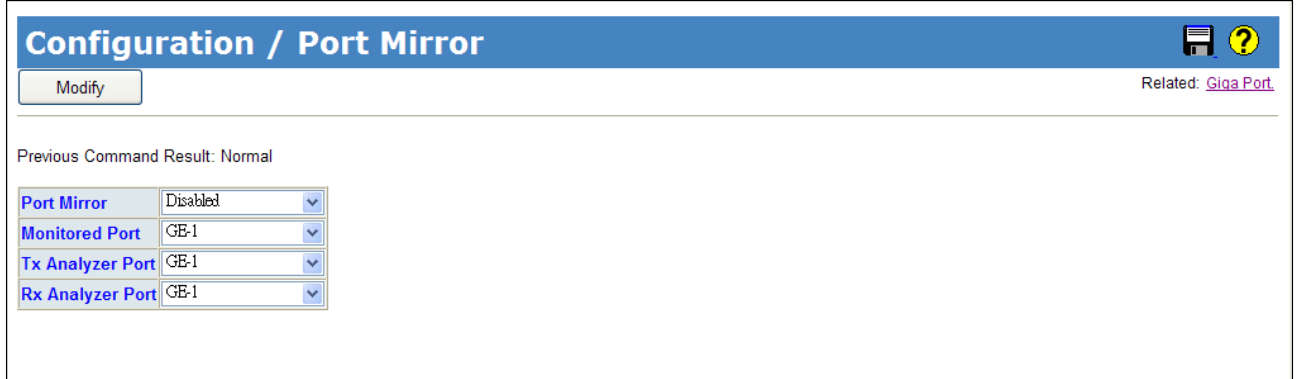

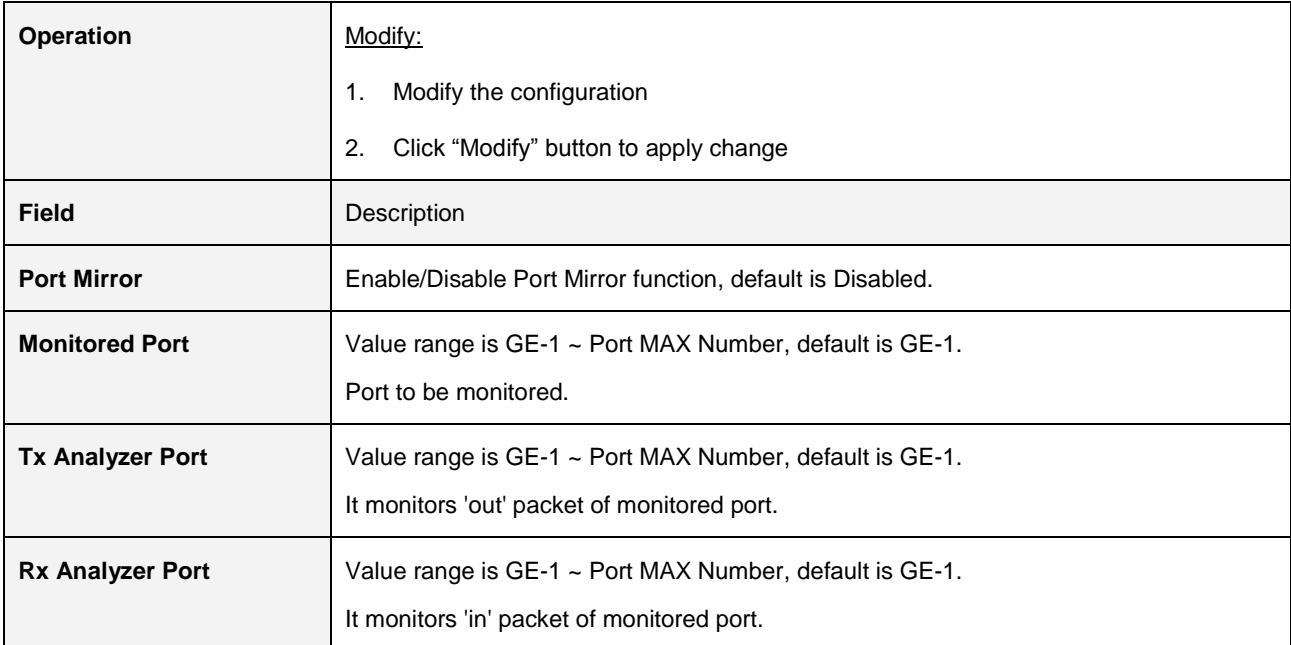

 $\overline{a}$ 

### **2.3.6.6 Ring Protection**

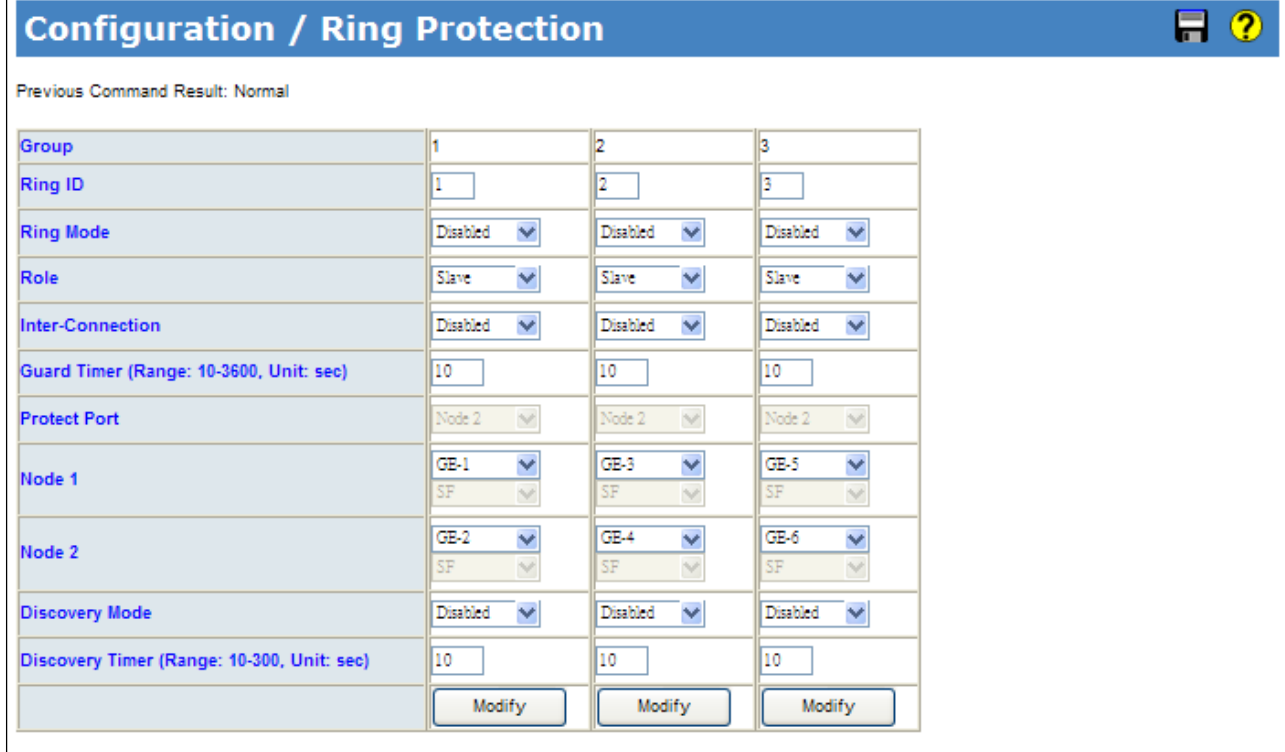

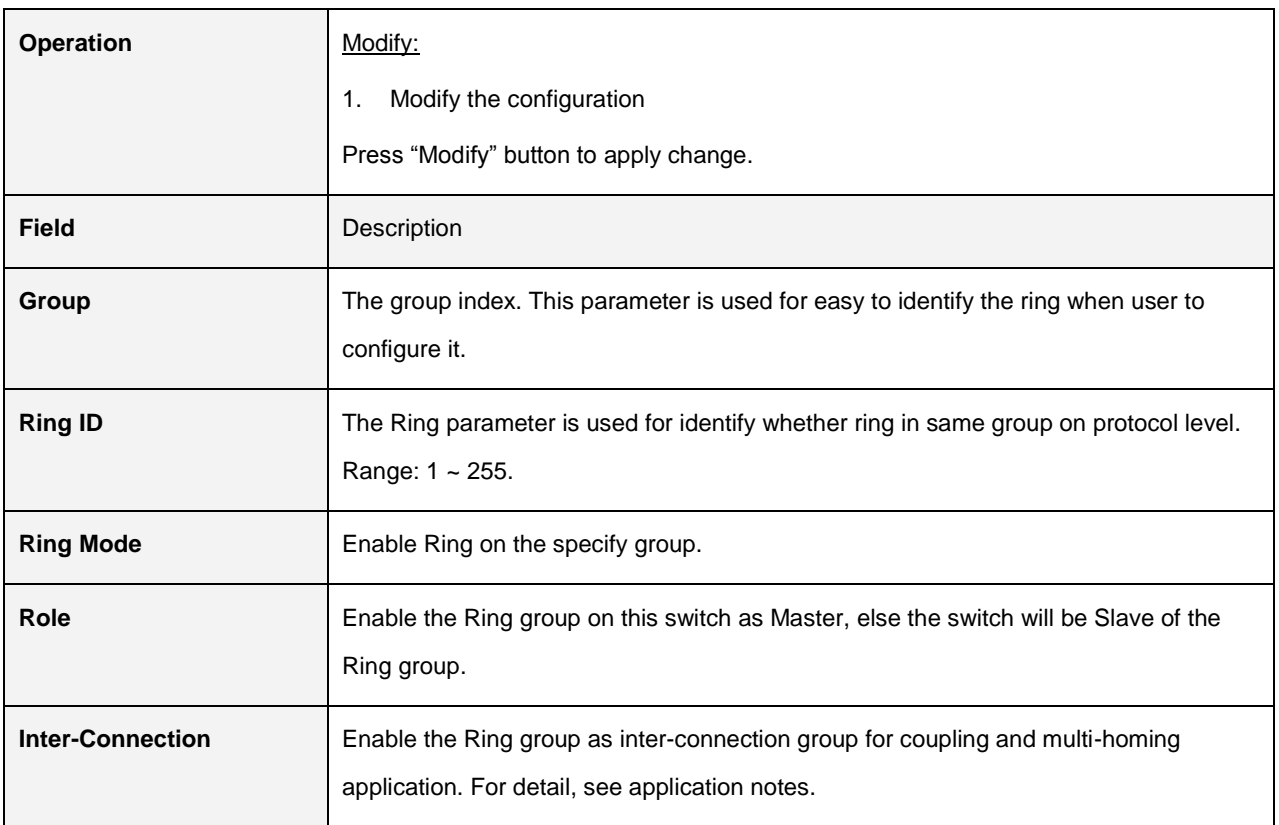

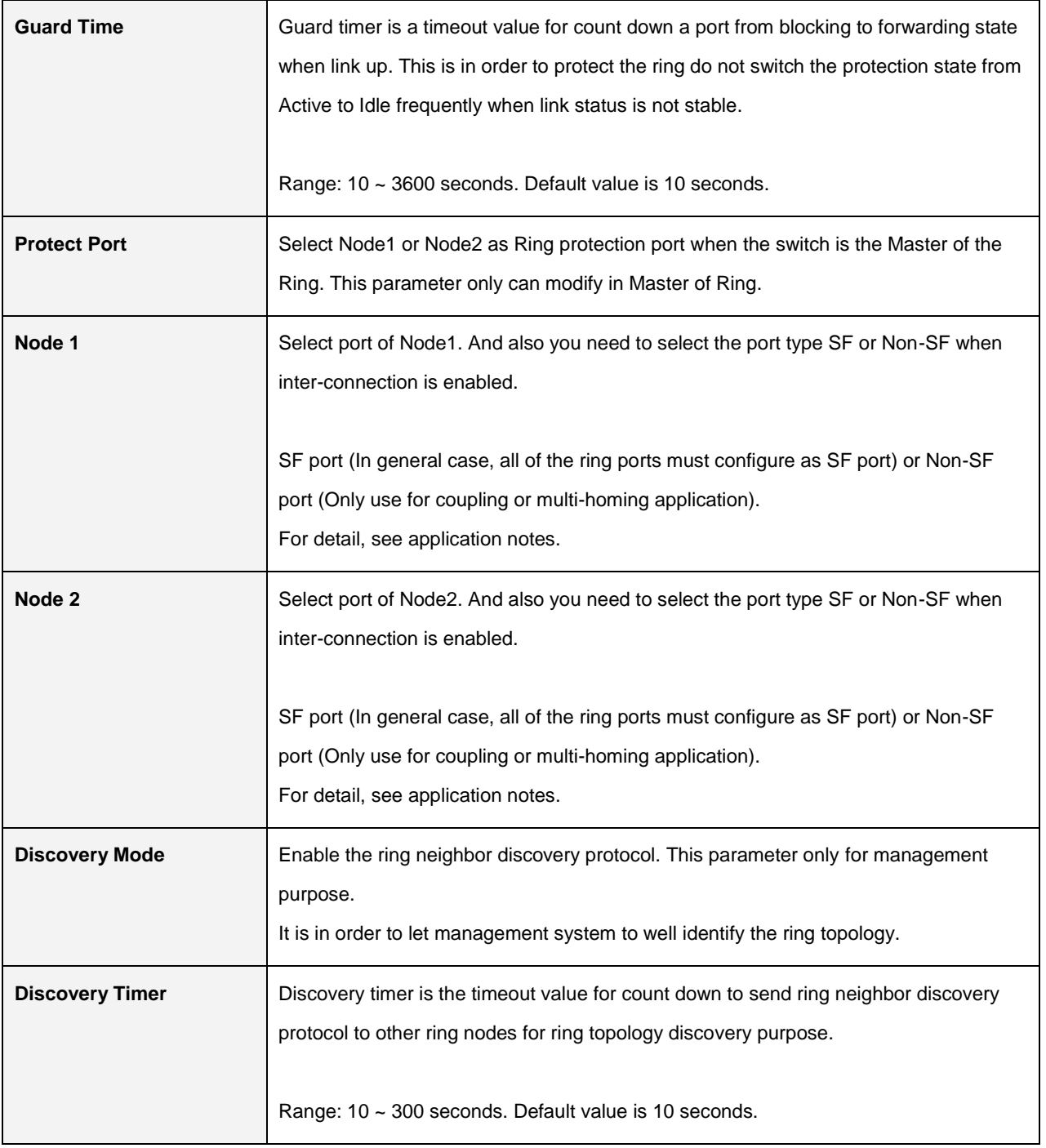

# **2.3.7 VLAN**

### **2.3.7.1 Static VLAN**

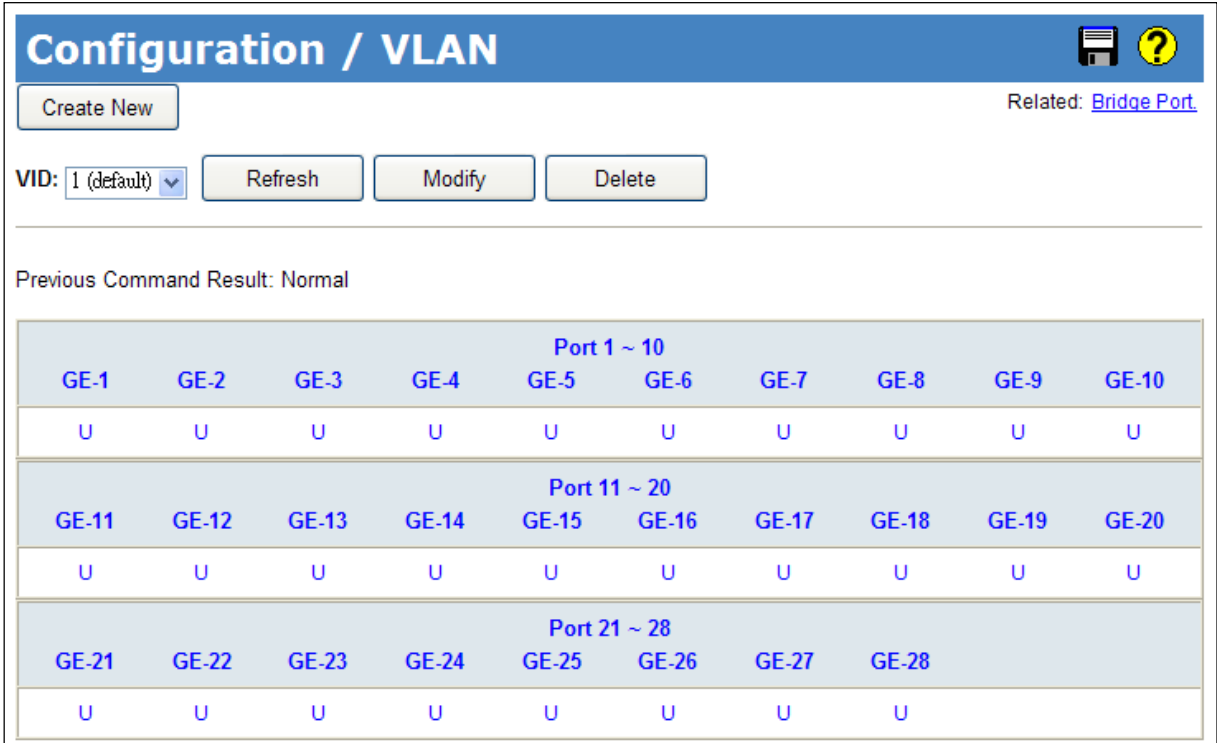

#### Create New VLAN

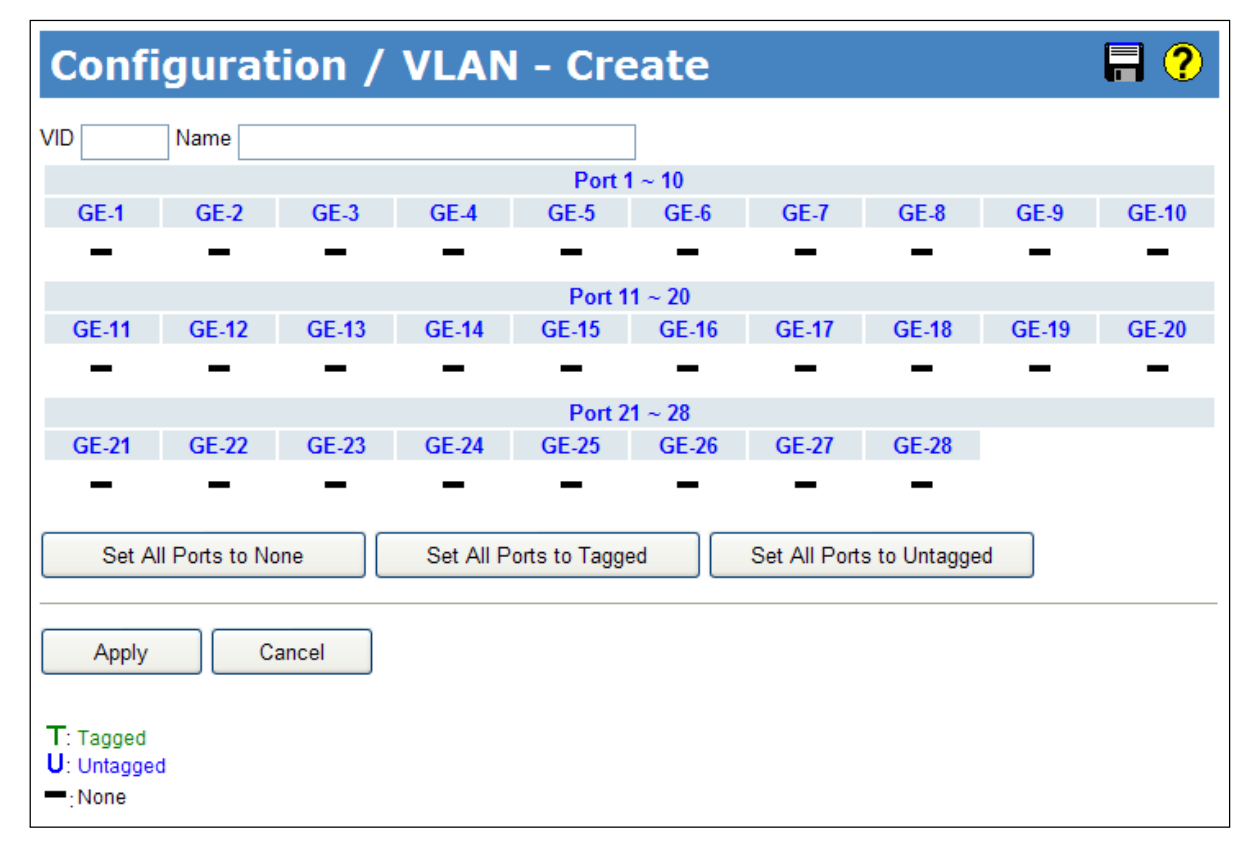

## Modify VLAN

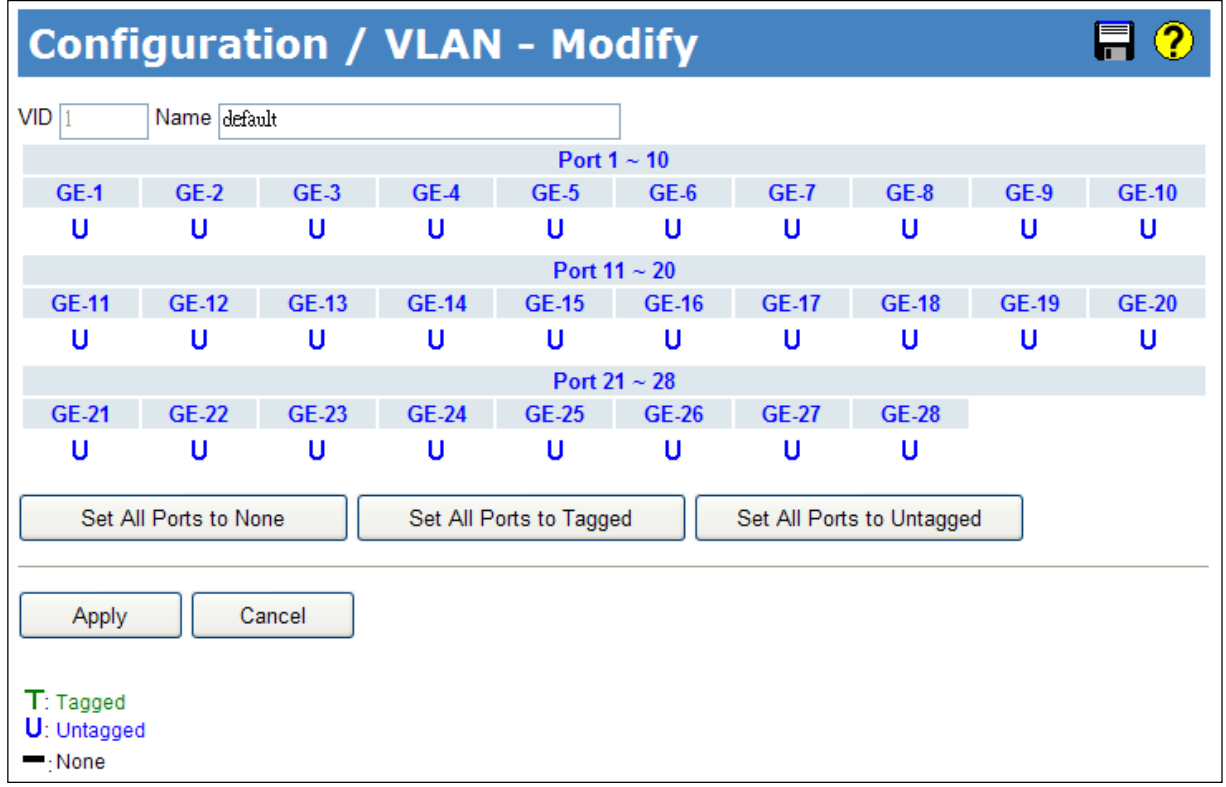

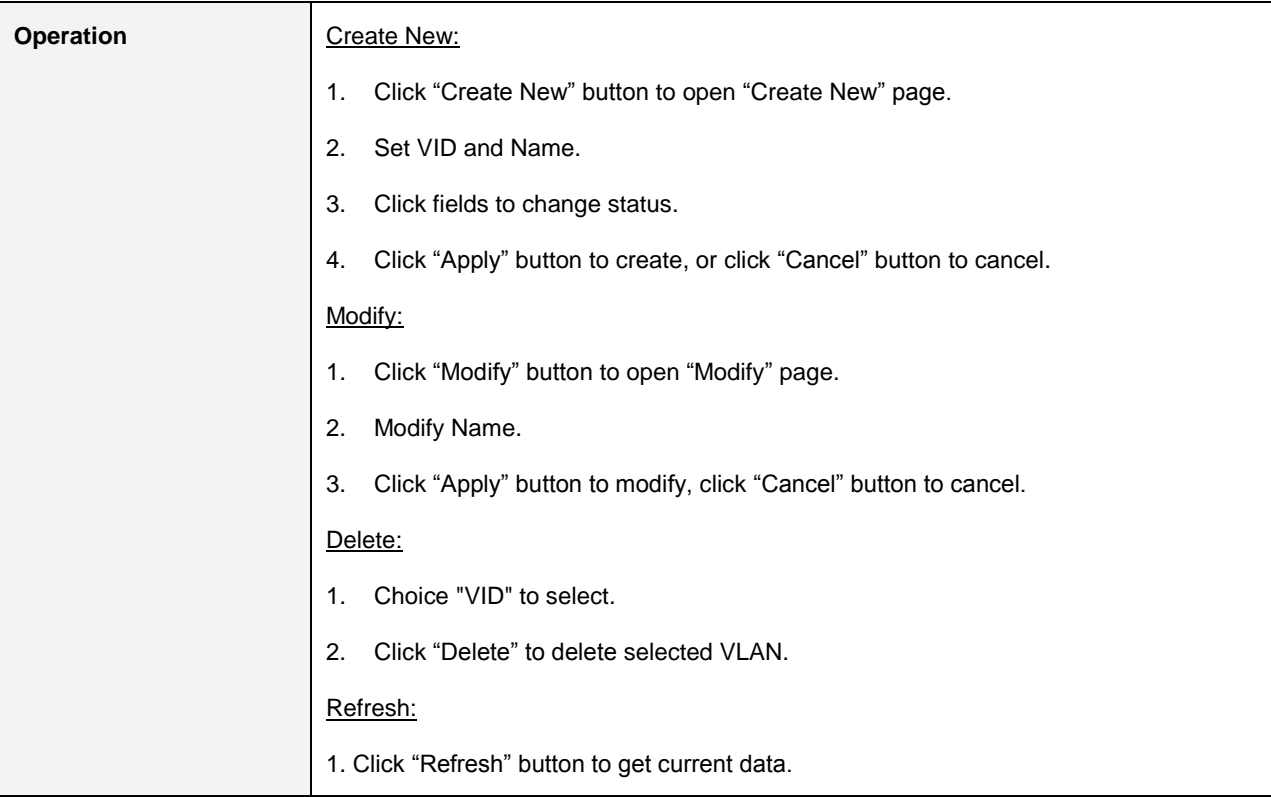

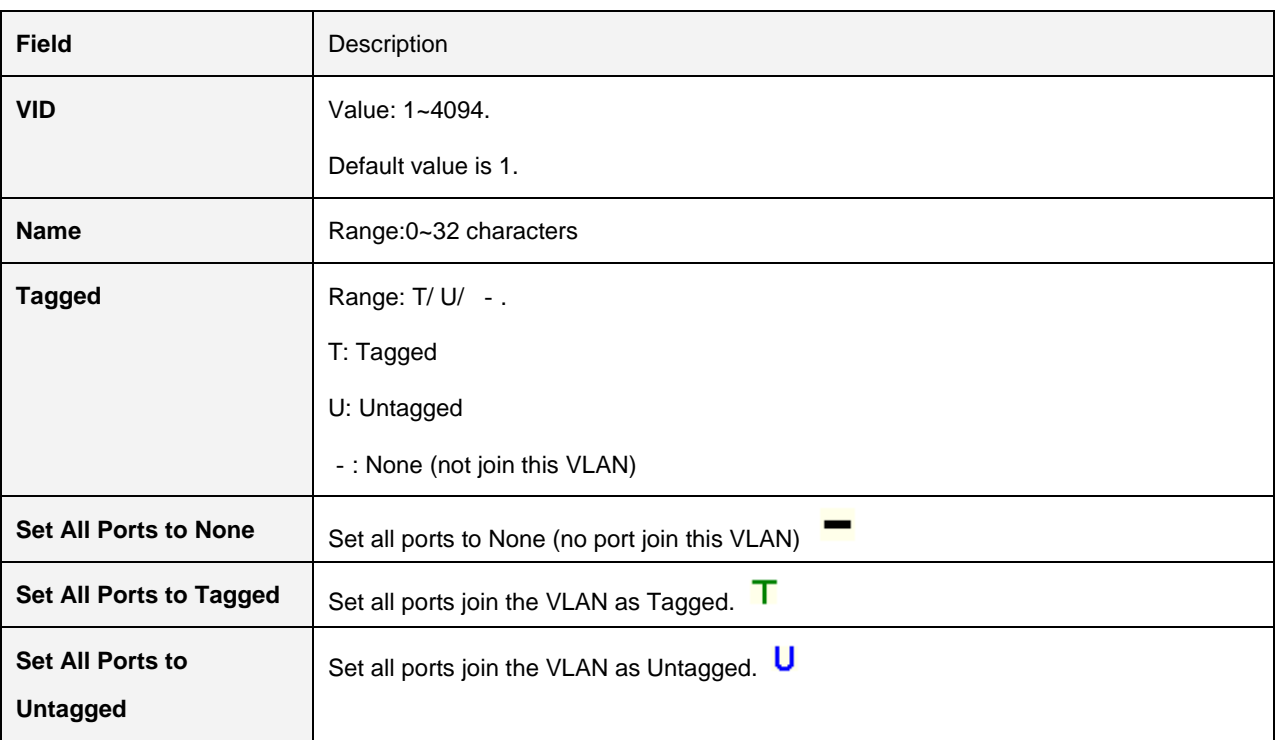

### **2.3.7.2 Protocol Based VLAN**

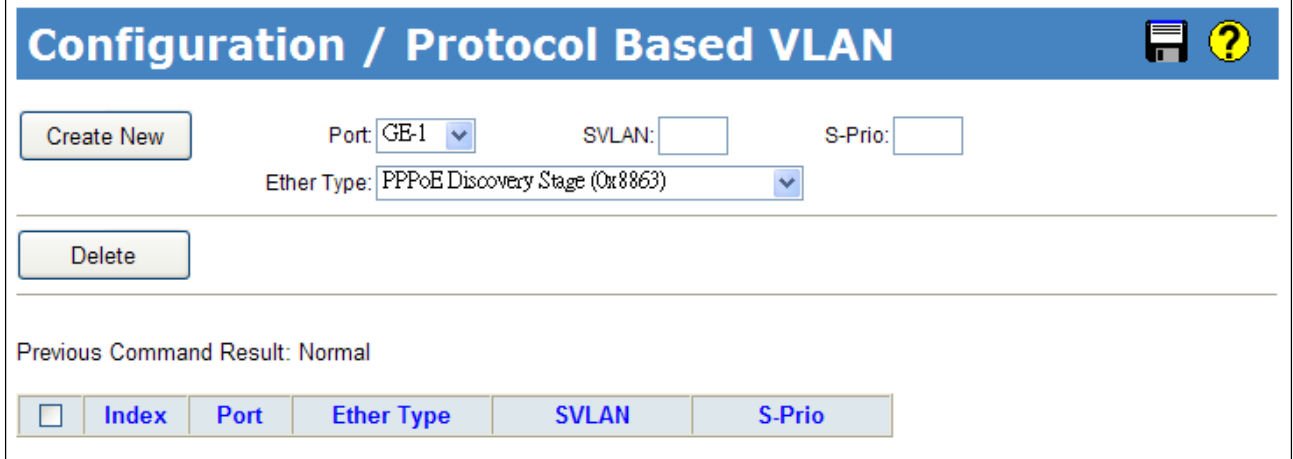

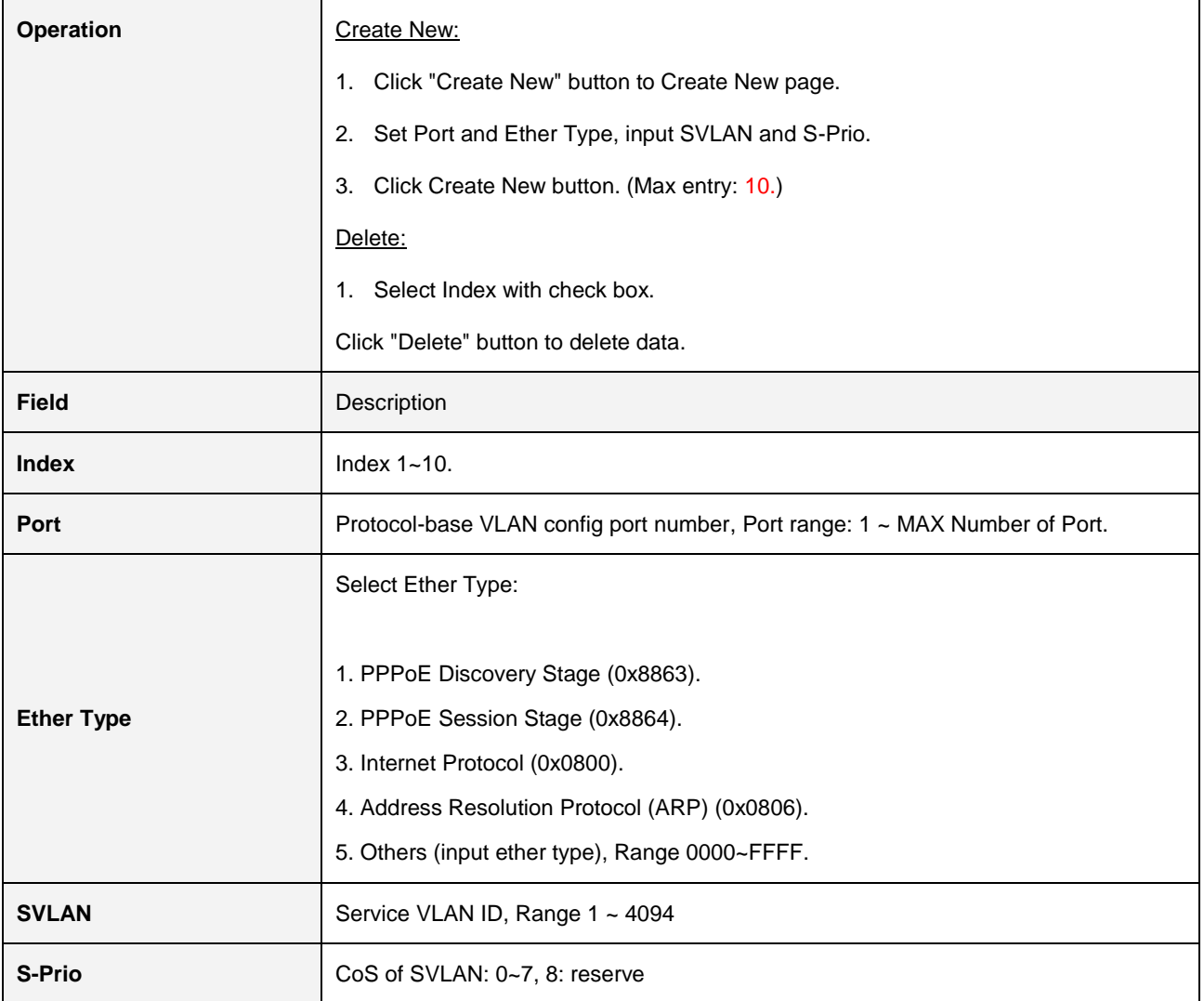

49

### **2.3.7.3 VLAN Translation**

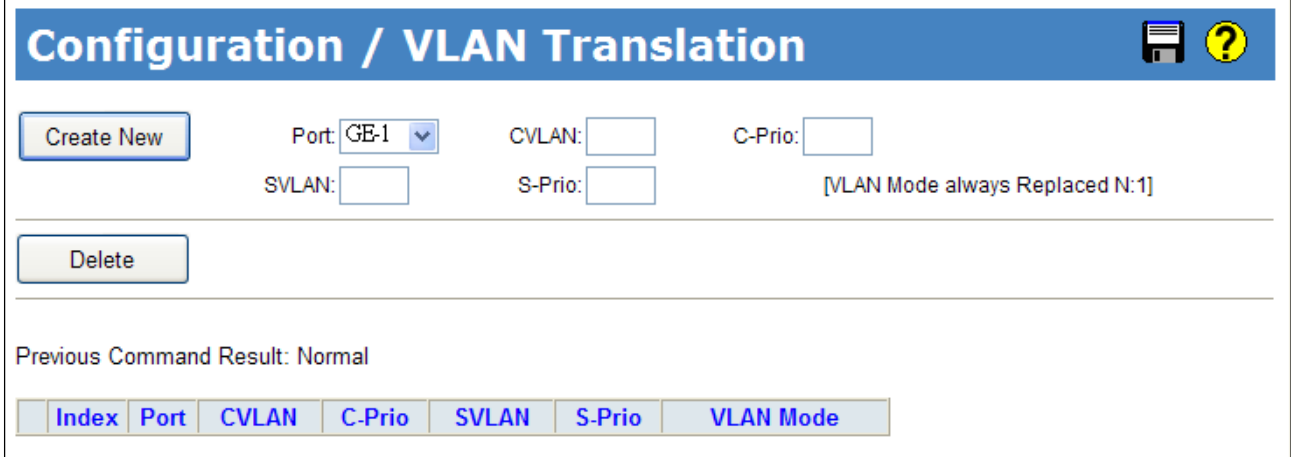

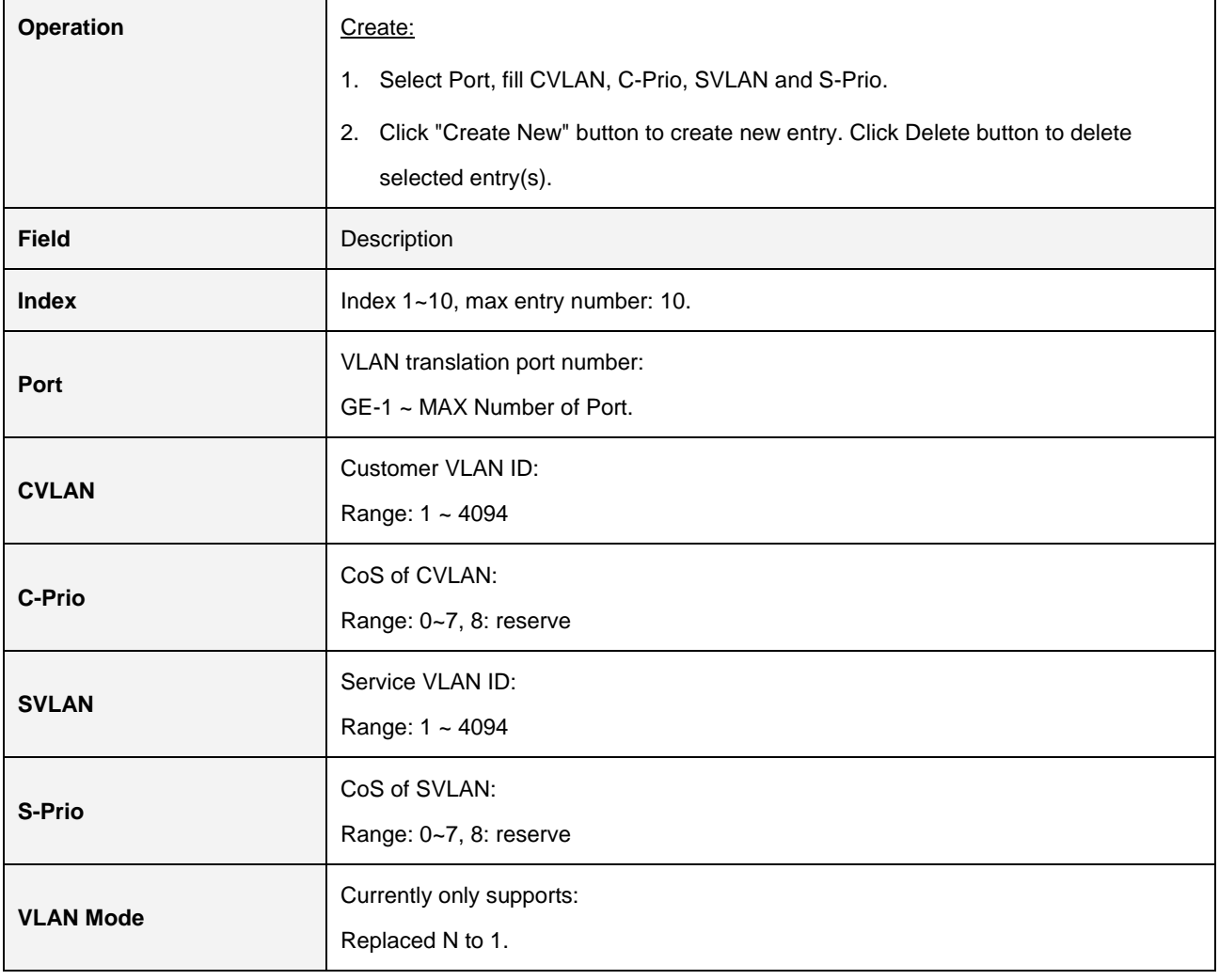

### **2.3.7.4 VLAN Stacking**

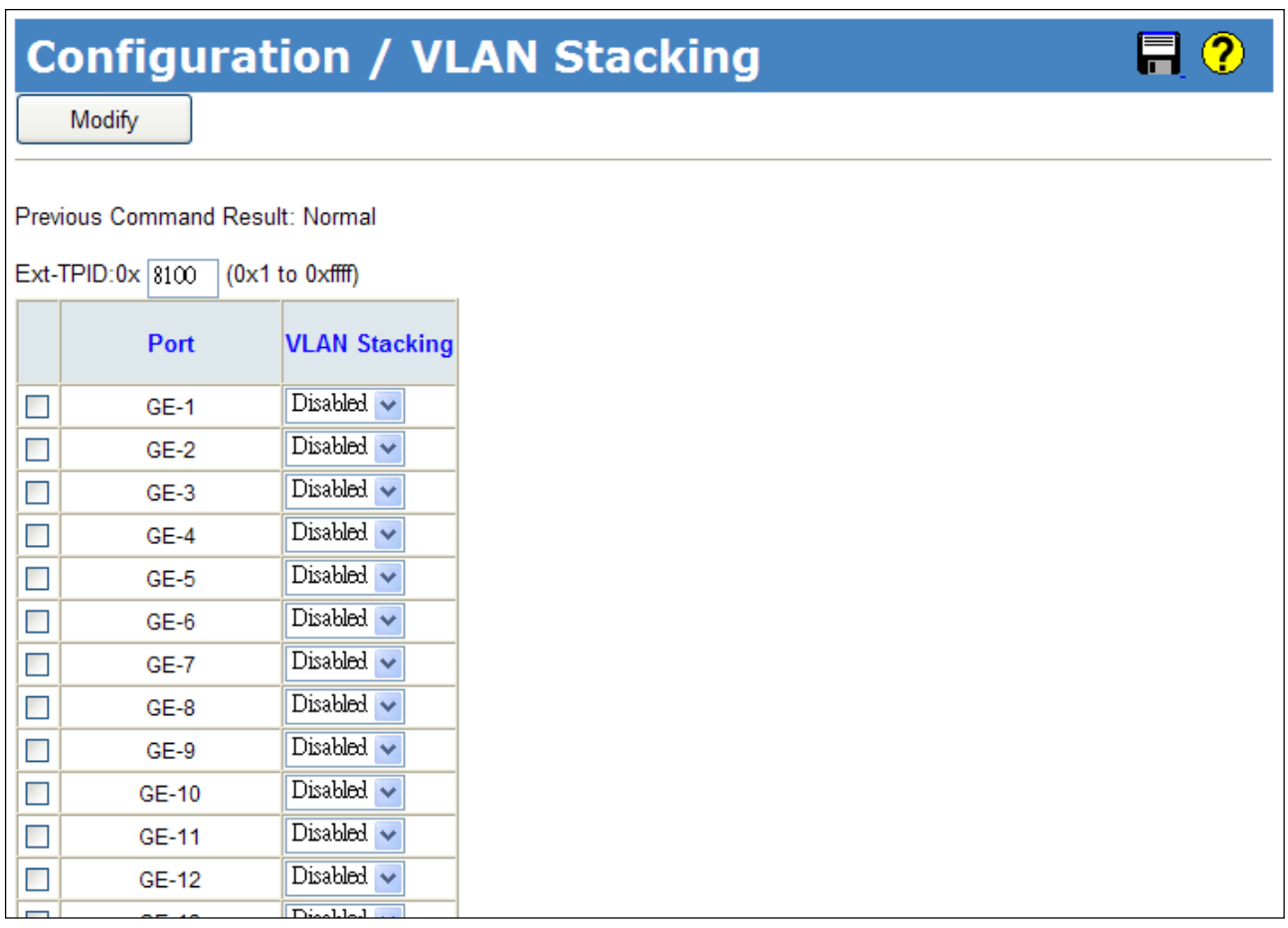

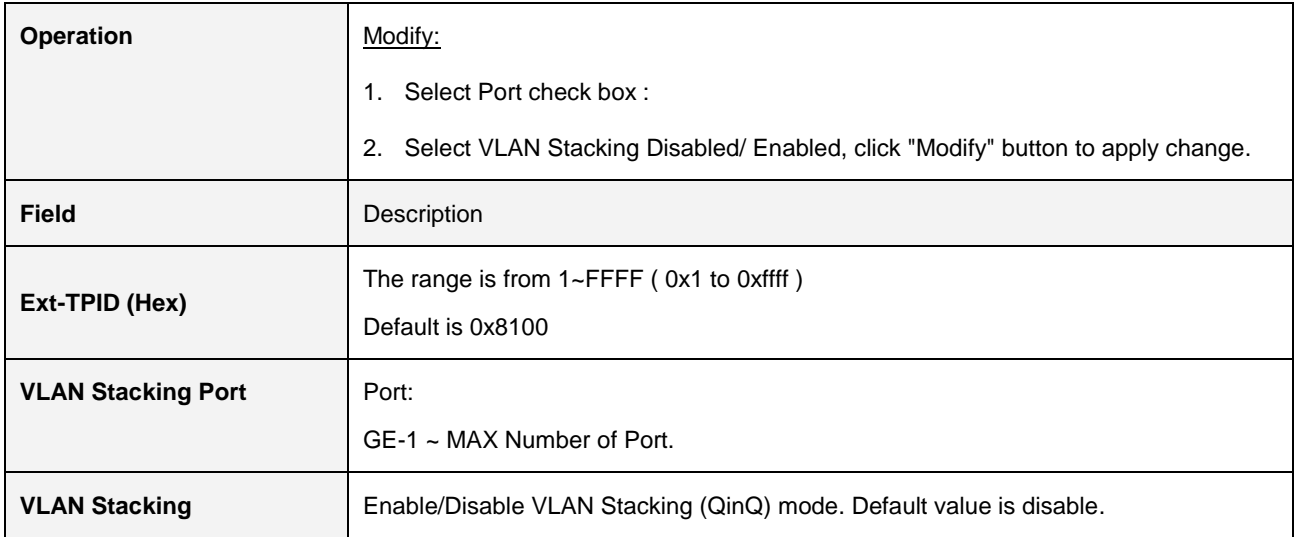

# **2.3.8 MAC Learning & Forwarding**

### **2.3.8.1 Fdb Static**

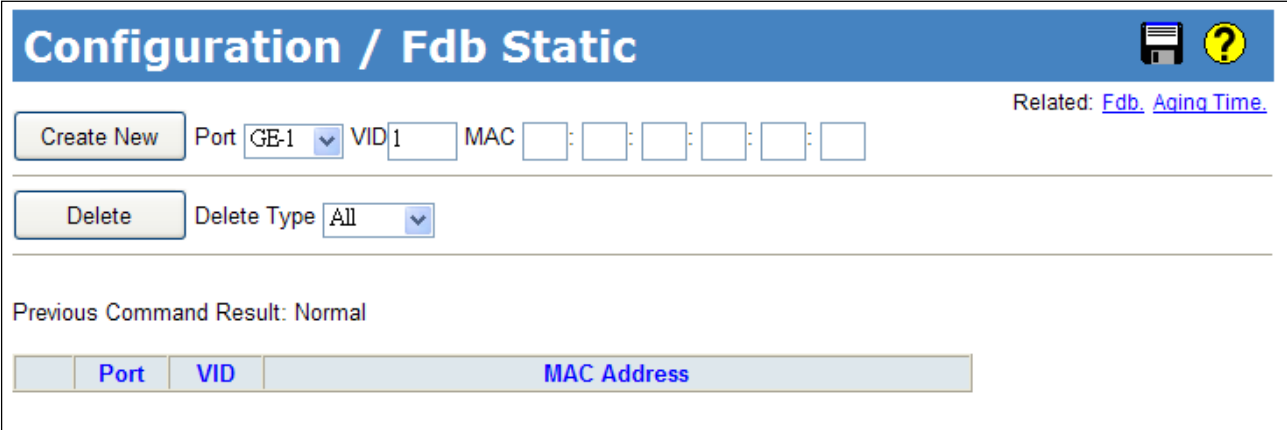

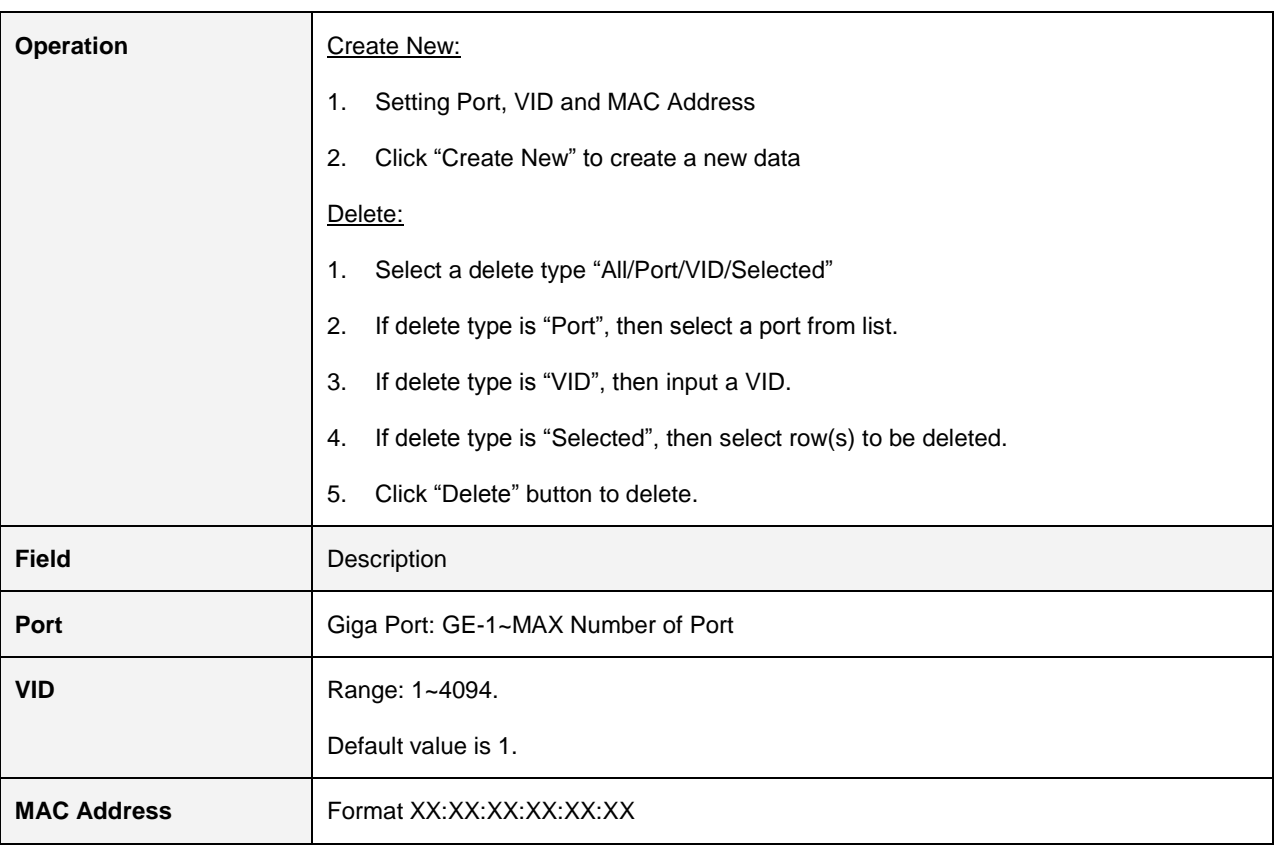

## **2.3.8.2 Aging Time**

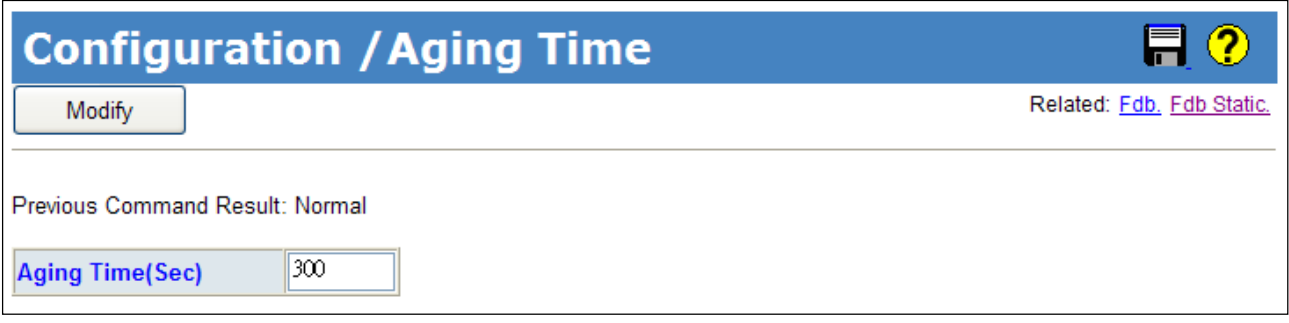

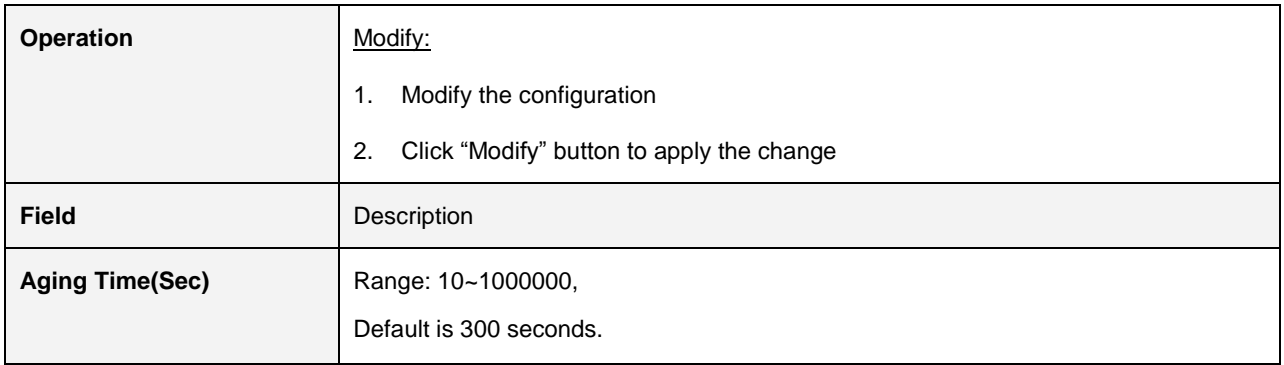

# **2.3.9 Spanning Tree Protocol (STP)**

### **2.3.9.1 STP Bridge**

#### Status:

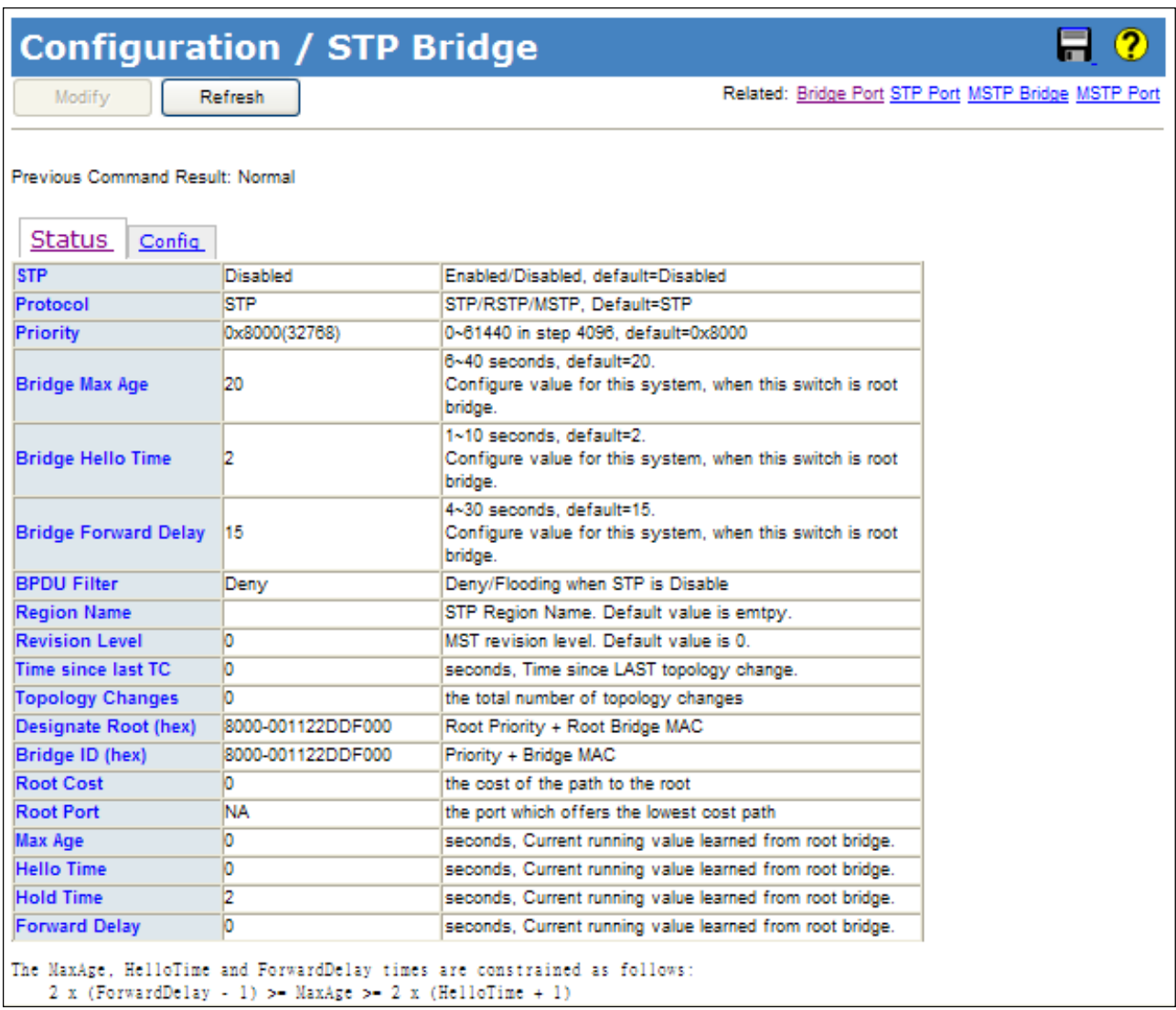

## Config:

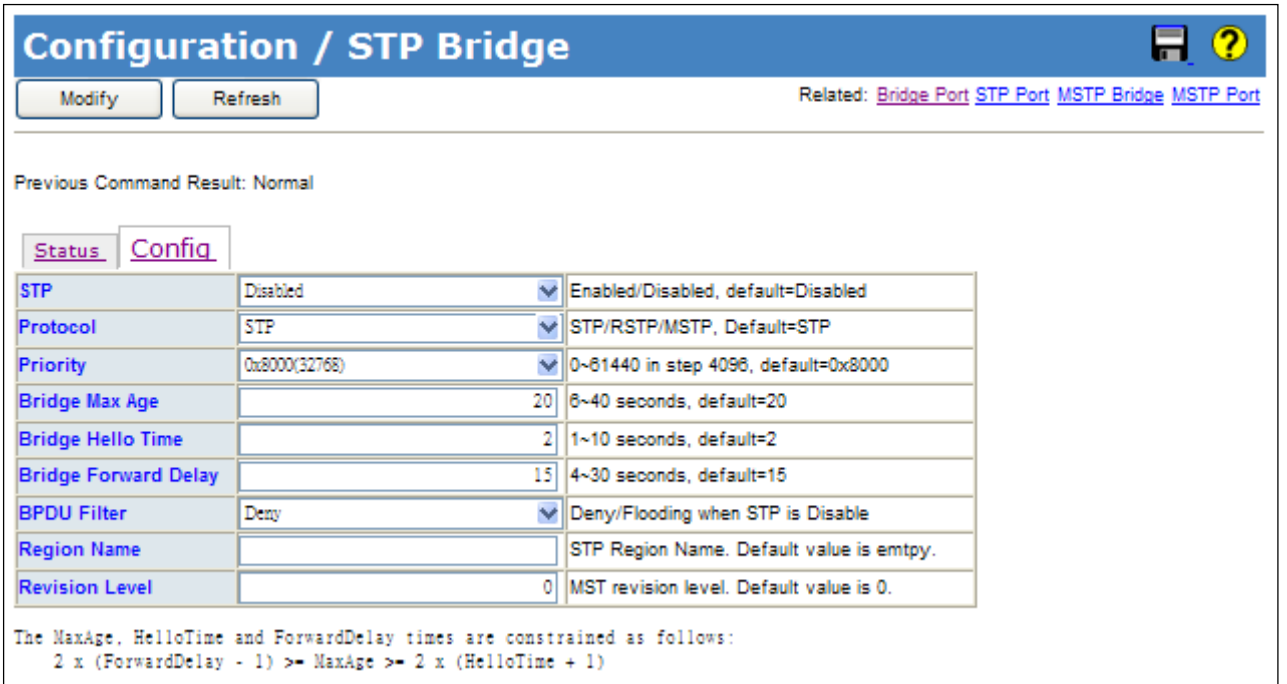

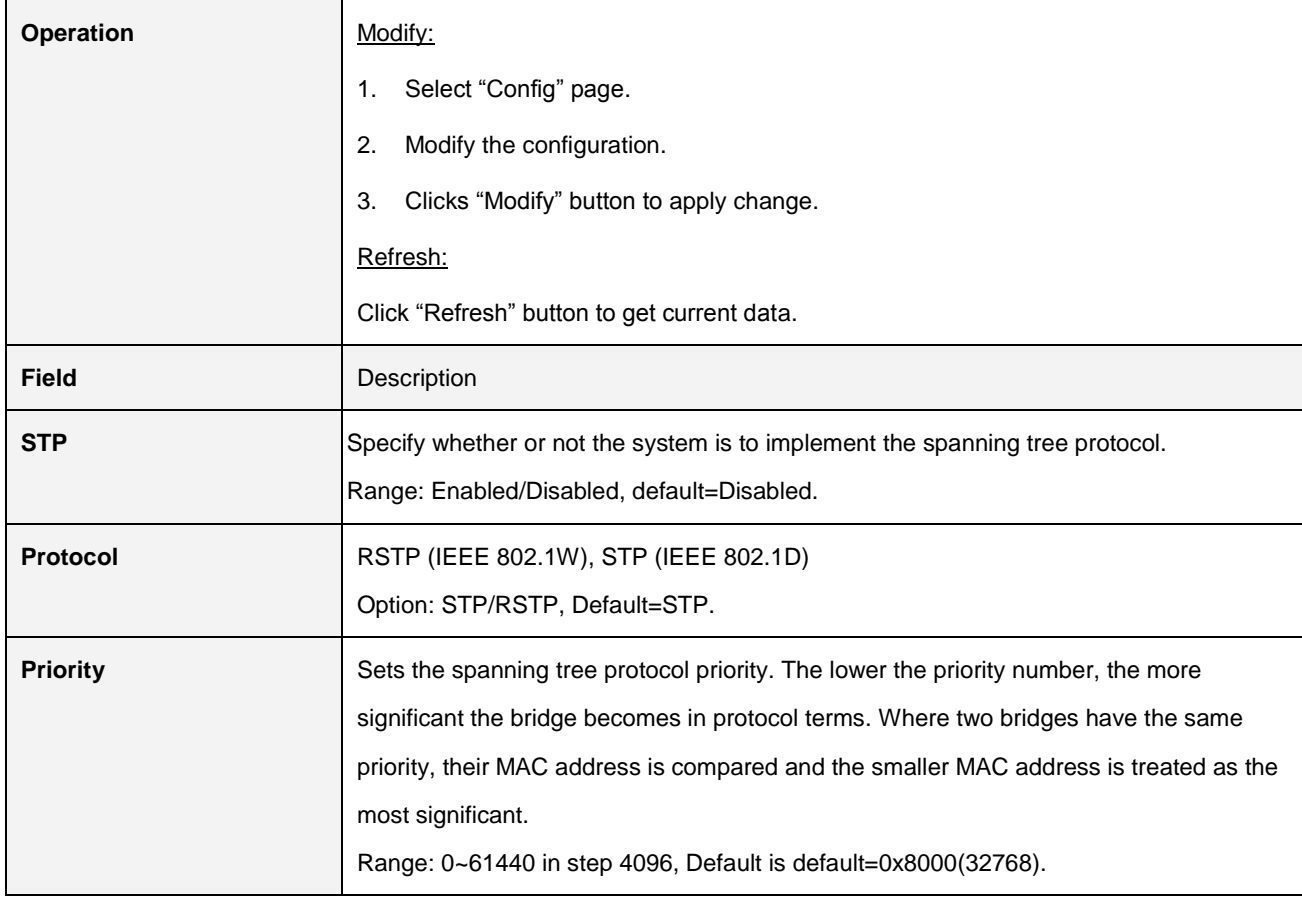

55

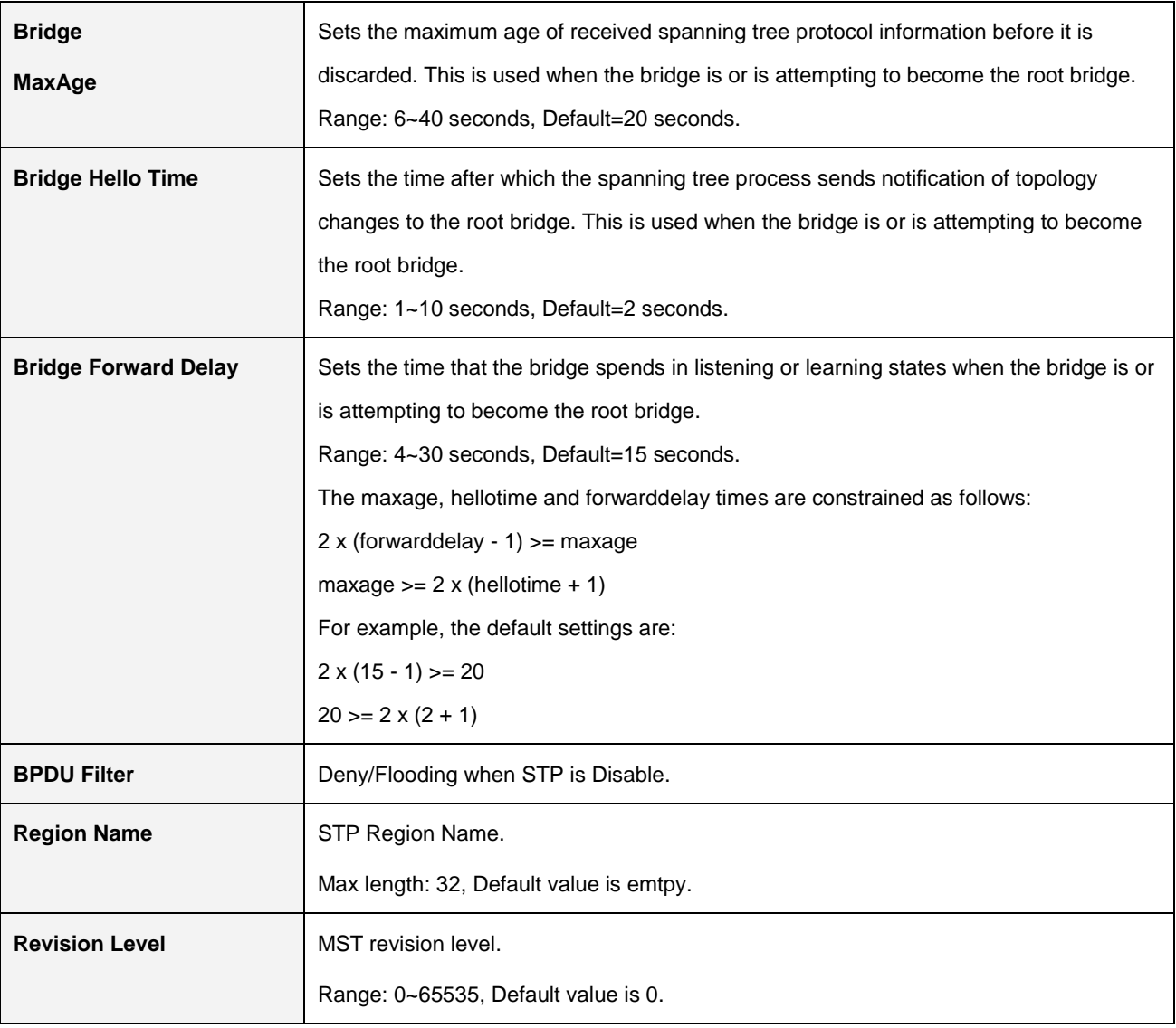

### **2.3.9.2 STP Port**

Major:

Ē

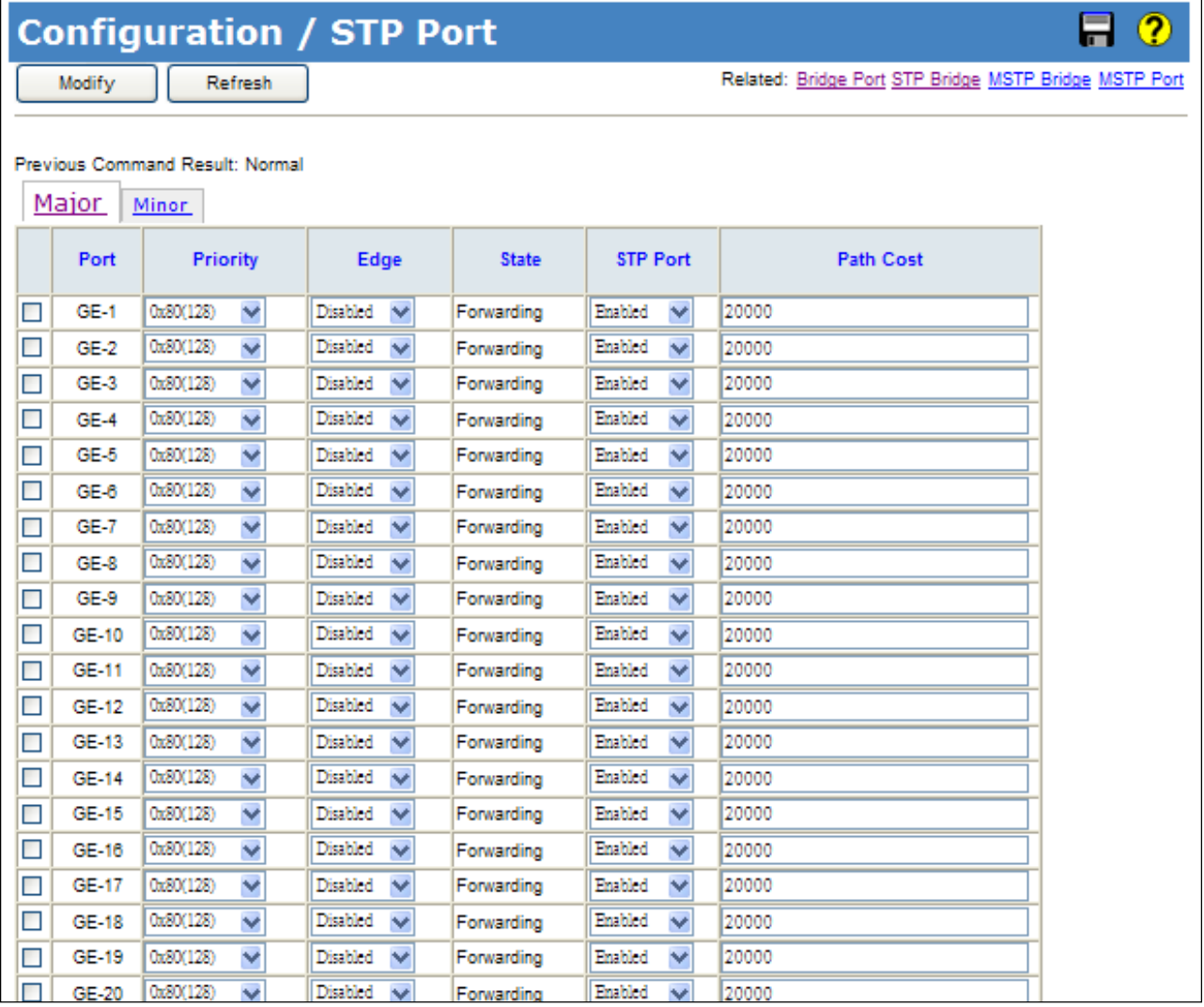

#### Minor:

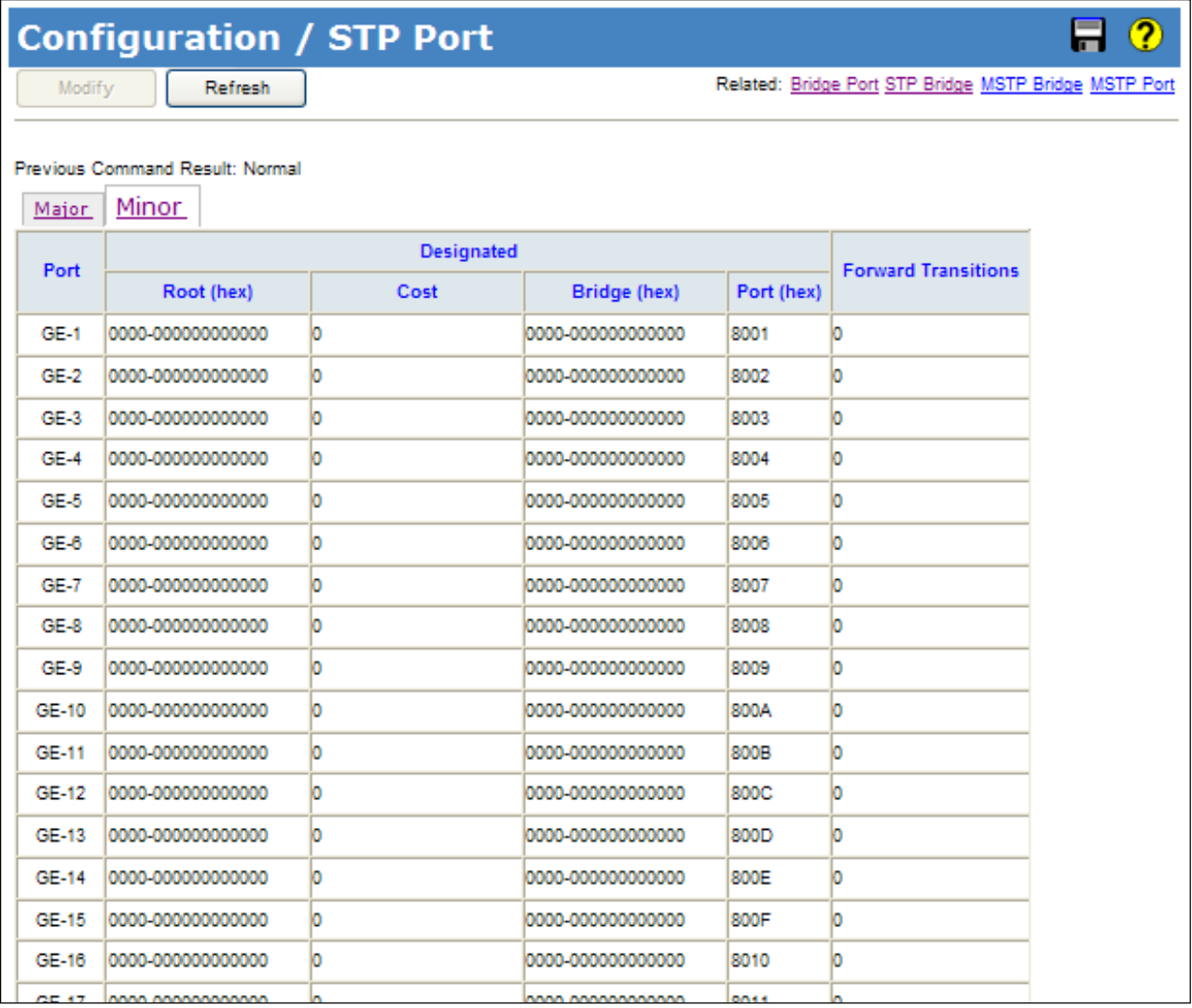

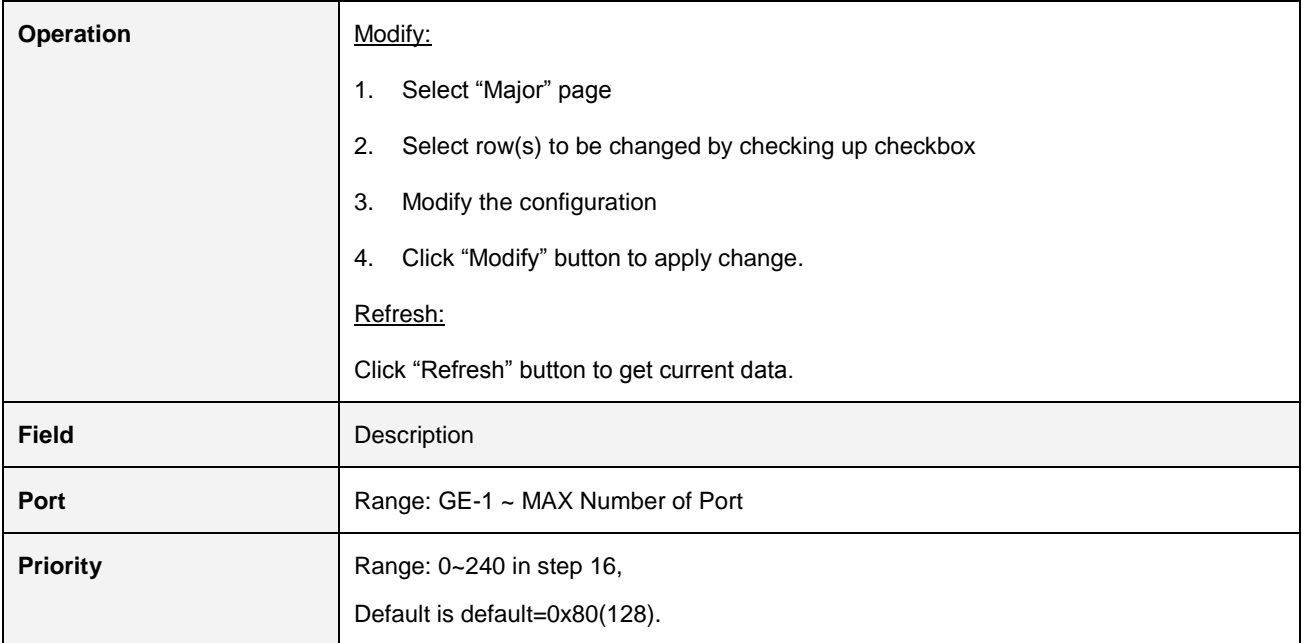

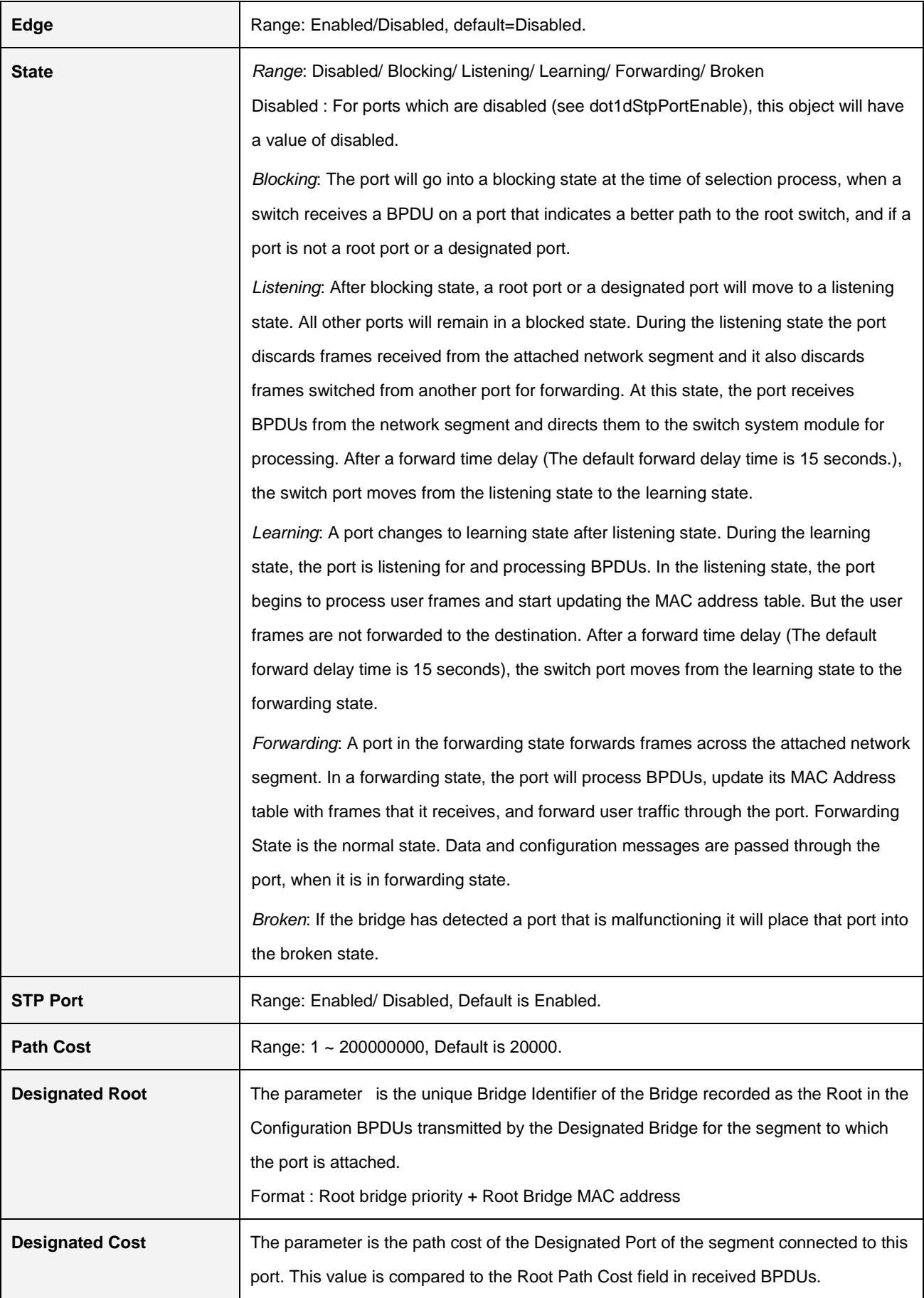

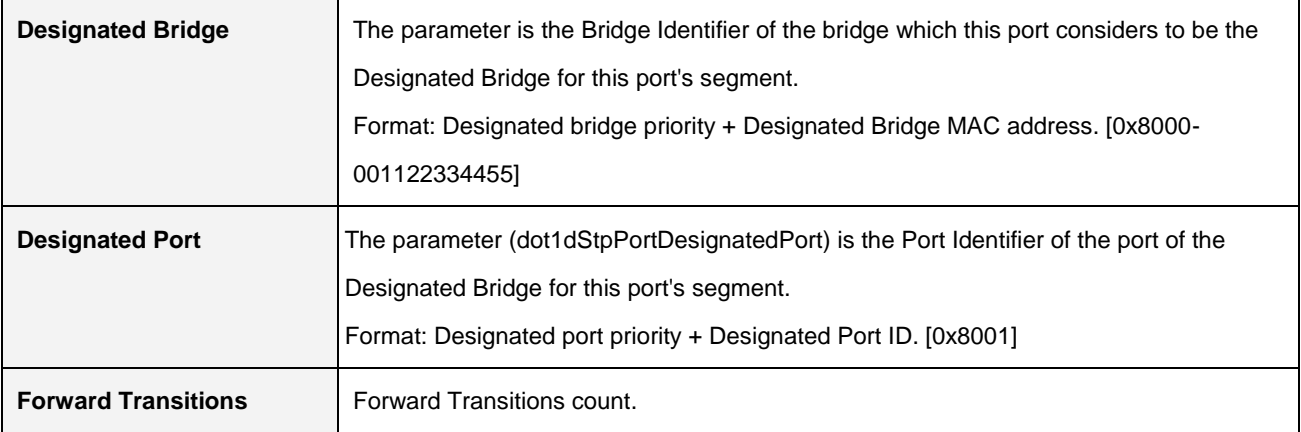

### **2.3.9.3 MSTP Bridge**

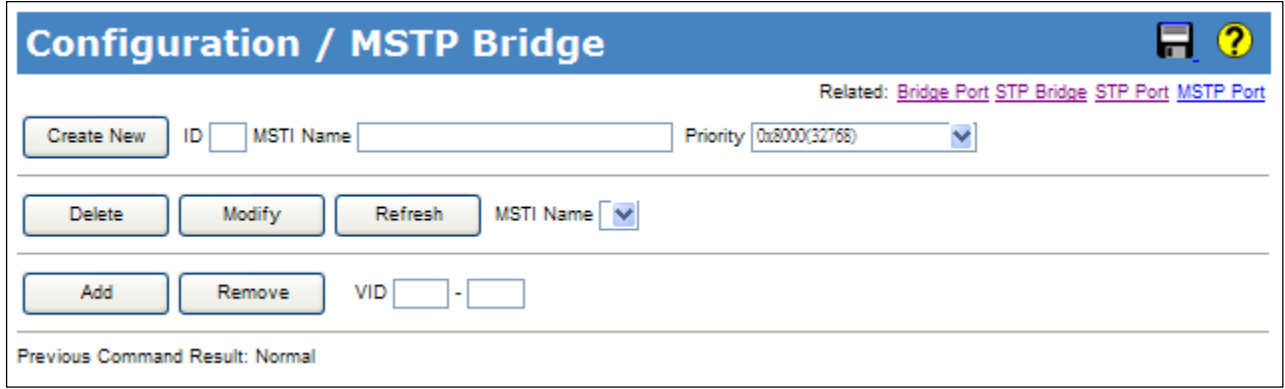

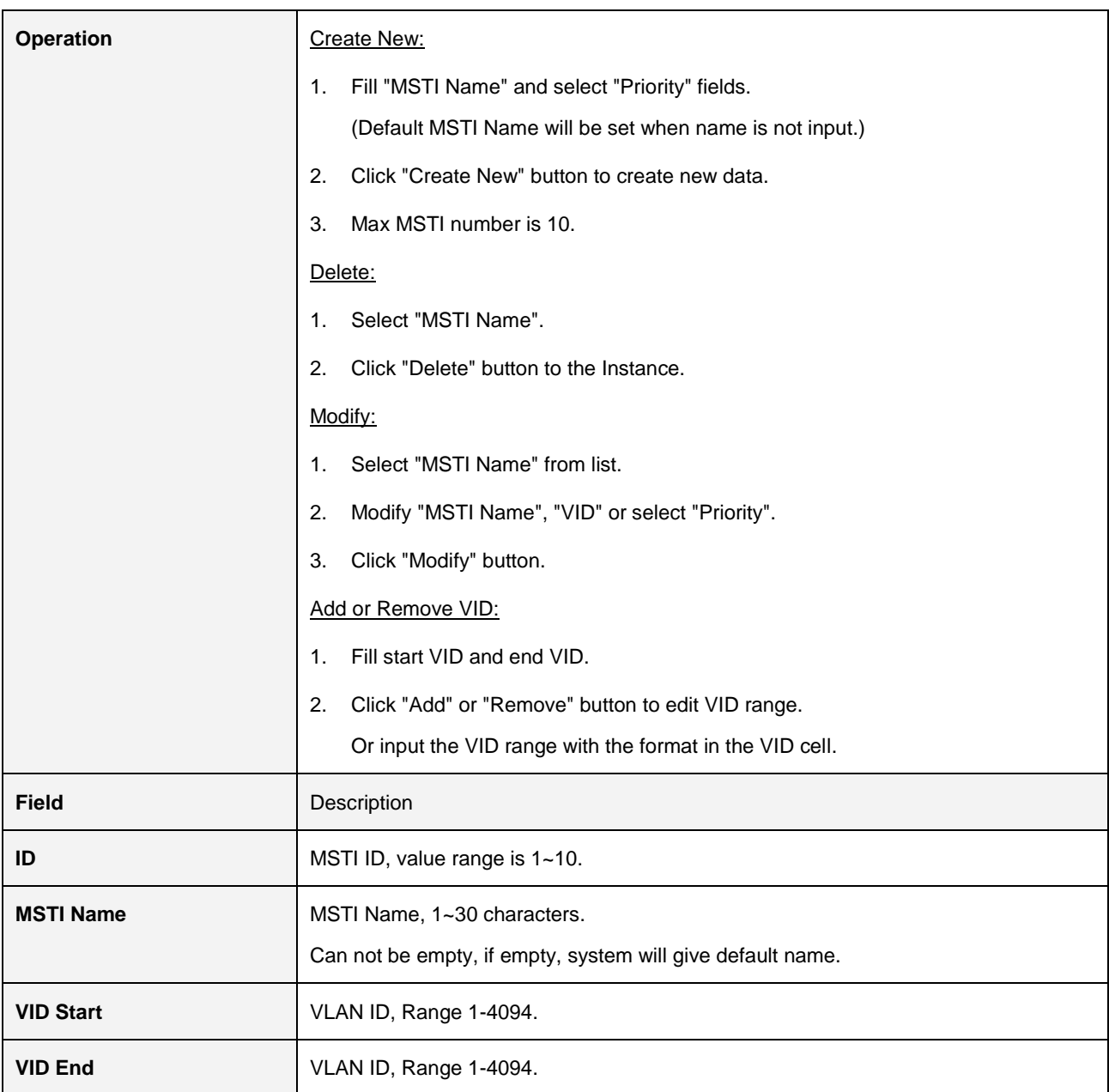

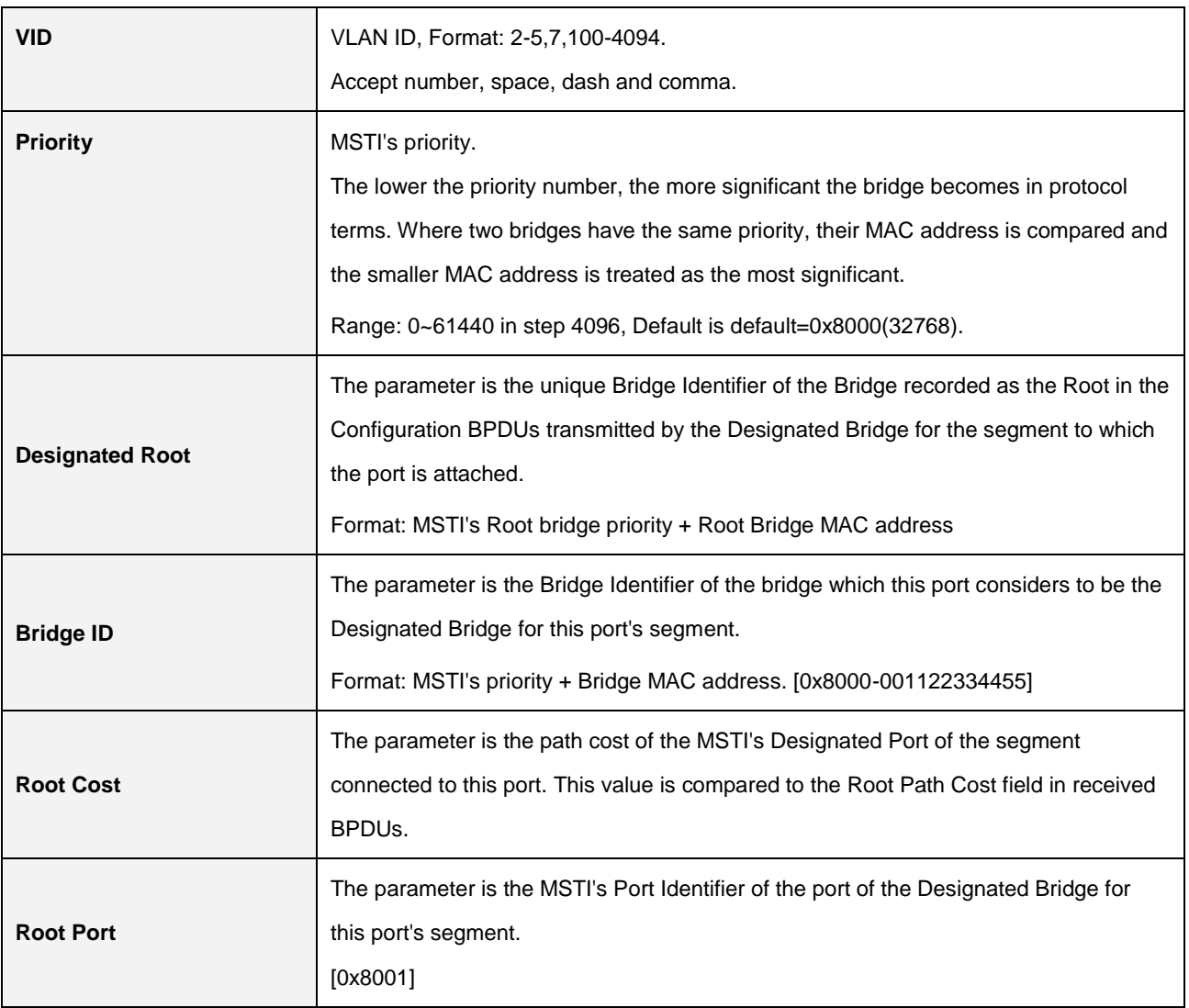

### **2.3.9.4 MSTP Port**

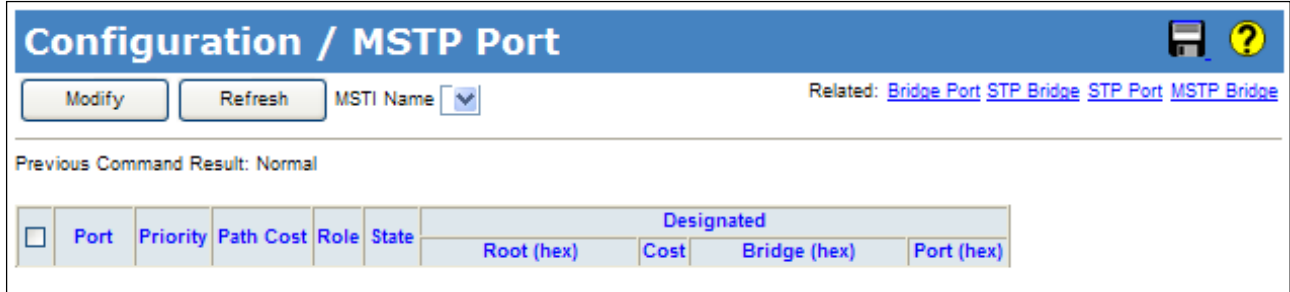

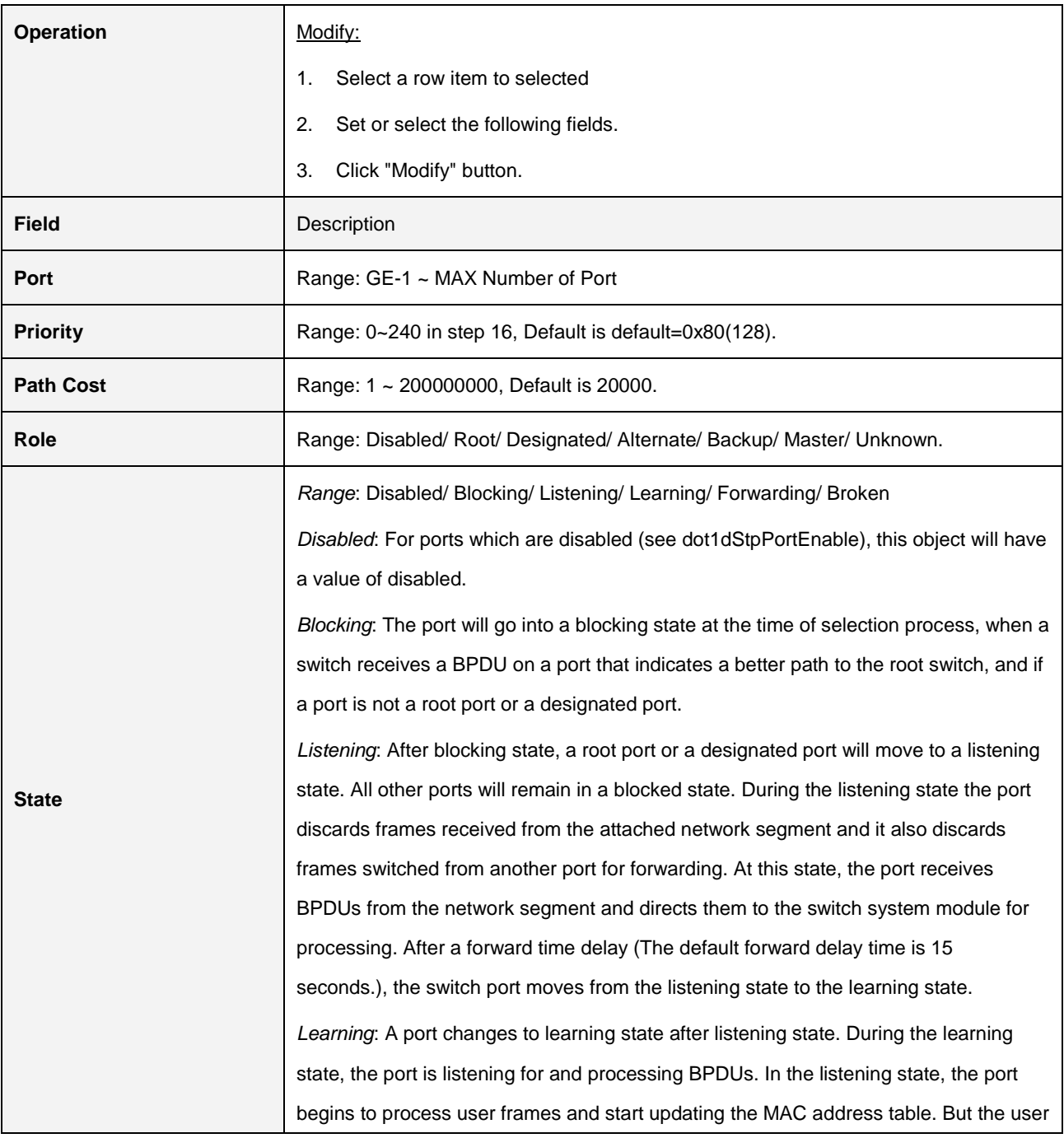

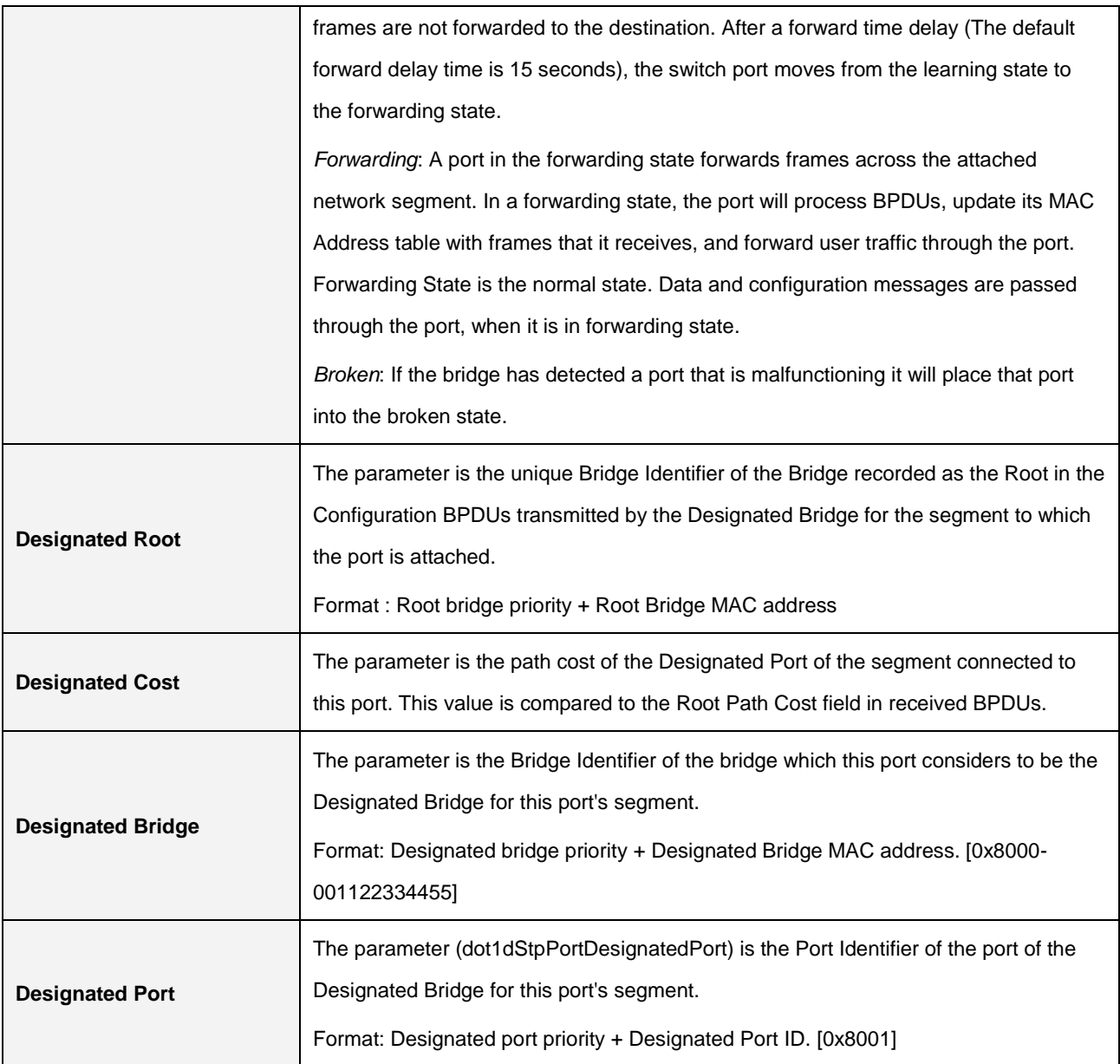

## **2.3.10 Policer**

### **2.3.10.1 Policer Ingress Color**

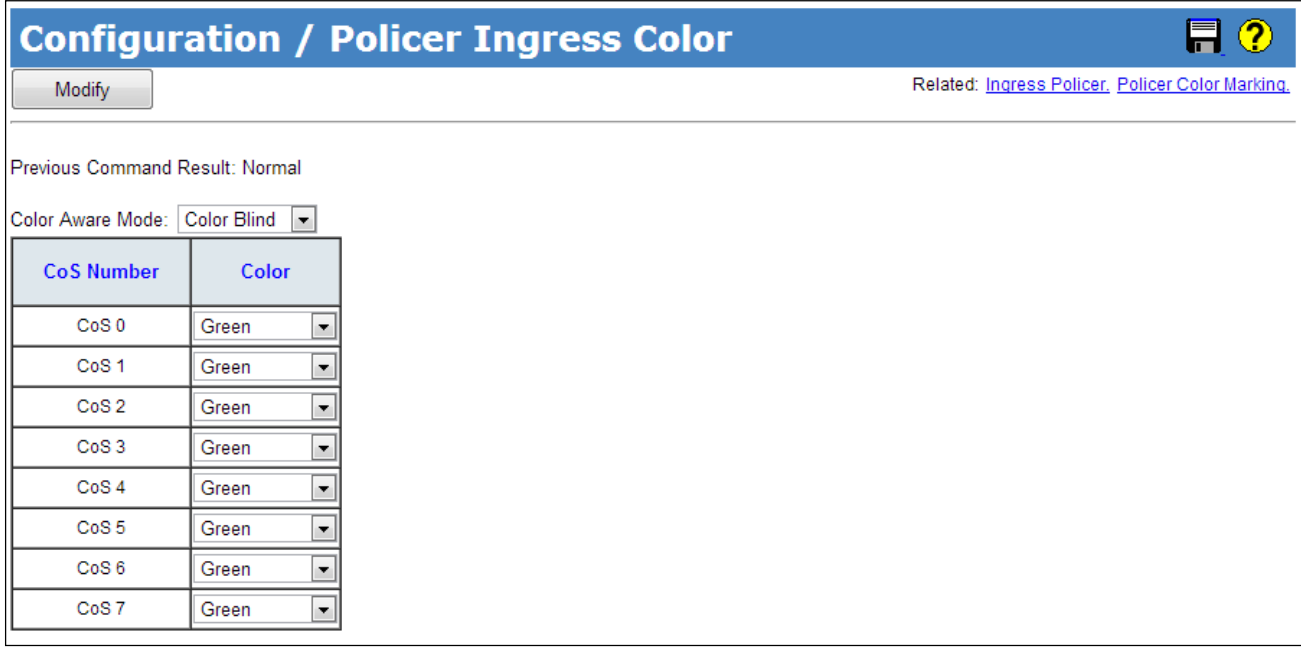

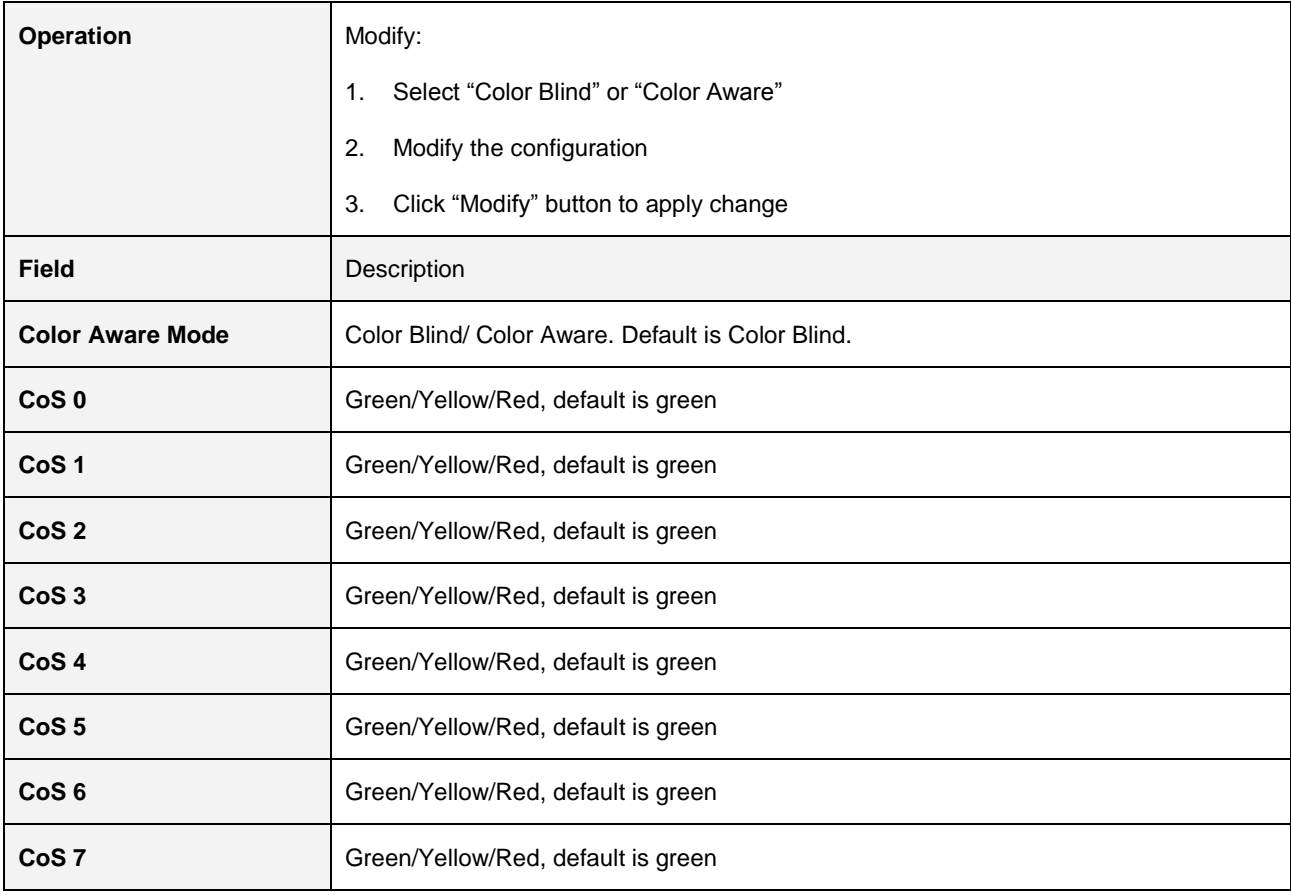

### **2.3.10.2 Policer Color Marking**

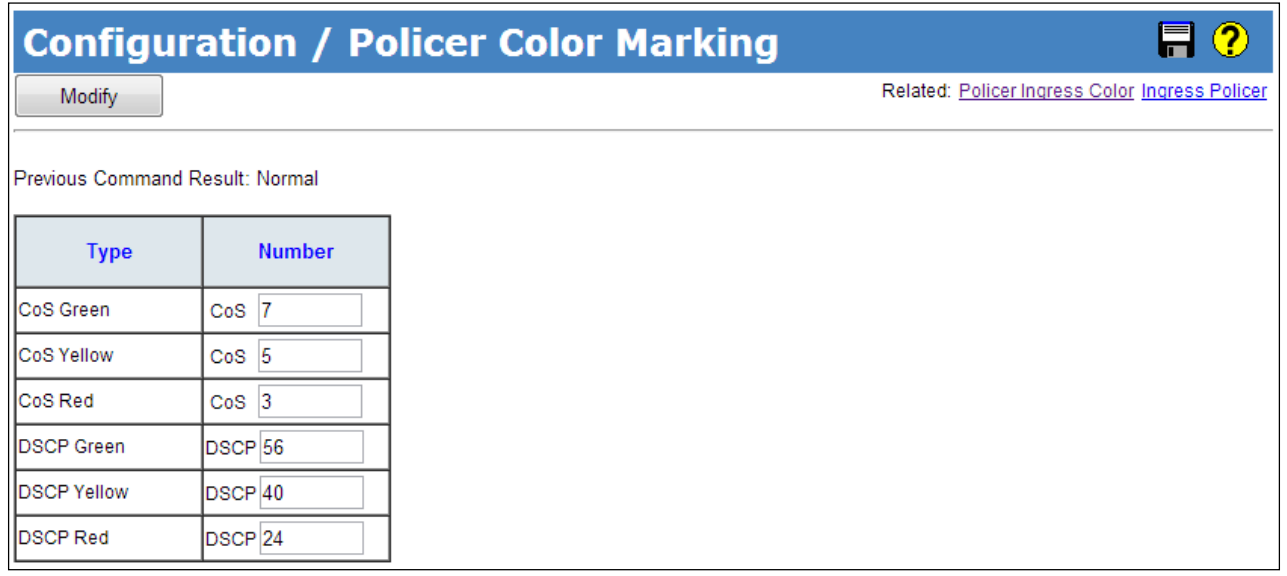

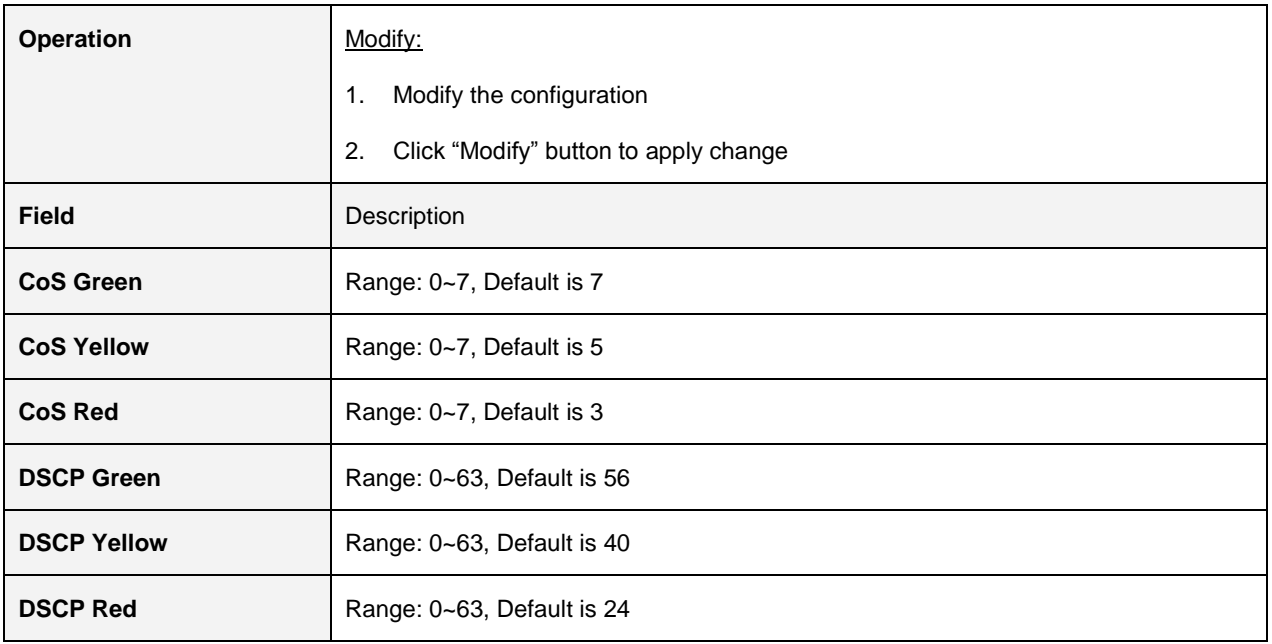

## **2.3.10.3 Ingress Policer**

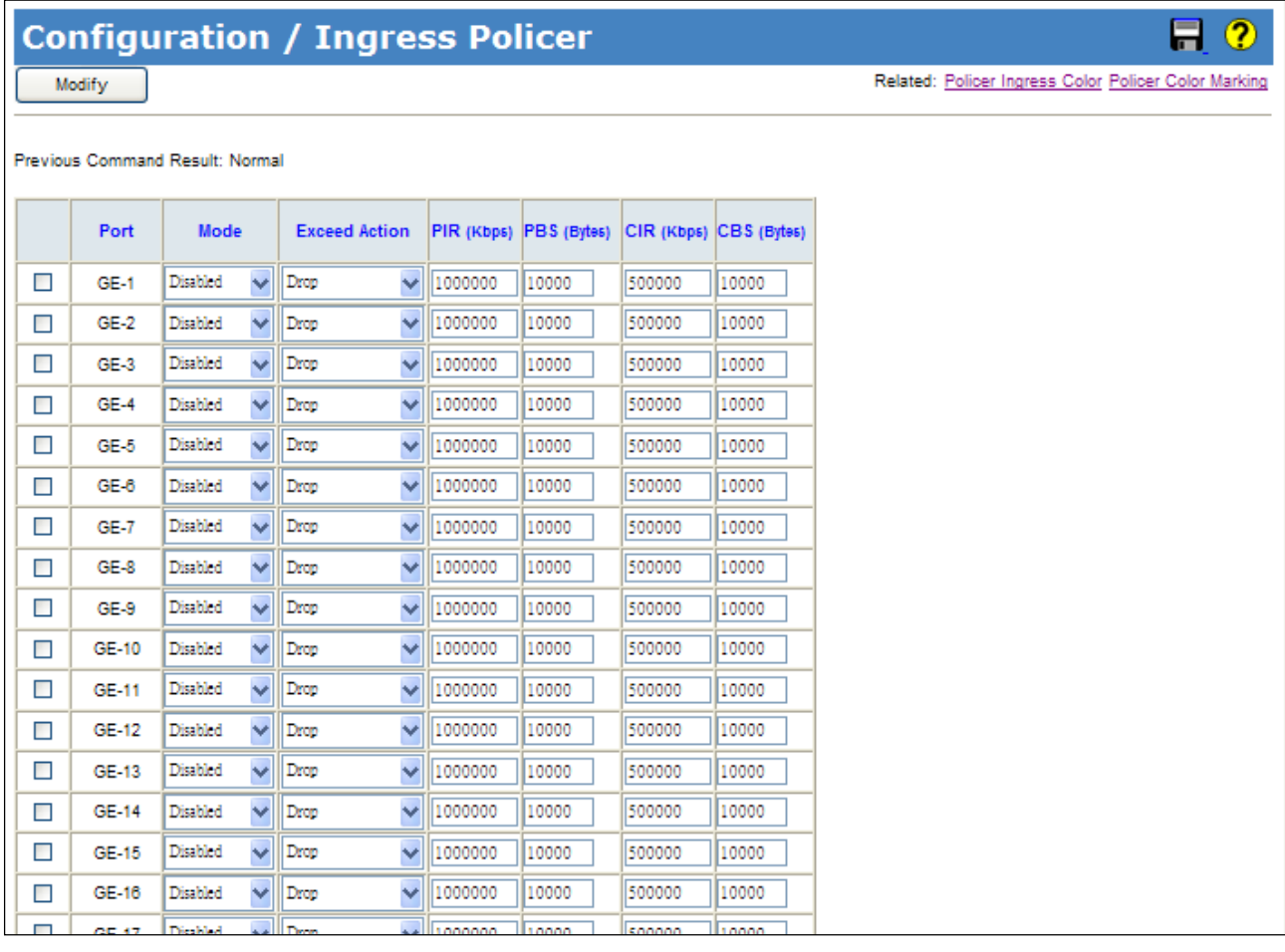

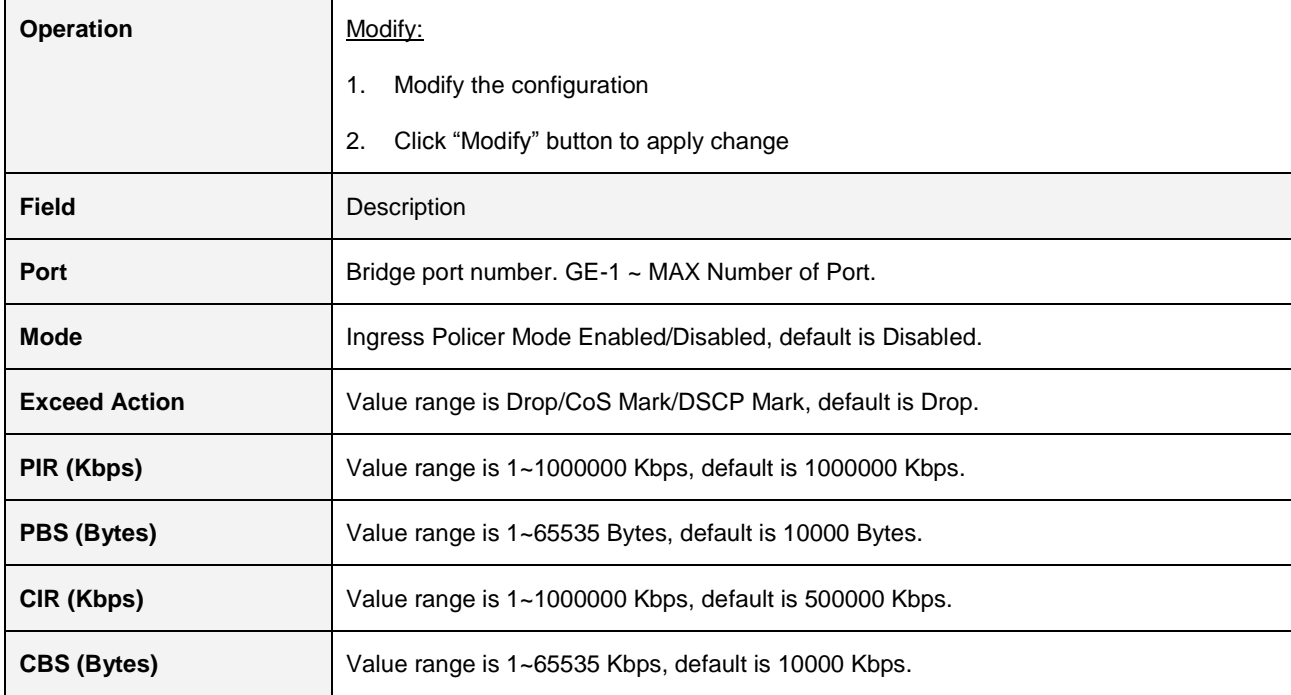

# **2.3.11 ACL**

### **2.3.11.1 Profile**

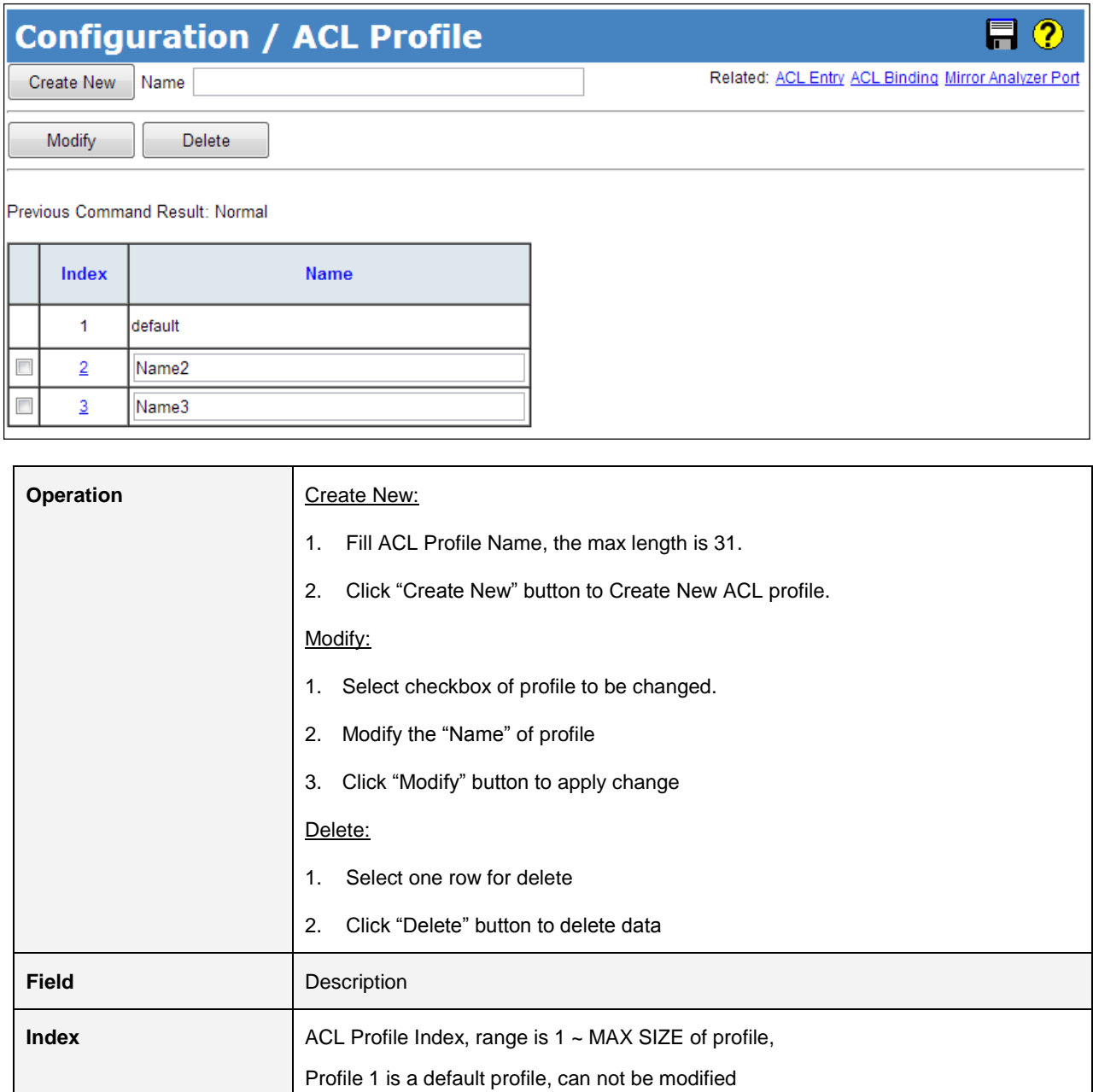

**Name** ACL Profile Name, the max length 31 characters.

### **2.3.11.2 Entry**

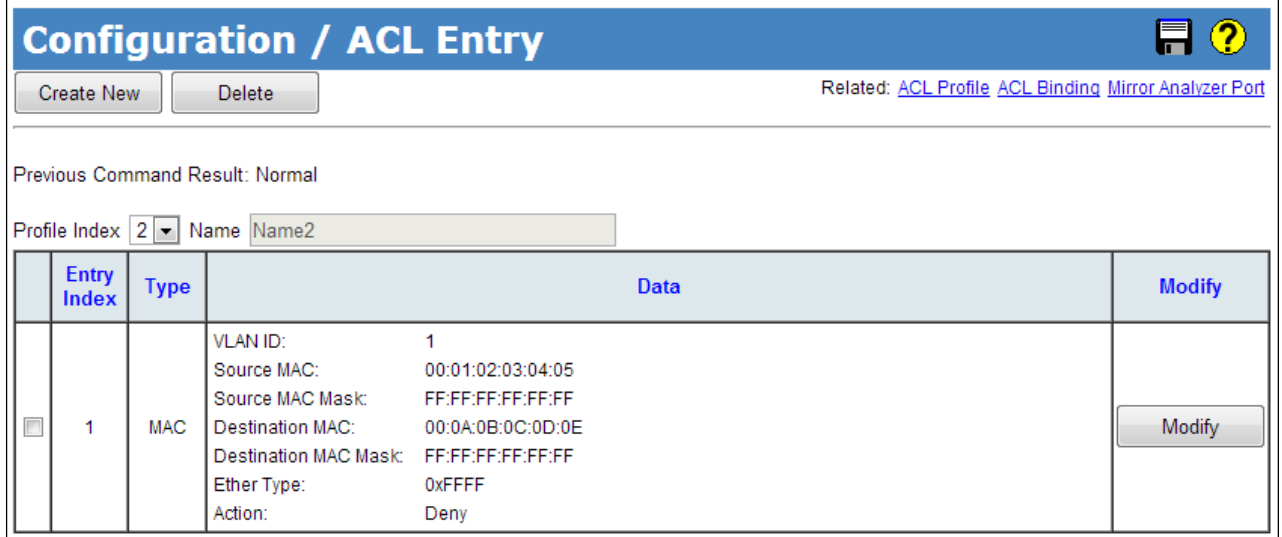

#### **Create New**

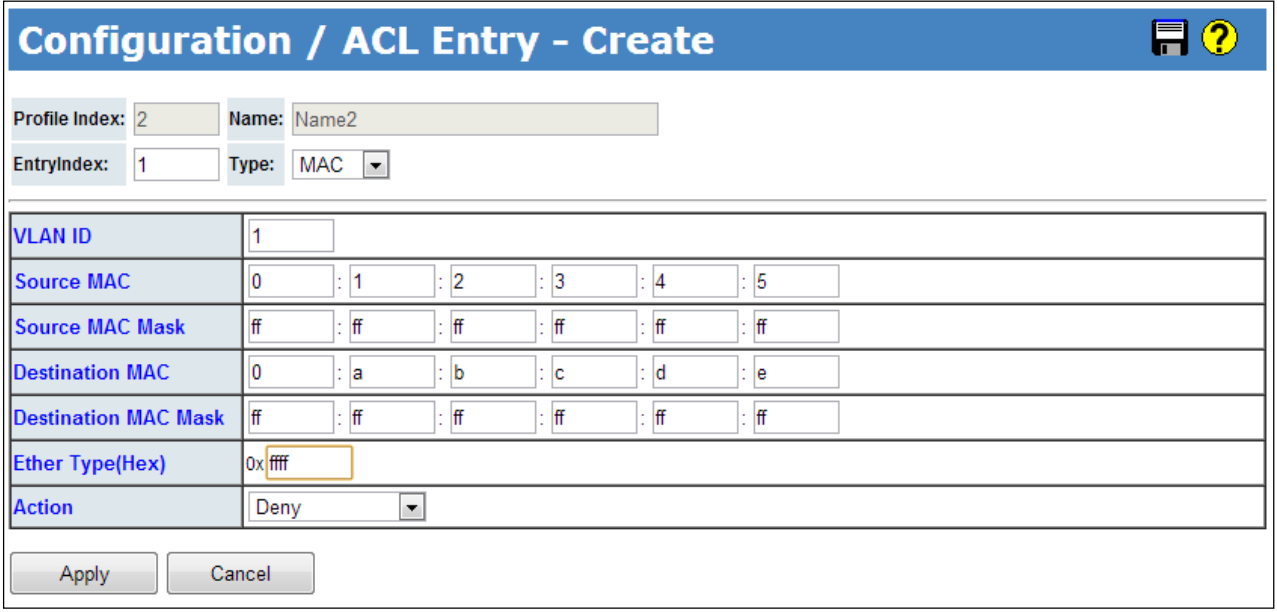

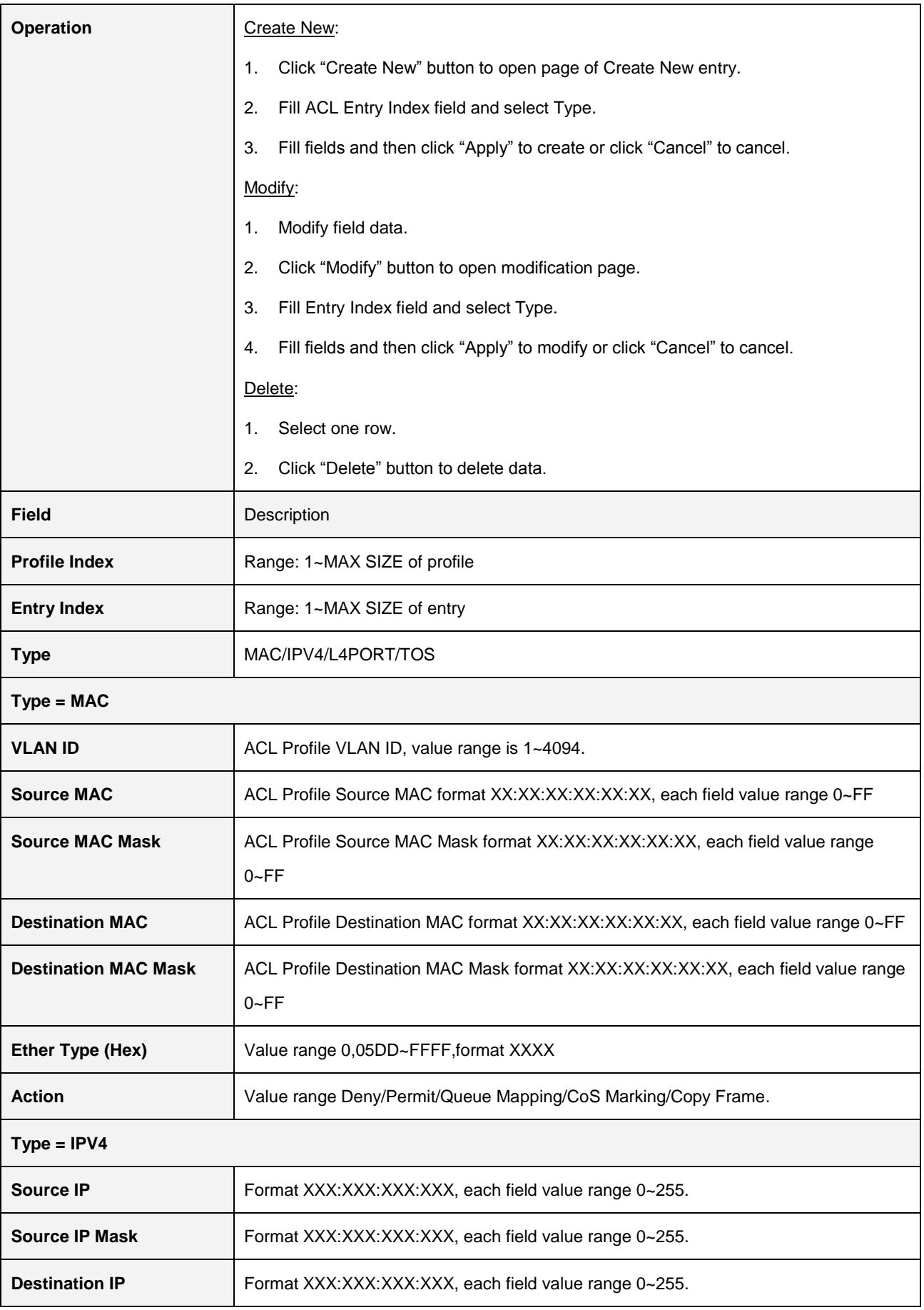

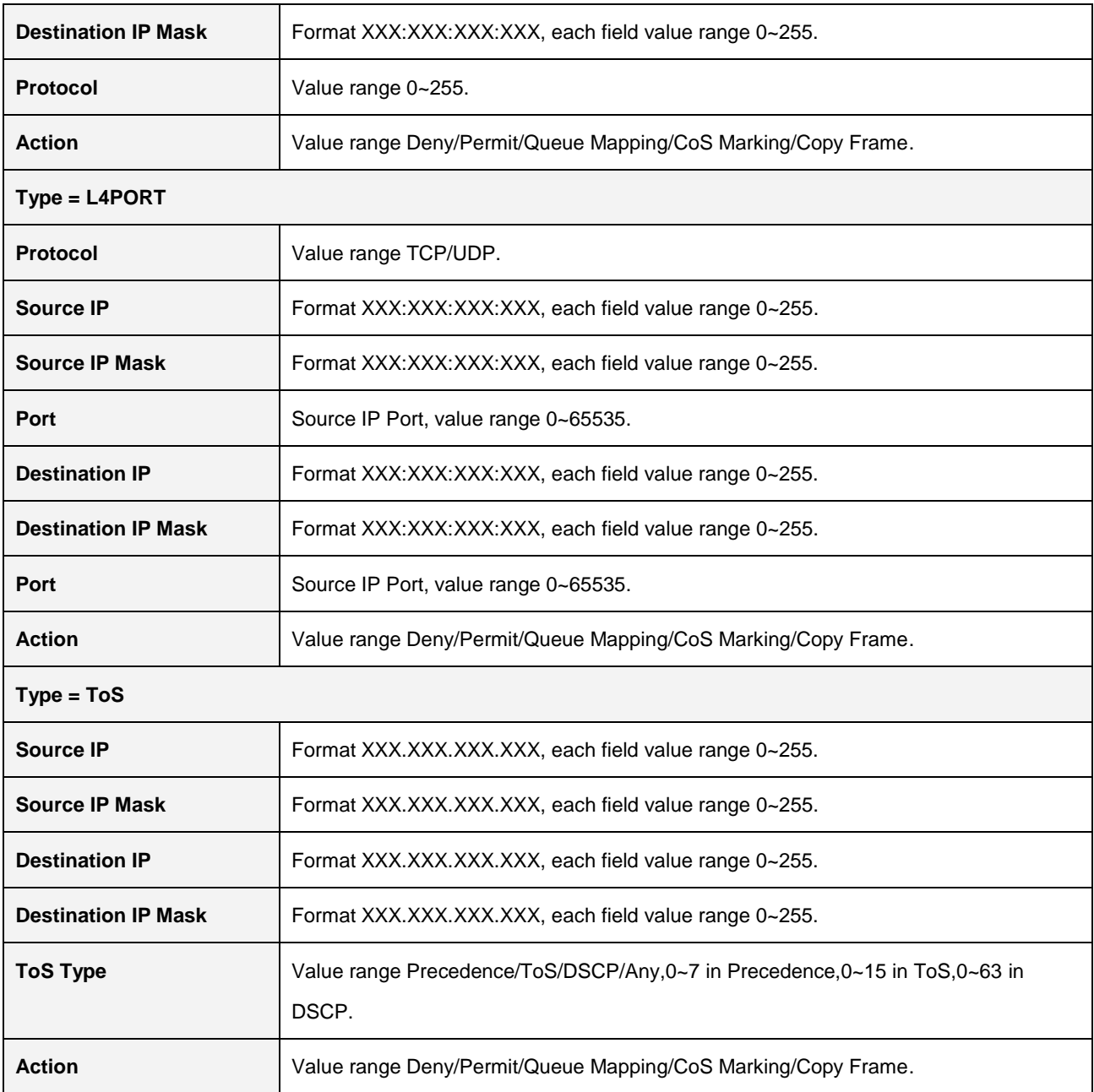

### **2.3.11.3 Binding**

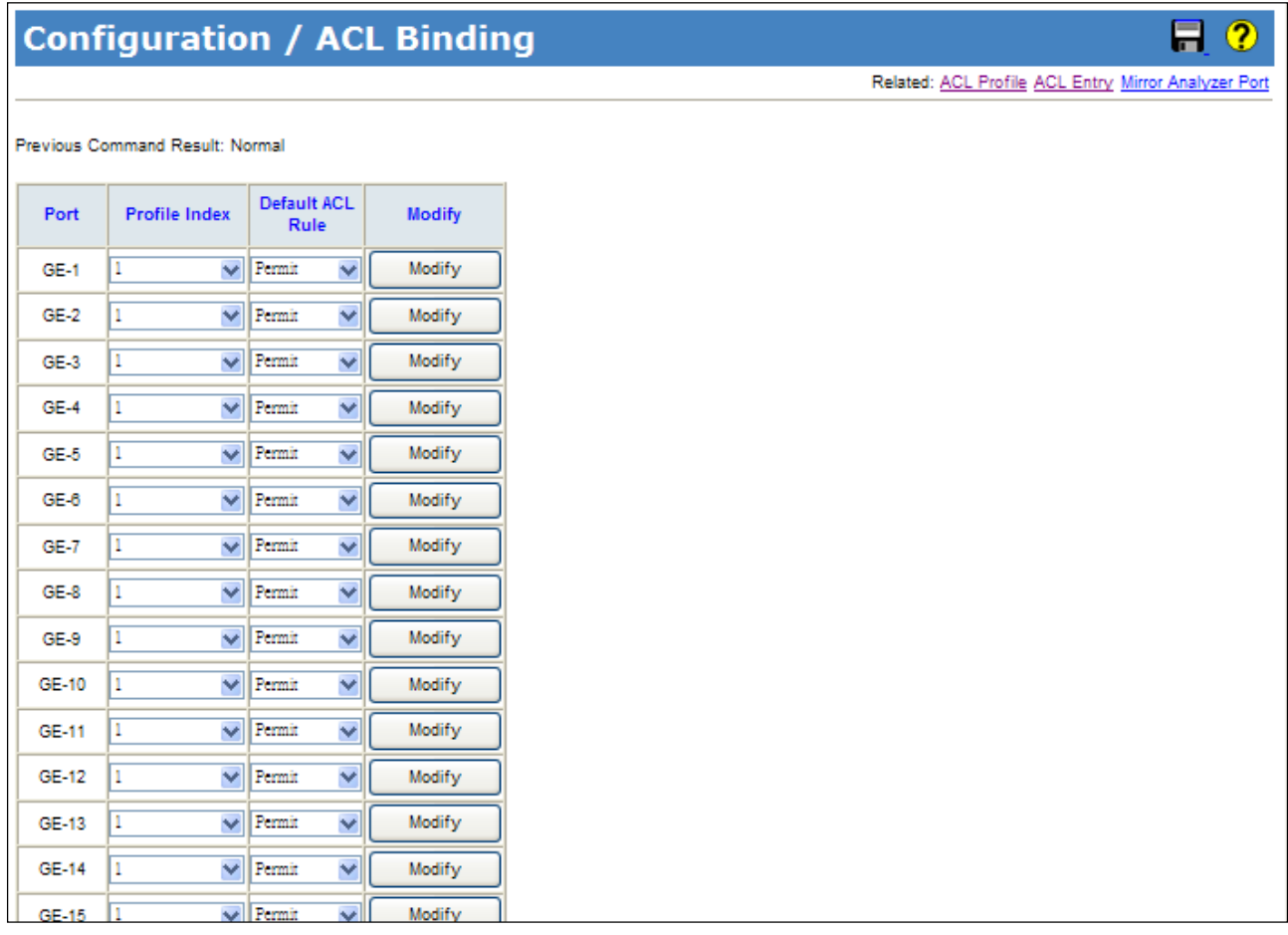

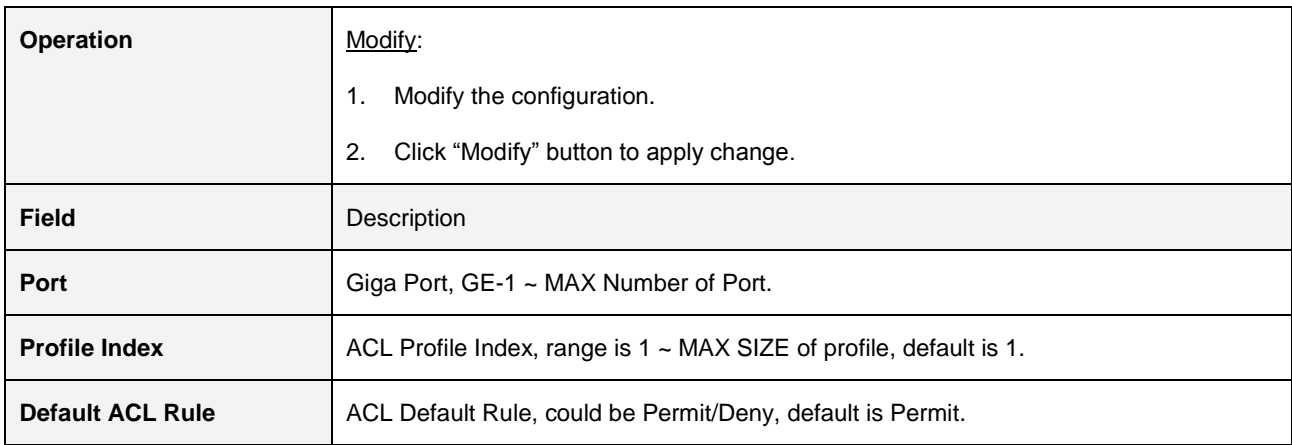
### **2.3.11.4 Mirror Analyzer Port**

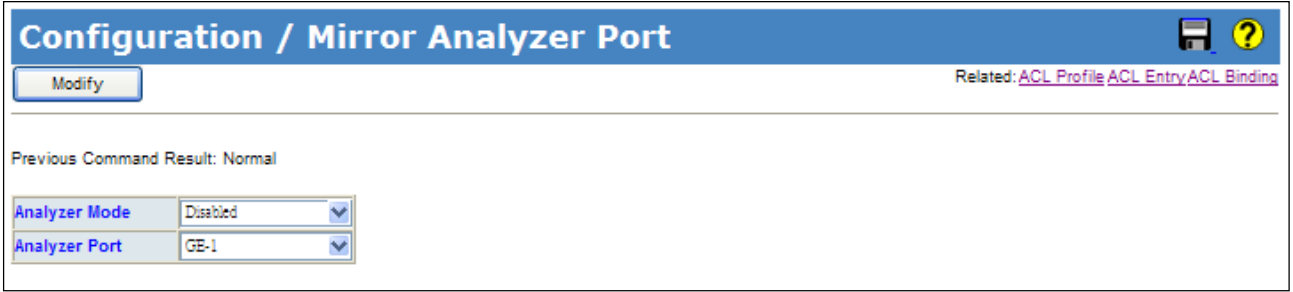

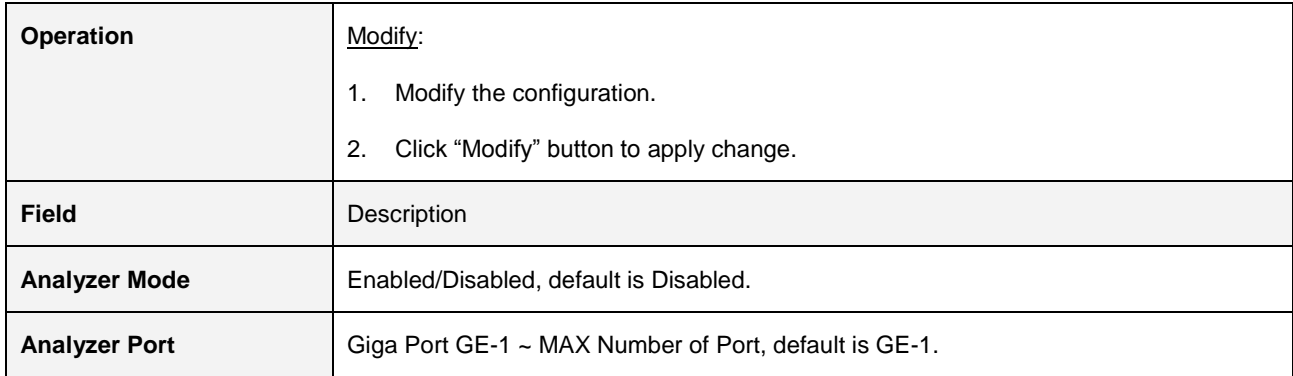

# **2.3.12 Shaper**

### **2.3.12.1 Port Shaper**

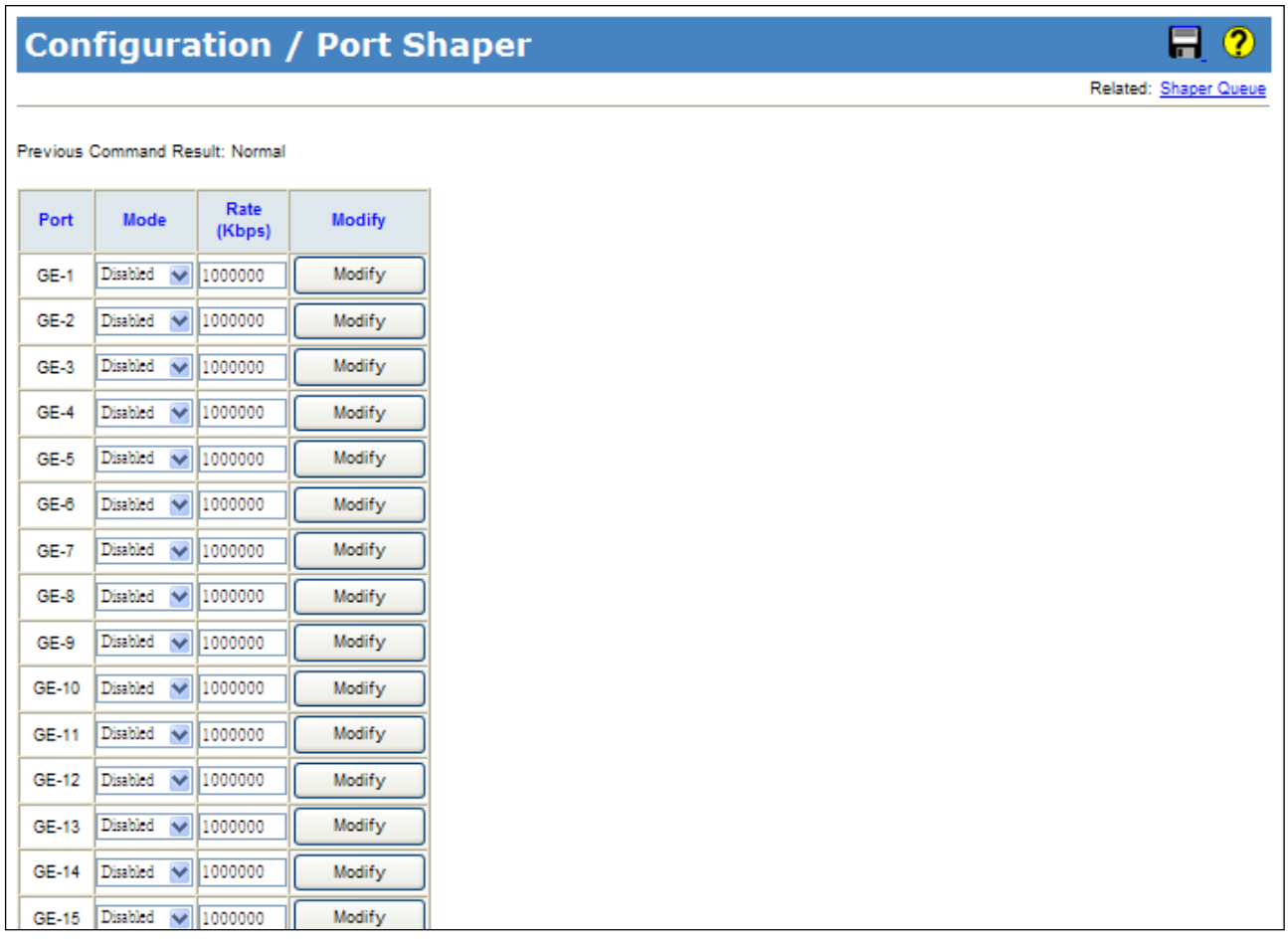

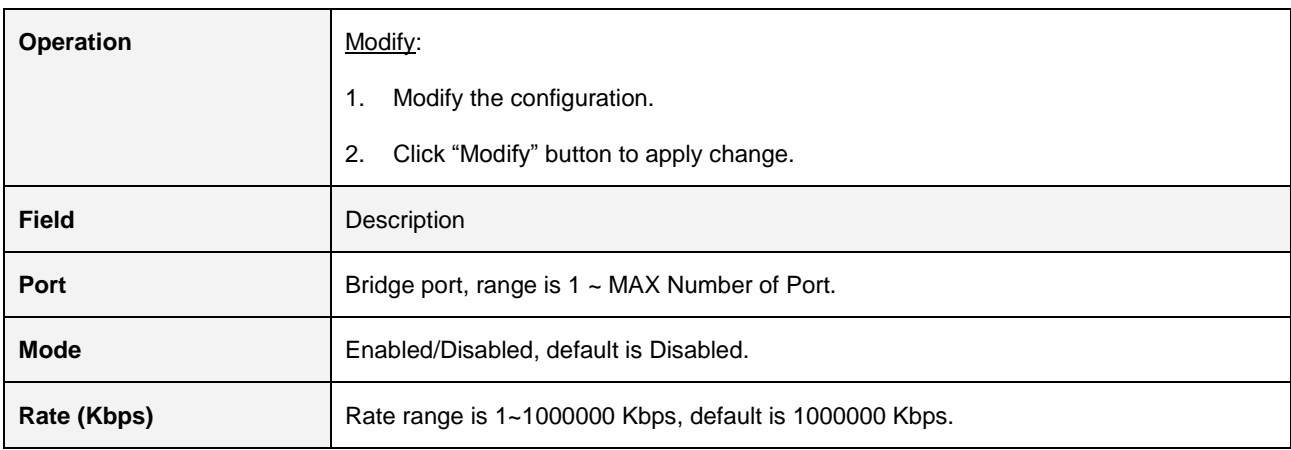

#### **2.3.12.2 Queue Shaper**

**College** 

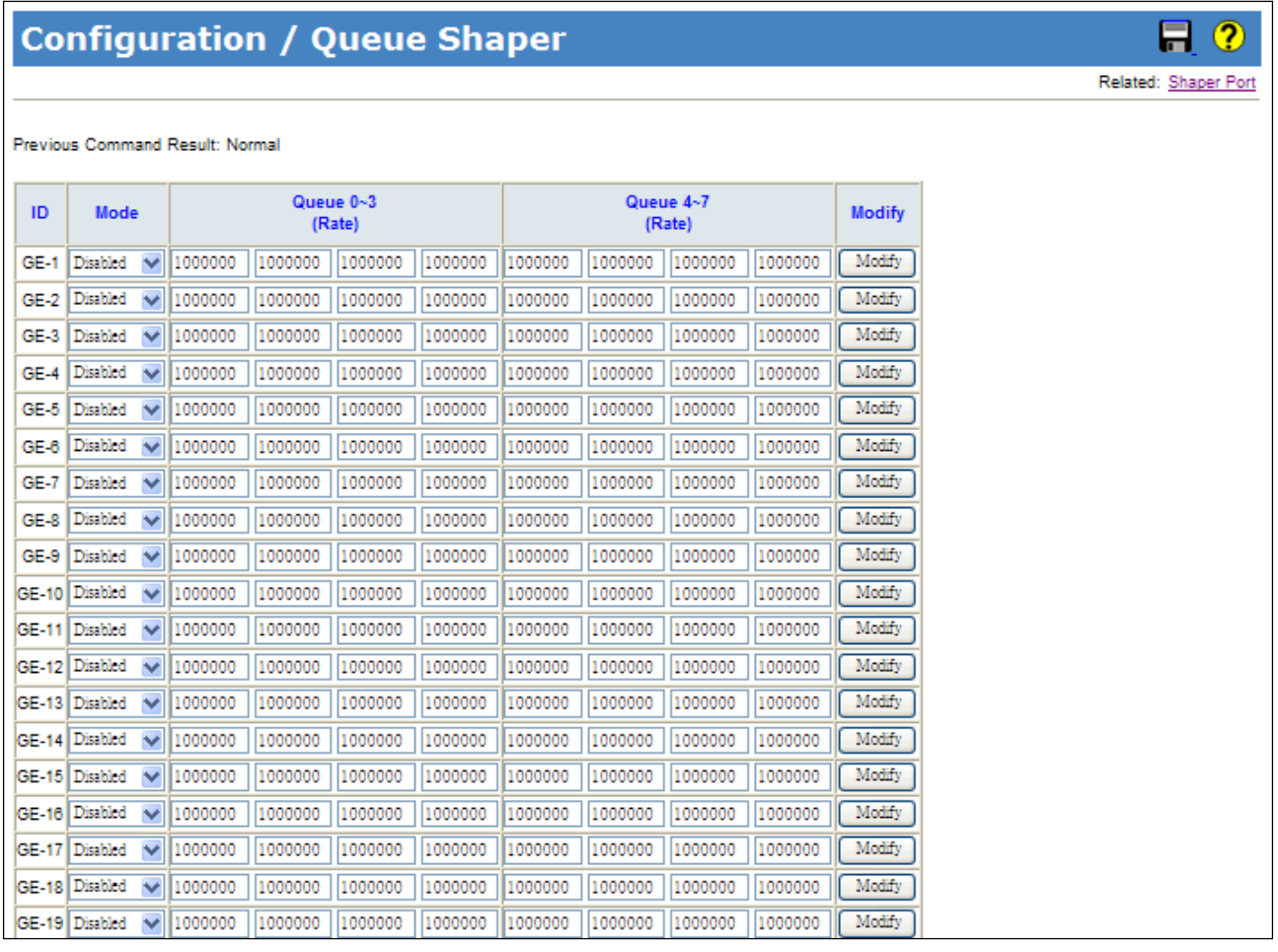

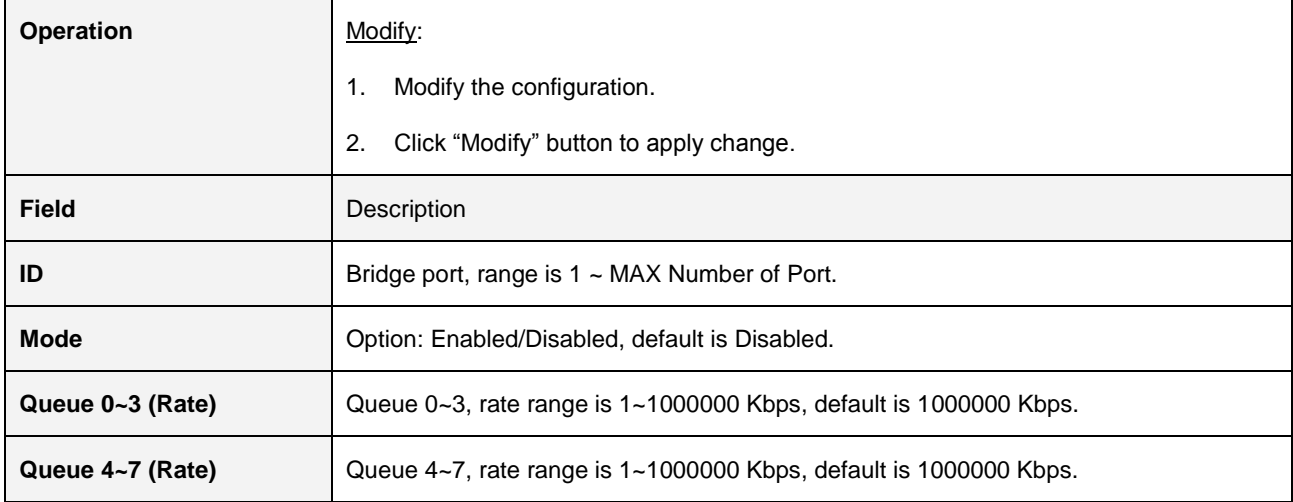

# **2.3.13 Queue & Scheduler**

### **2.3.13.1 CoS & Queue Mapping**

### **Configuration / CoS & Queue Mapping**

 $\circledcirc$ Ħ

Related: Scheduler Profile Scheduler Binding

Previous Command Result: Normal

Modify

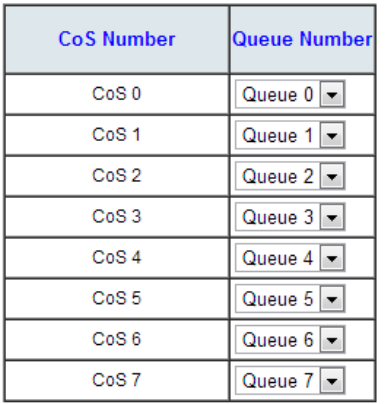

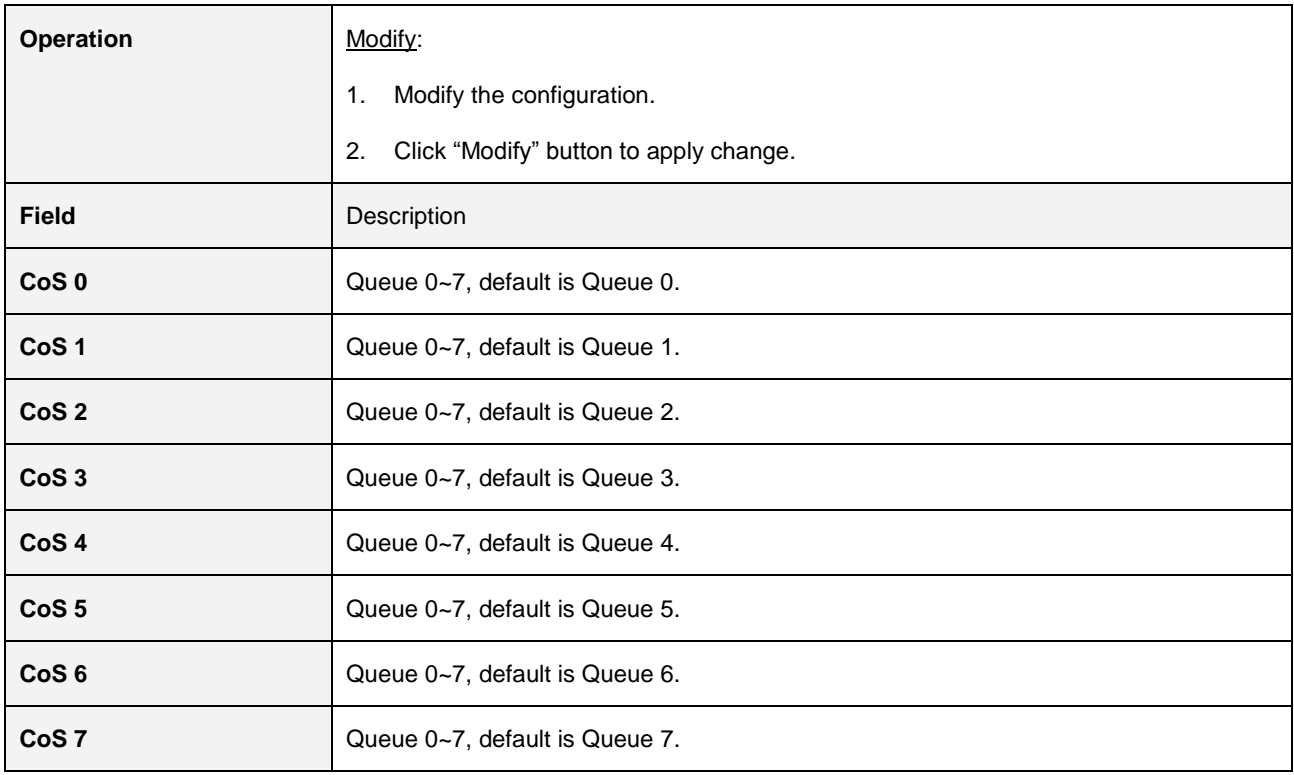

 $\P$   $2$ 

#### **2.3.13.2 Scheduler Profile**

### **Configuration / Scheduler Profile**

Related: CoS & Queue Mapping, Scheduler Binding

#### Previous Command Result: Normal

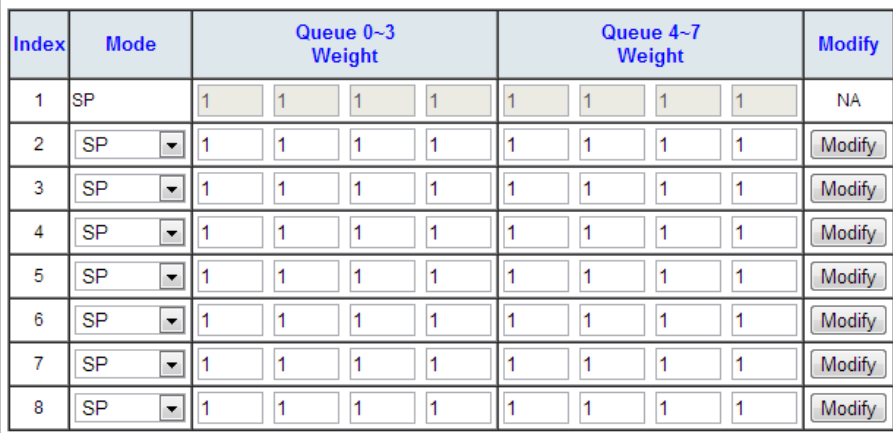

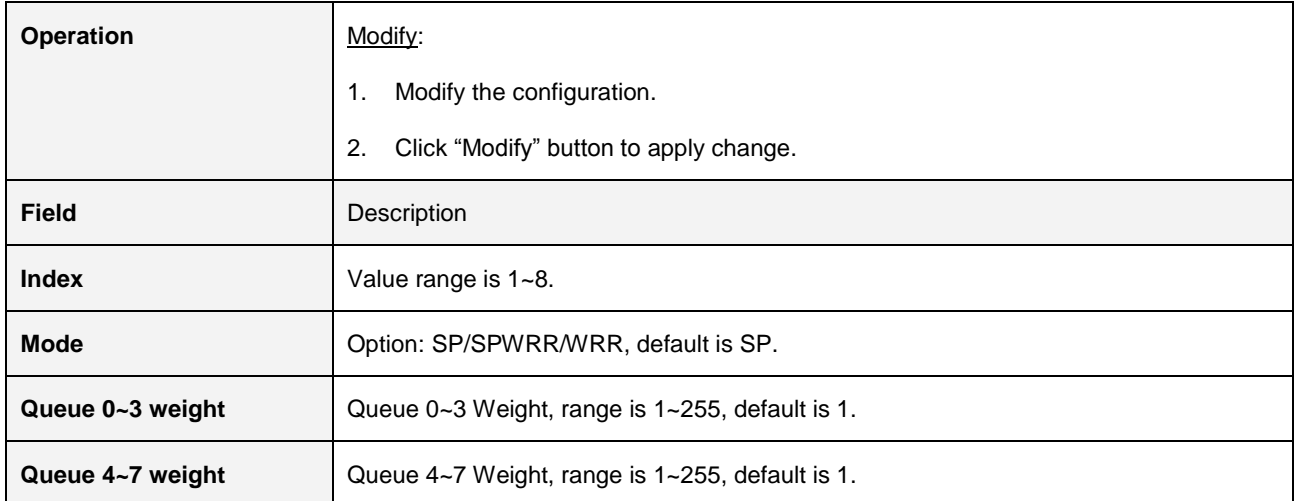

#### **2.3.13.3 Binding**

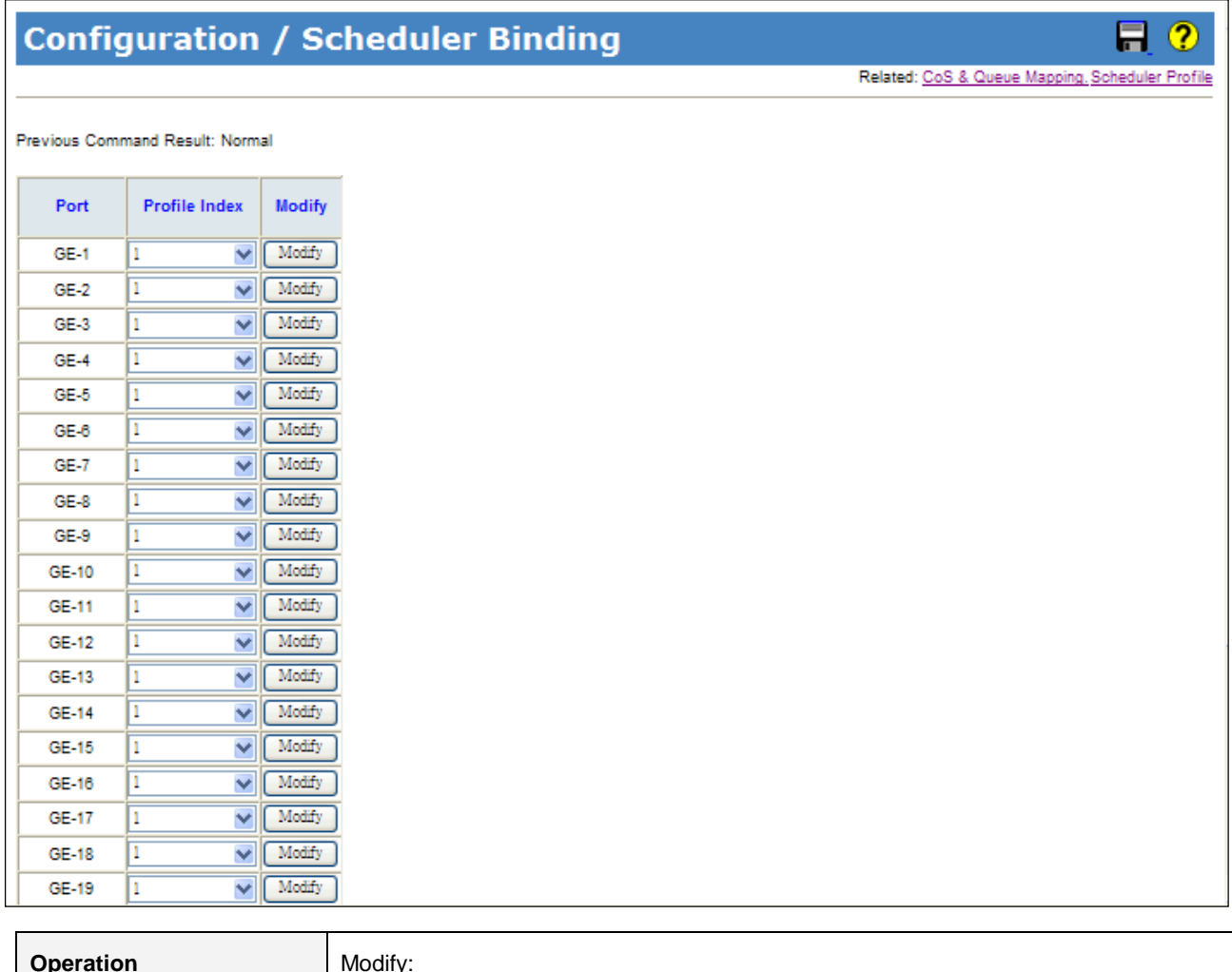

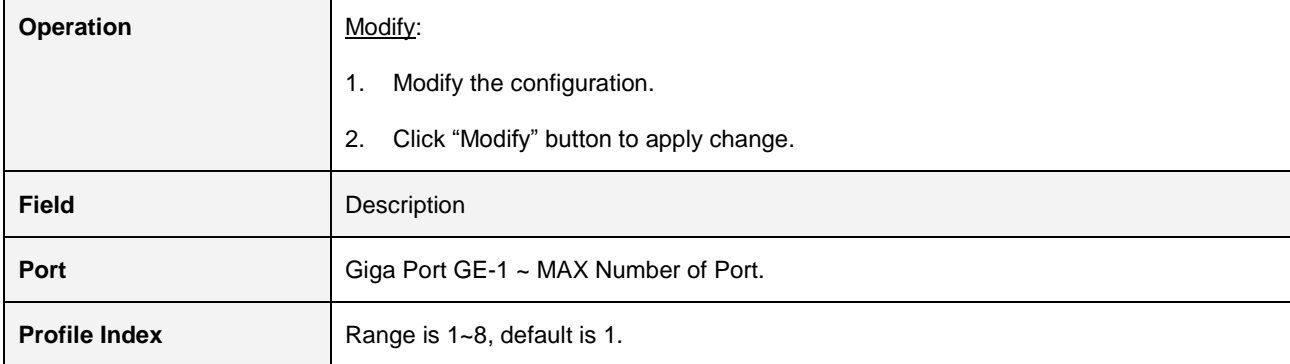

### **2.3.14 Storm Control**

### **2.3.14.1 Unknown Unicast Control**

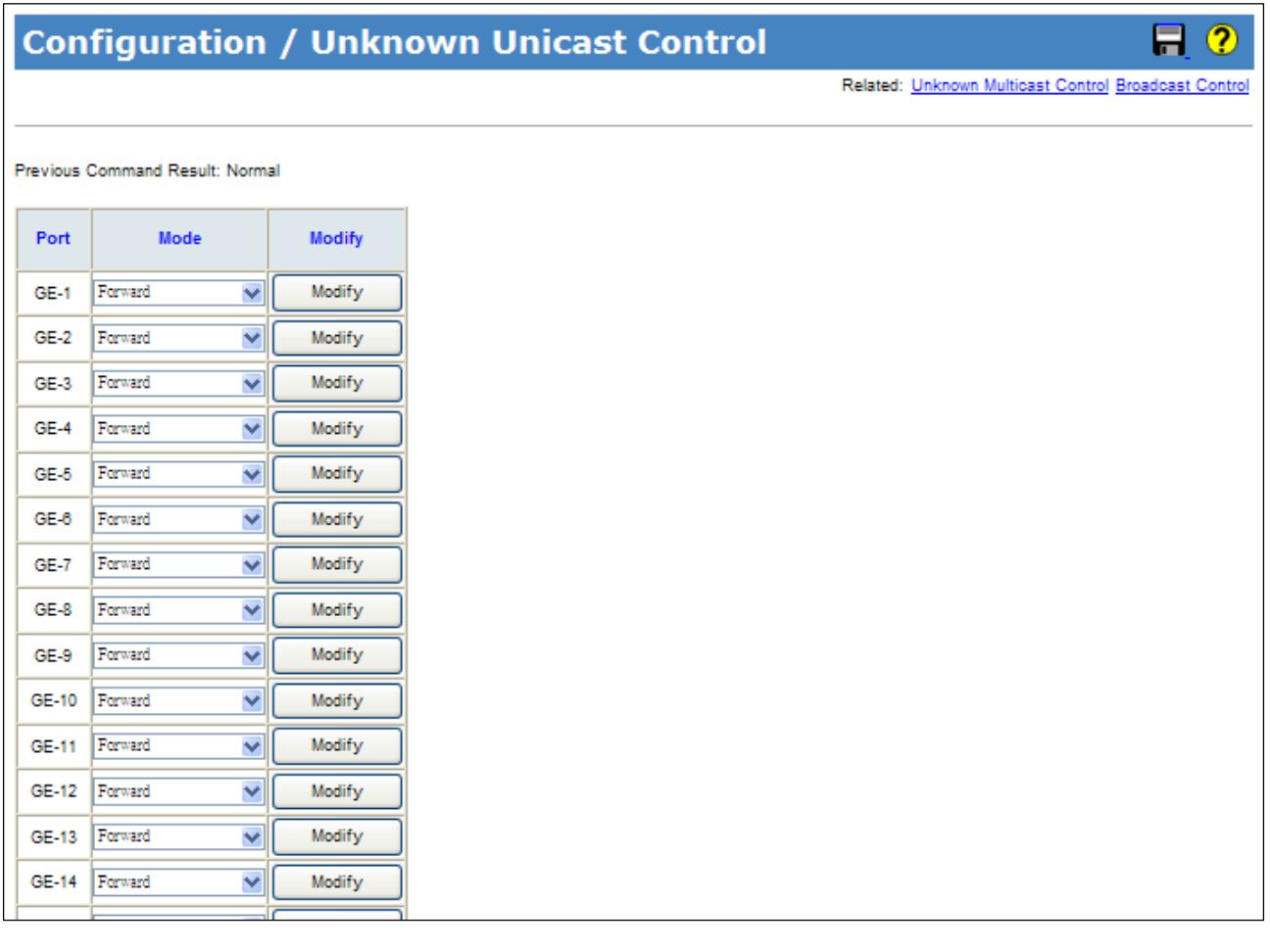

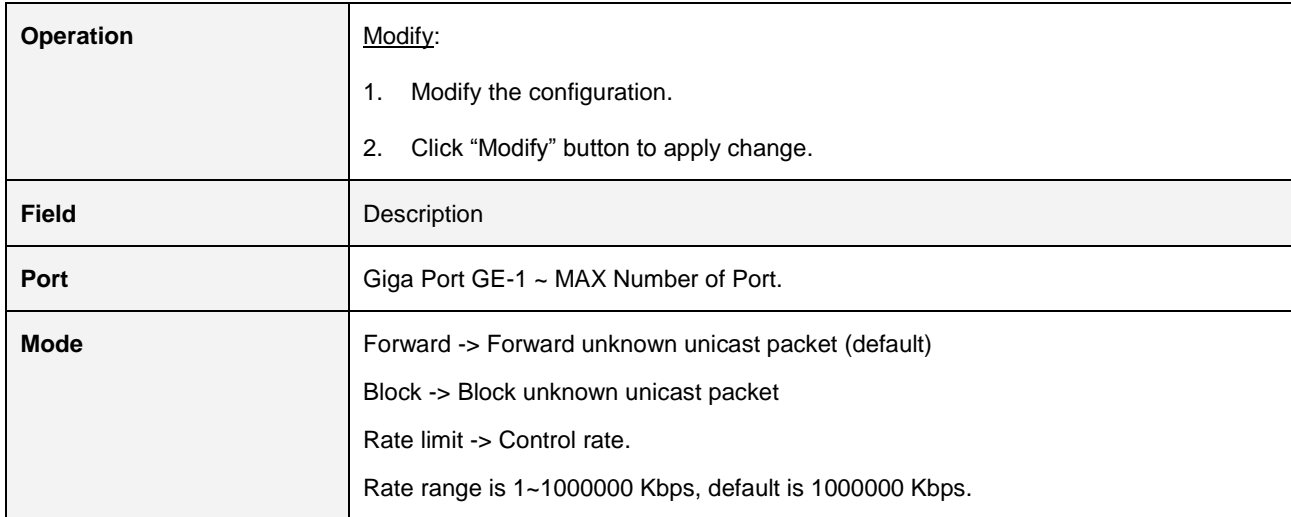

#### **2.3.14.2 Unknown Multicast Control**

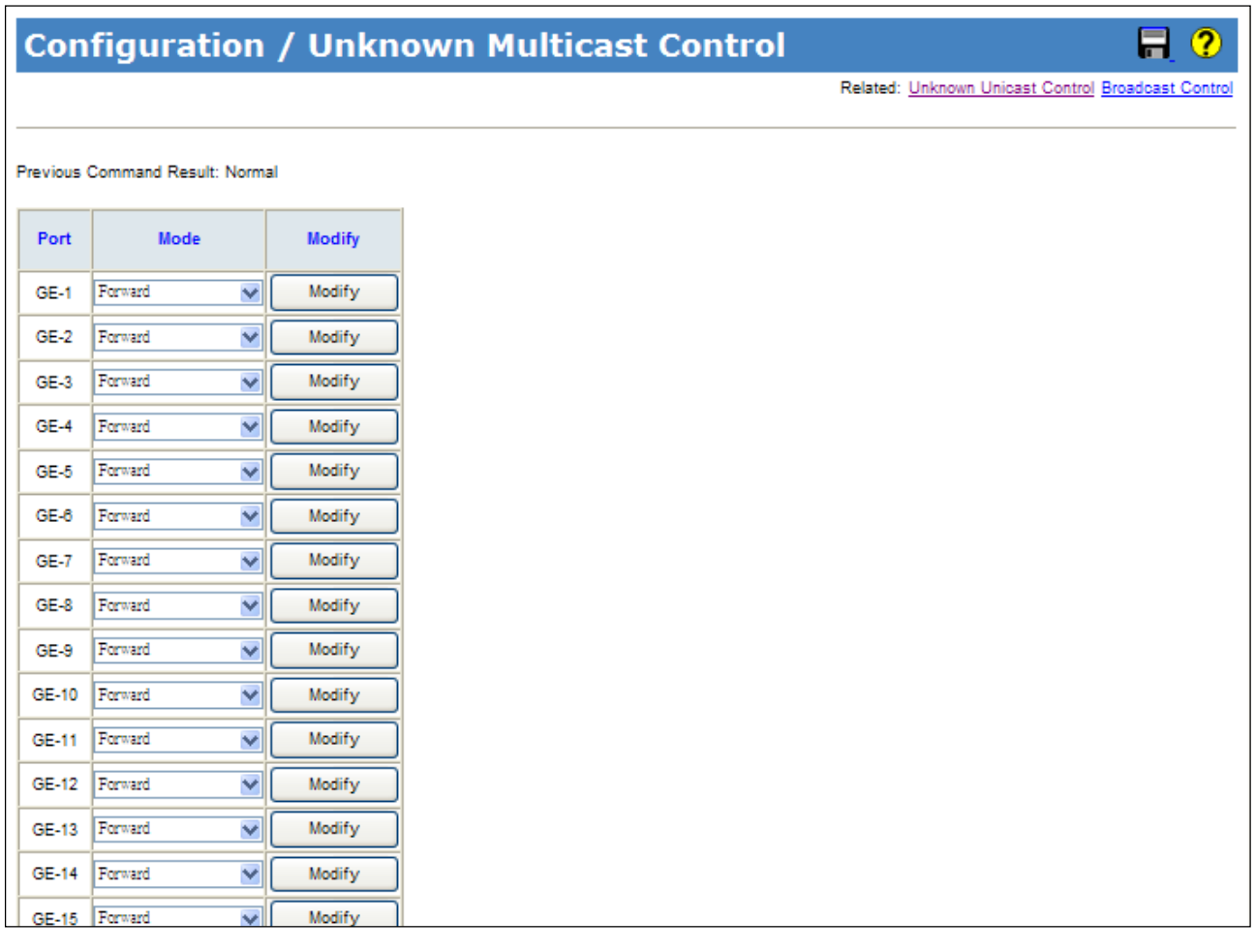

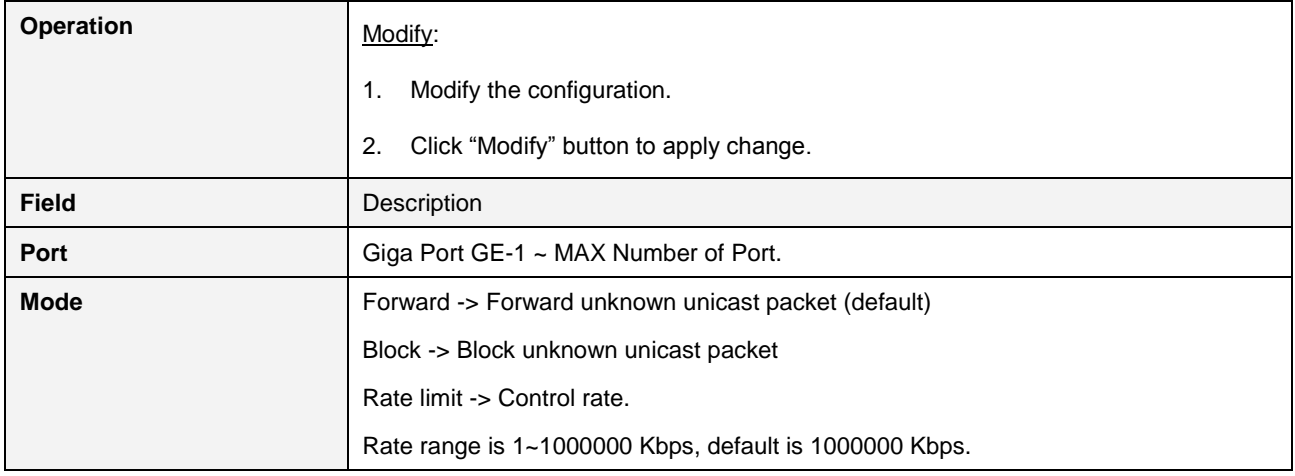

#### **2.3.14.3 Broadcast Control**

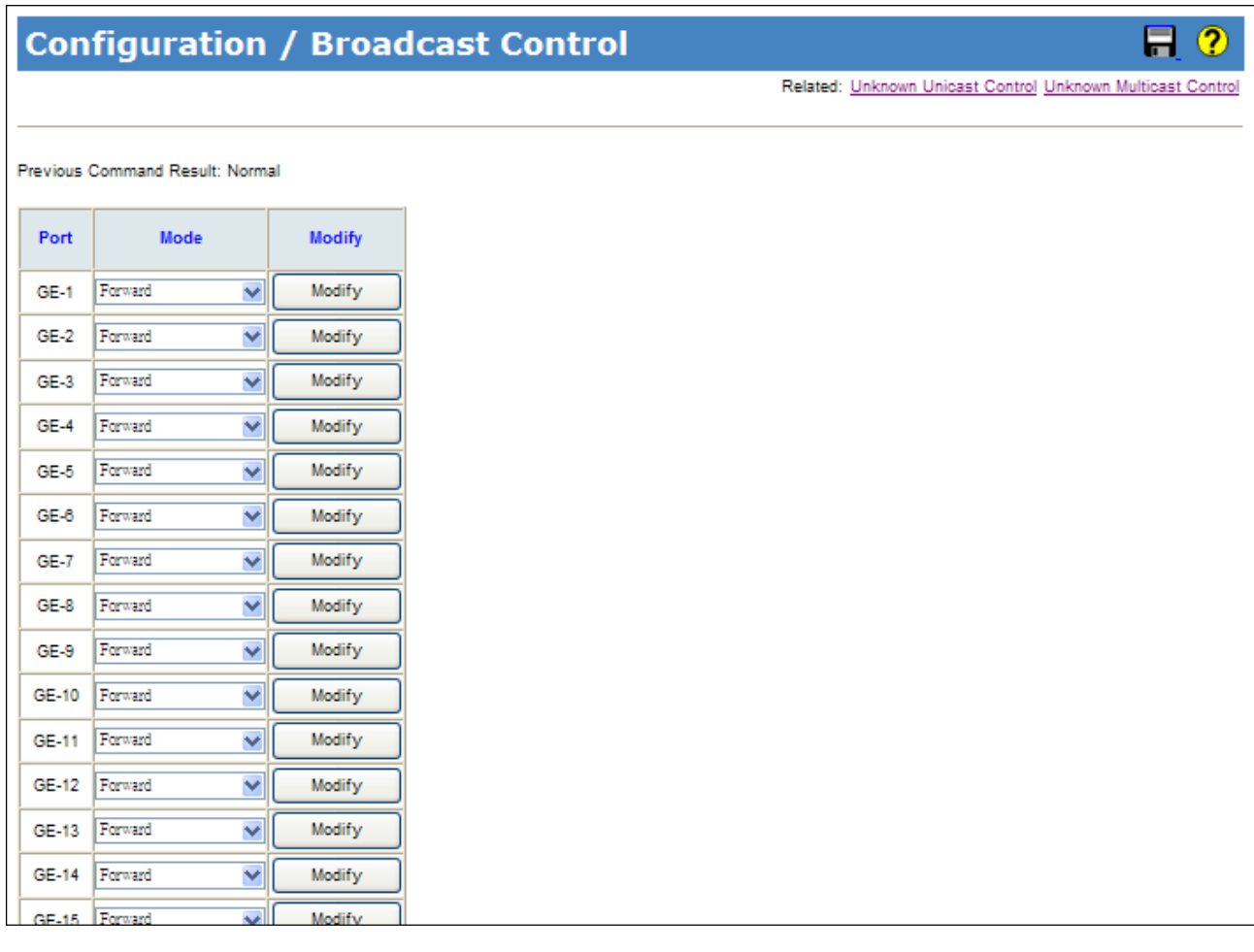

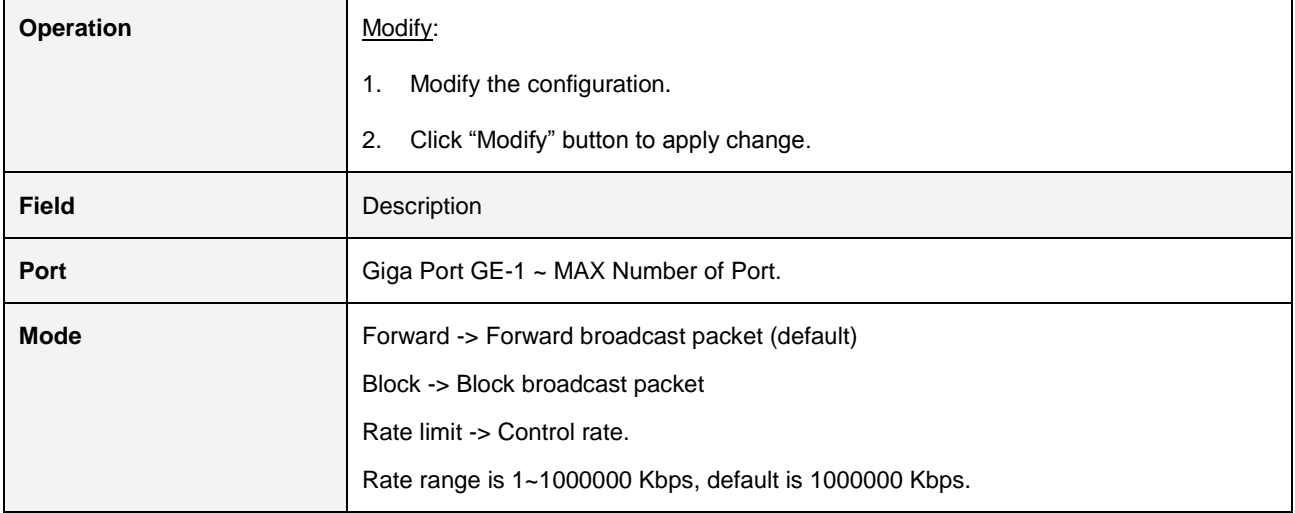

#### **2.3.14.4 Unknown Unicast by VLAN**

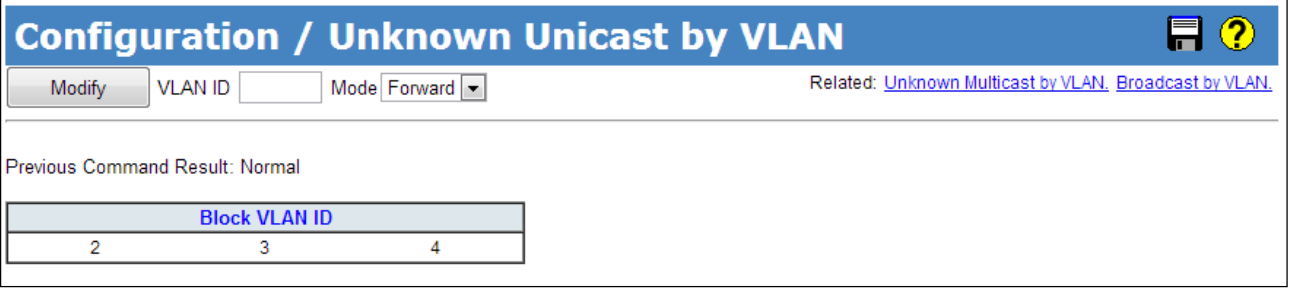

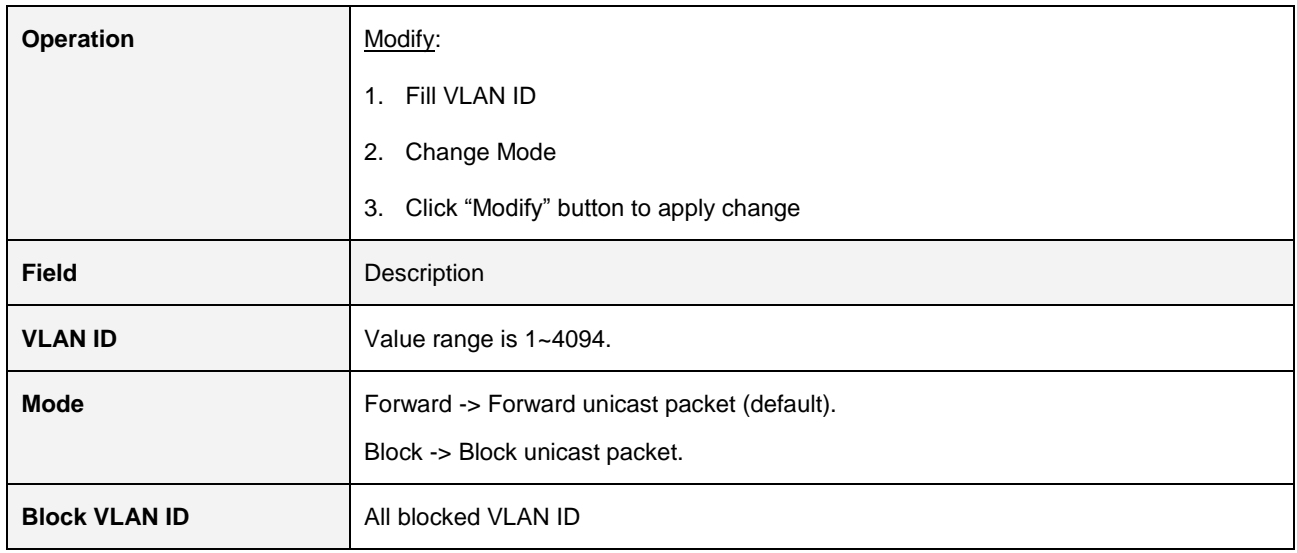

### **2.3.14.5 Unknown Multicast by VLAN**

**VLAN ID** Value range is 1~4094.

**Block VLAN ID** All blocked VLAN ID

**Mode Forward -> Forward unknown multicast packet (default).** 

Block -> Block unknown multicast packet.

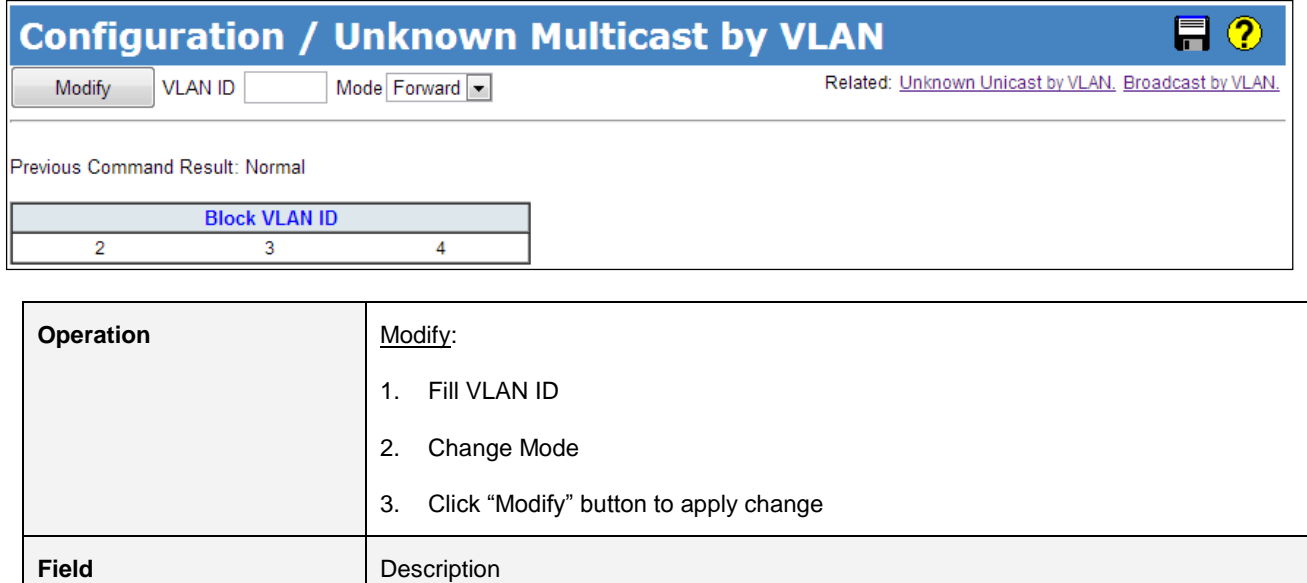

#### **2.3.14.6 Broadcast by VLAN**

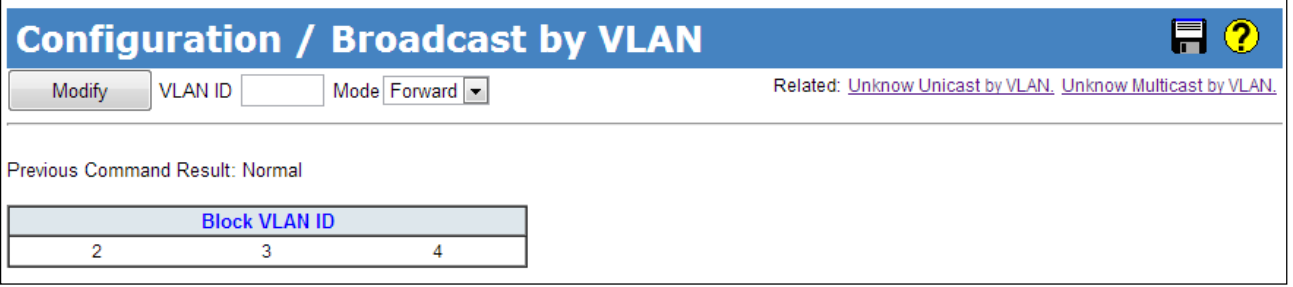

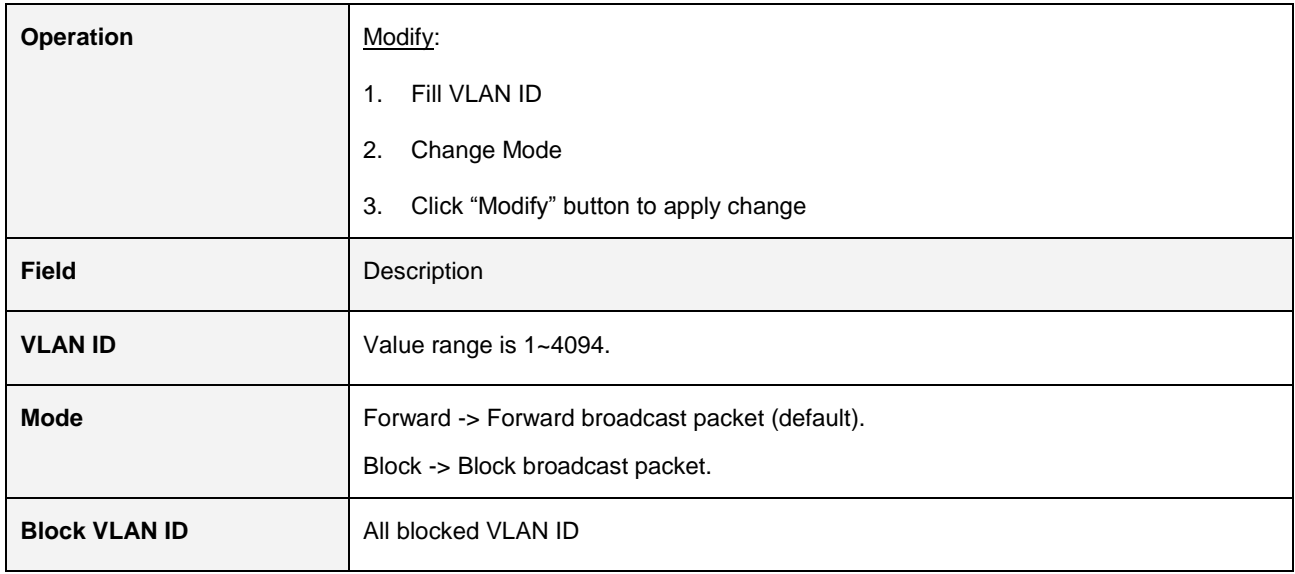

### **2.3.15 IGMP**

### **2.3.15.1 ACL Profile**

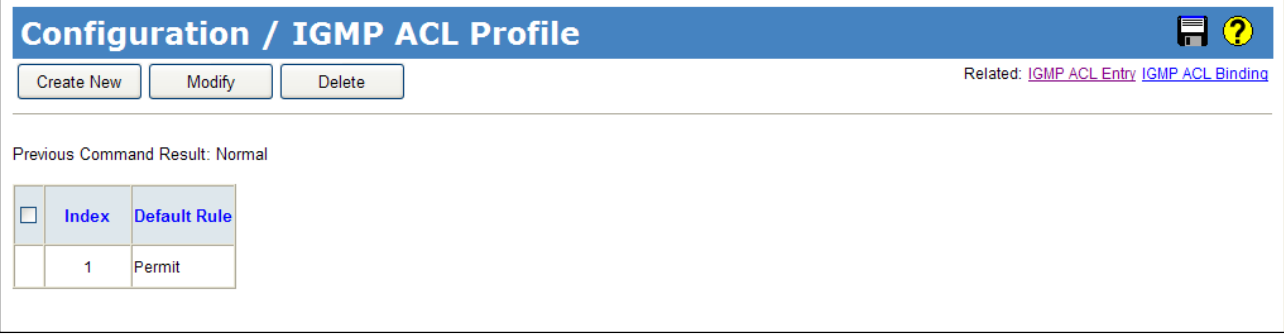

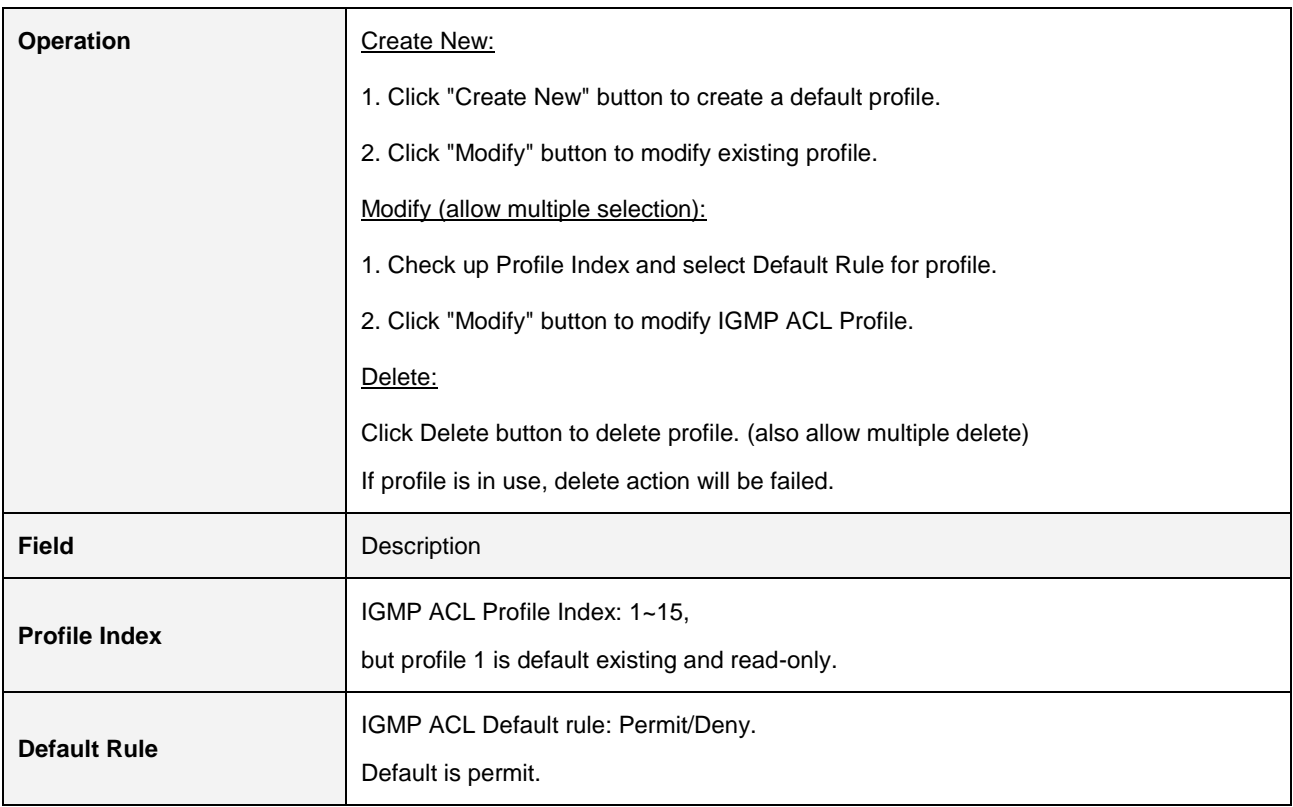

#### **2.3.15.2 ACL Entry**

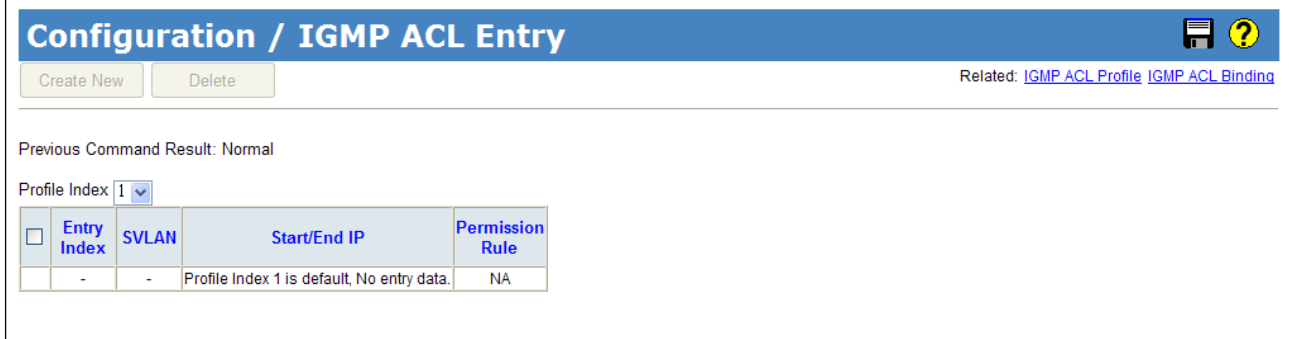

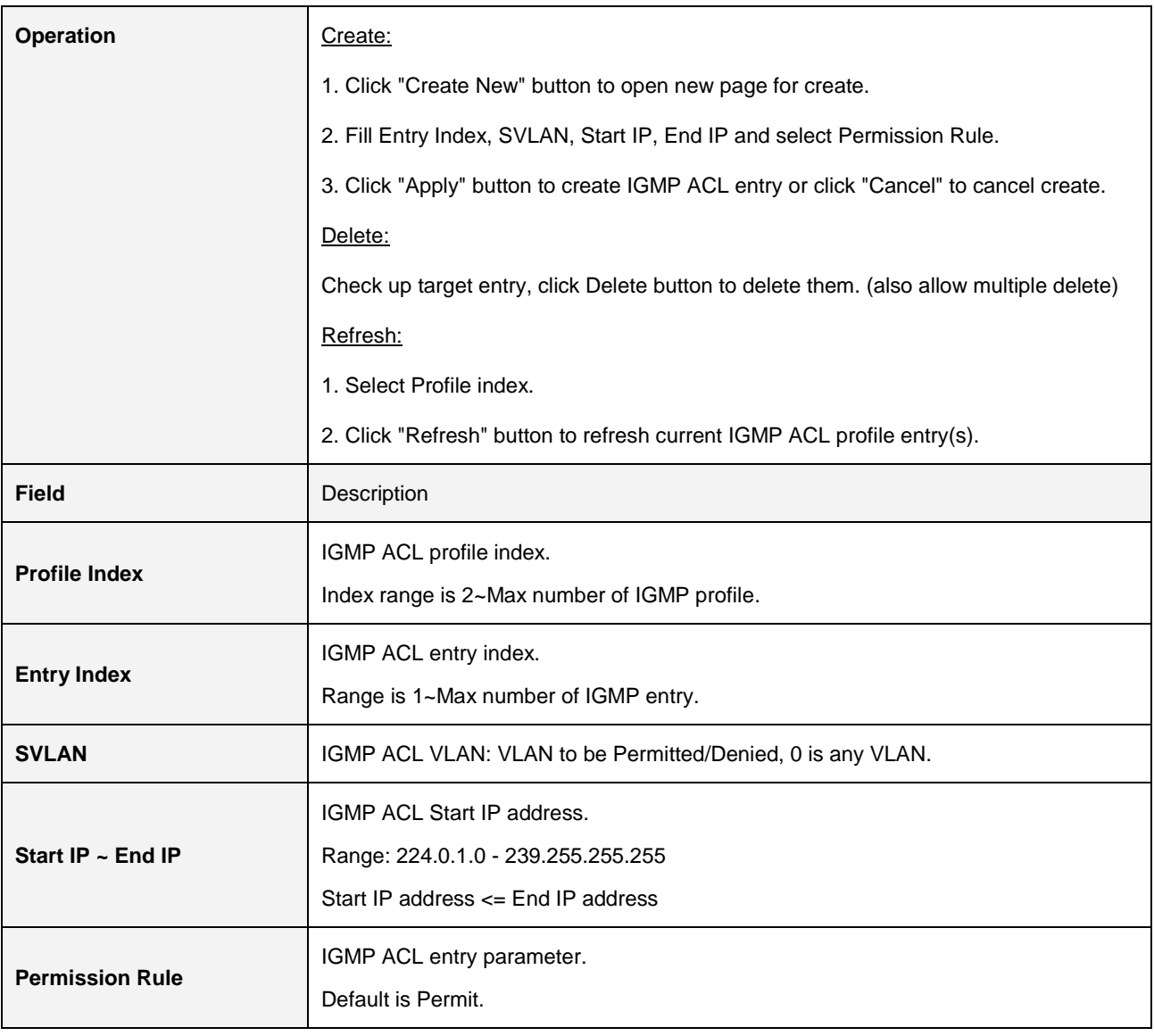

### **2.3.15.3 ACL Binding**

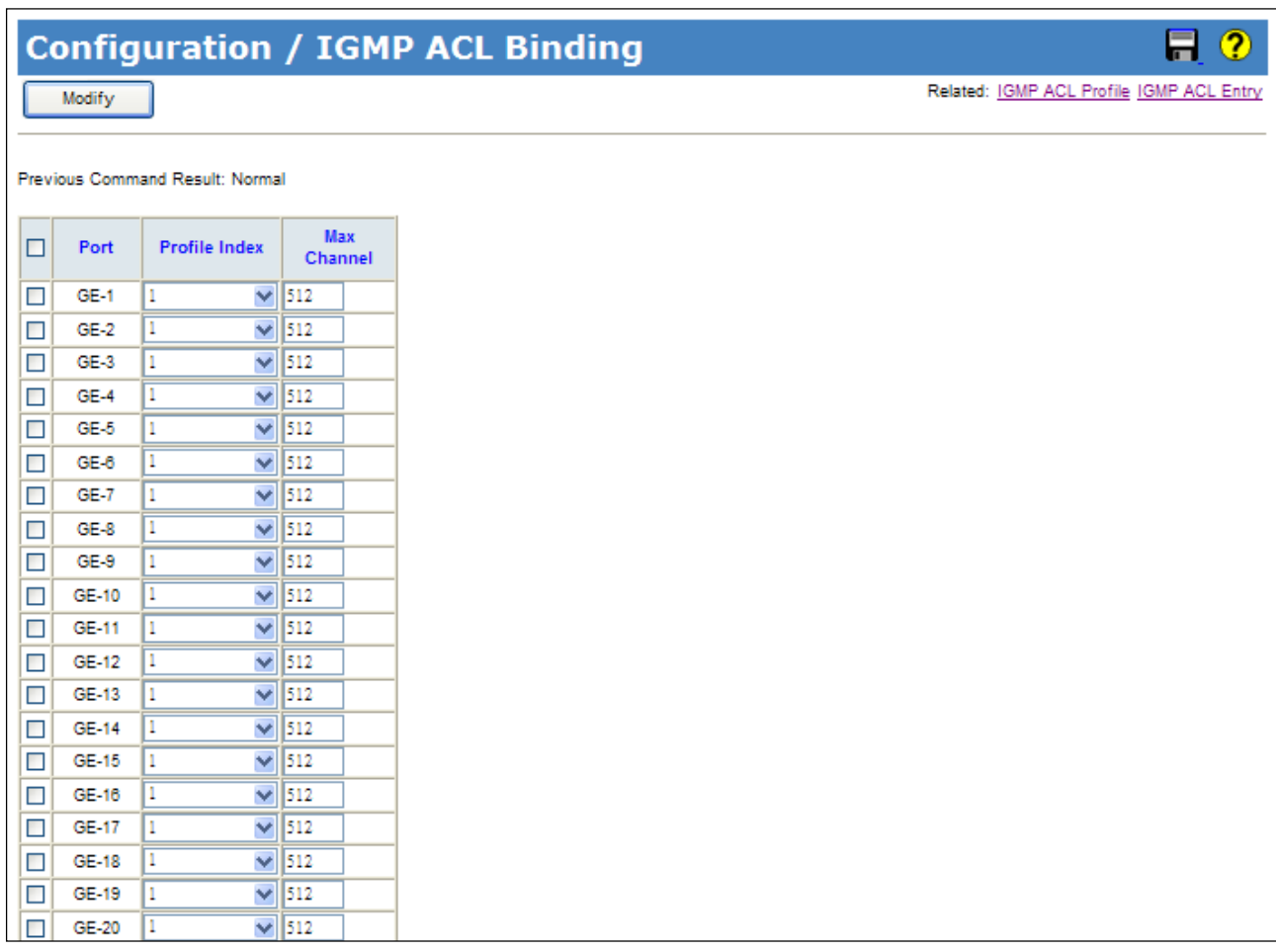

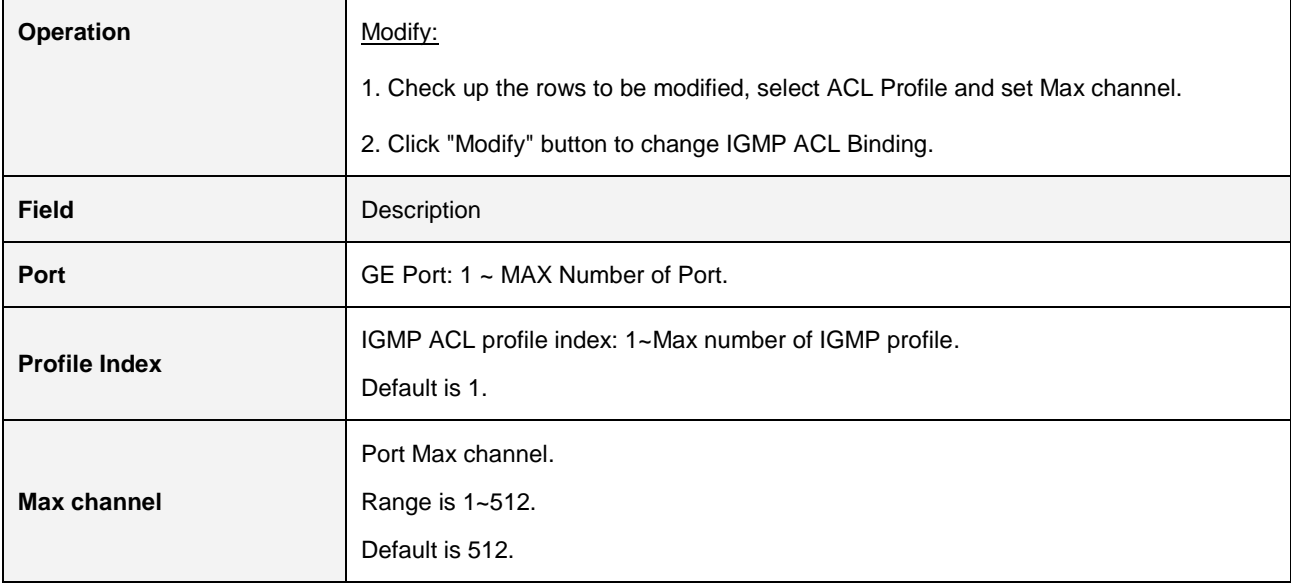

#### **2.3.15.4 MVR Profile**

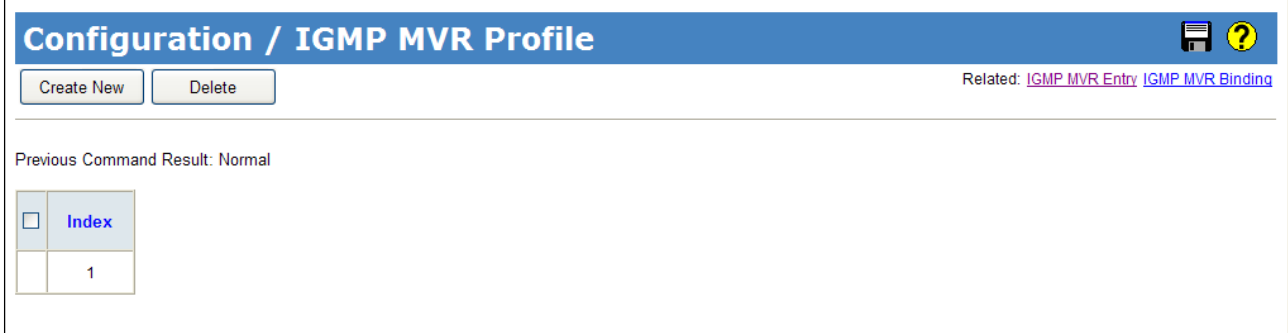

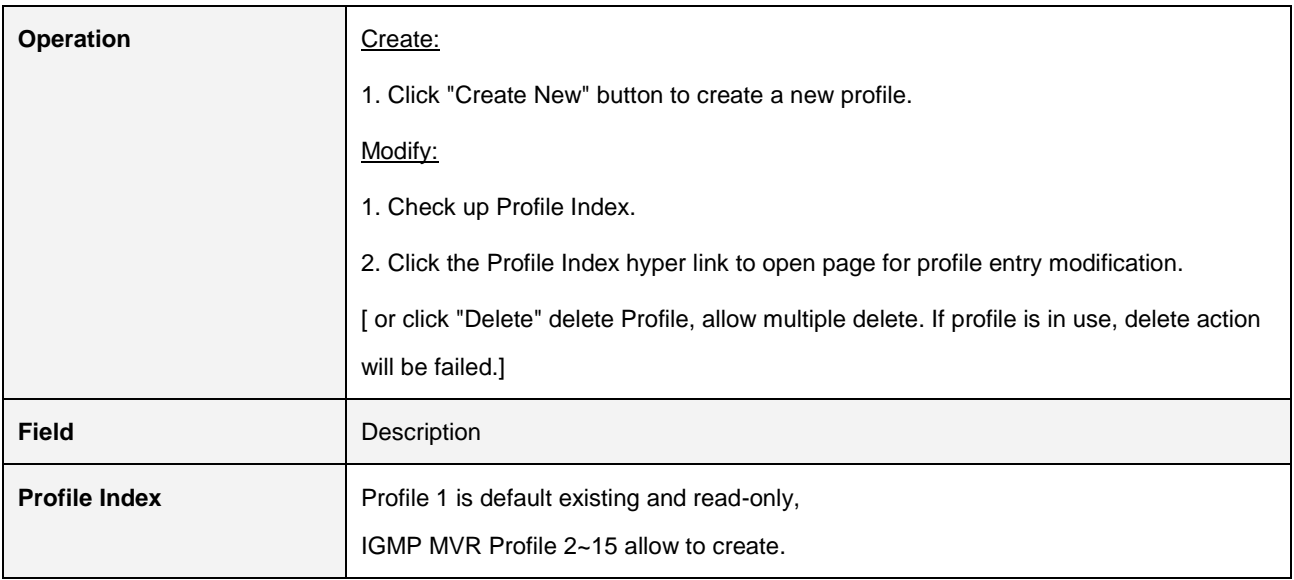

#### **2.3.15.5 MVR Entry**

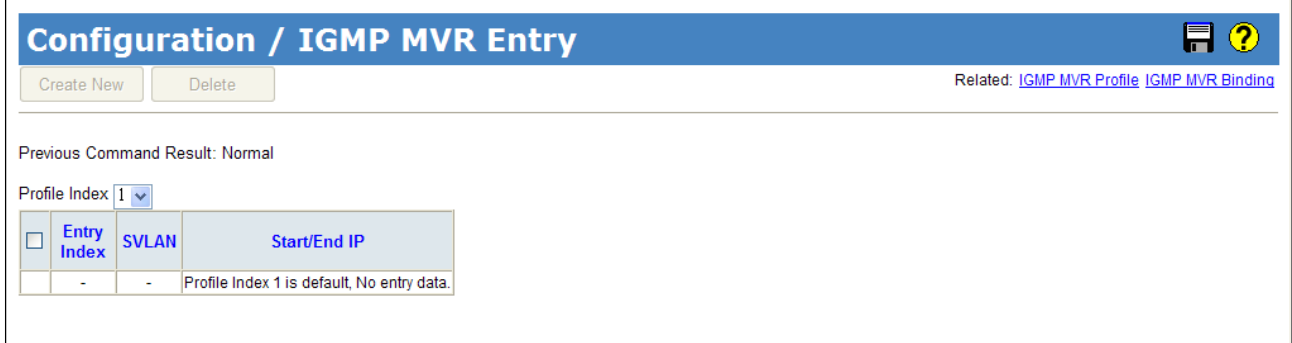

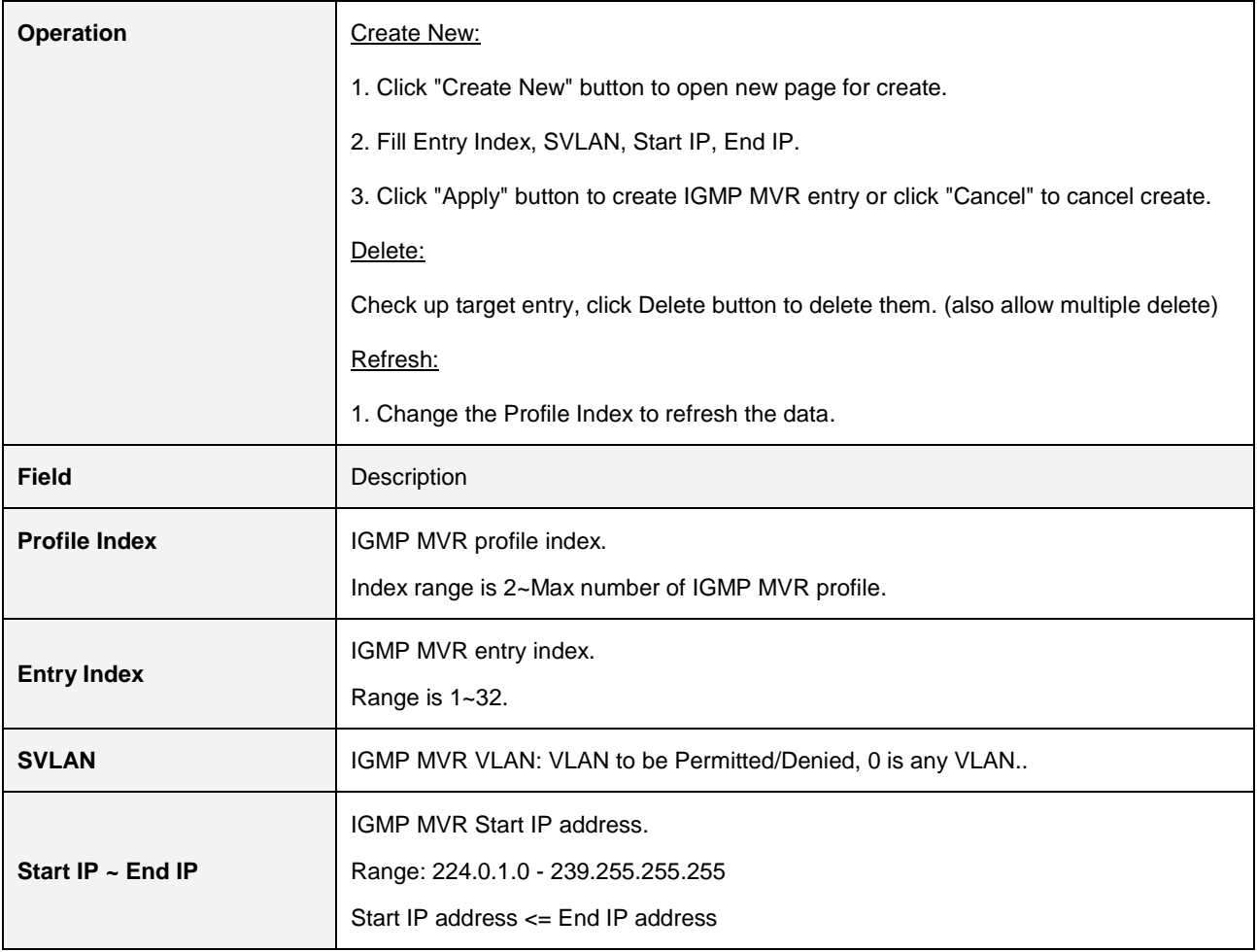

#### **2.3.15.6 MVR Binding**

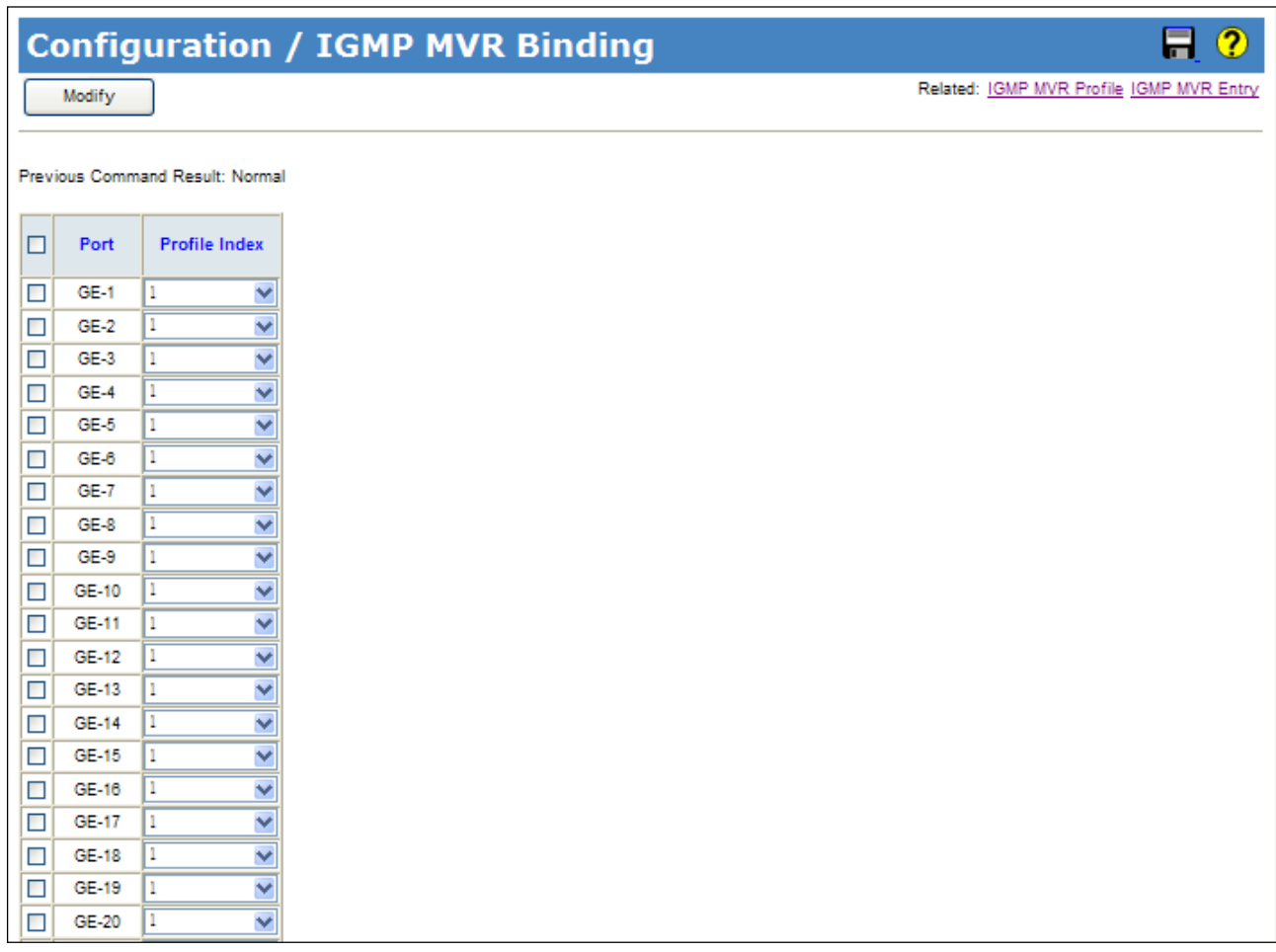

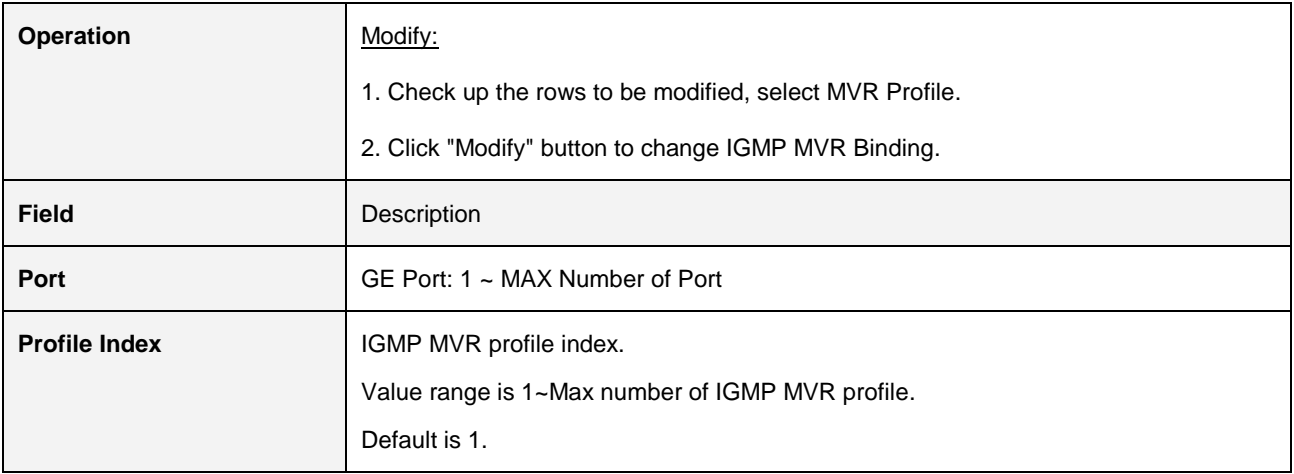

#### **2.3.15.7 VLAN Interface**

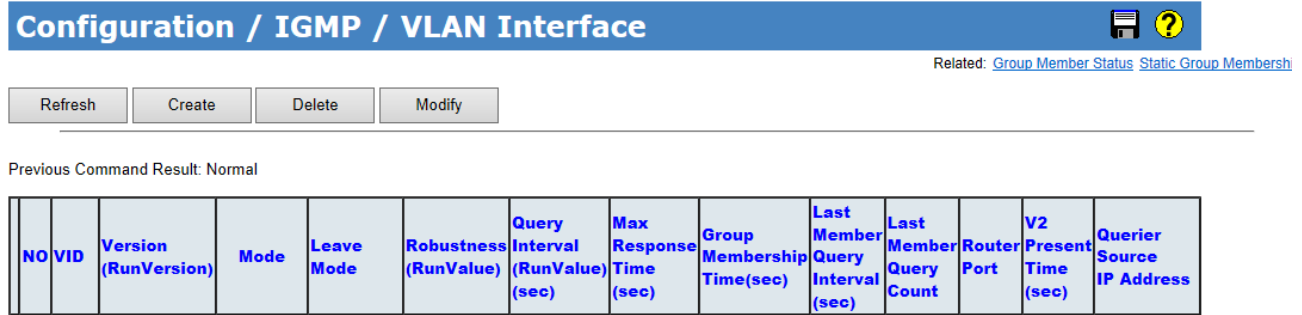

#### Create

Ш

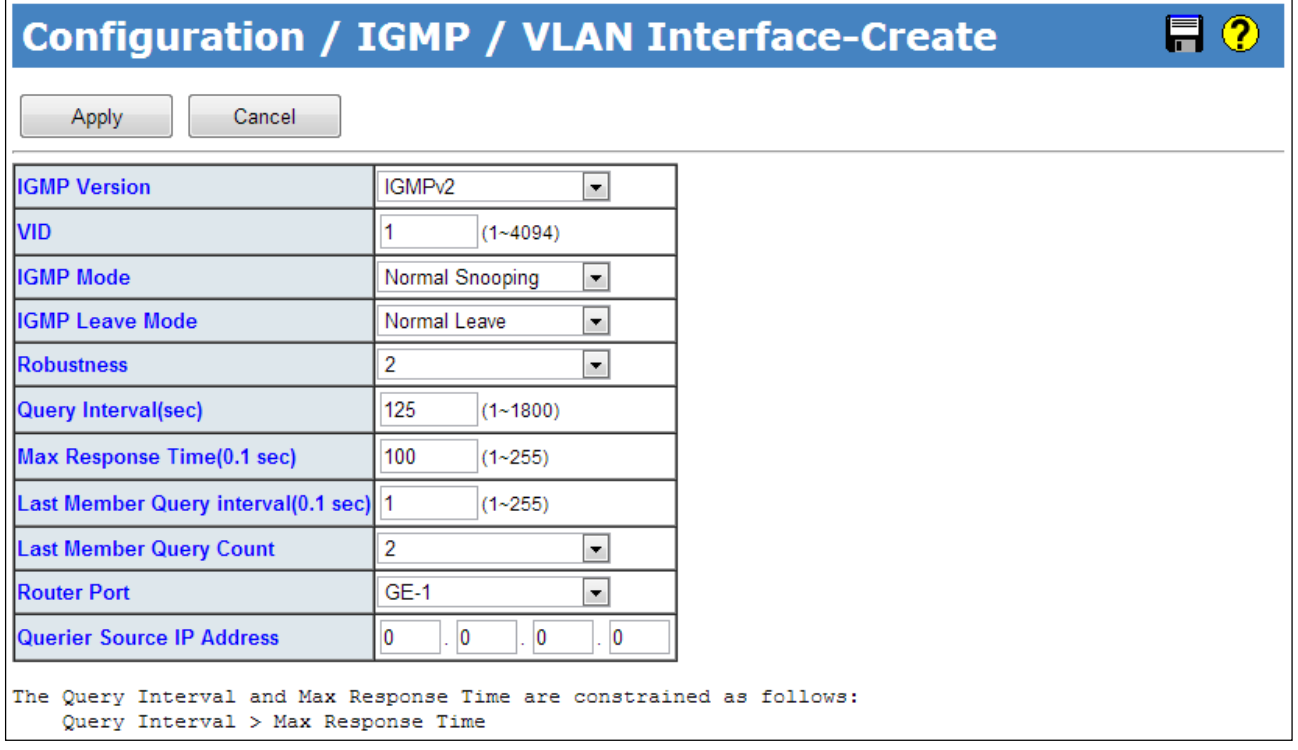

#### Modify

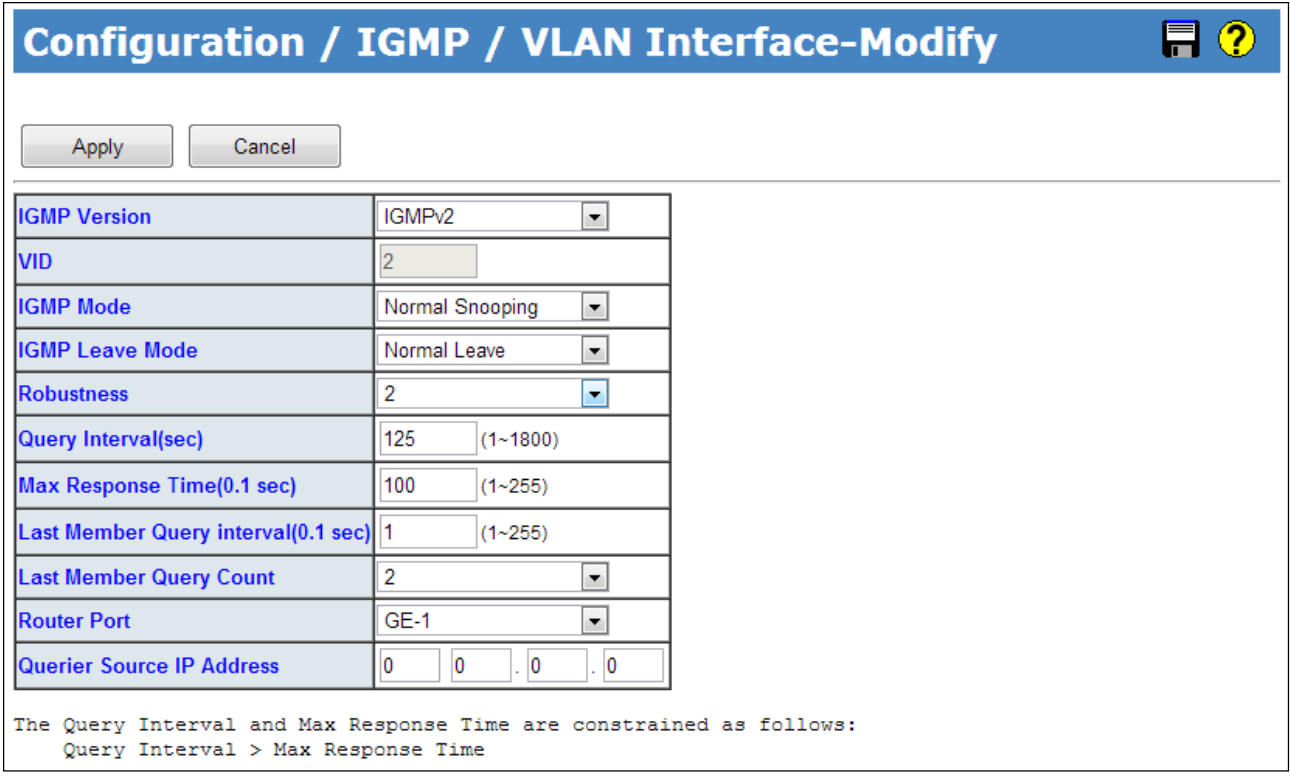

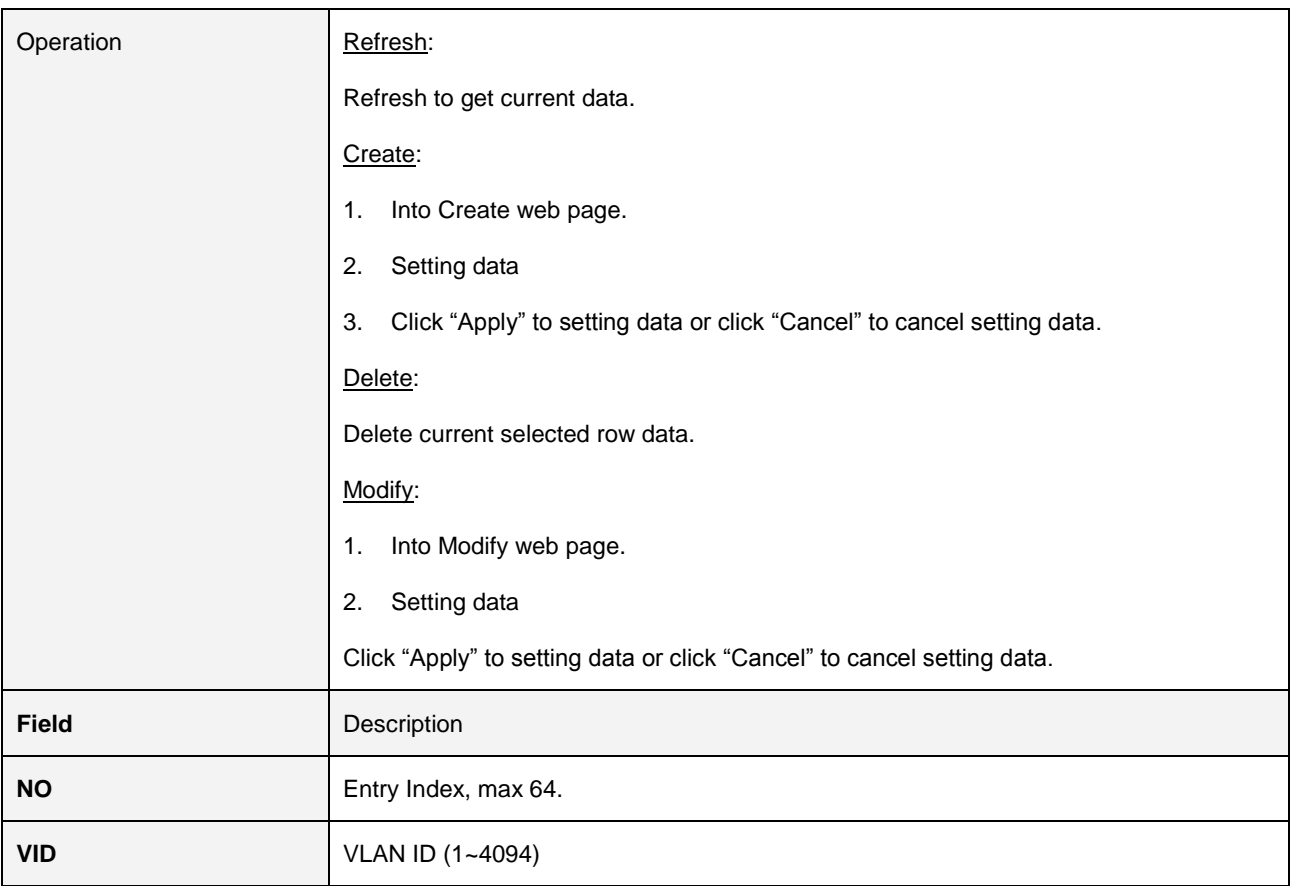

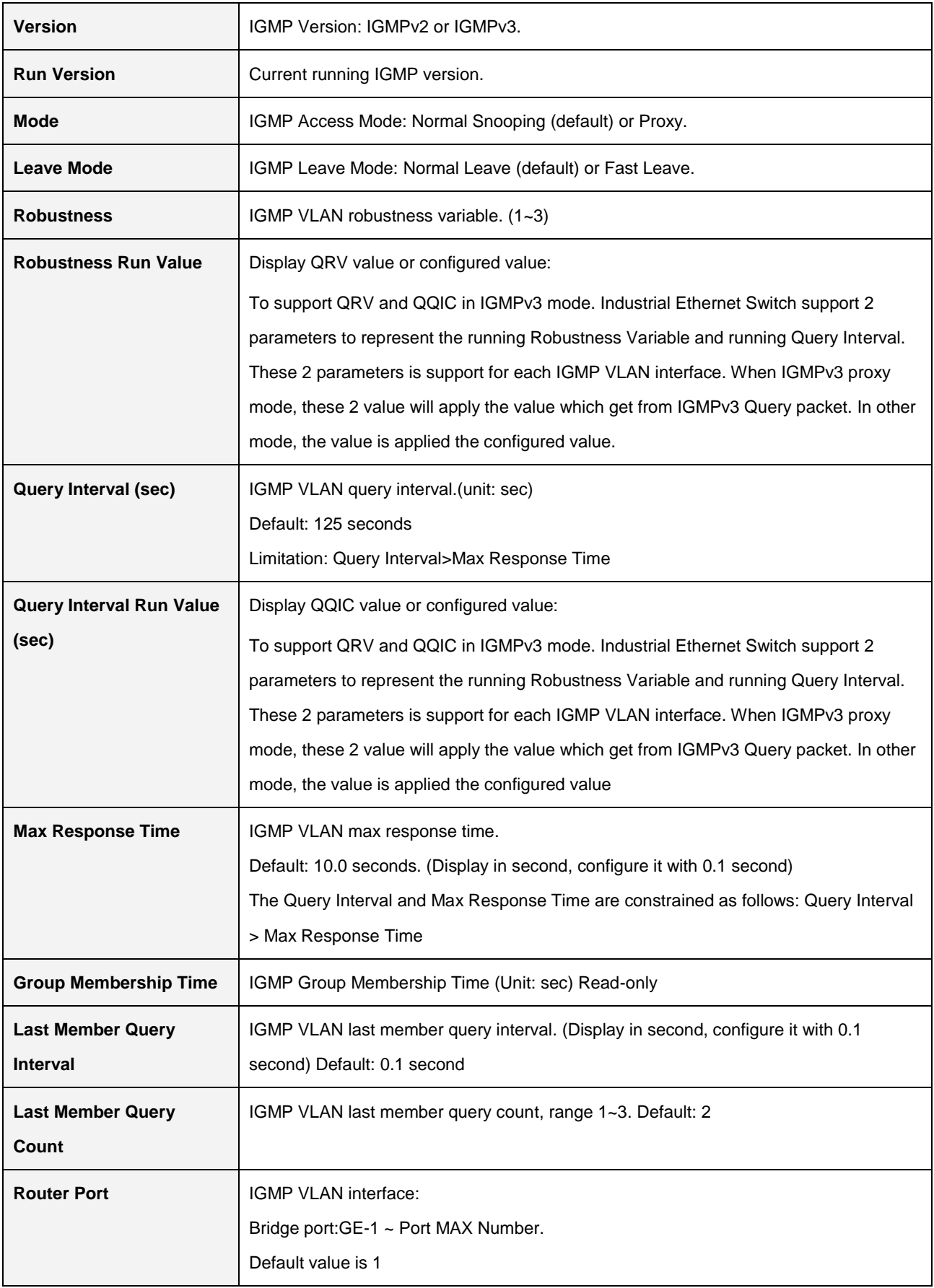

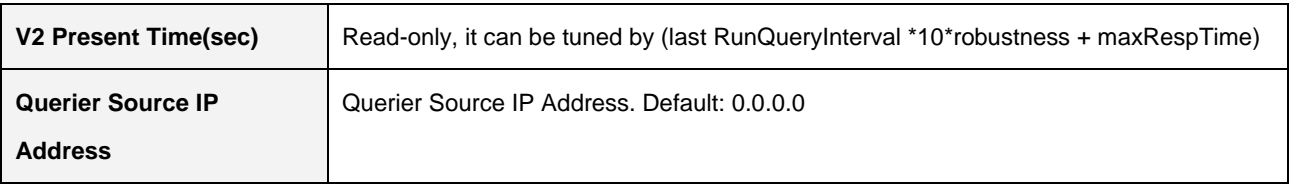

### **2.3.15.8 Static Group Membership**

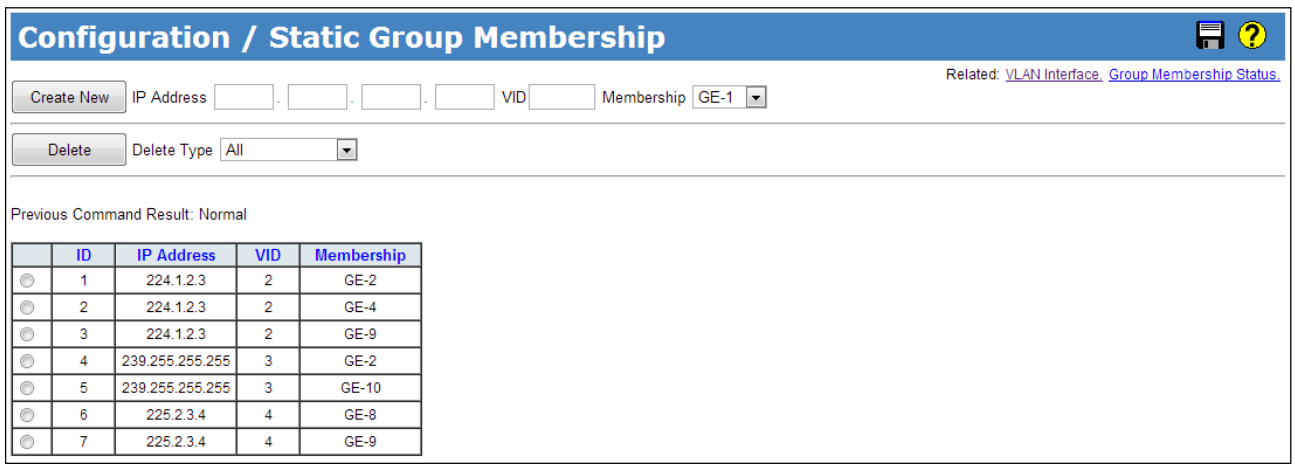

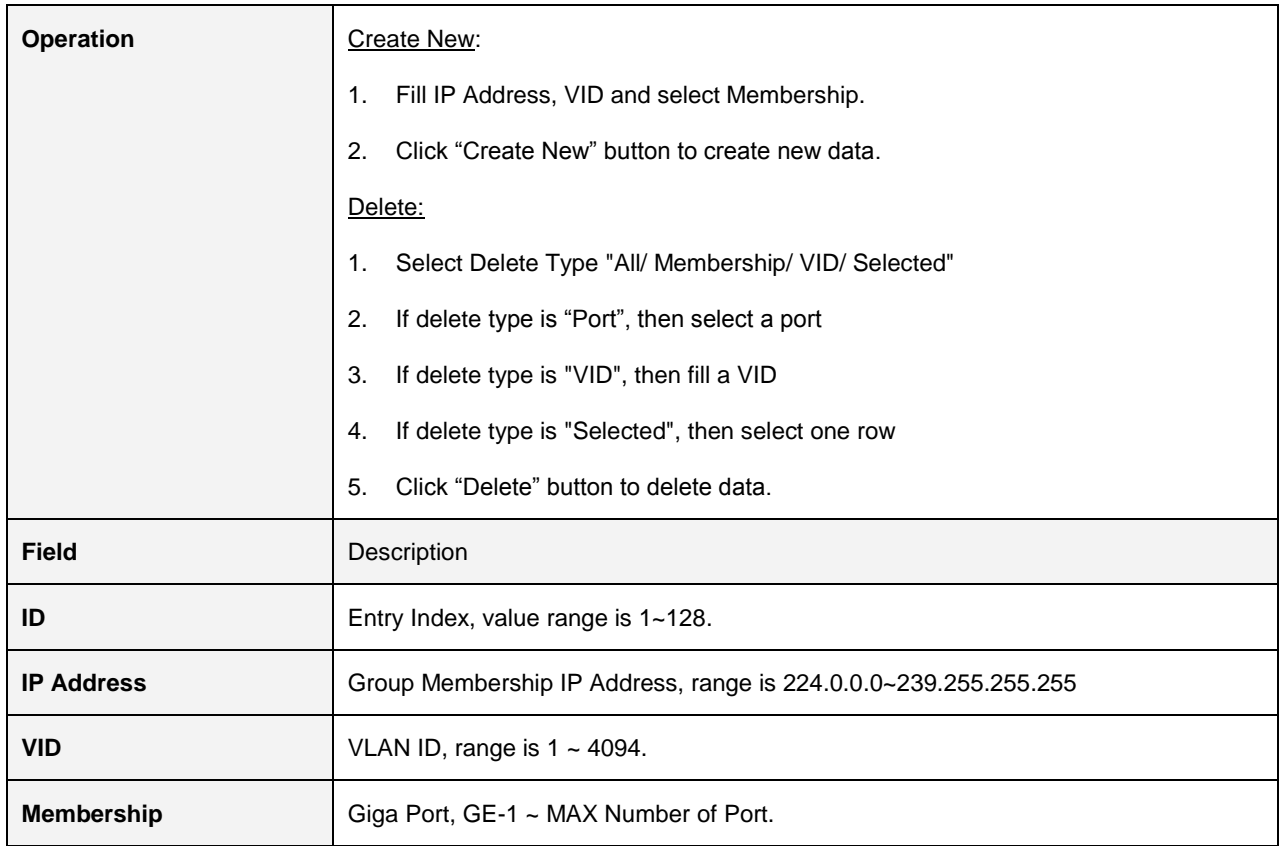

# **2.4 Status**

### **2.4.1 Front Panel**

10 Ports

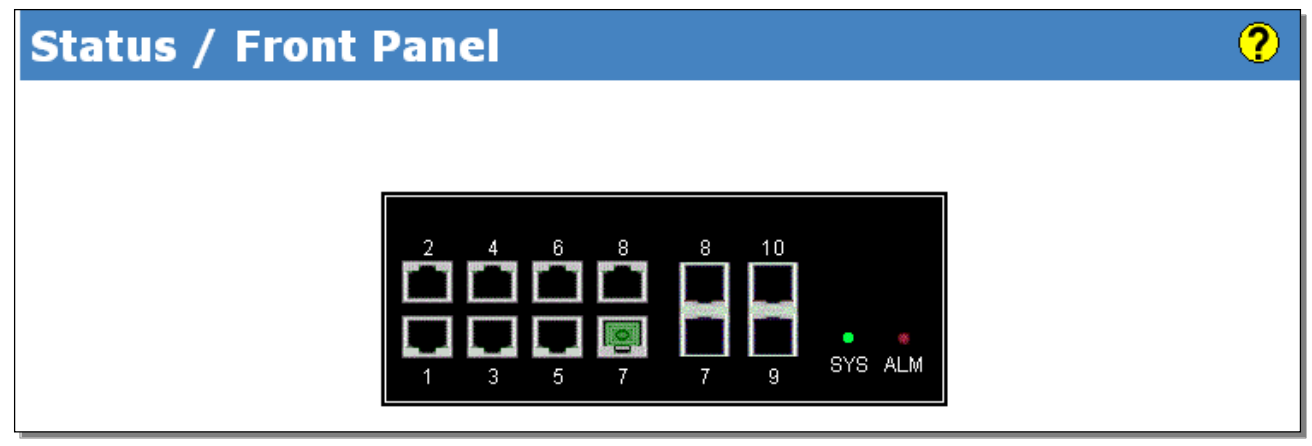

#### 28 Ports

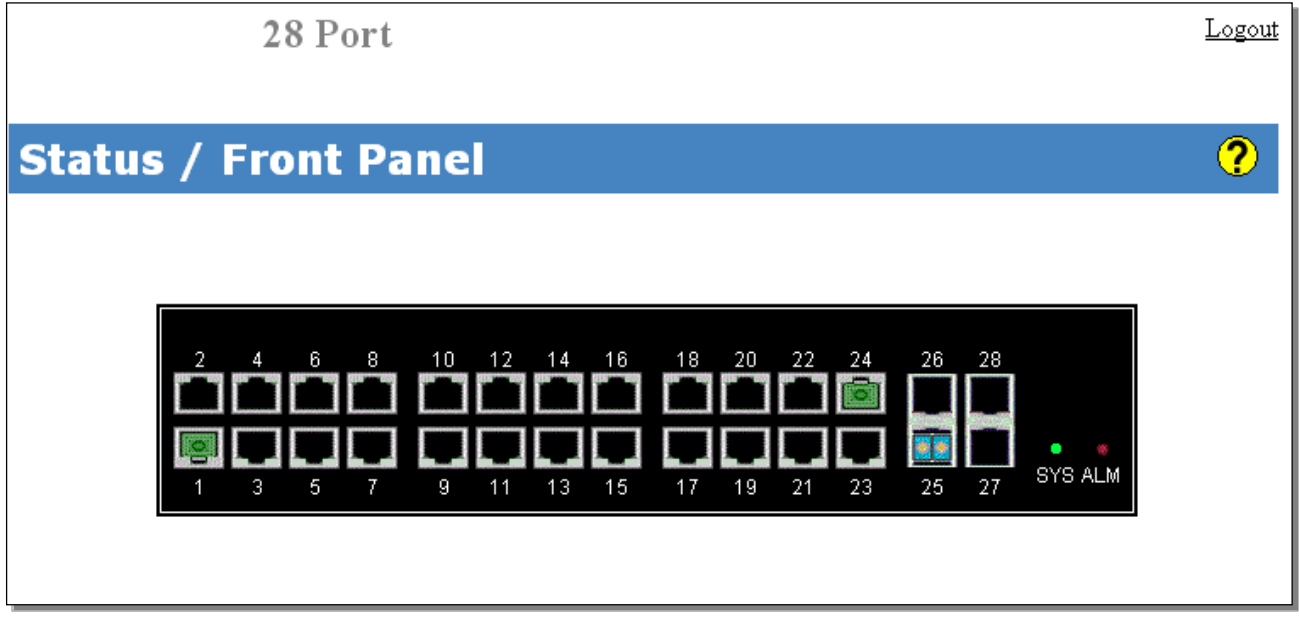

### **2.4.2 Alarm/Event**

#### Alarm Current

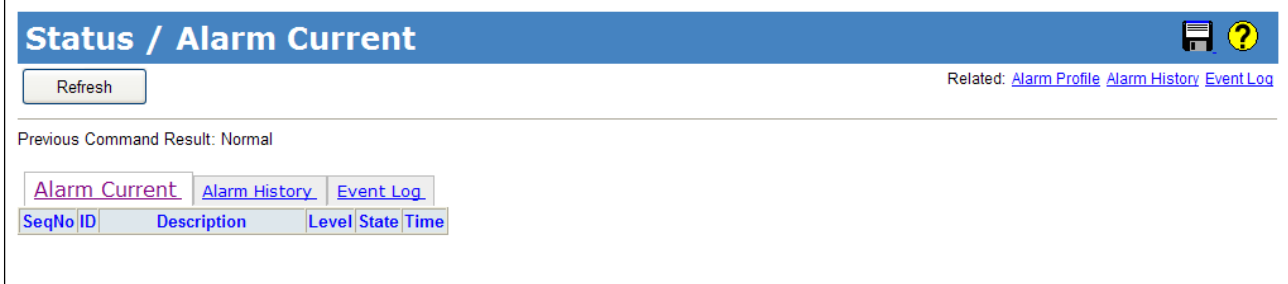

#### Alarm History

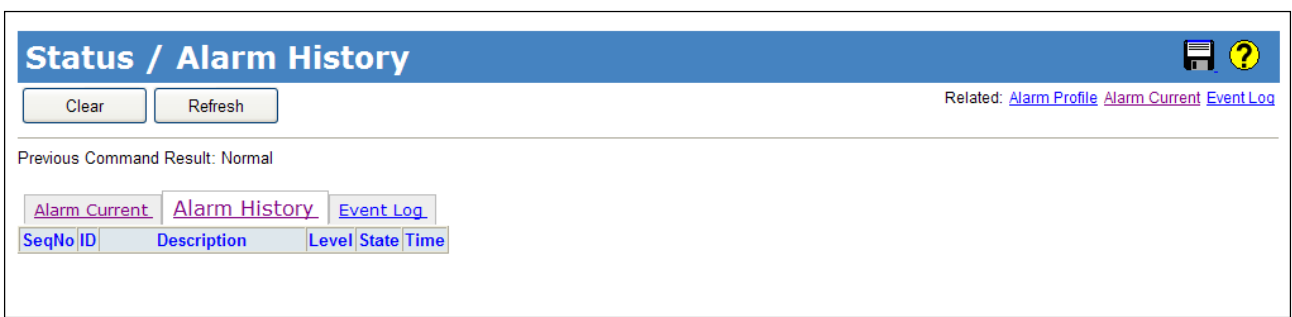

#### Event Log

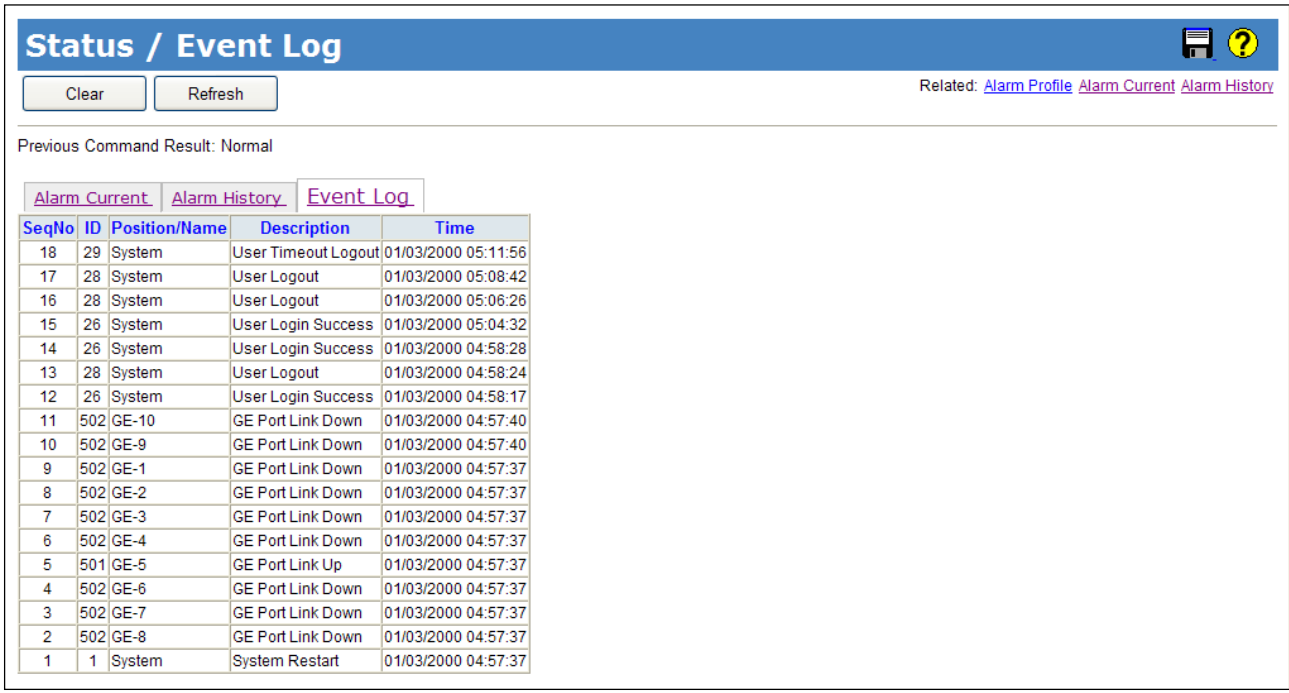

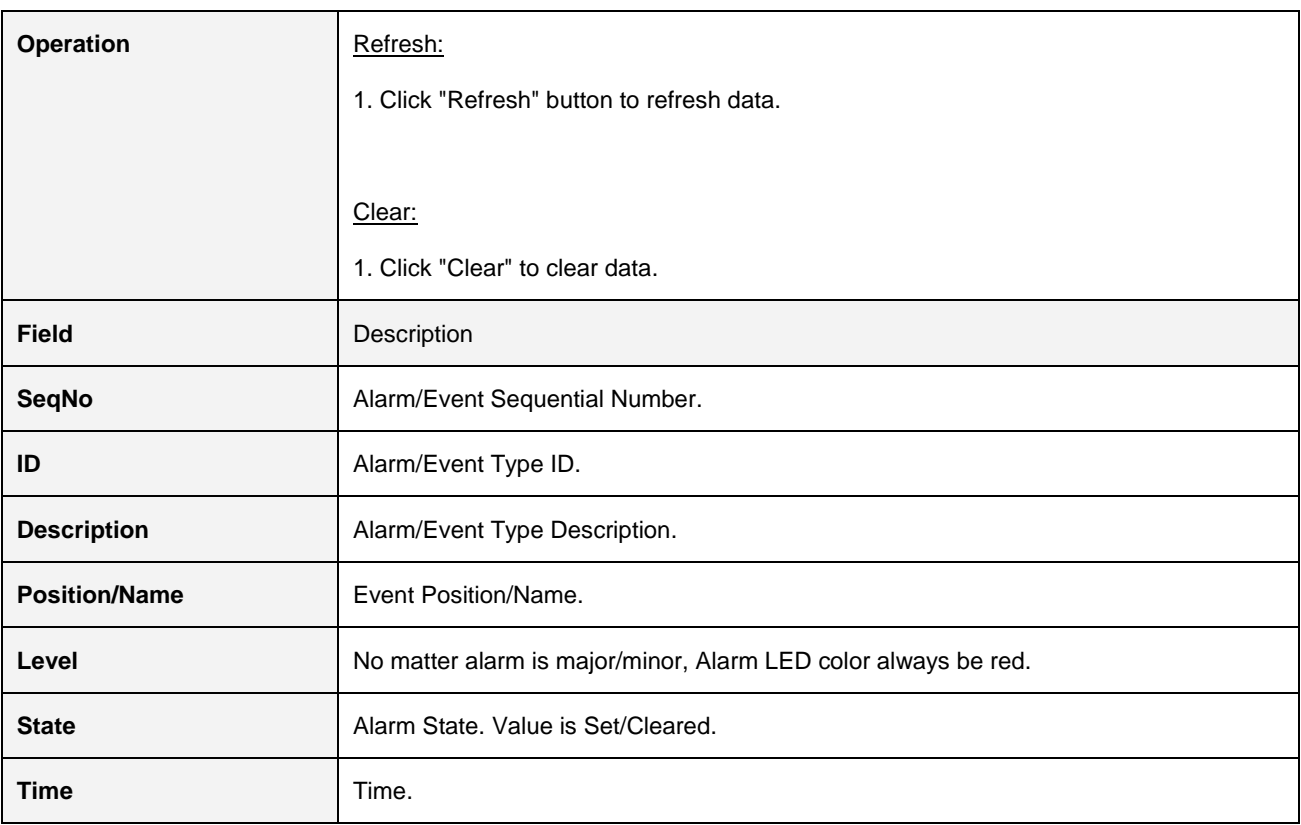

# **2.4.3 DHCP Binding**

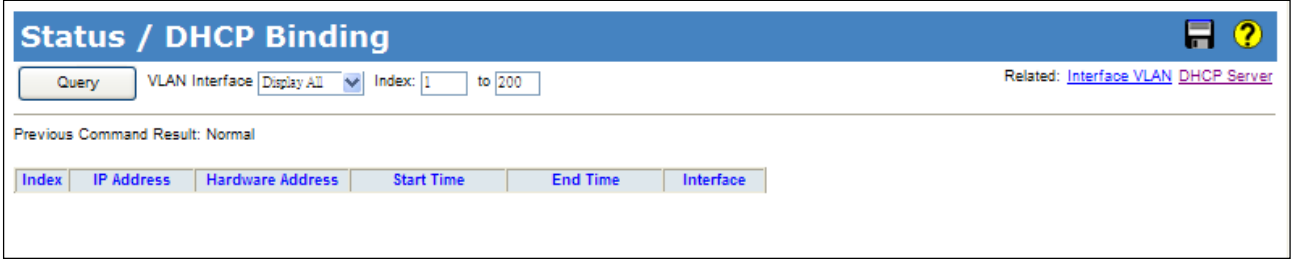

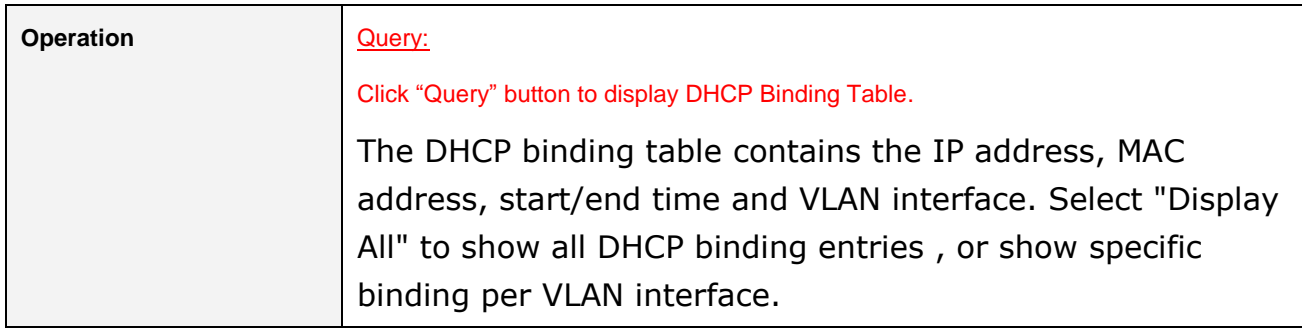

# **2.4.4 Fdb**

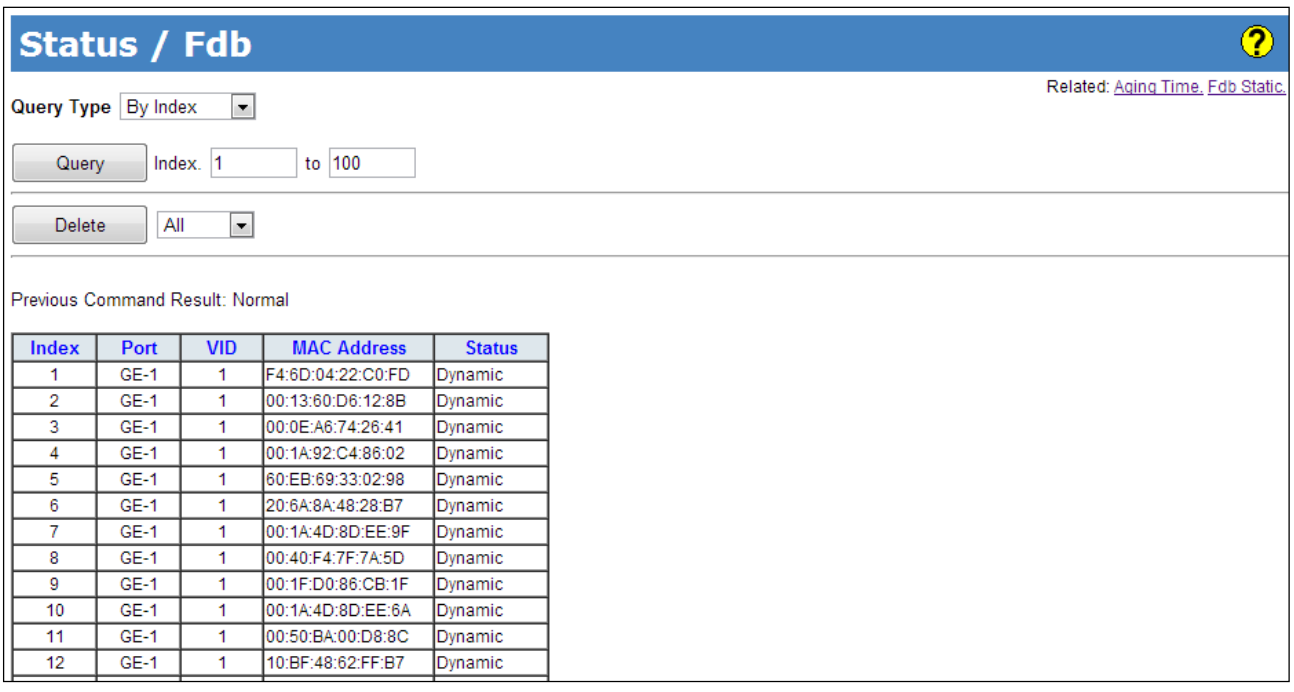

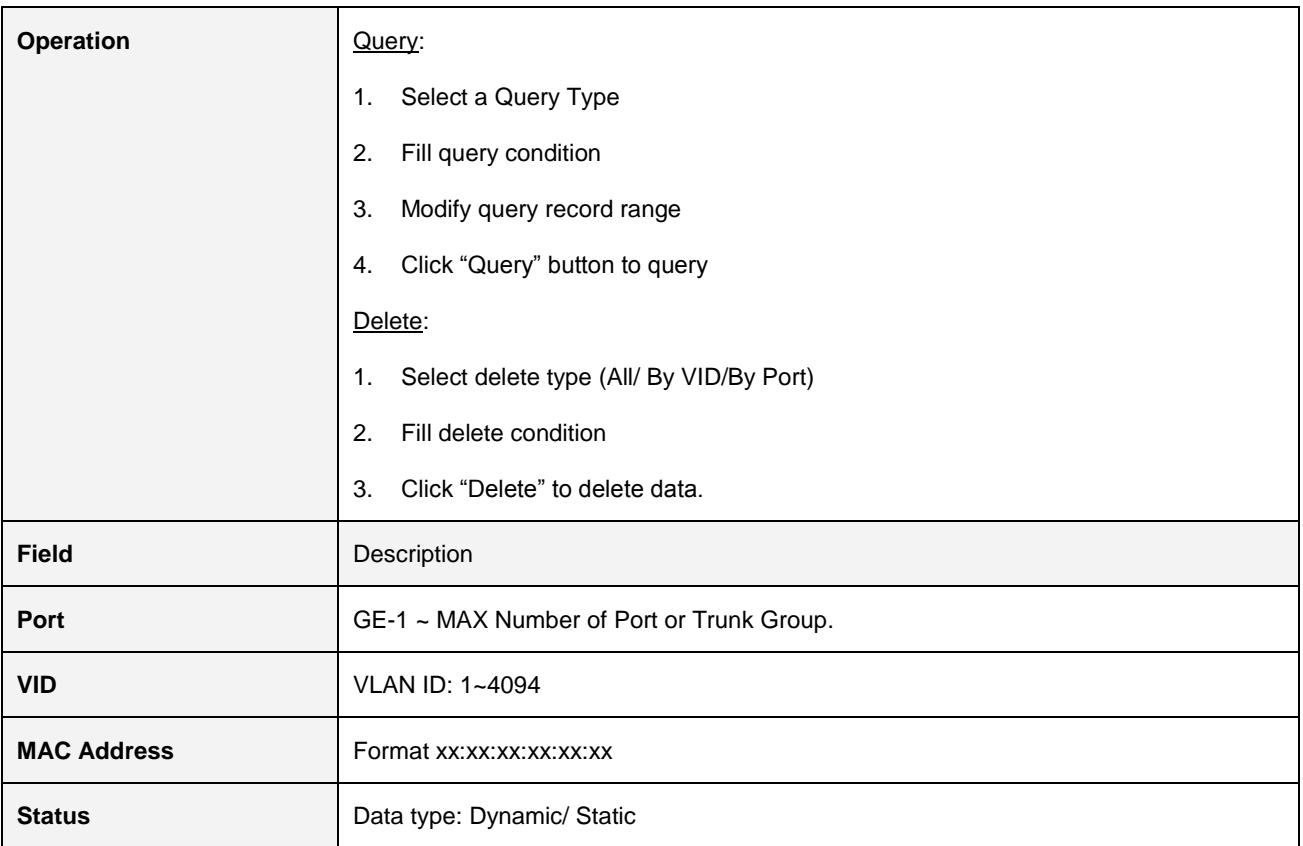

# **2.4.5 Giga Port Statistics**

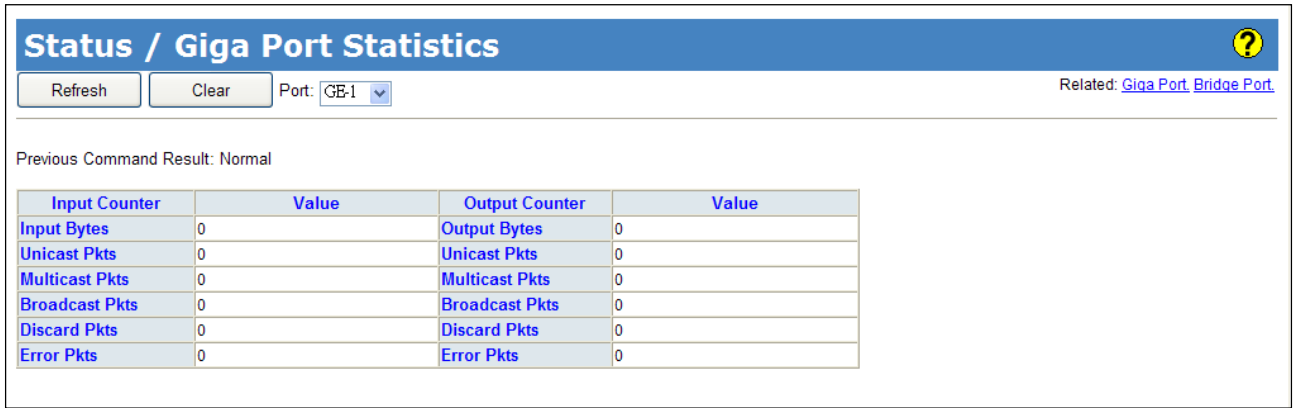

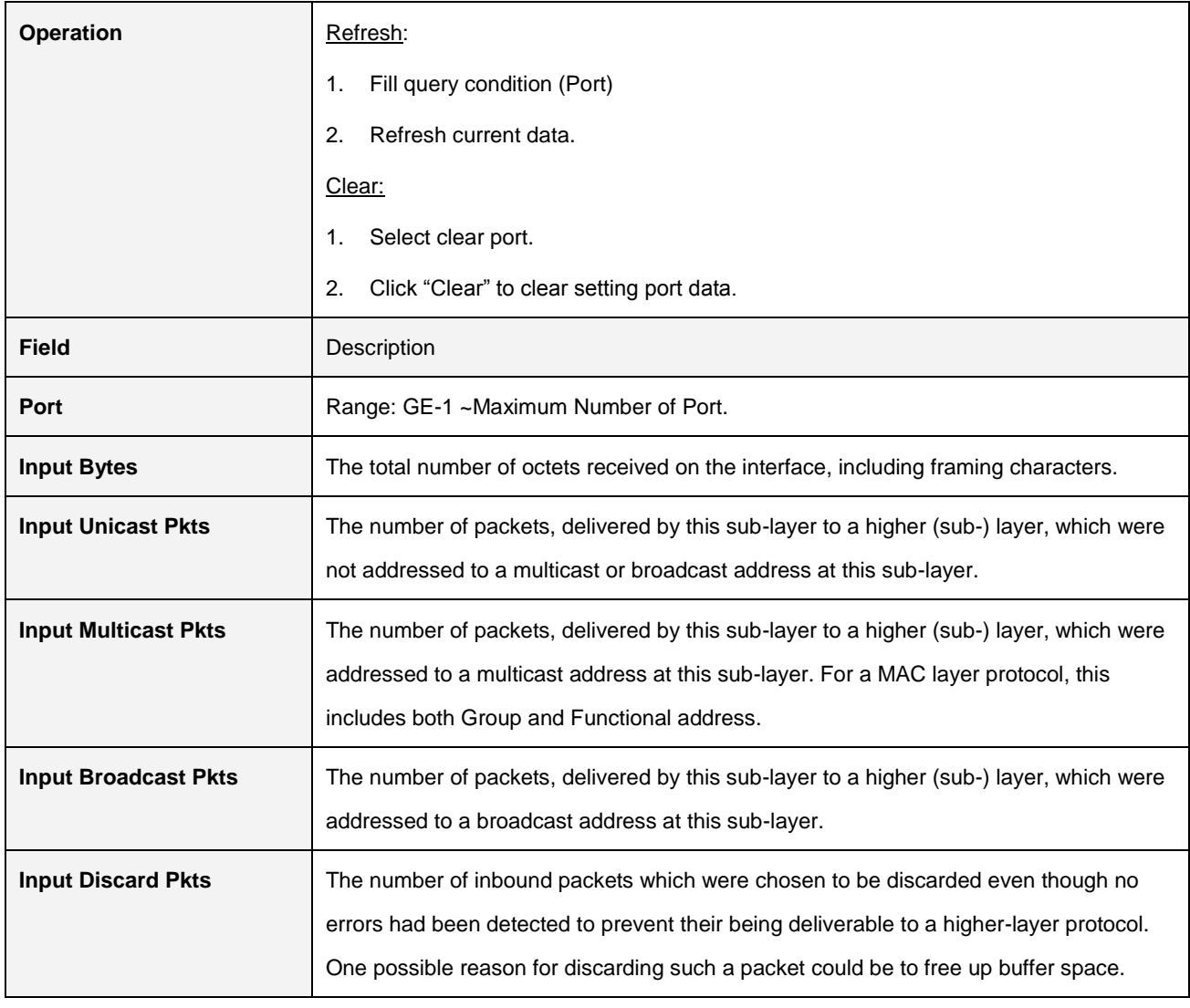

101

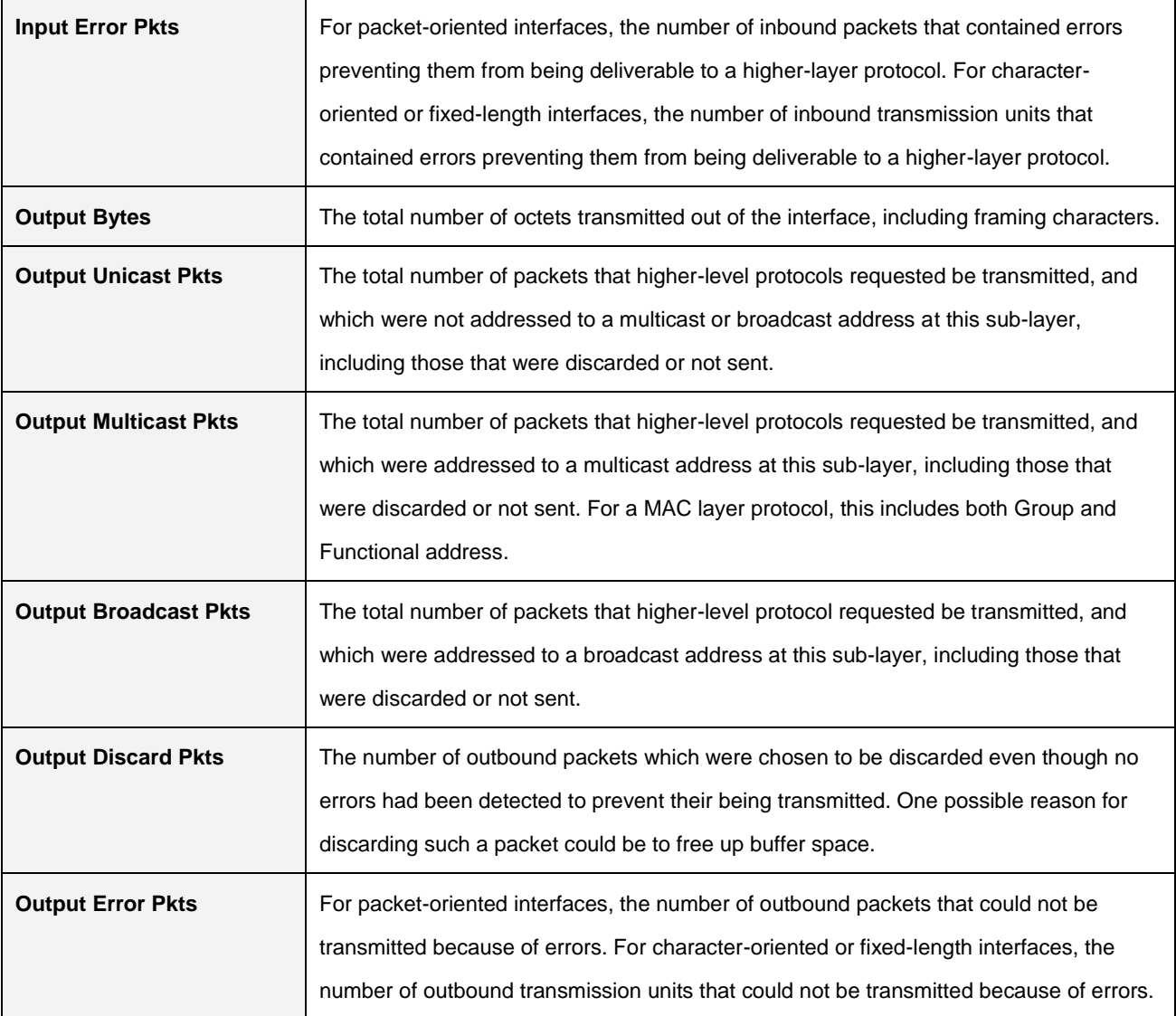

### **2.4.6 RMON**

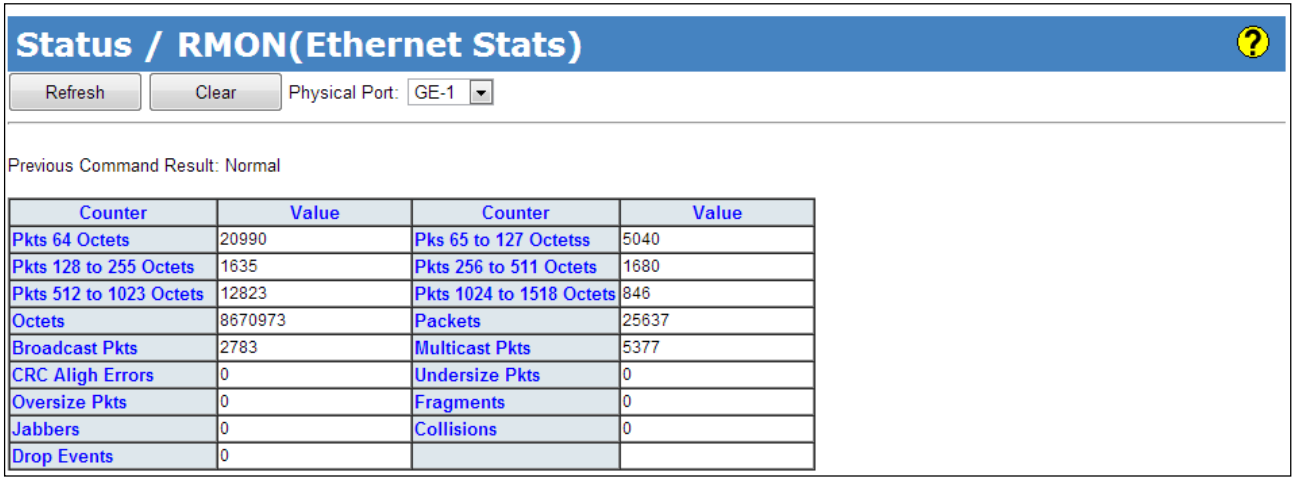

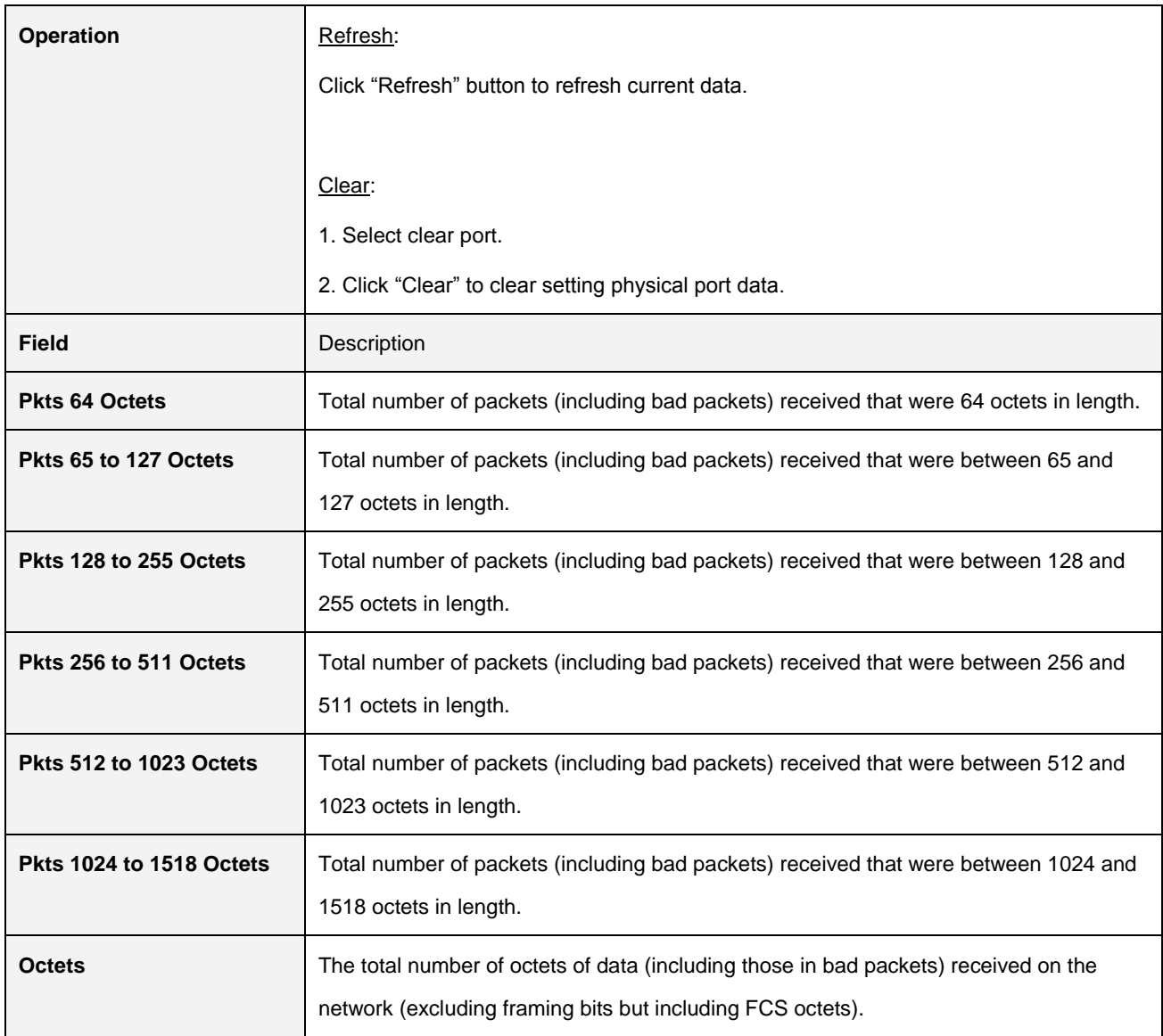

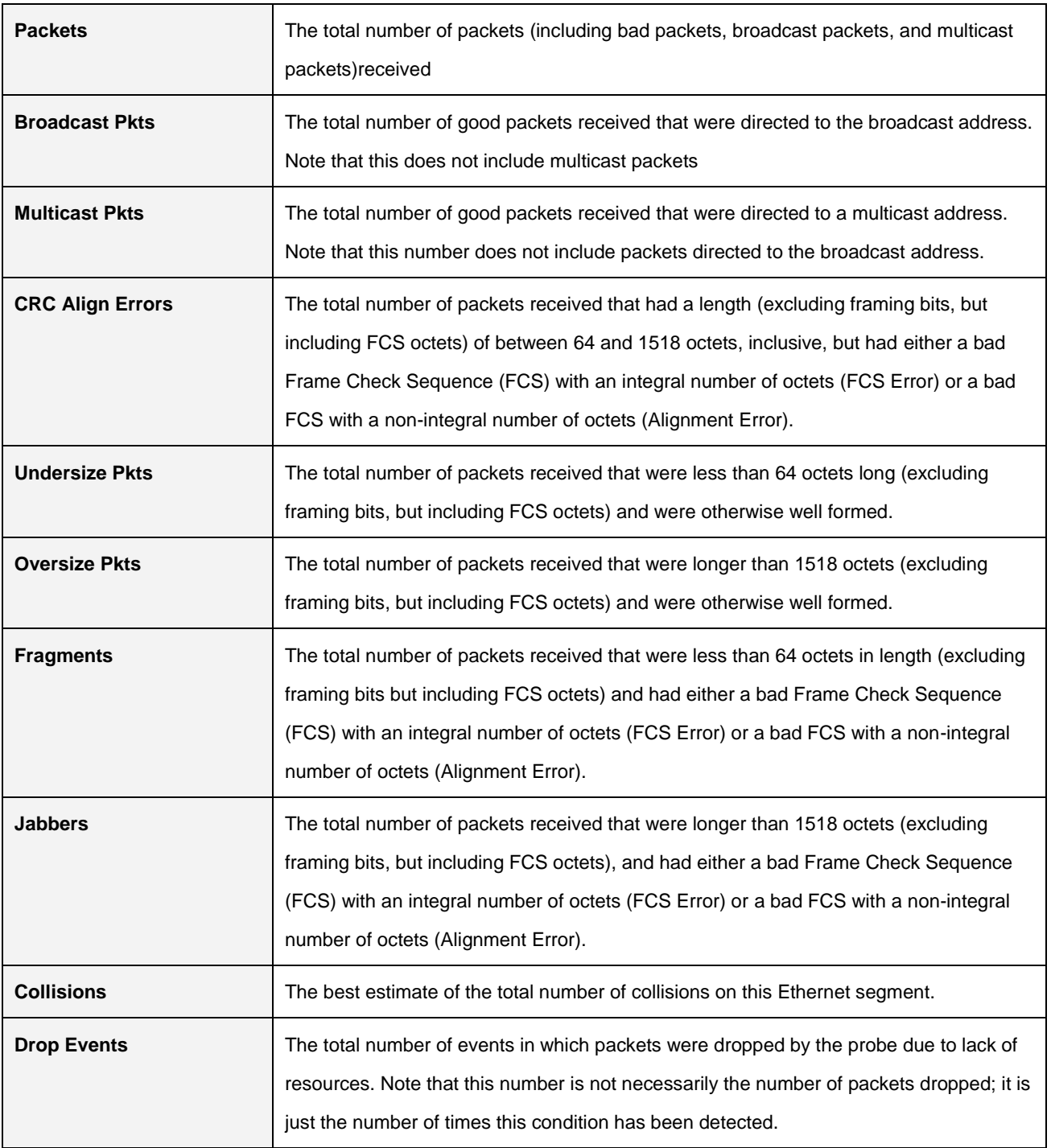

### **2.4.7 Users**

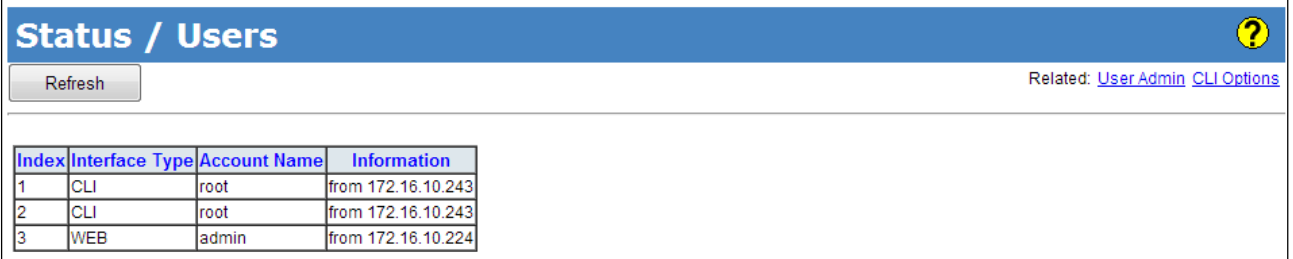

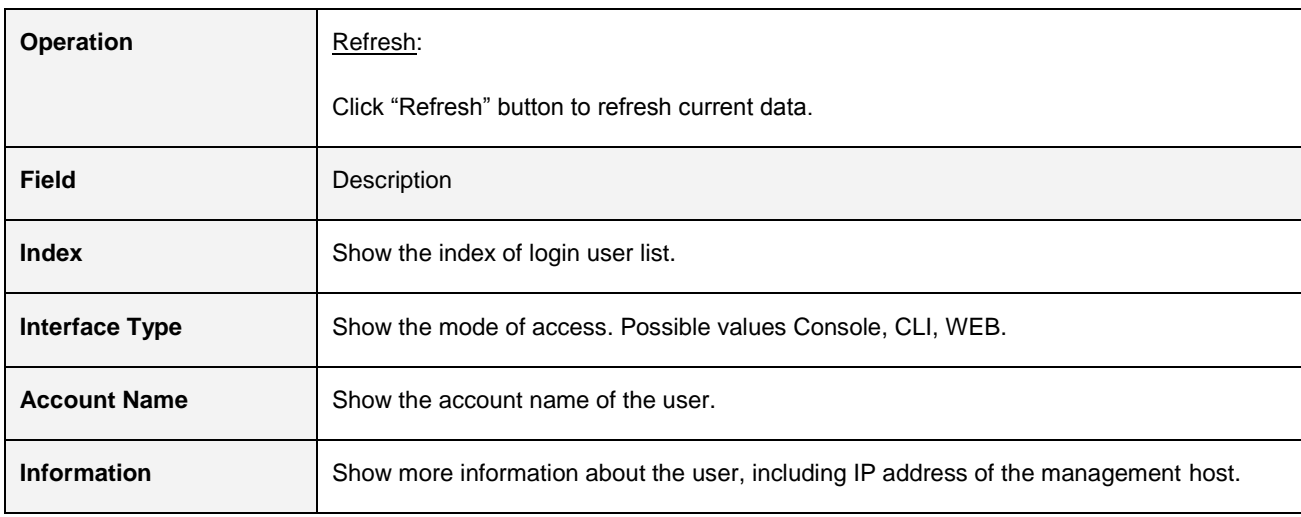

# **2.4.8 Ring Protection Status**

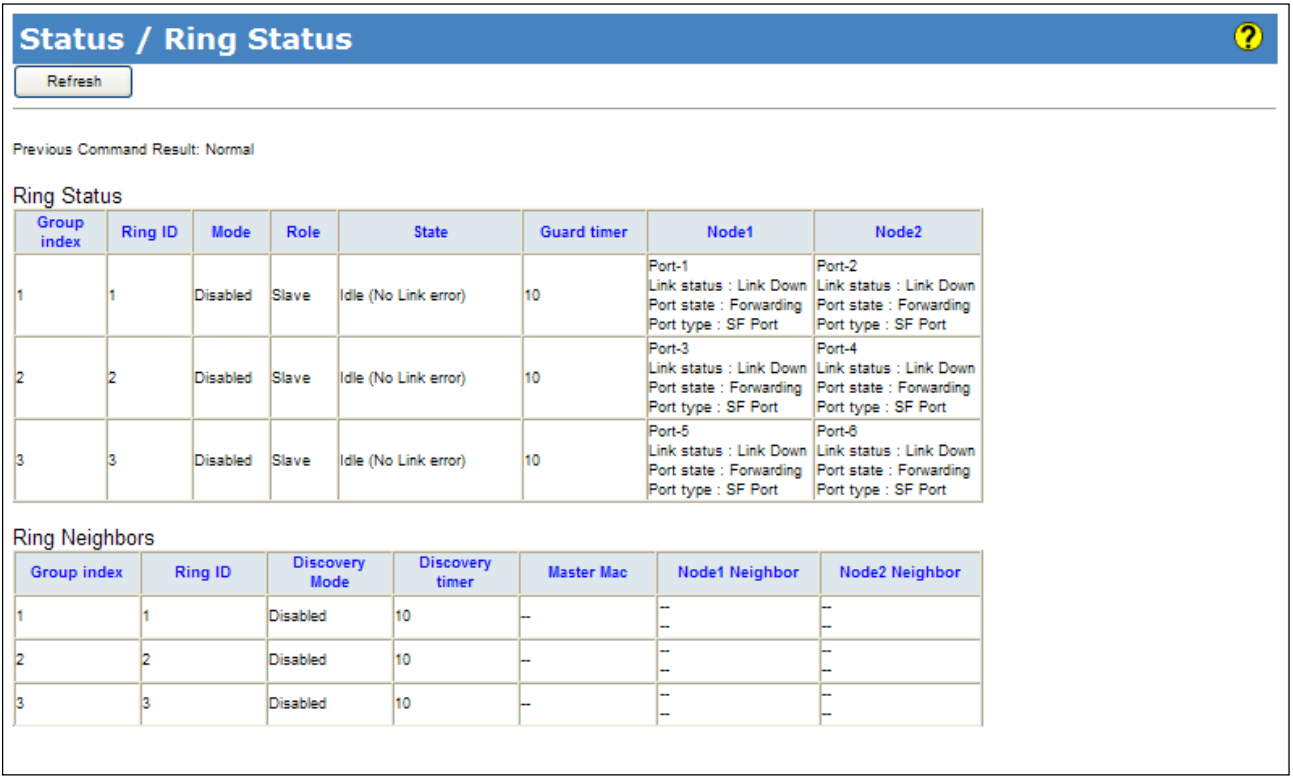

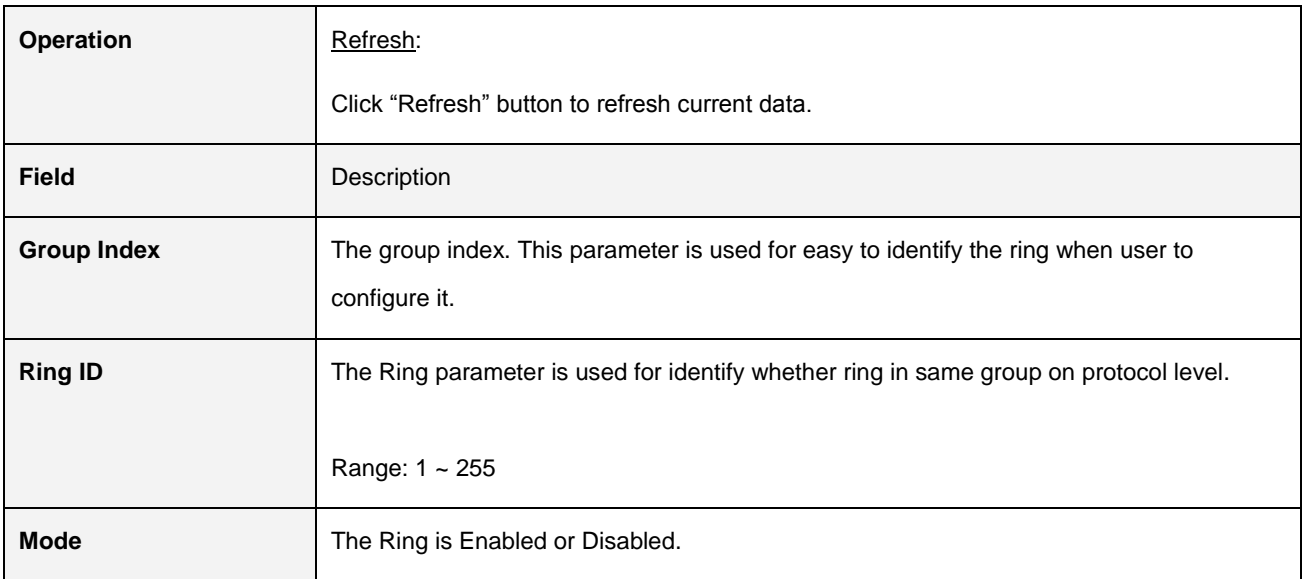

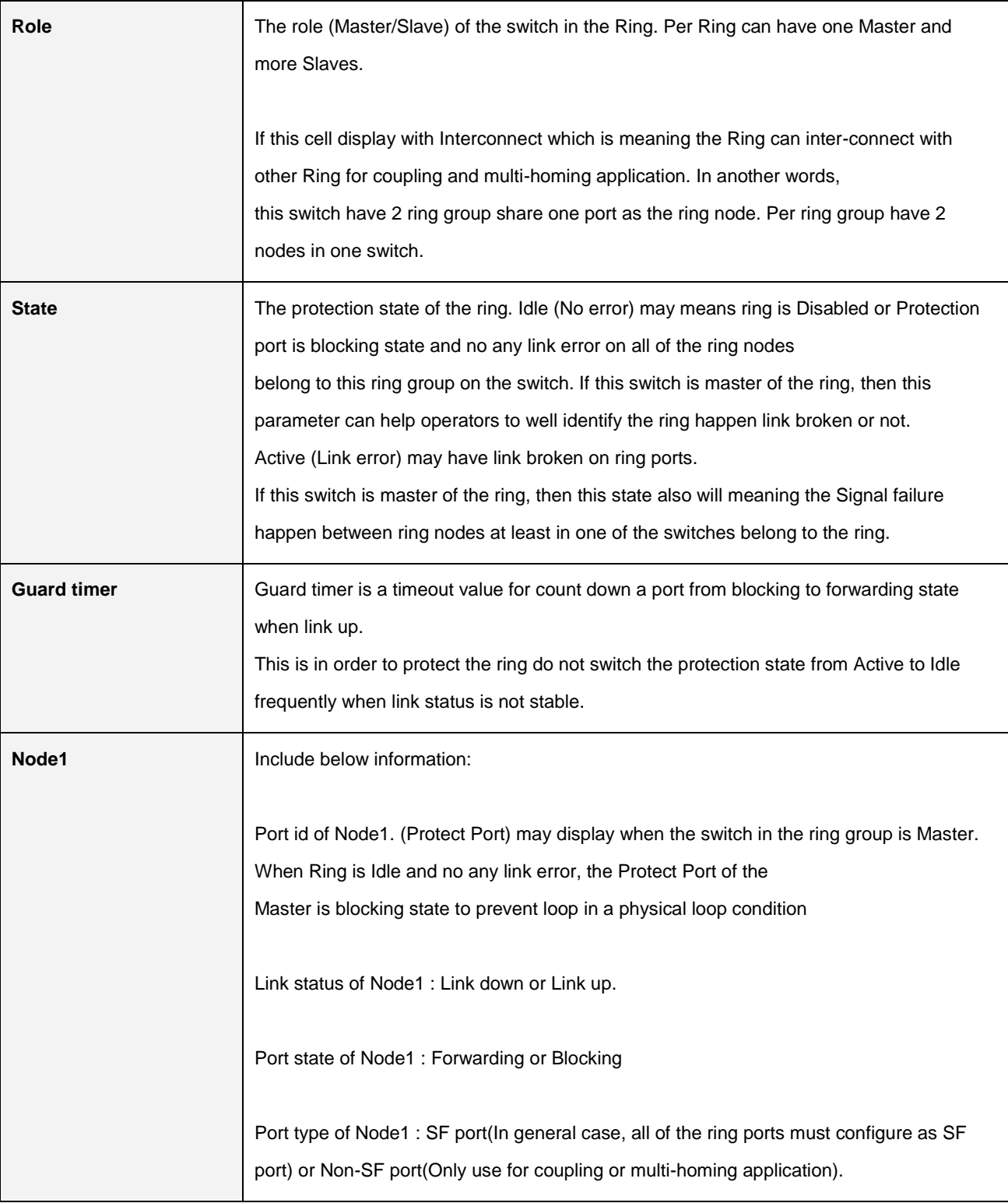

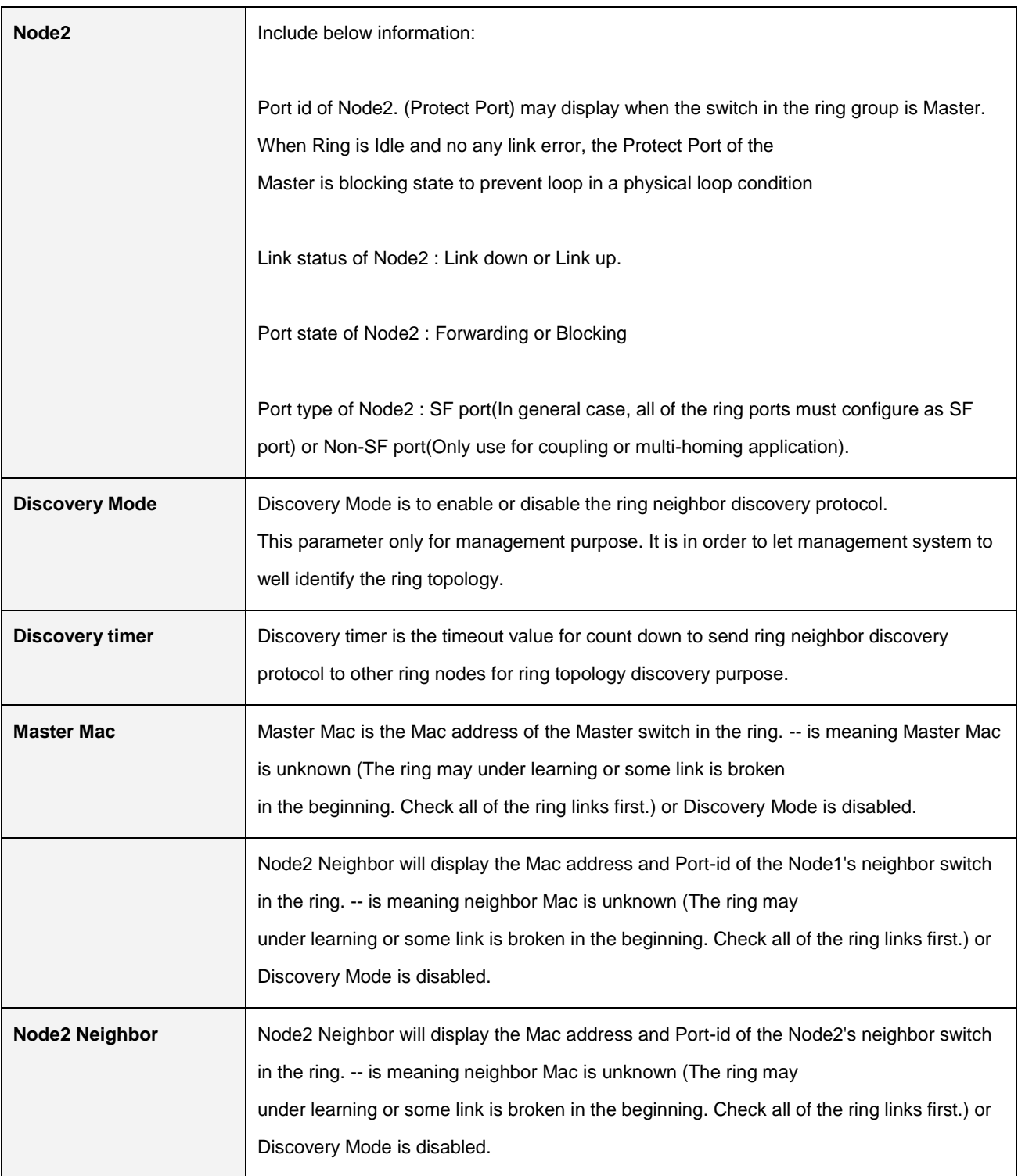
## **2.4.9 802.1x**

### **2.4.9.1 PAE Port Status**

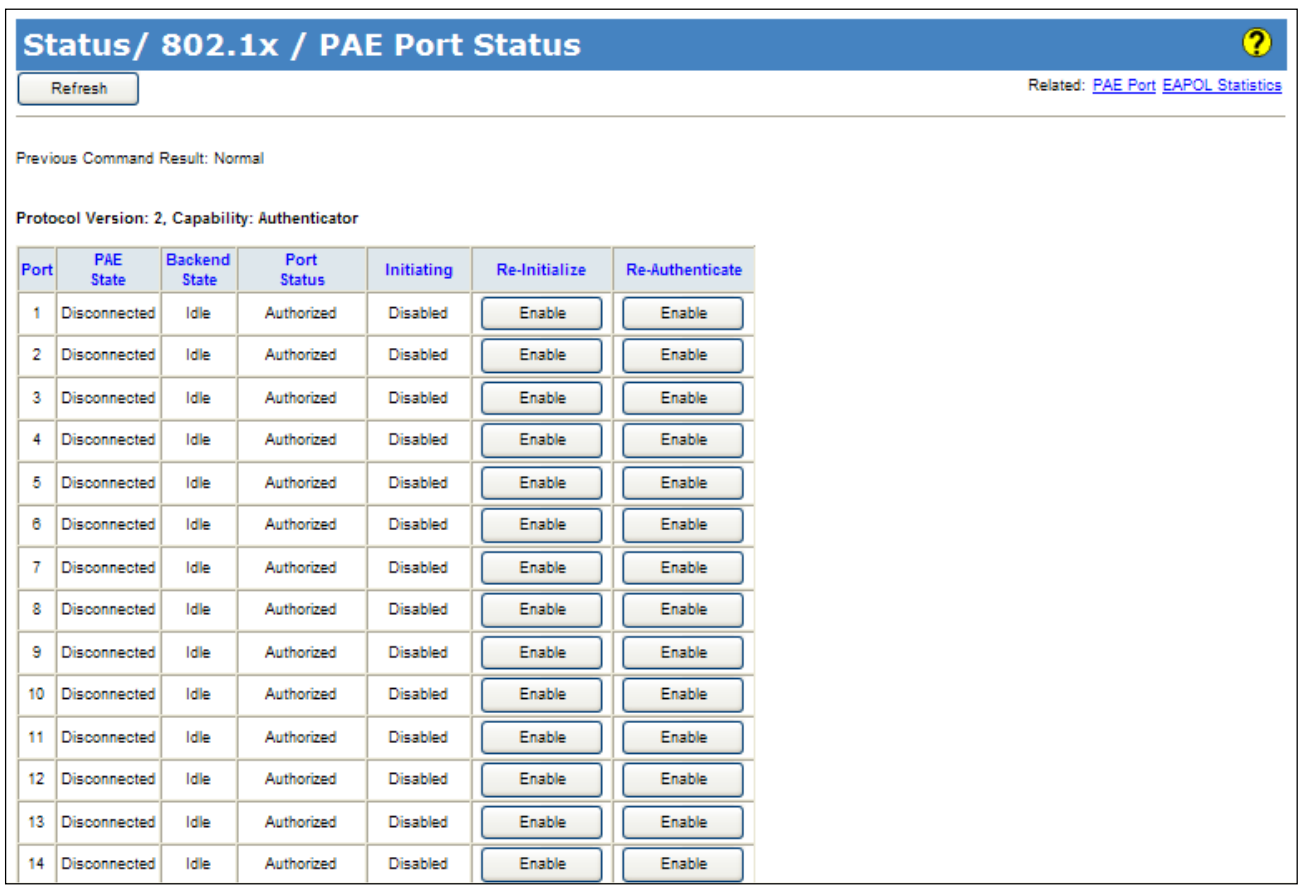

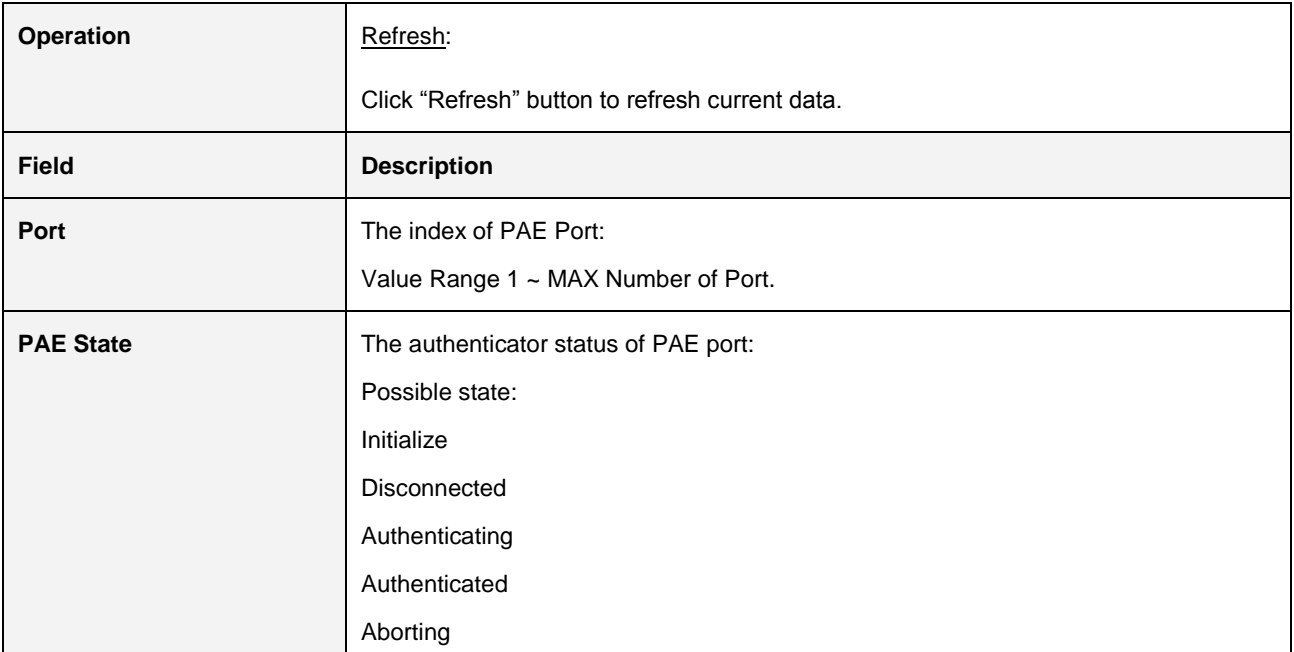

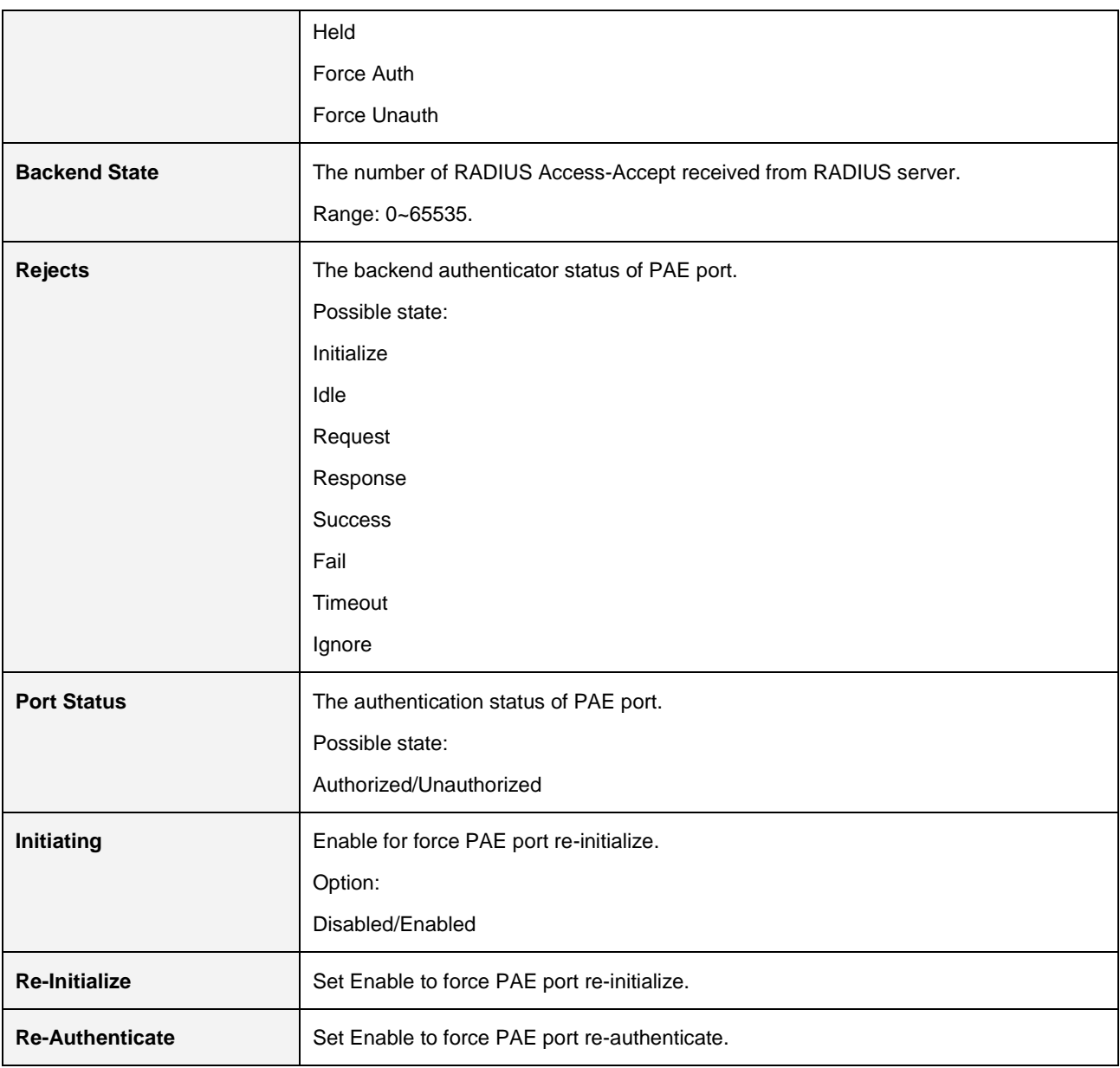

#### **2.4.9.2 RADIUS Statistics**

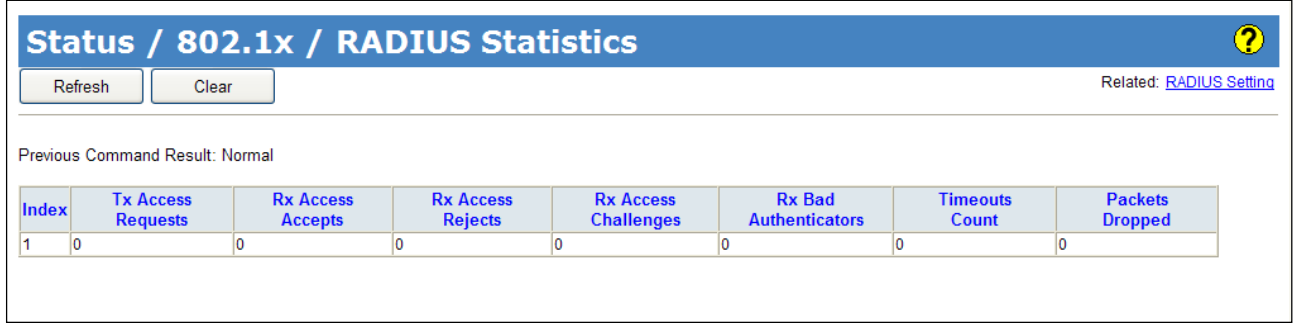

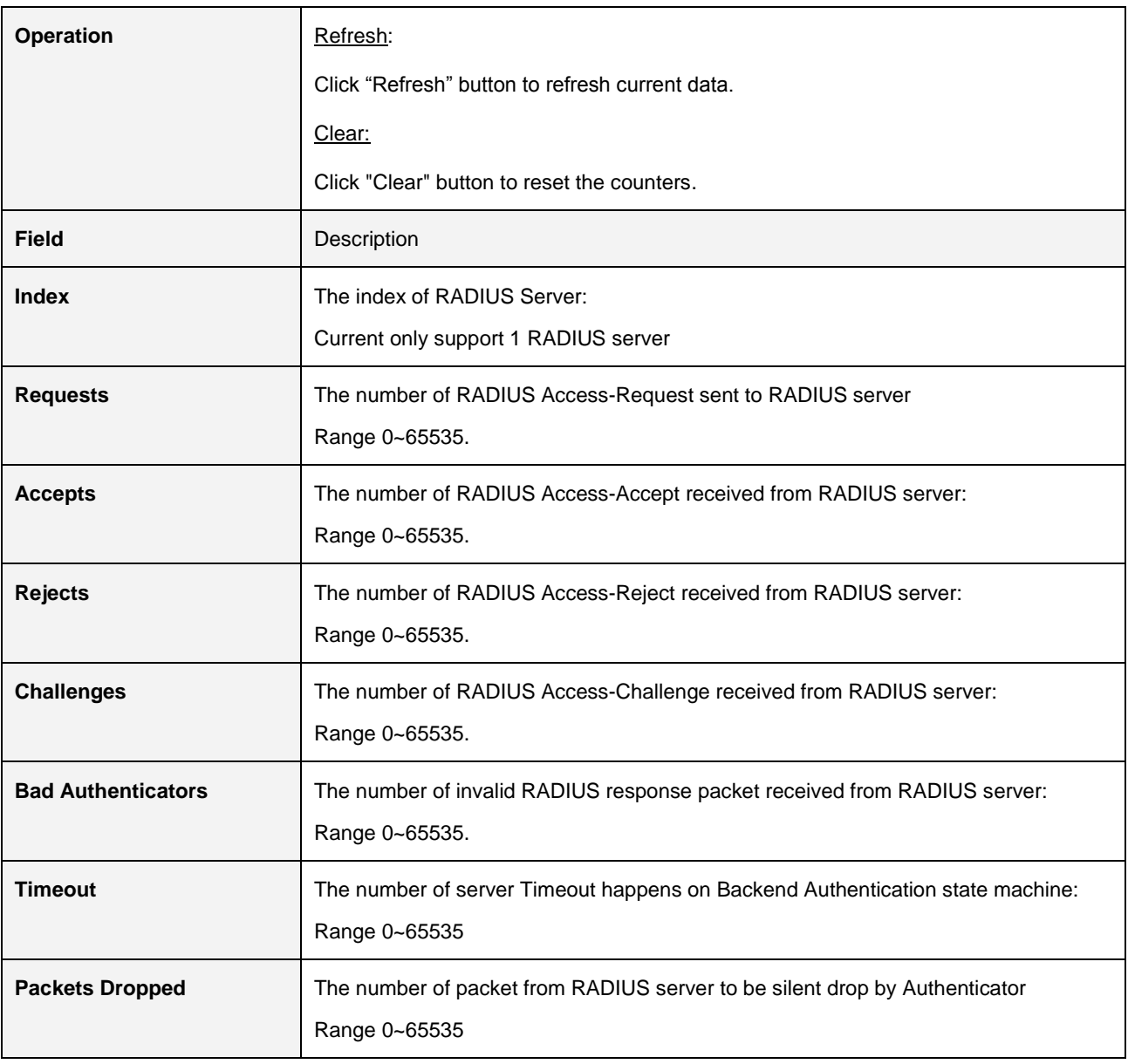

#### **2.4.9.3 EAPOL Statistics**

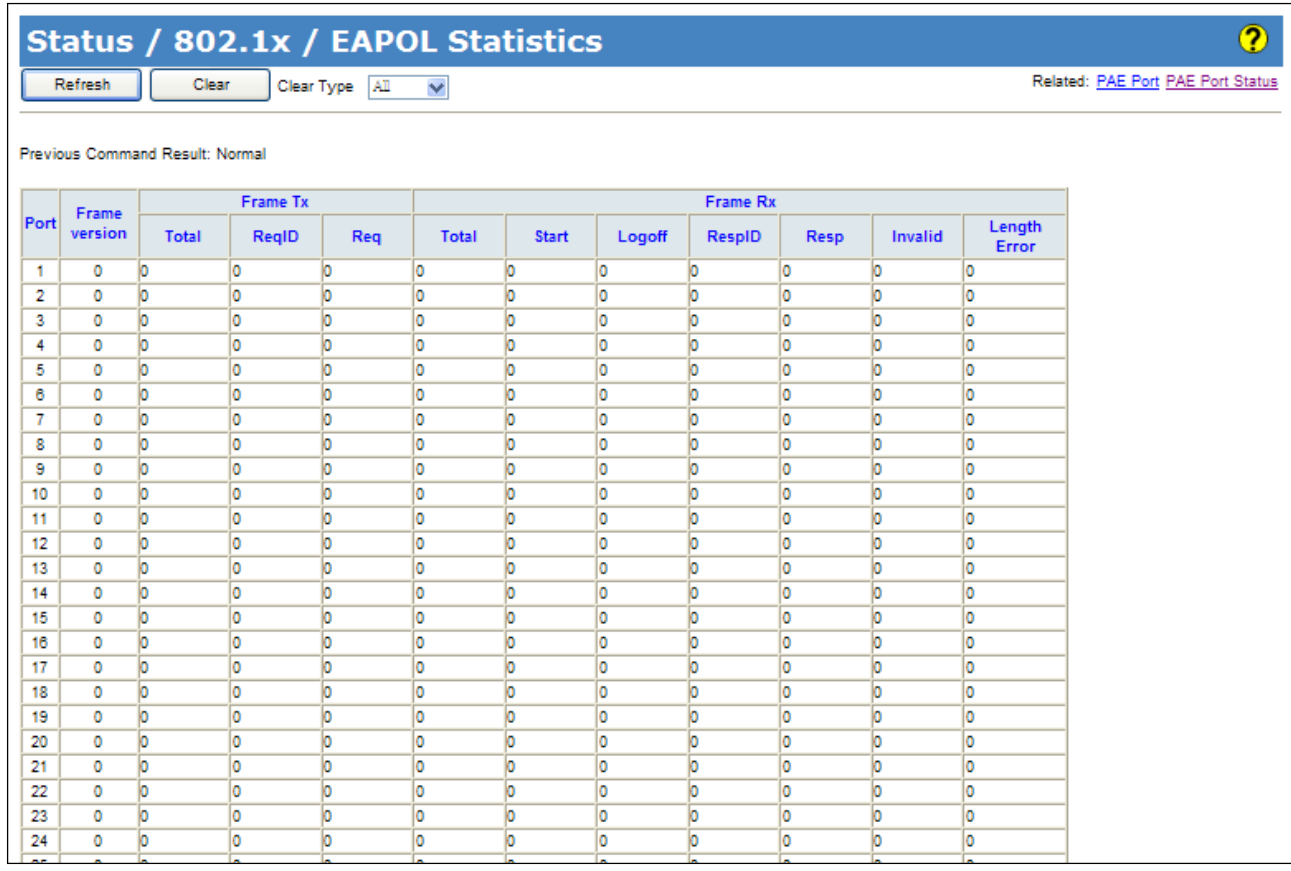

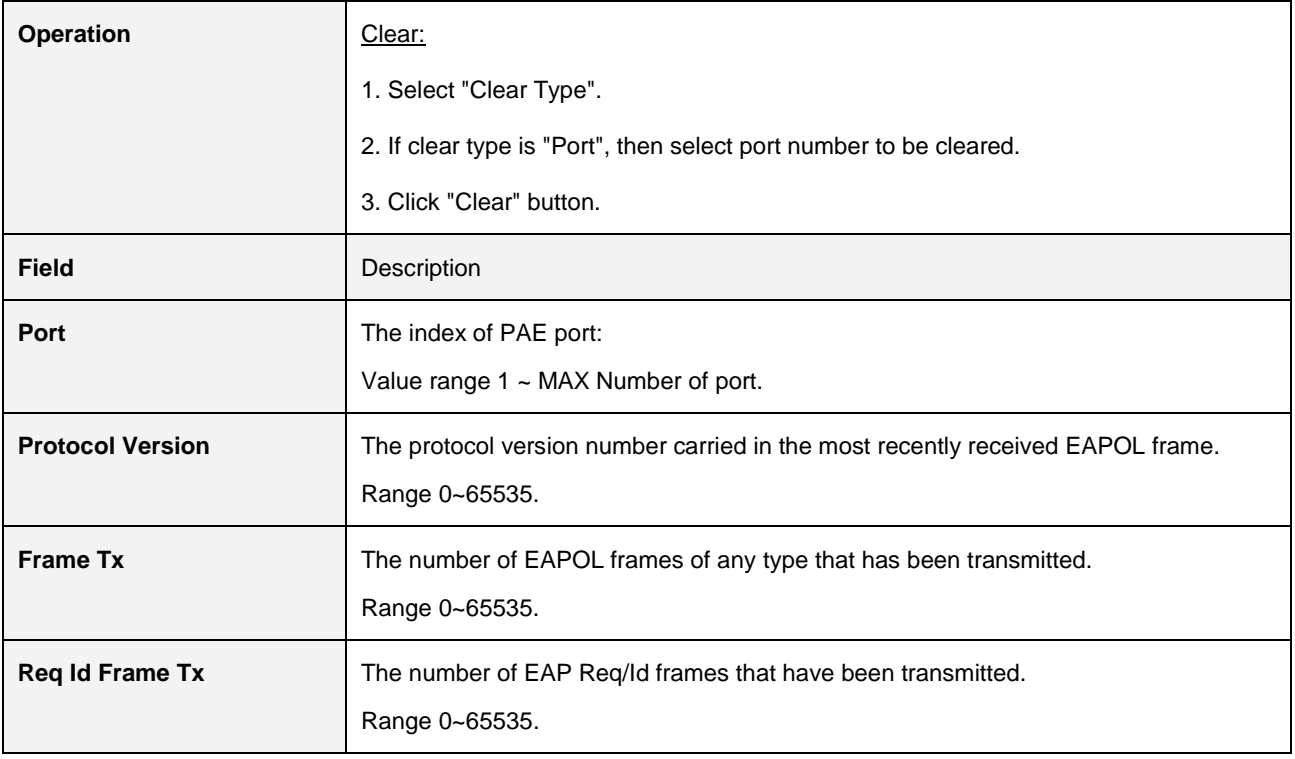

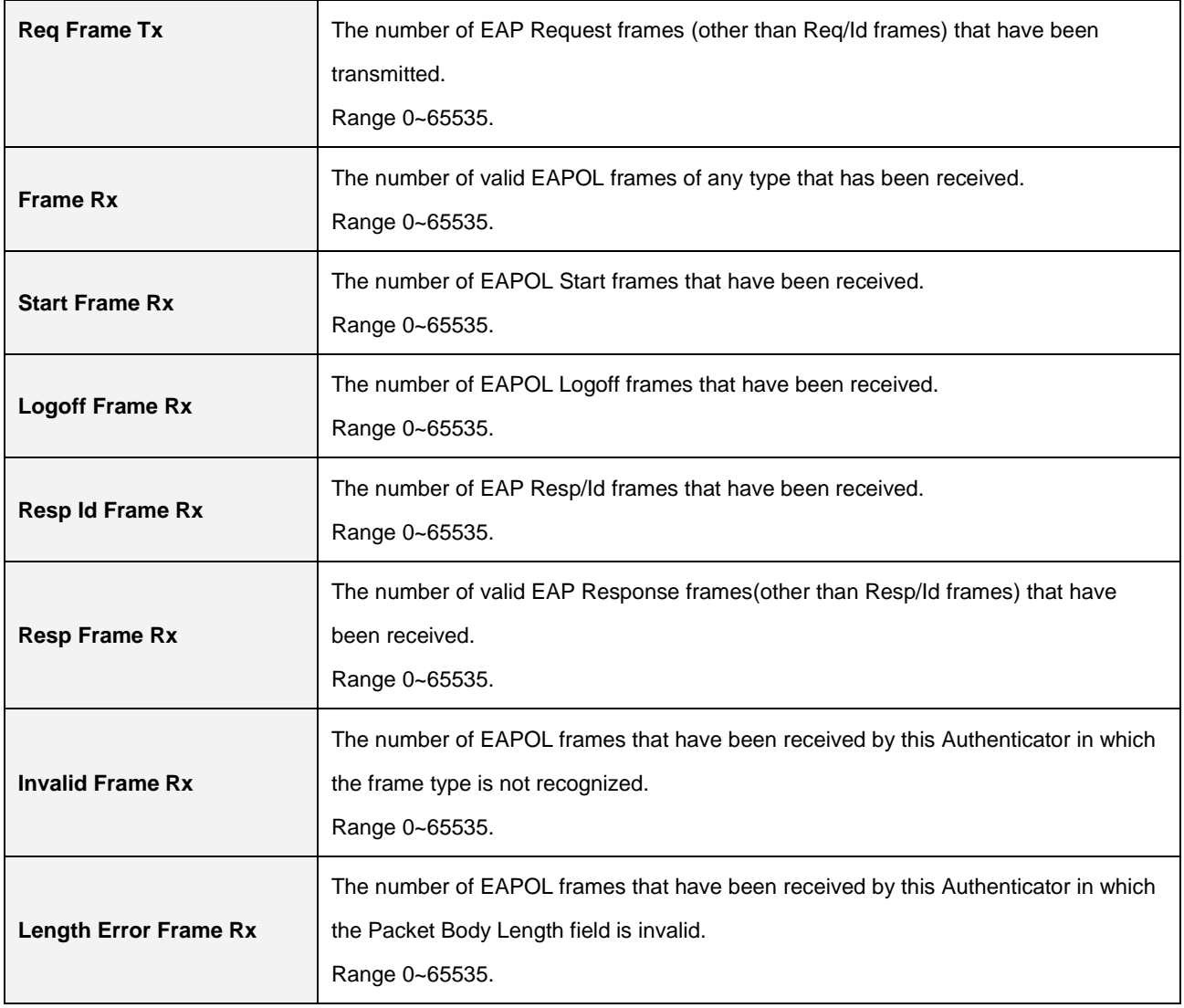

## **2.4.10 IGMP**

### **2.4.10.1 Group Membership**

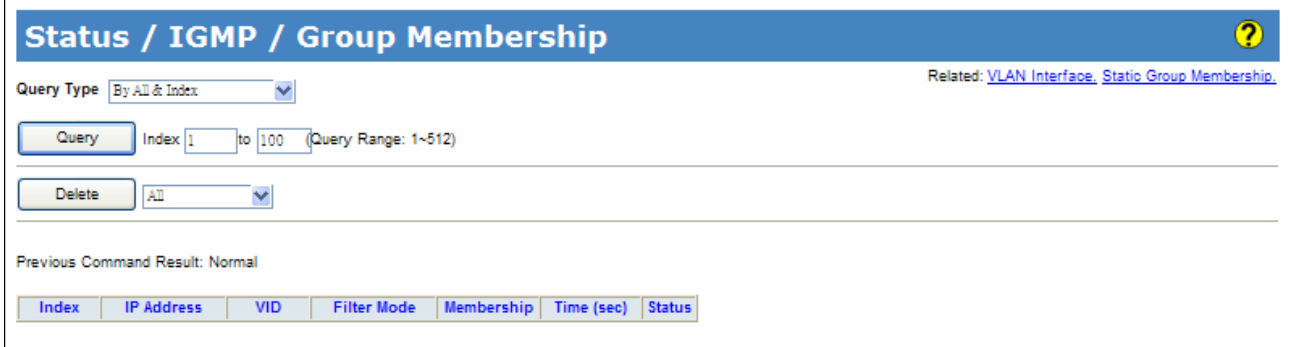

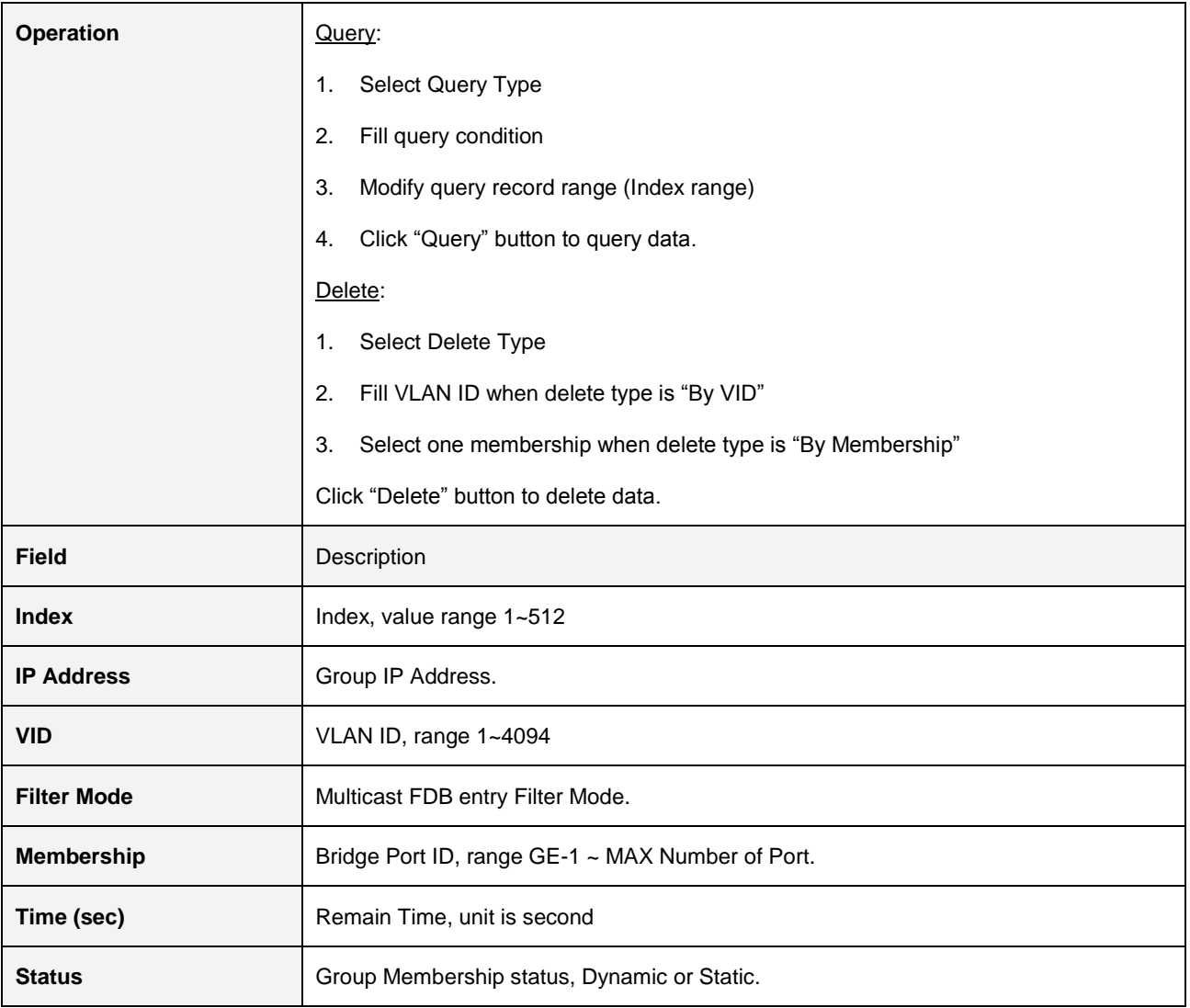

### **2.4.**10**.**2 **Group Membership** Source Fdb

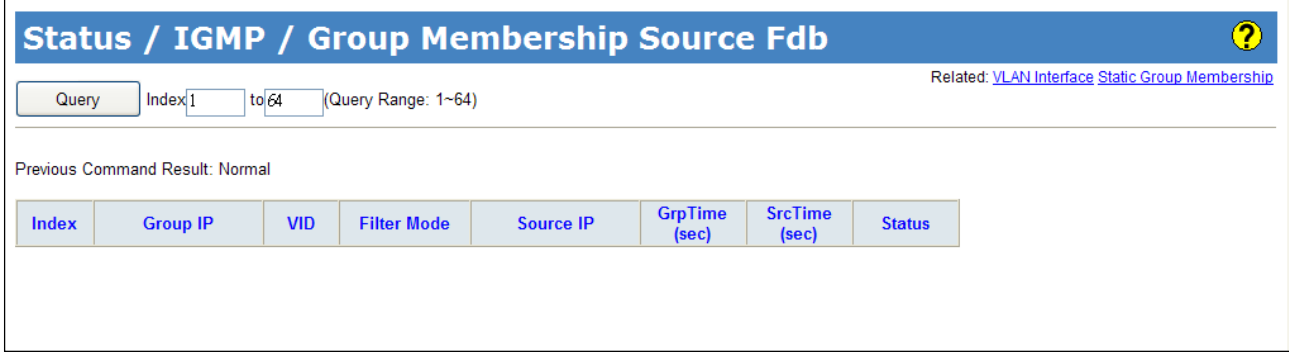

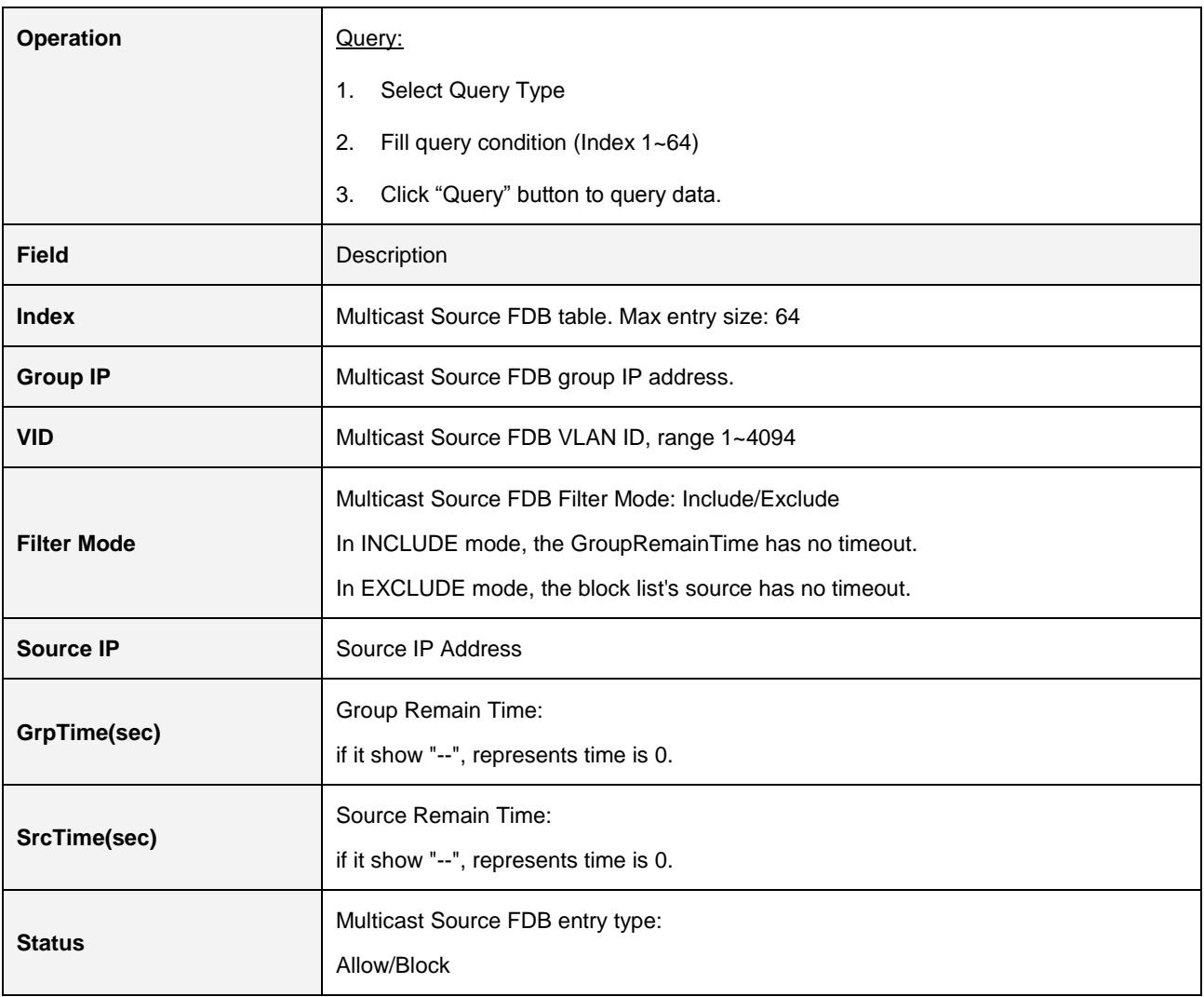

## **2.4.11 Layer 3**

### **2.4.11.1 RIP Routes**

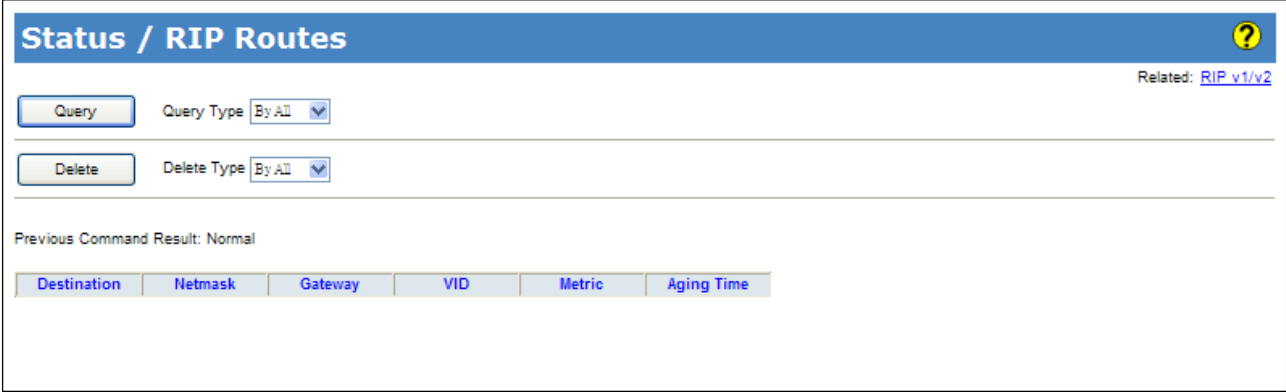

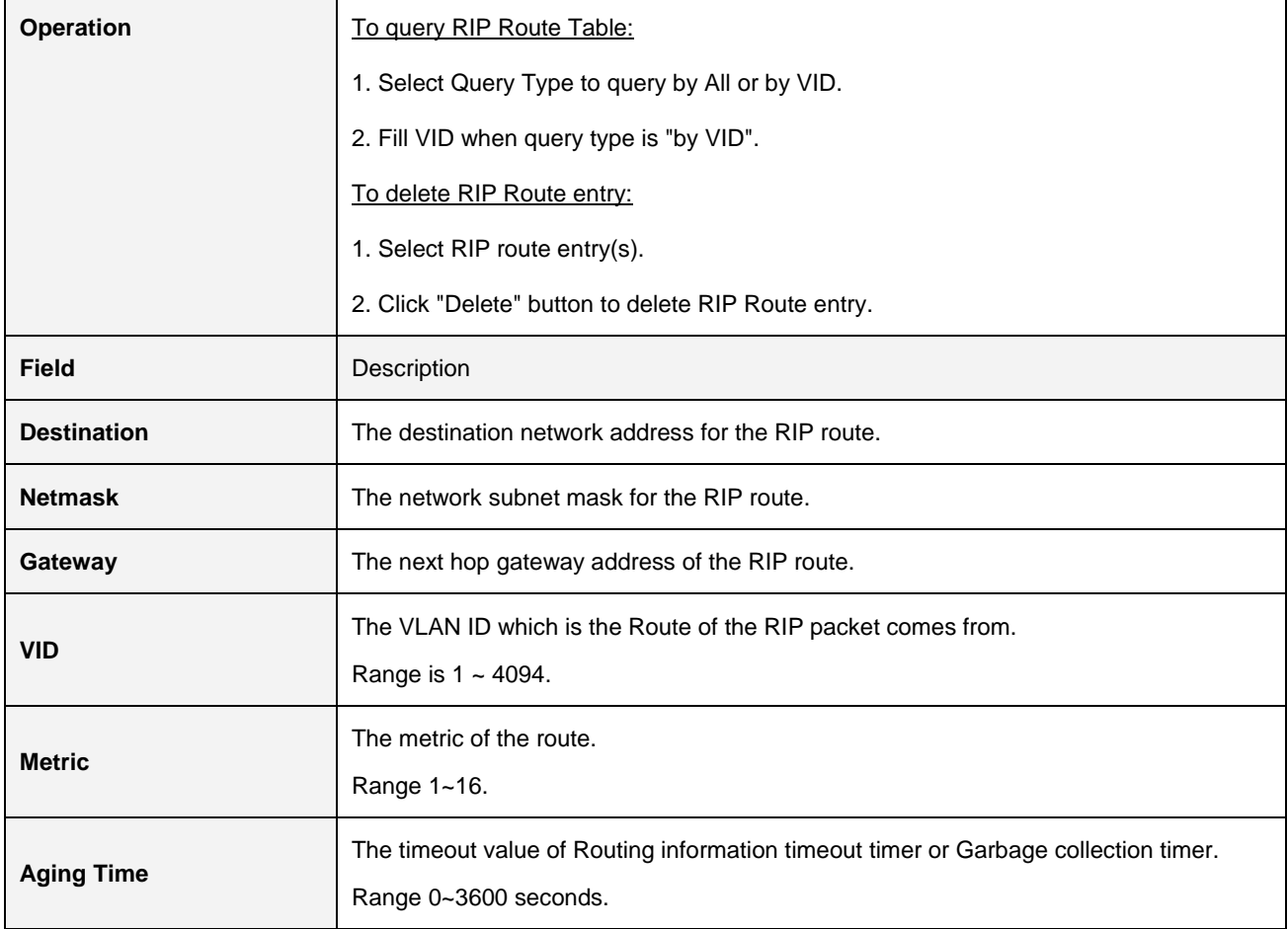

#### **2.4.11.2 OSPF Routes**

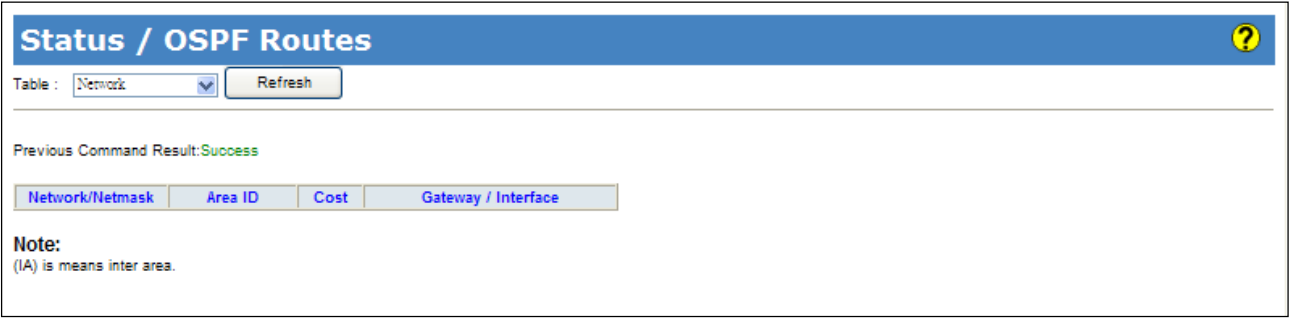

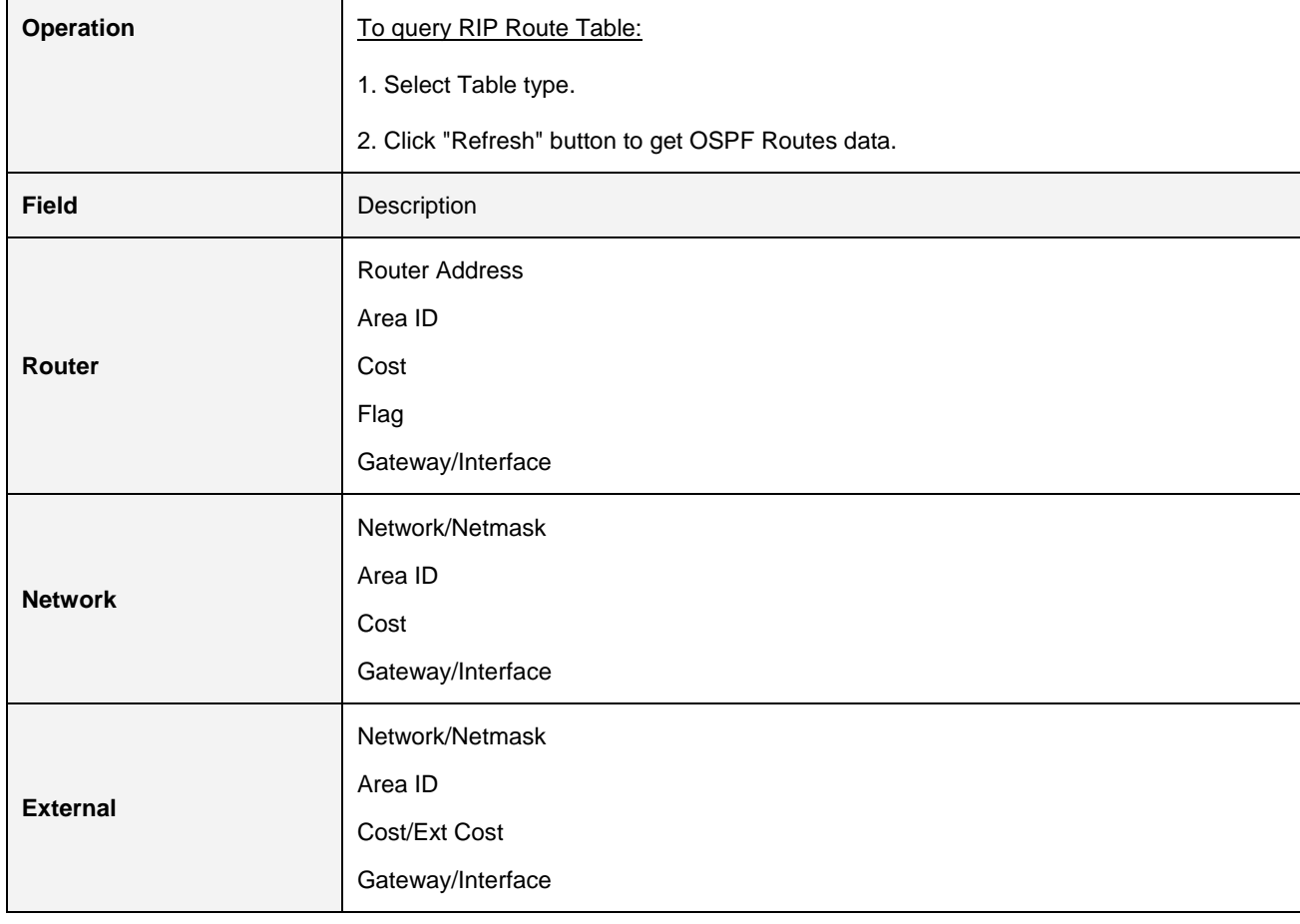

#### **2.4.11.3 OSPF Database**

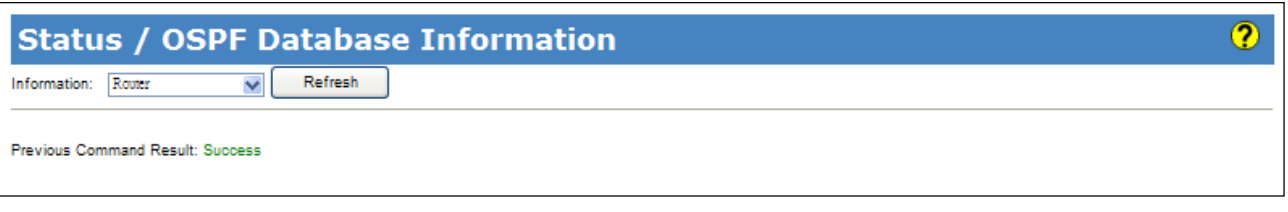

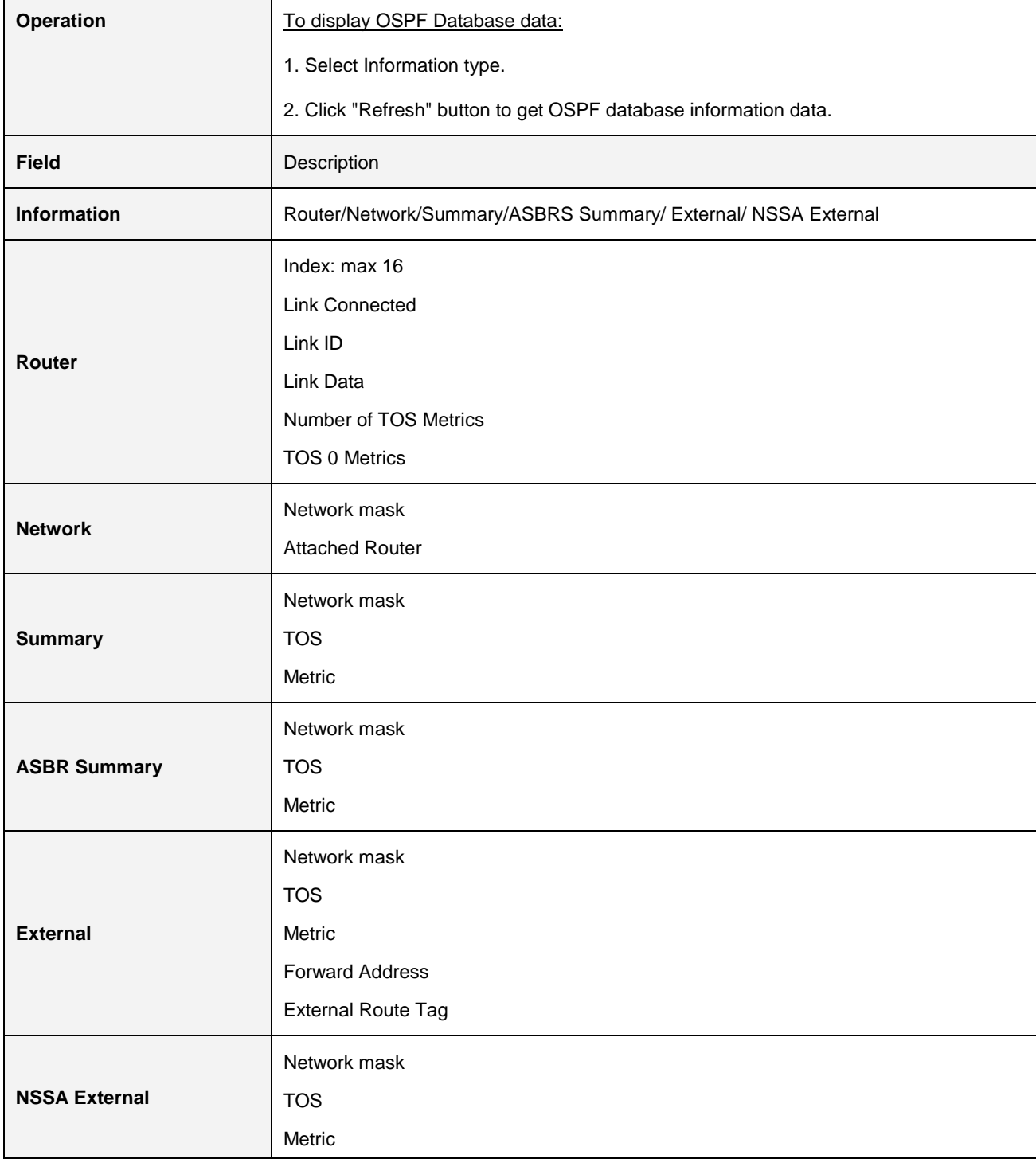

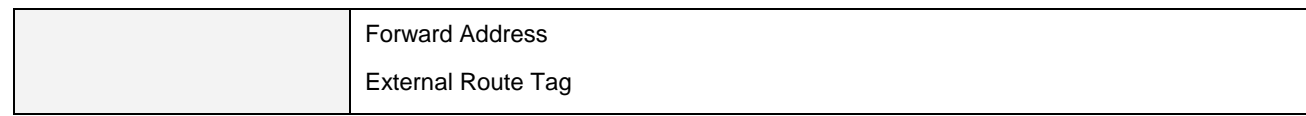

#### **2.4.11.4 OSPF Neighbors**

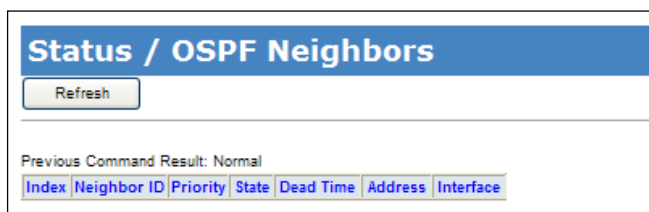

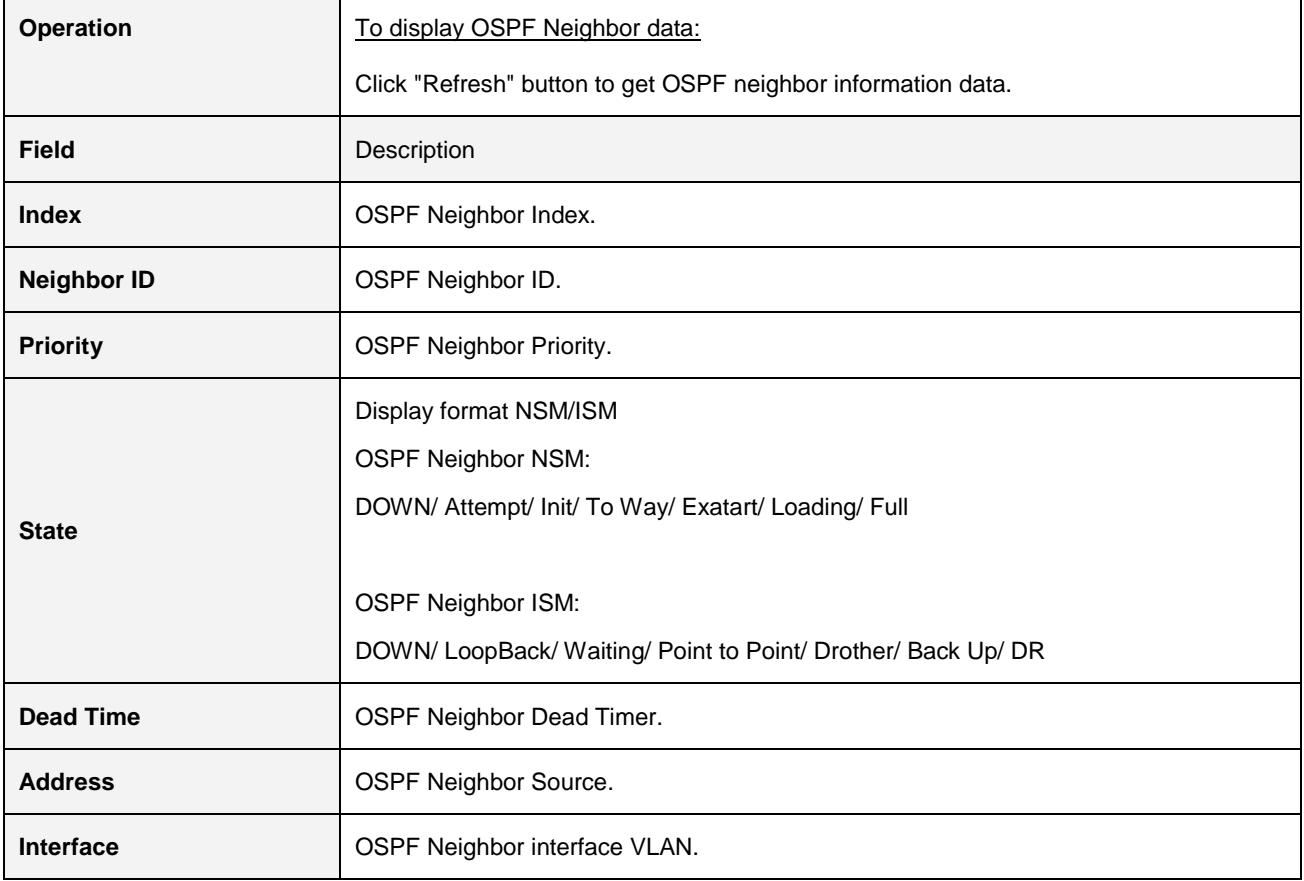

 $\odot$ 

### **2.4.11.5 VRRP Groups State**

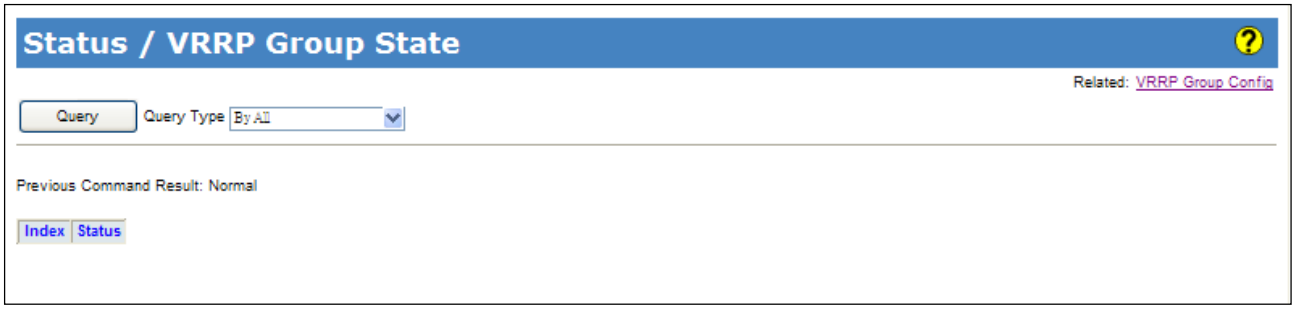

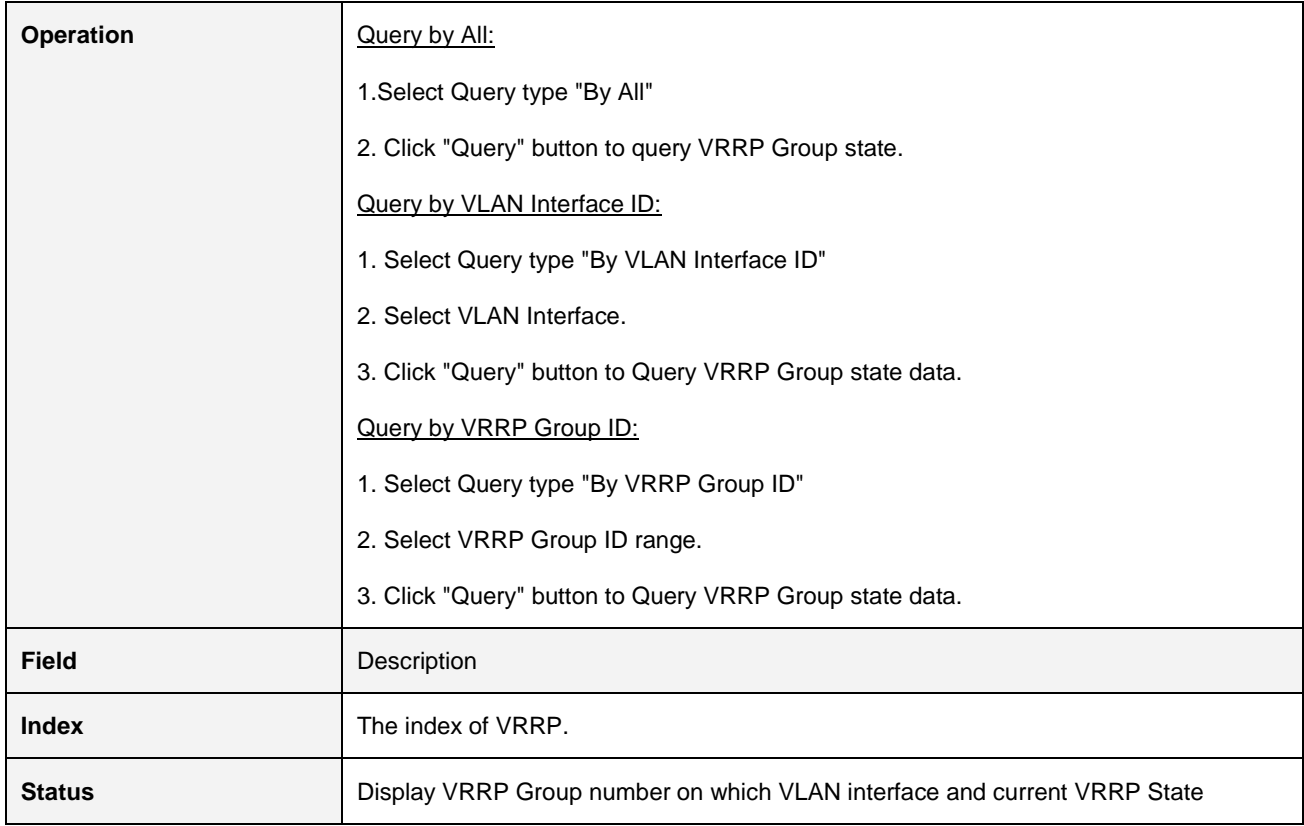

# **2.5 System**

### **2.5.1 Restart**

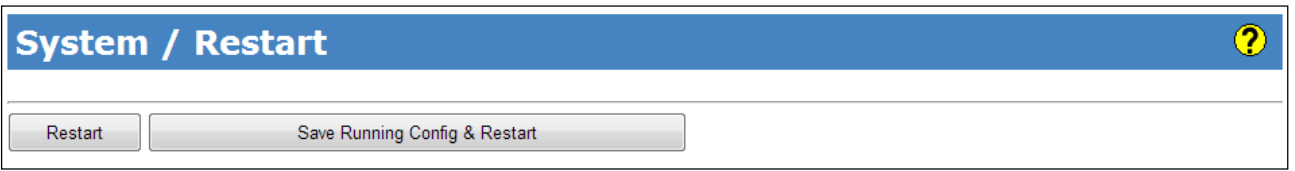

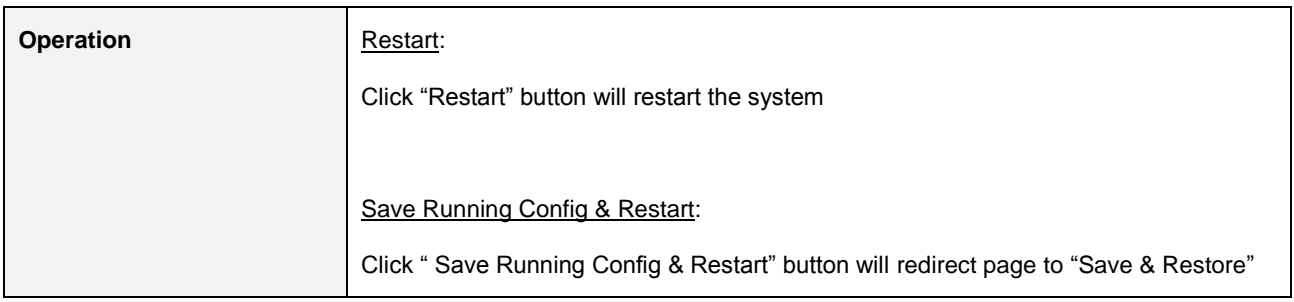

## **2.5.2 Save & Restore**

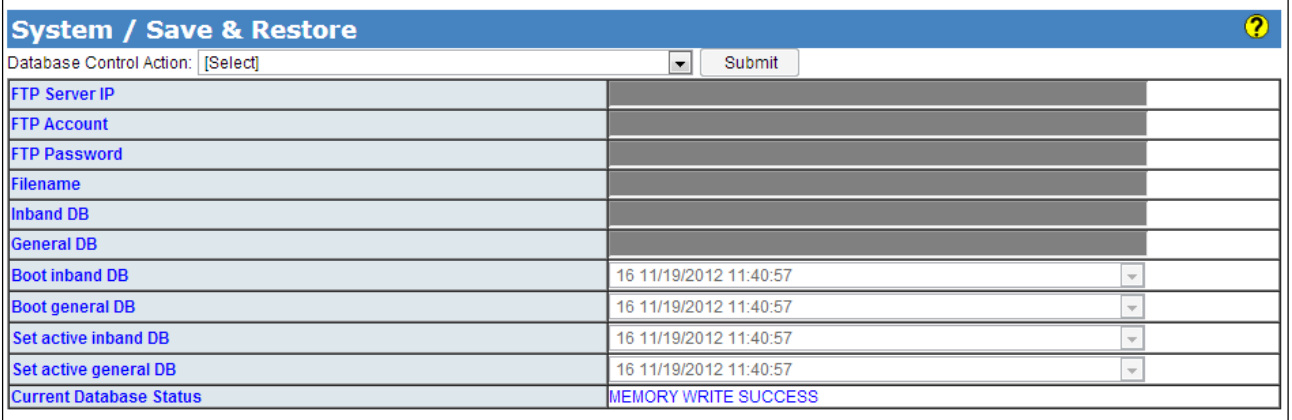

User Guide:

User Guide:<br>
• (A)Save inband configuration and runtime configuration as the active restoration database for next power-on restoration.<br>
• (B)Restore inband configuration and control plane configuration by setting another

(G)Clear control plane configuration in the active restoration database and restart.(runtime config. is also changed.)<br>(H)Export runtime configuration in cli command format to ftp server.<br>(I)Export runtime configuration in

(P)Save running config to flash replacing the specified backup.

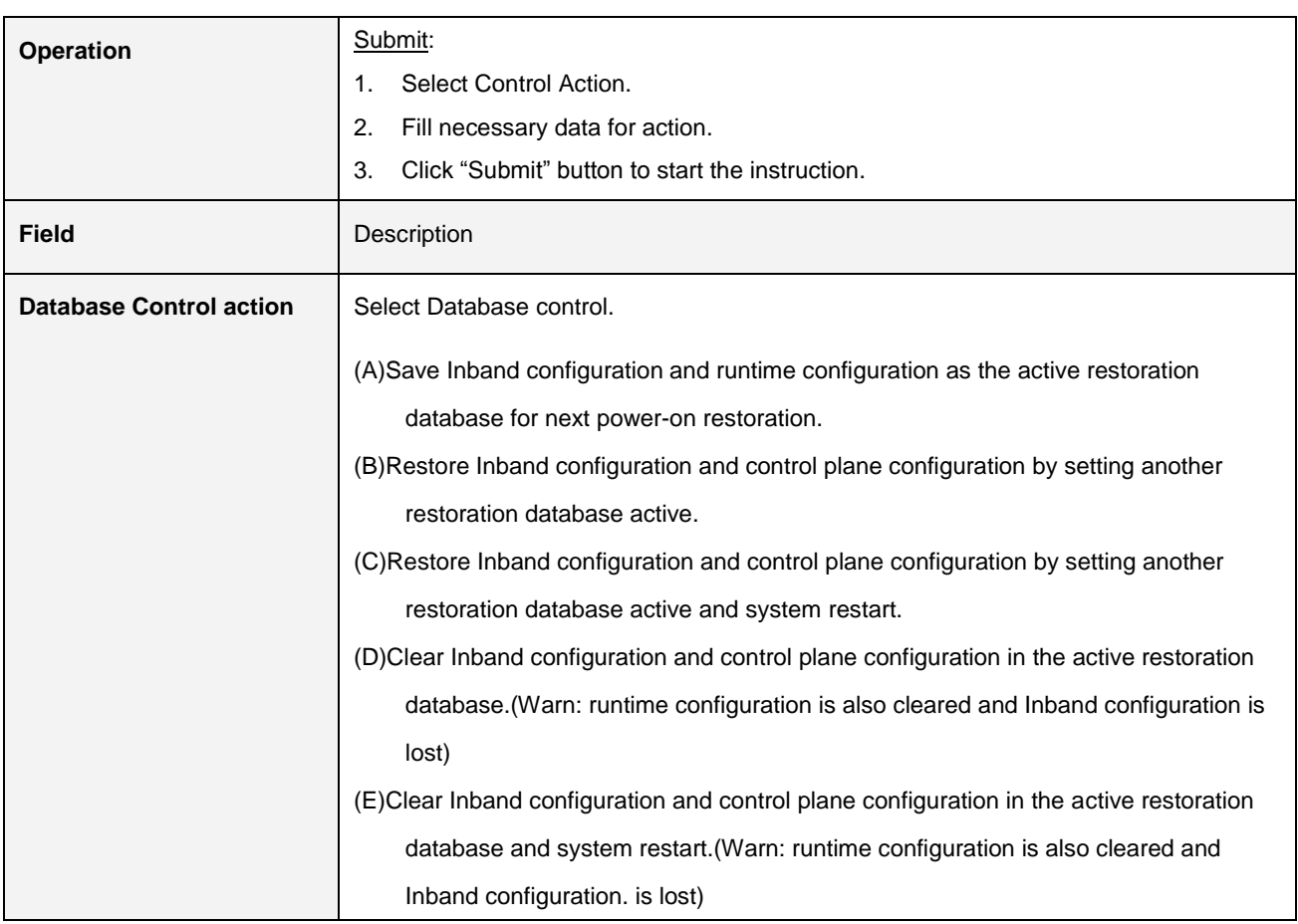

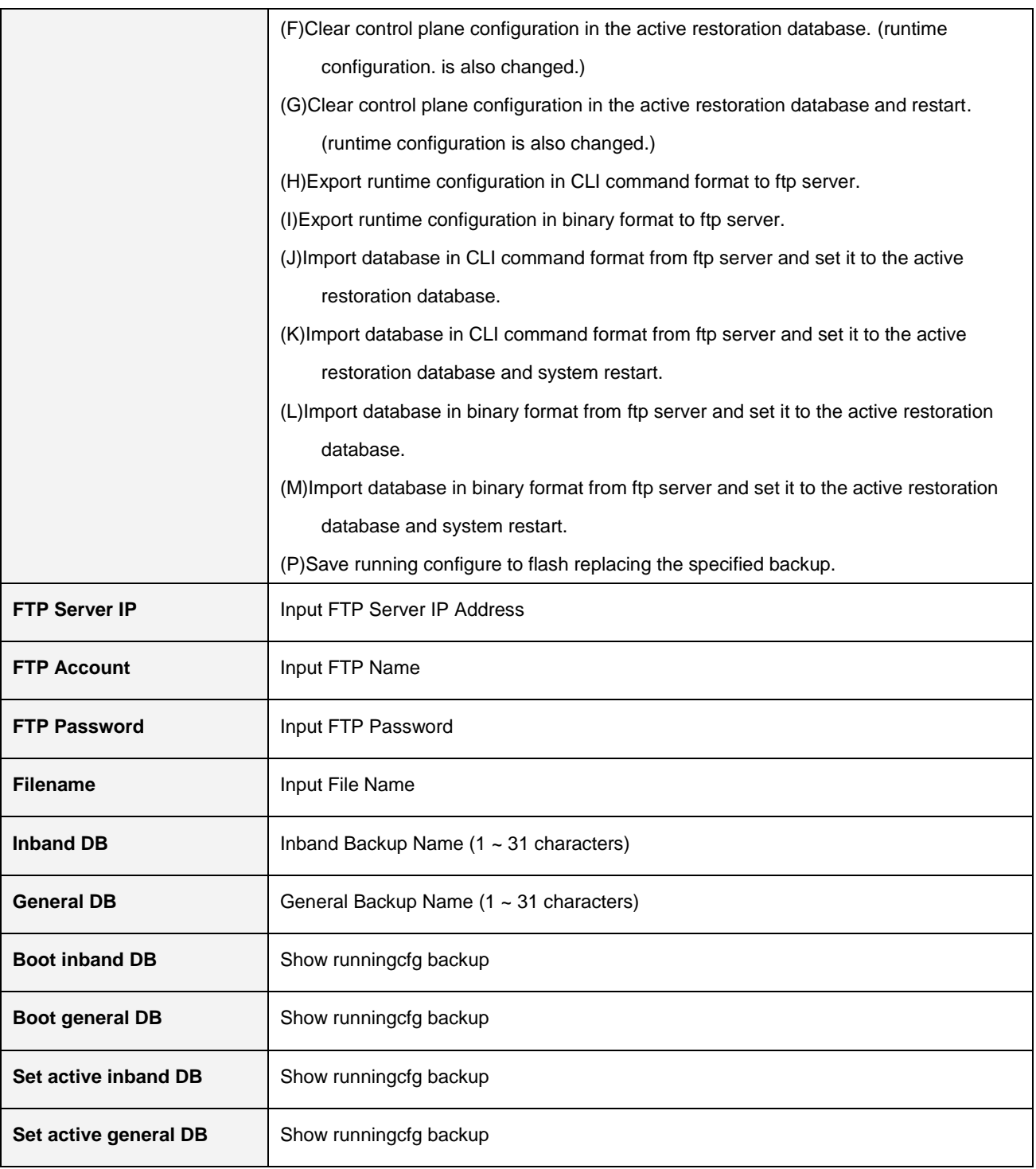

 $\pmb{\Omega}$ 

## **2.5.3 Firmware**

## System / Firmware

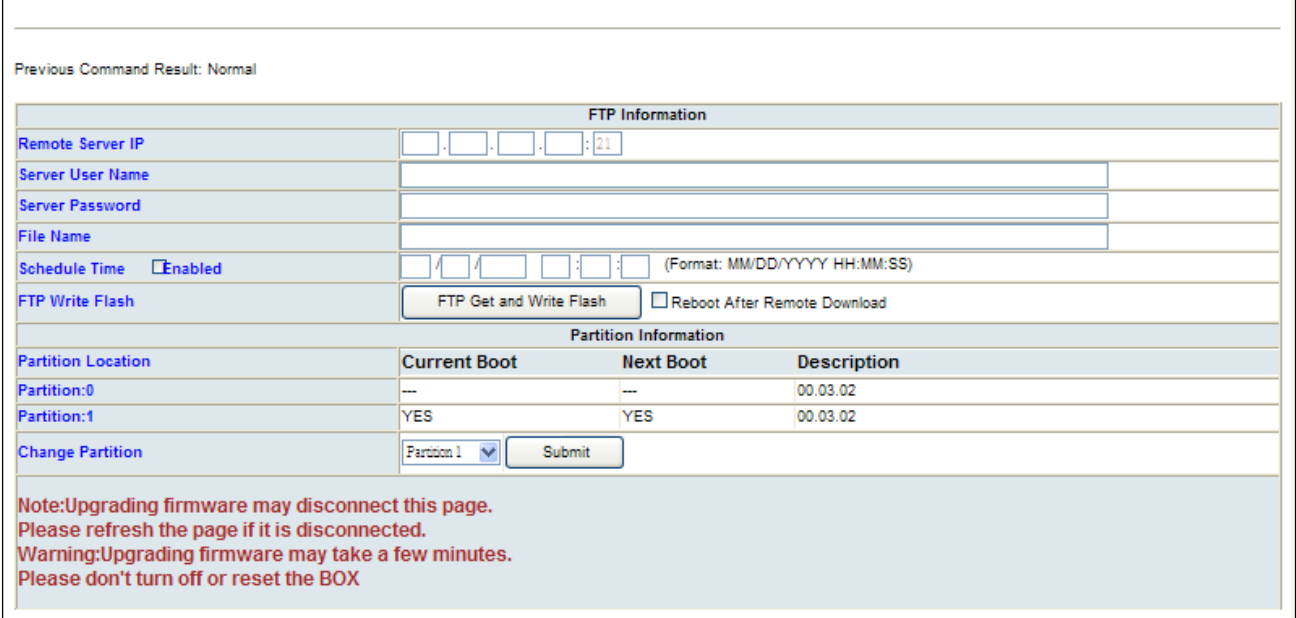

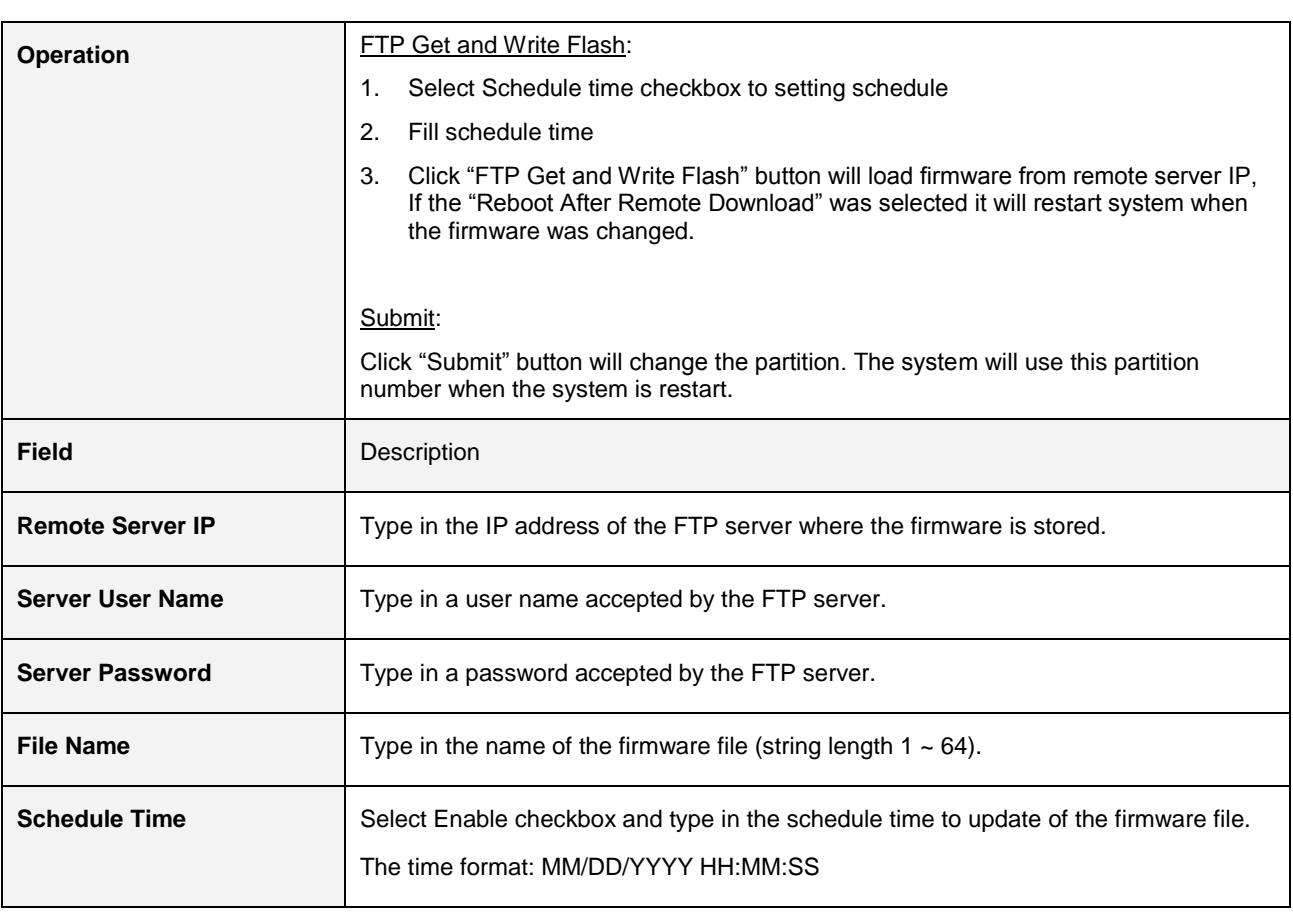

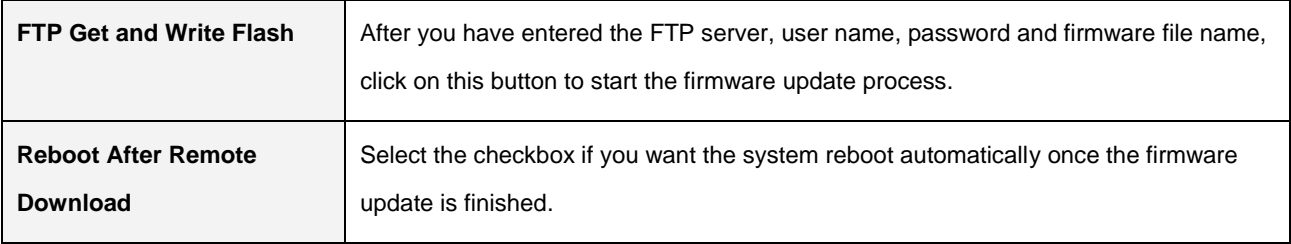

# **2.5.4 Alarm Profile**

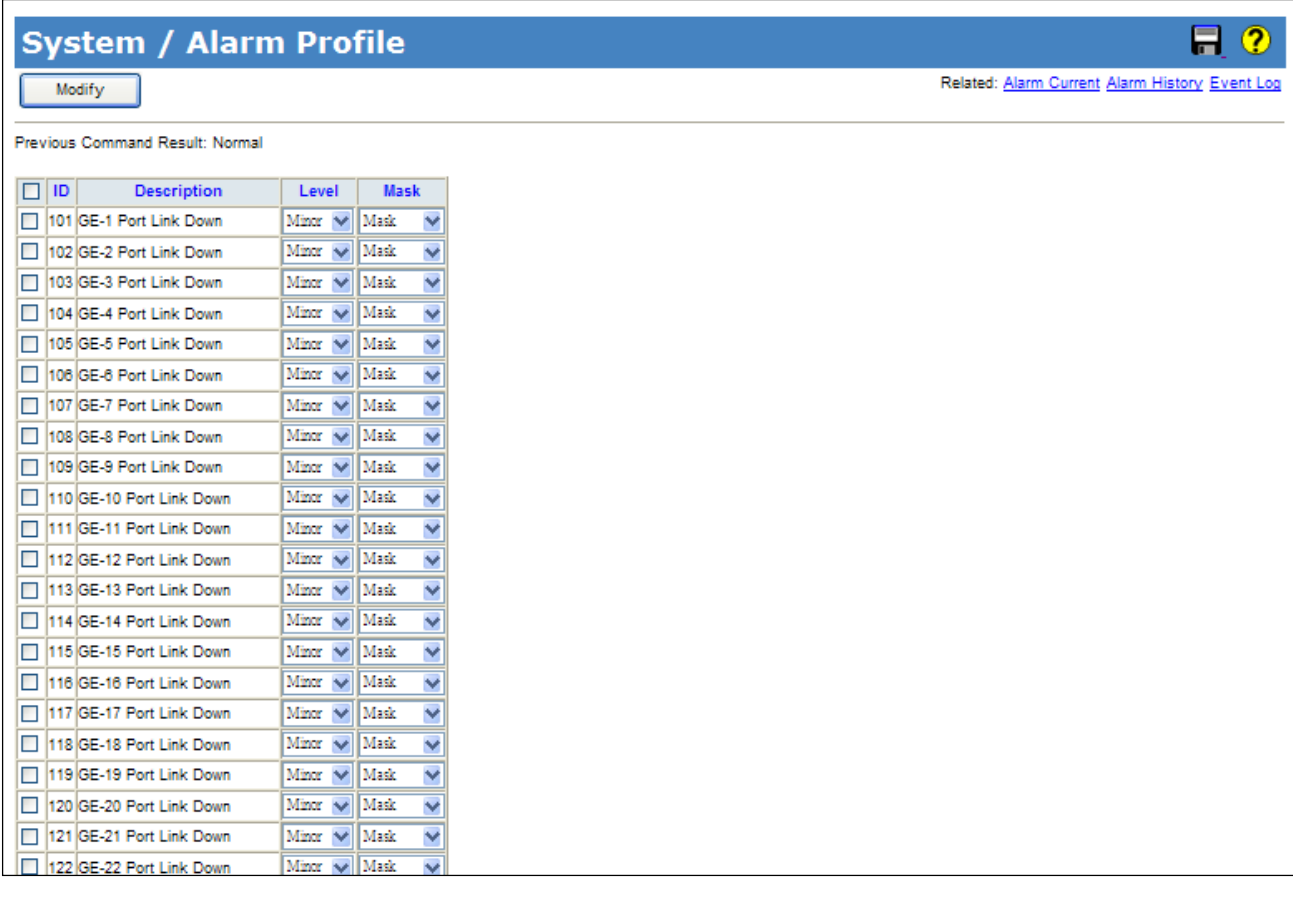

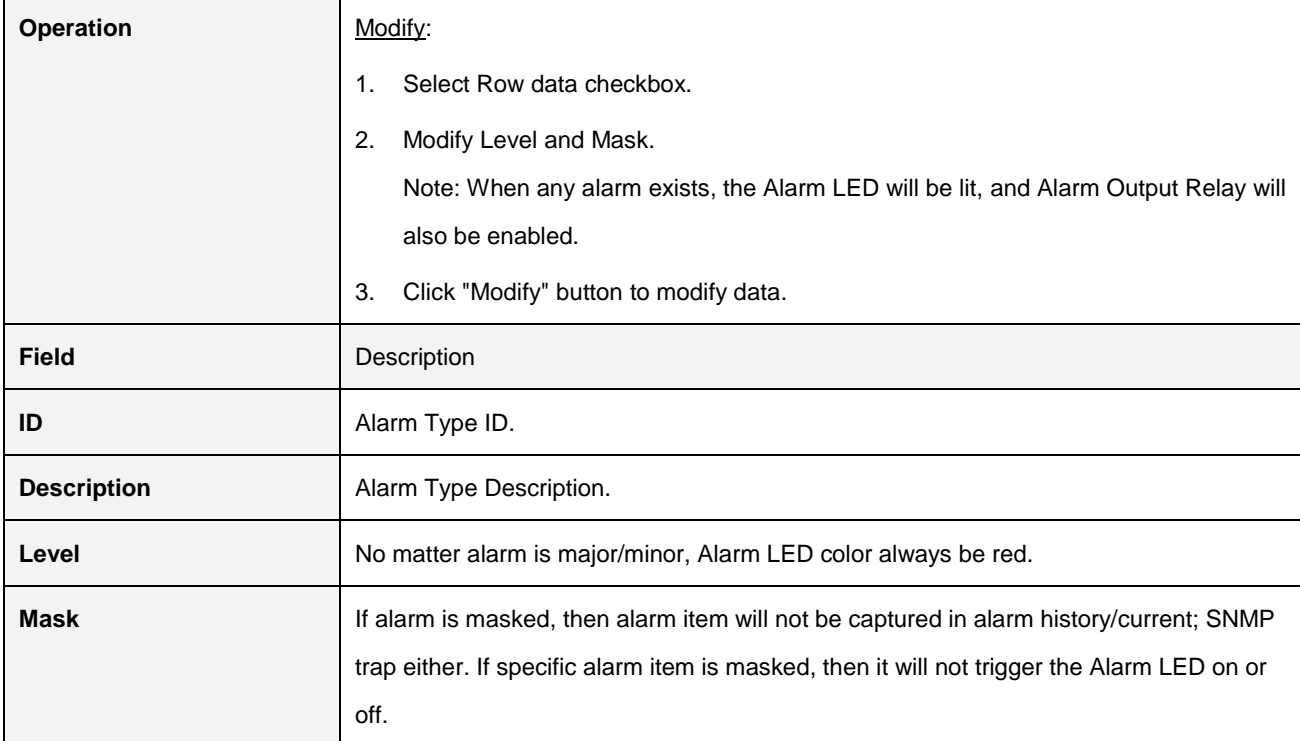

# **2.5.5 CLI Options**

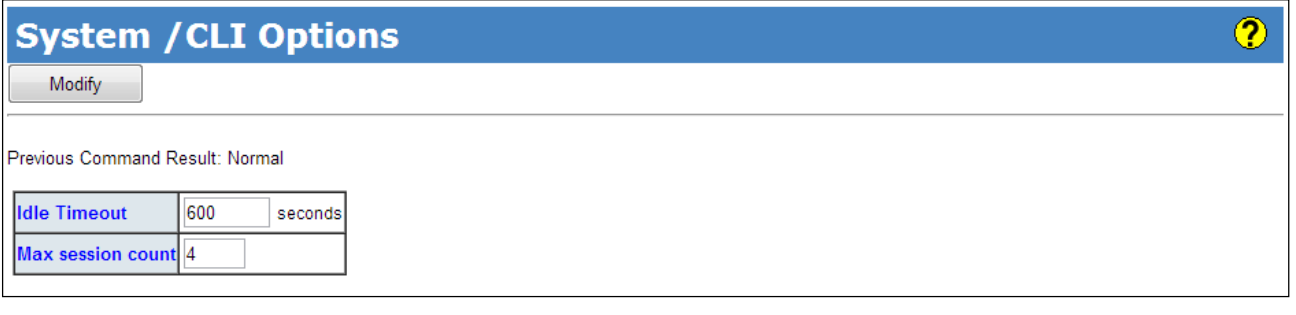

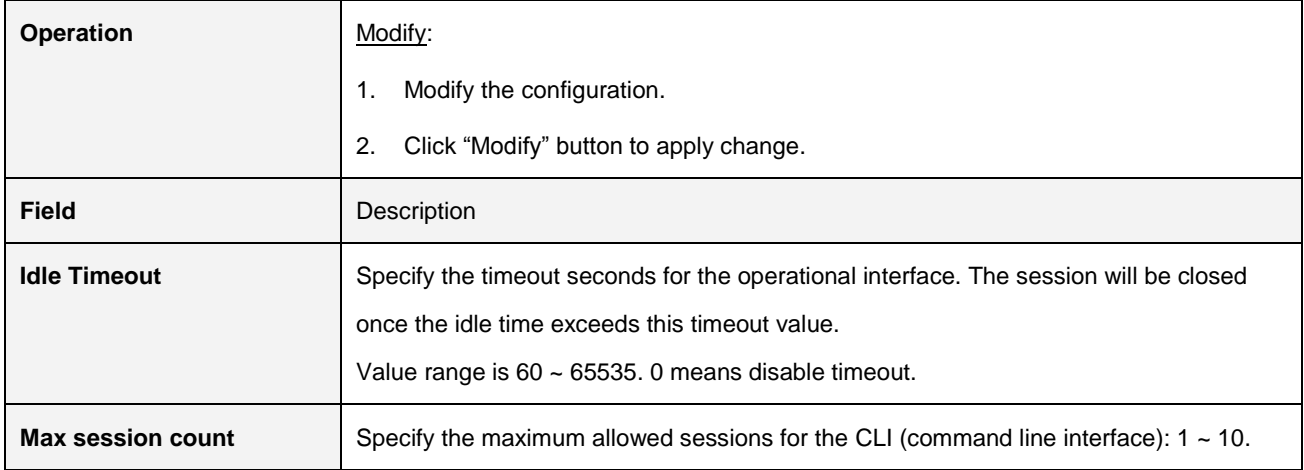

# **2.5.6 HTTP (HTTPS)**

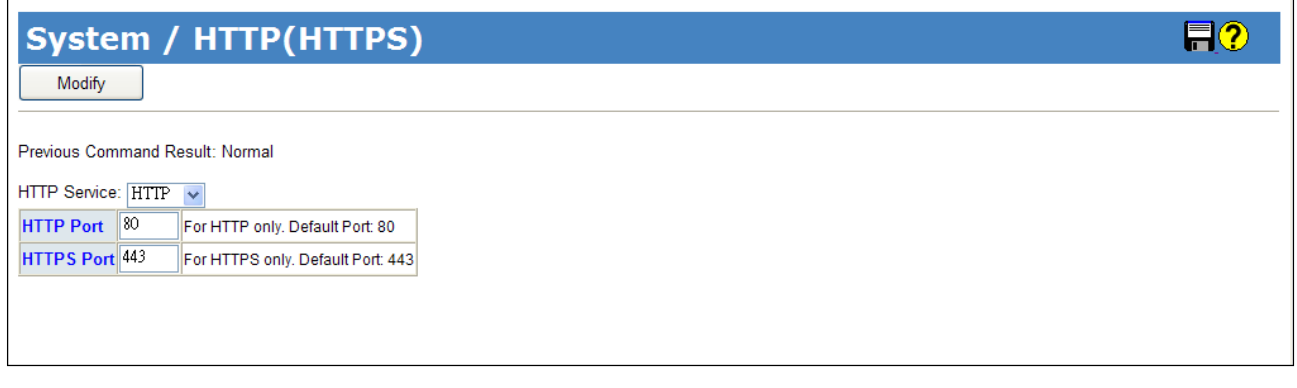

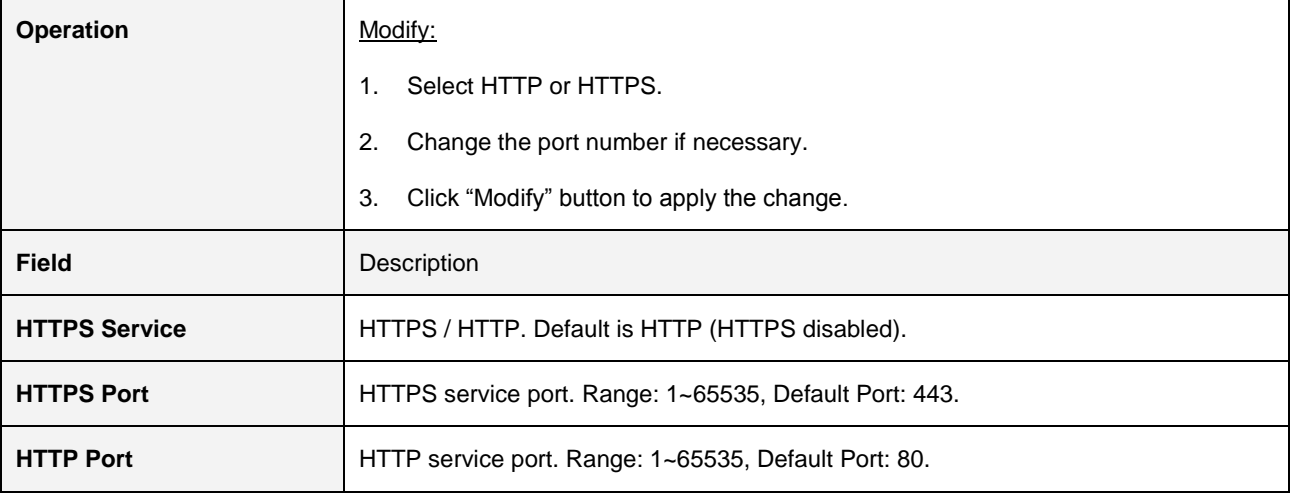

# **2.5.7 SLL (new)**

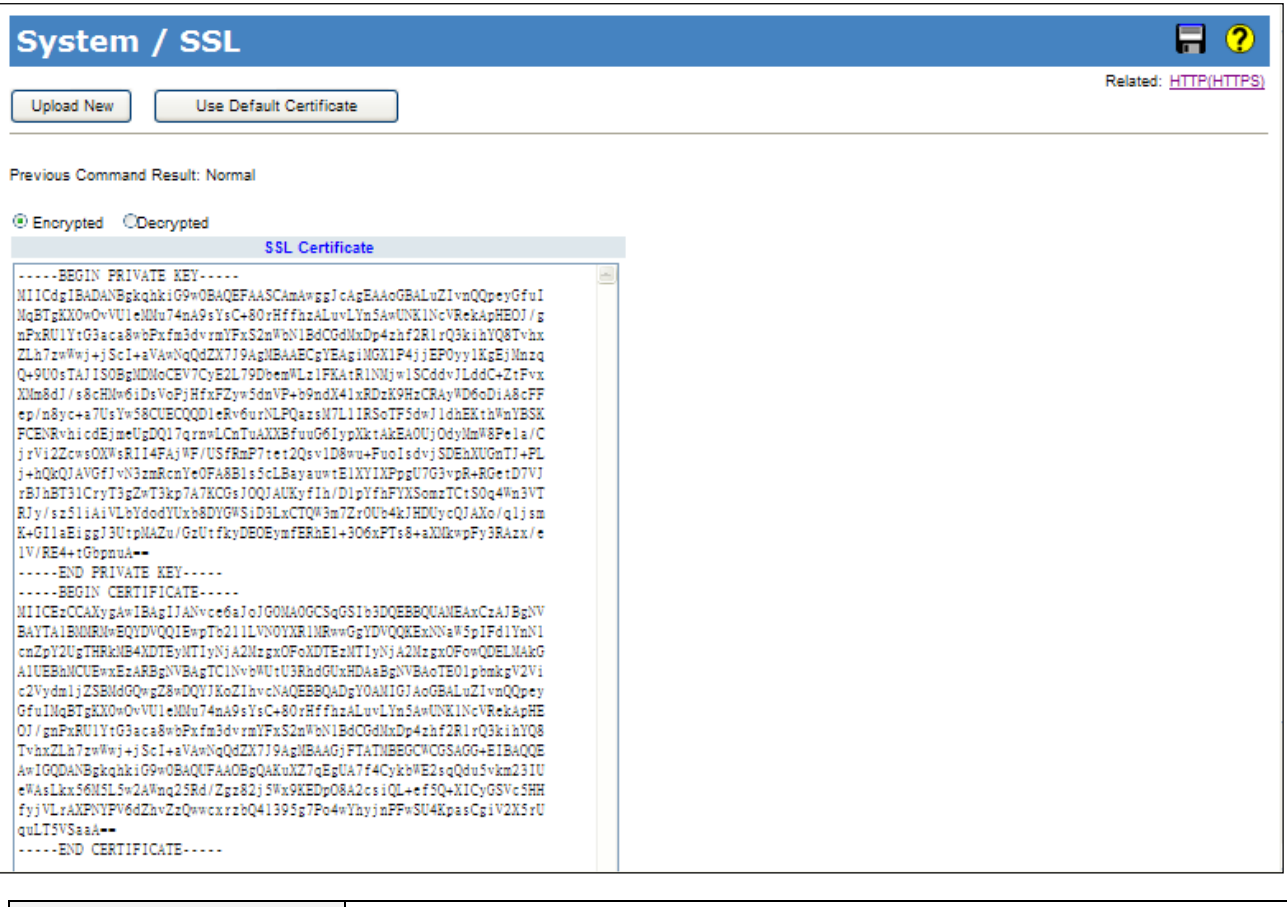

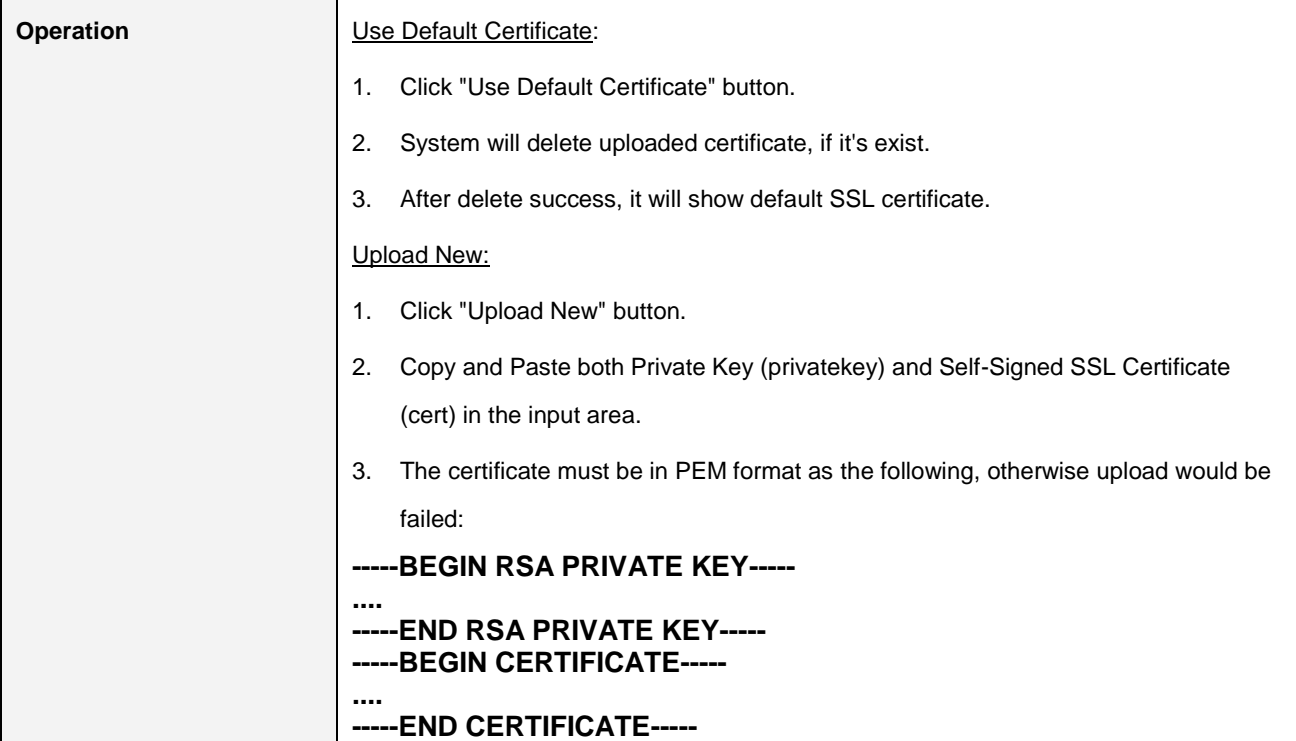

## **2.5.8 SNTP**

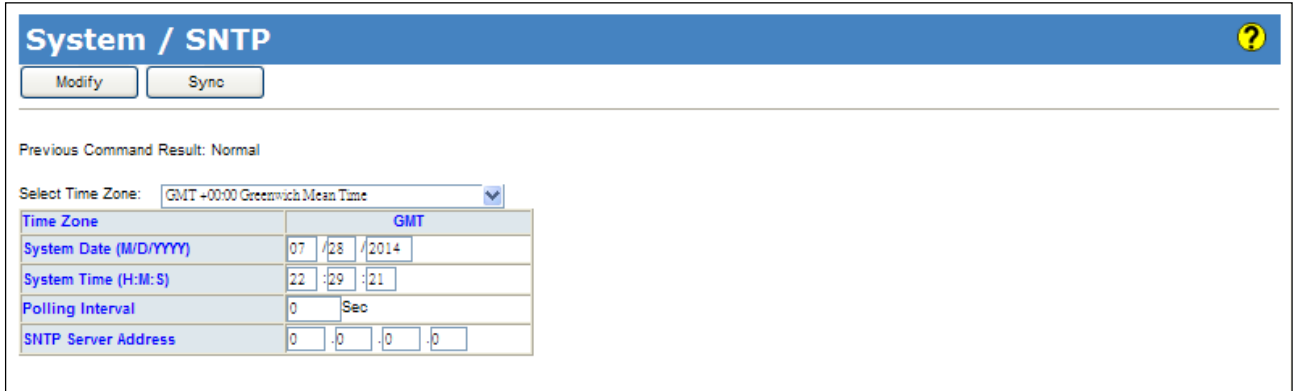

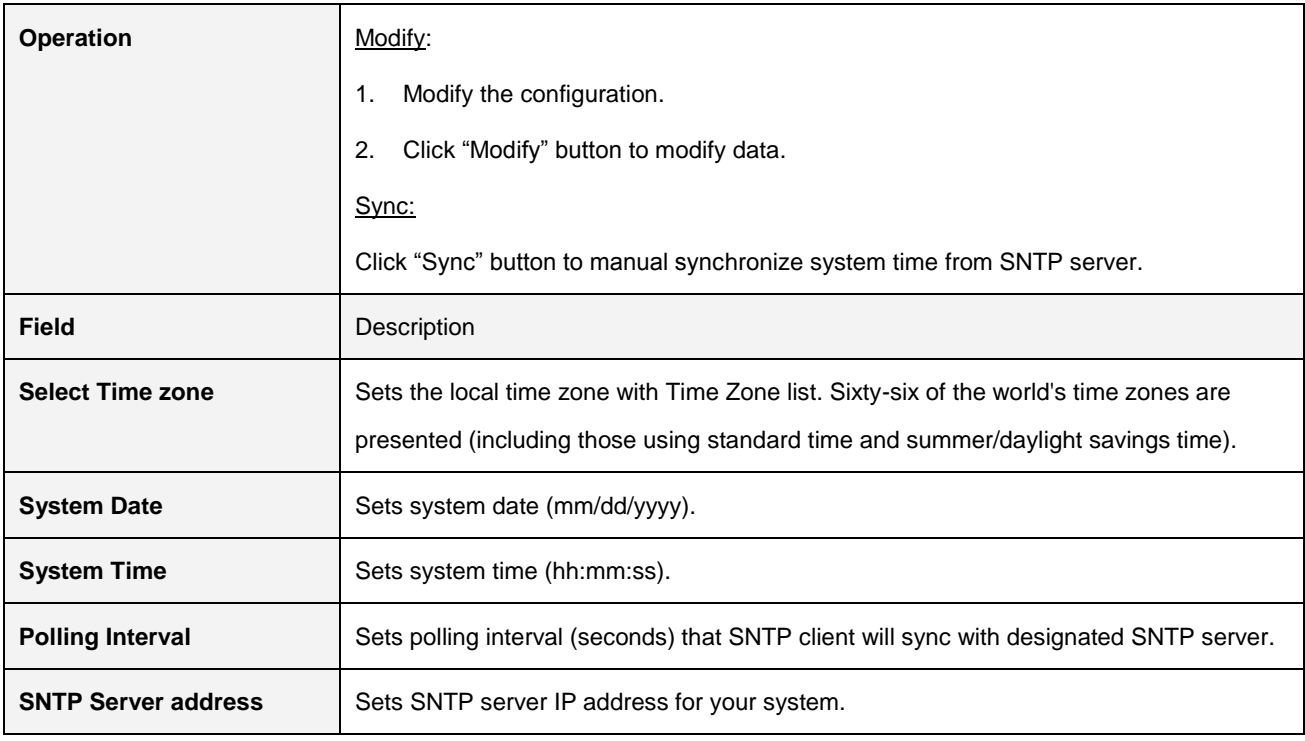

# **2.5.9 Syslog**

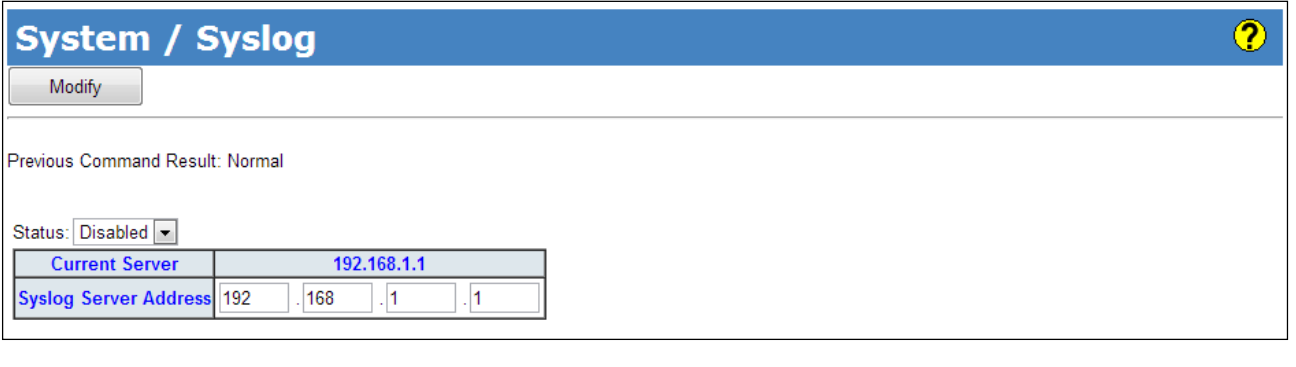

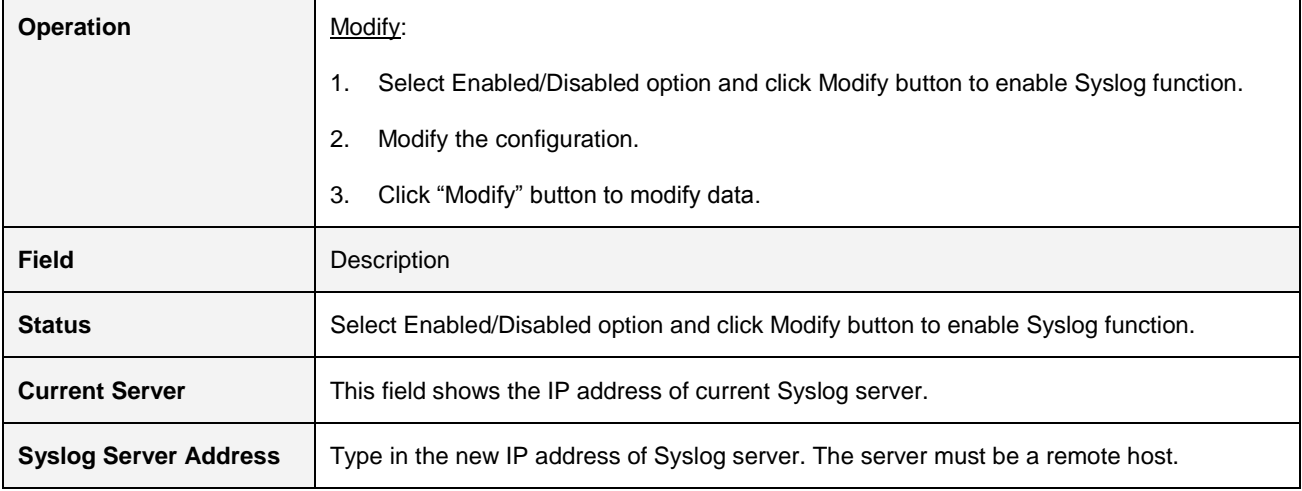

# **2.5.10 User Administration**

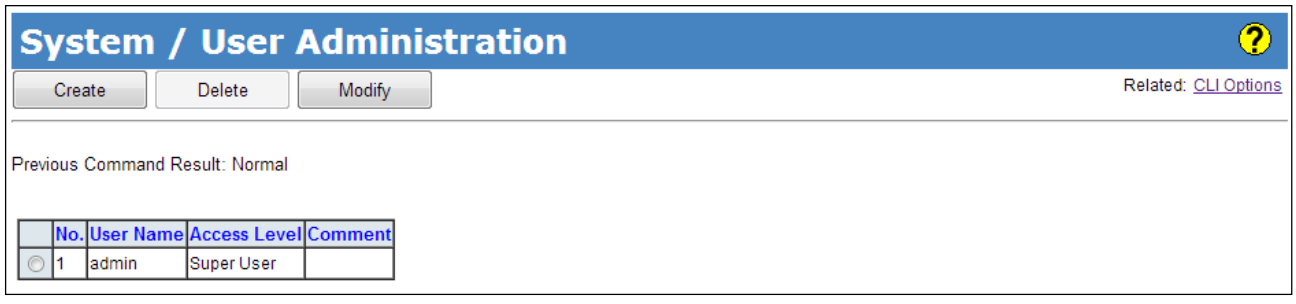

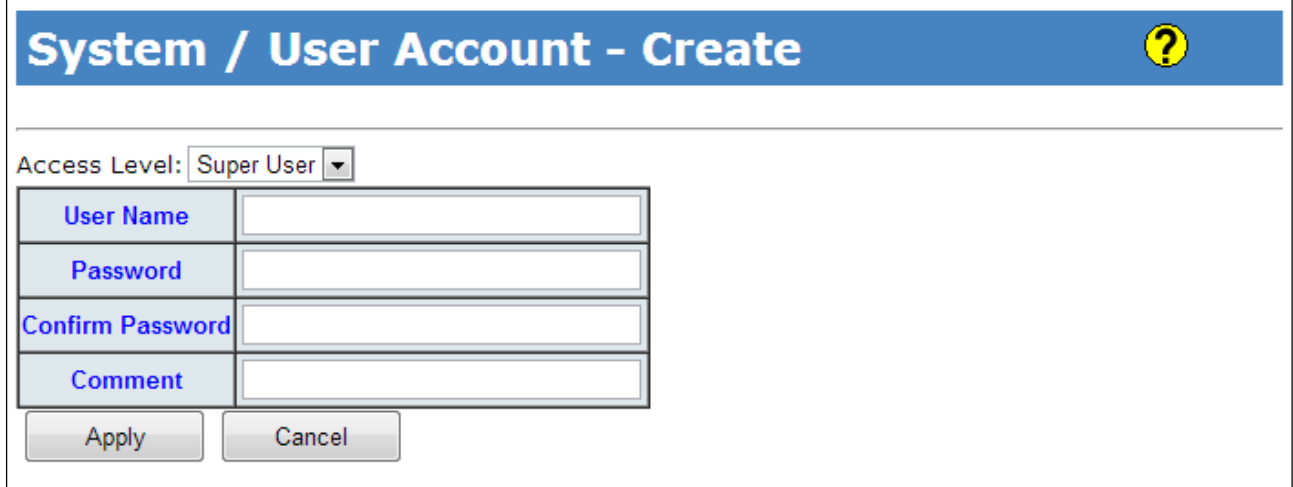

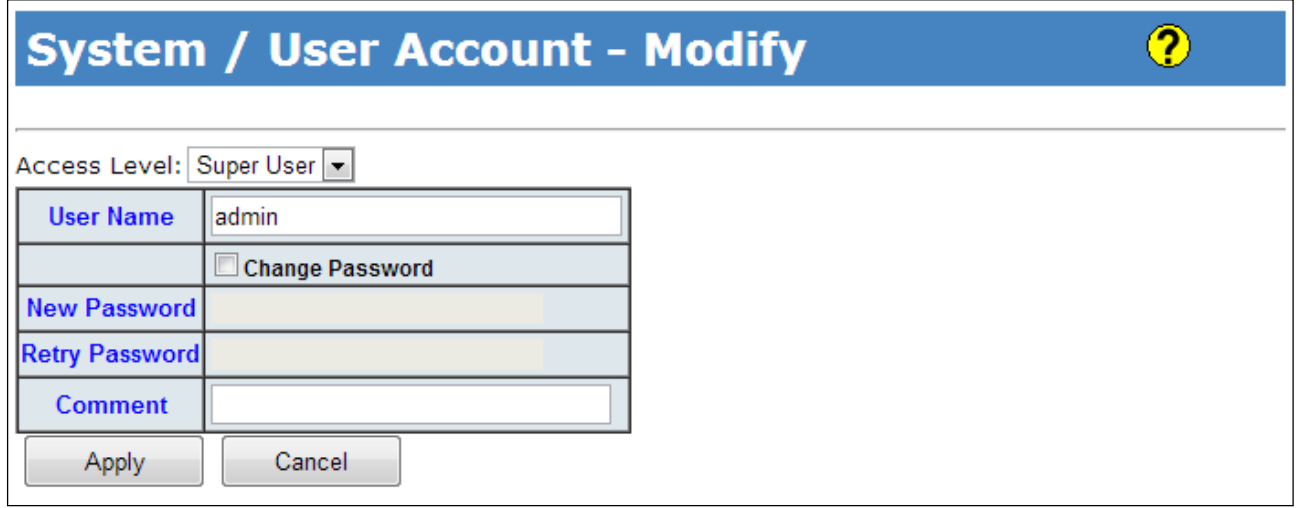

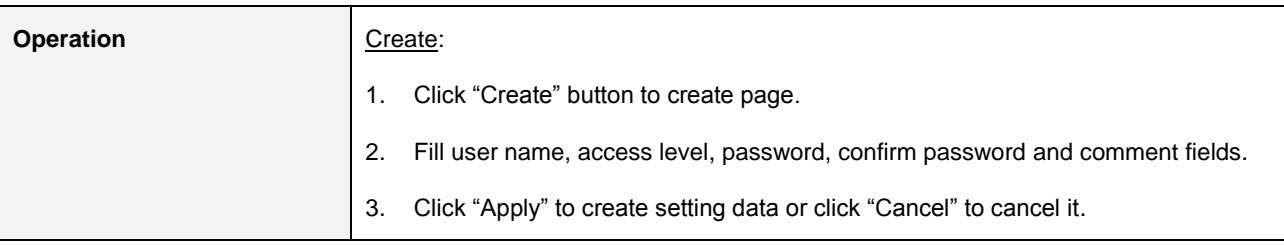

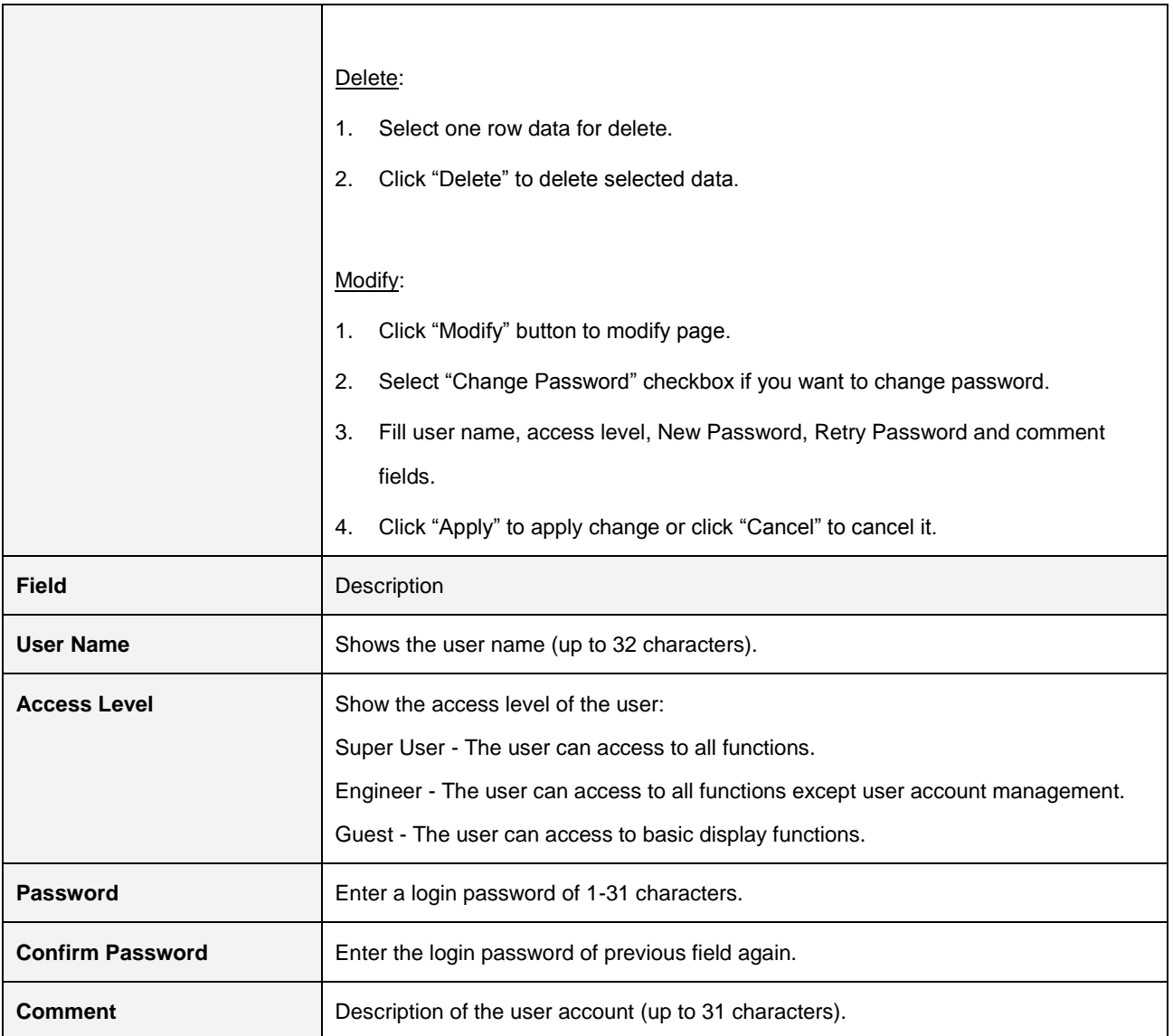

## **2.5.11 SNMP**

 $\mathsf{r}$ 

### **2.5.11.1 SNMP Options**

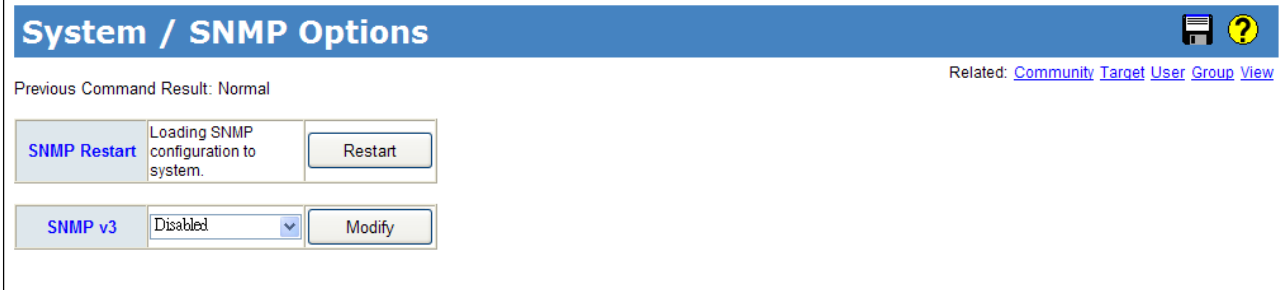

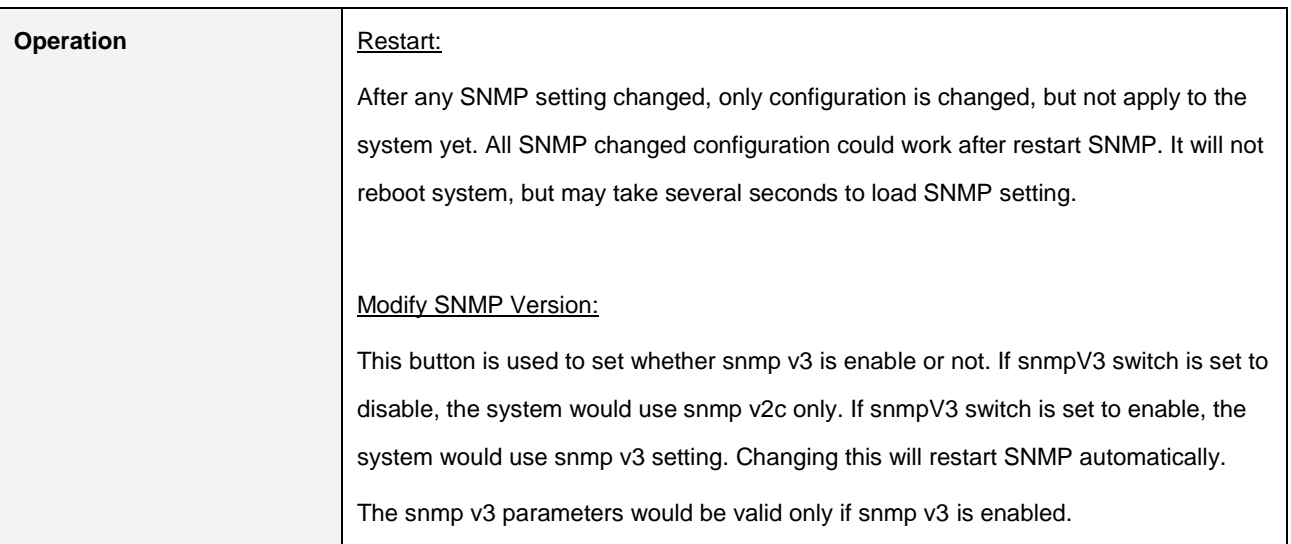

### **2.5.11.2 SNMP Community**

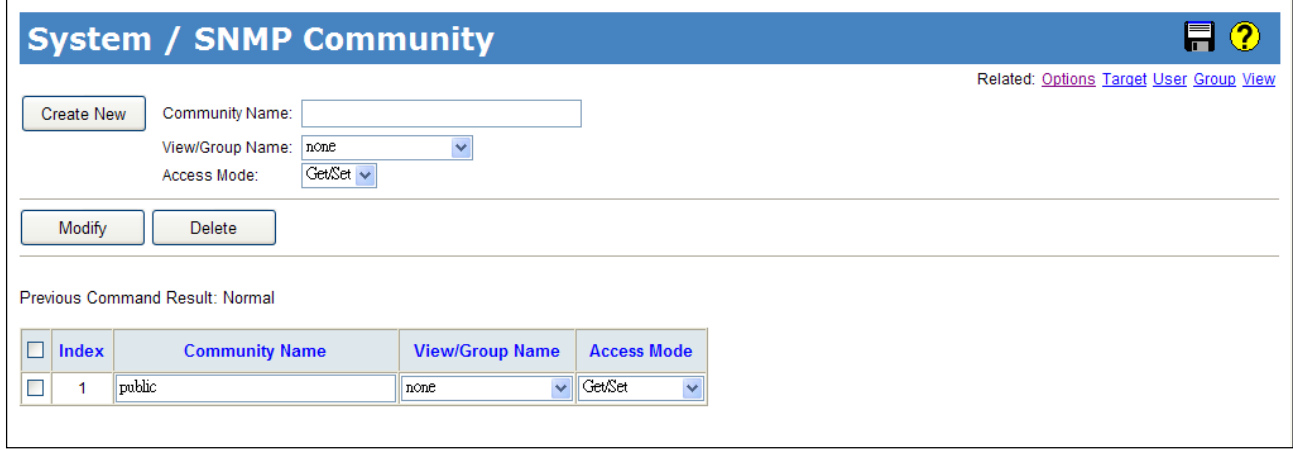

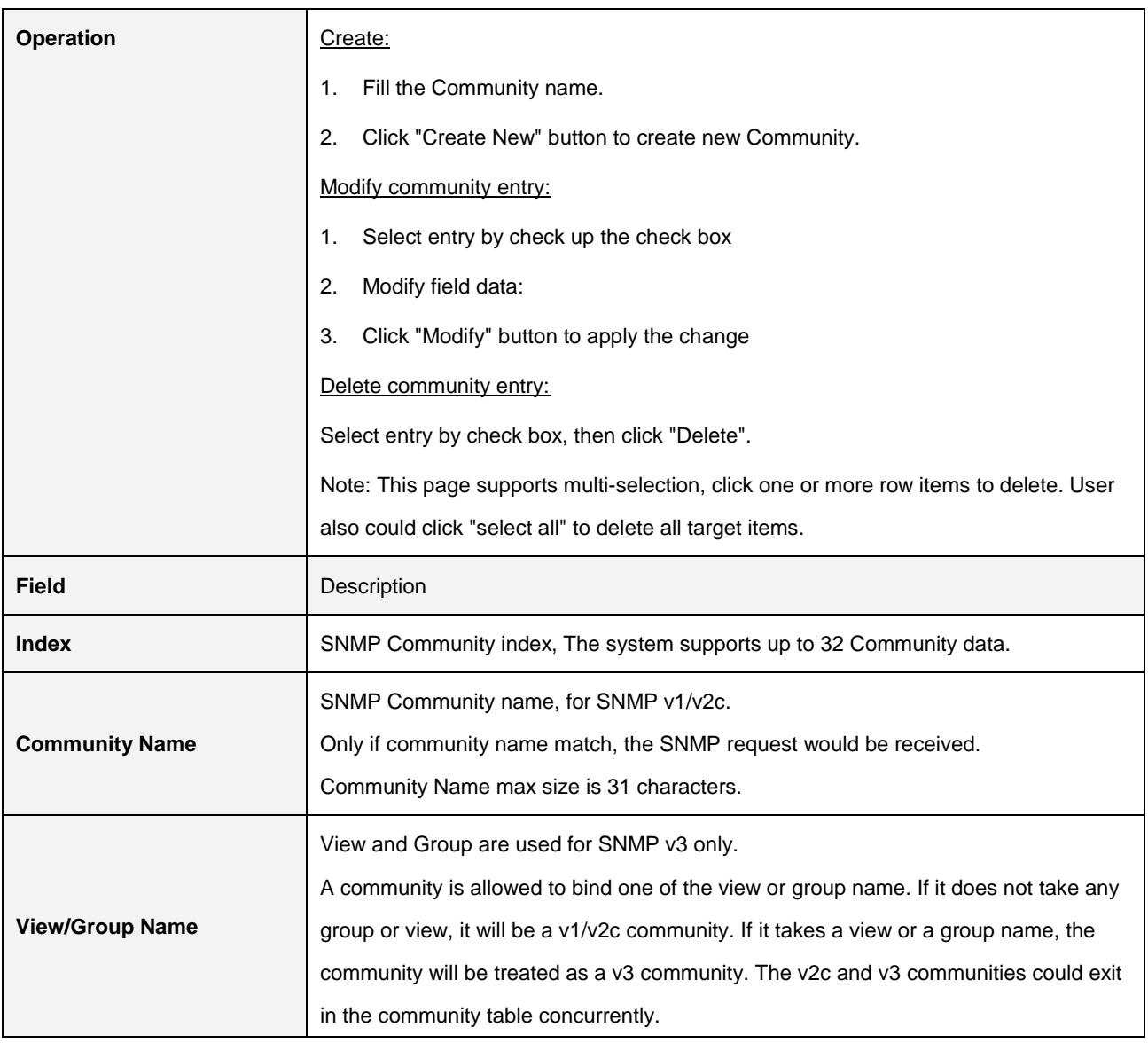

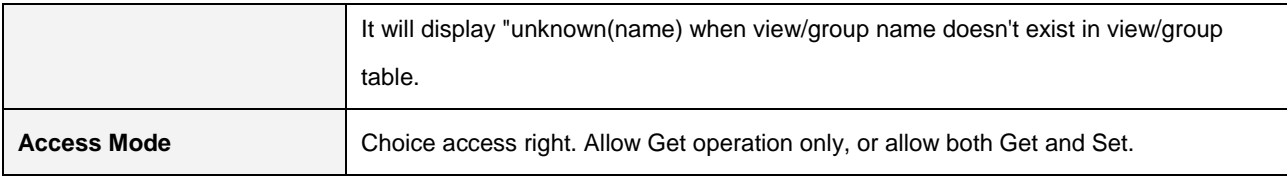

## **2.5.11.3 Trap Target**

SNMP Modify:

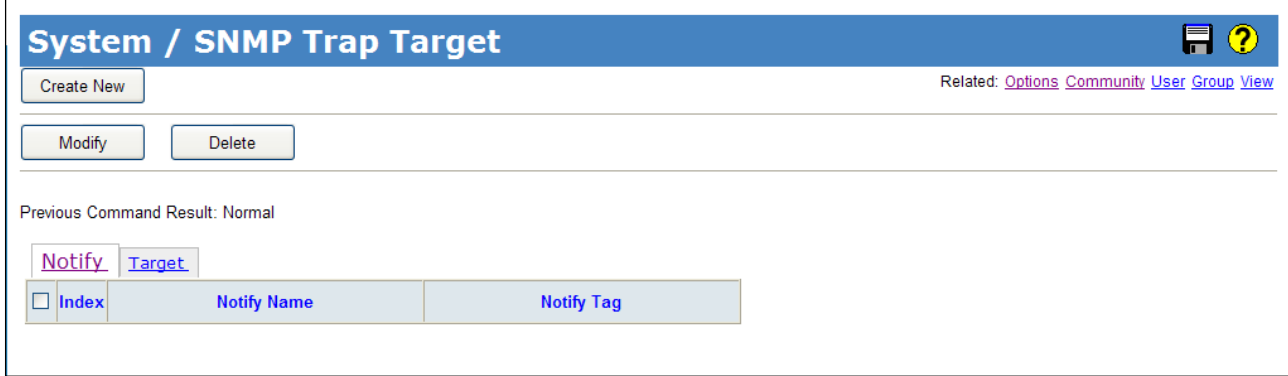

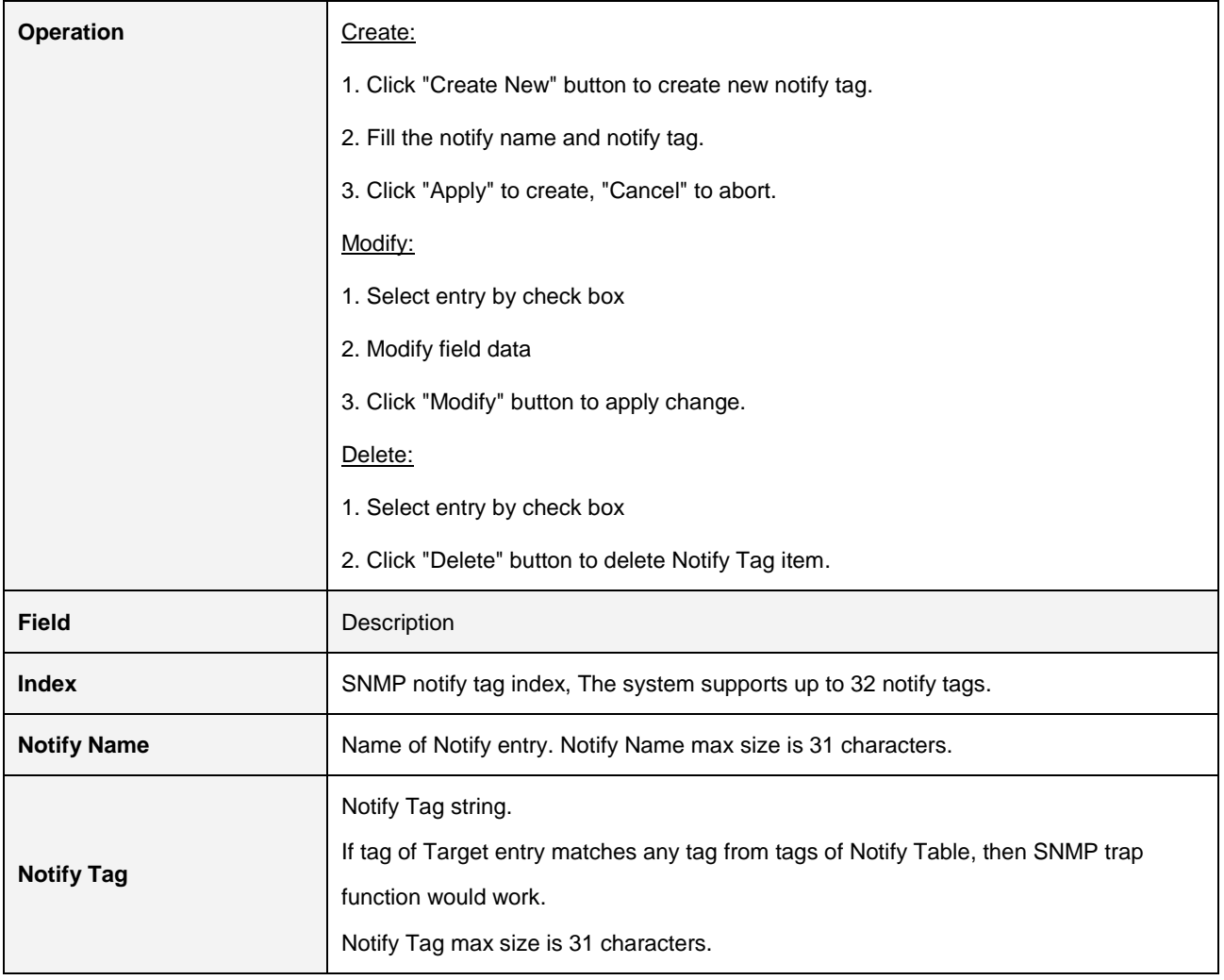

138

#### SNMP Target:

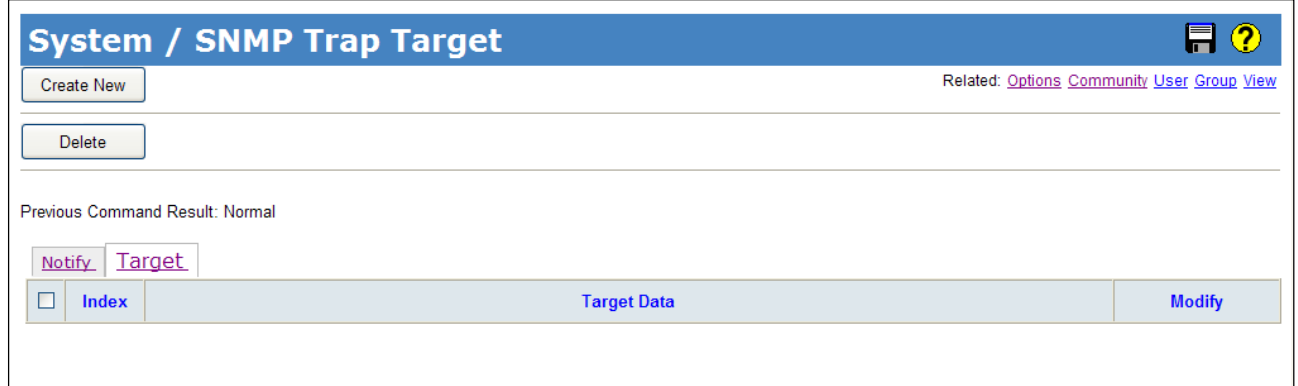

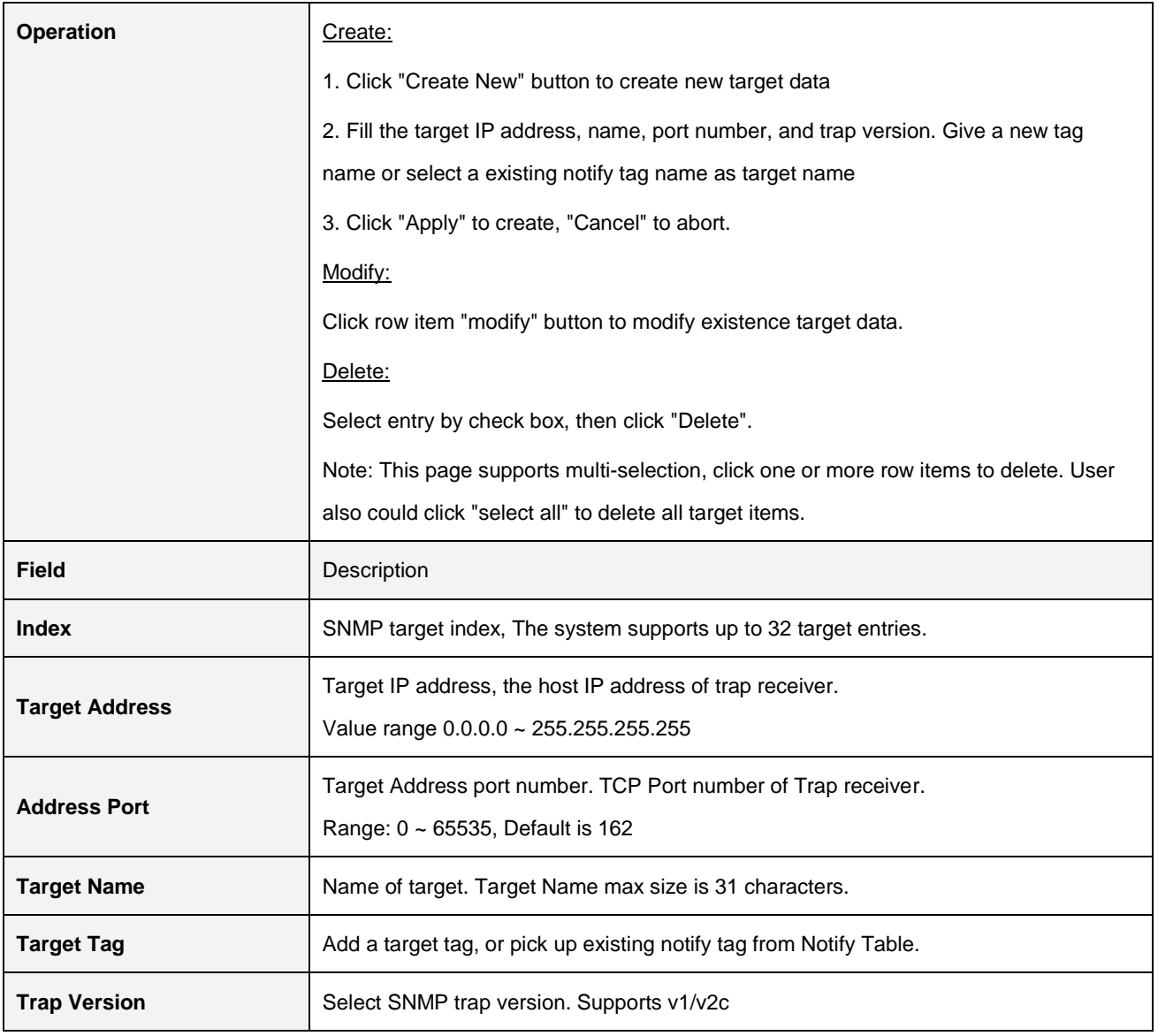

#### **2.5.11.4 User**

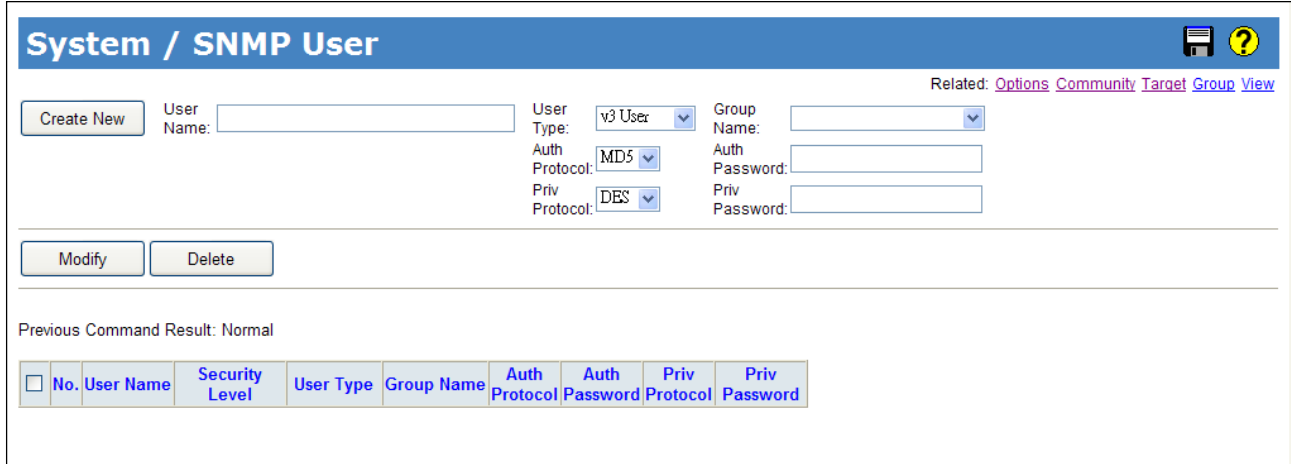

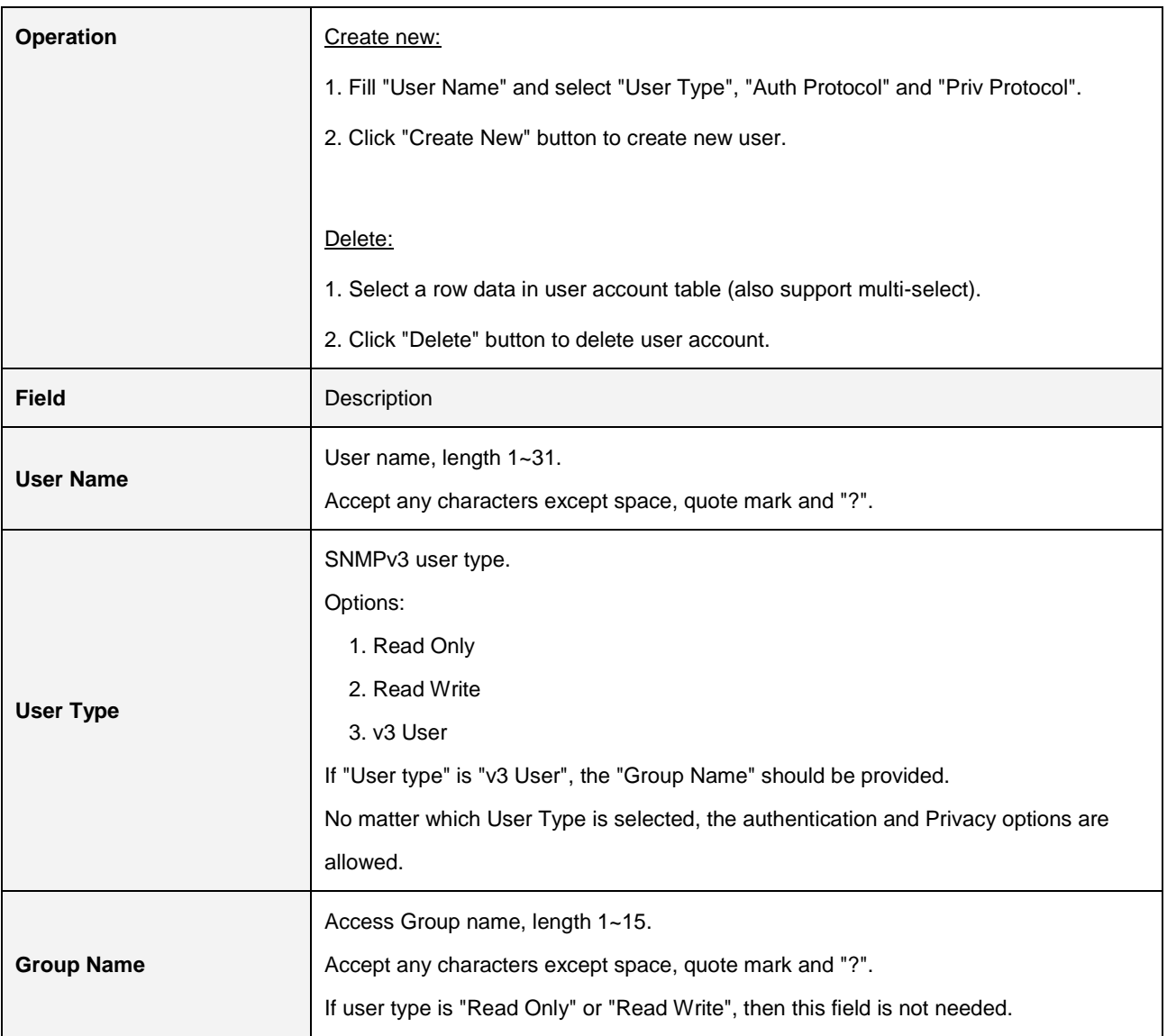

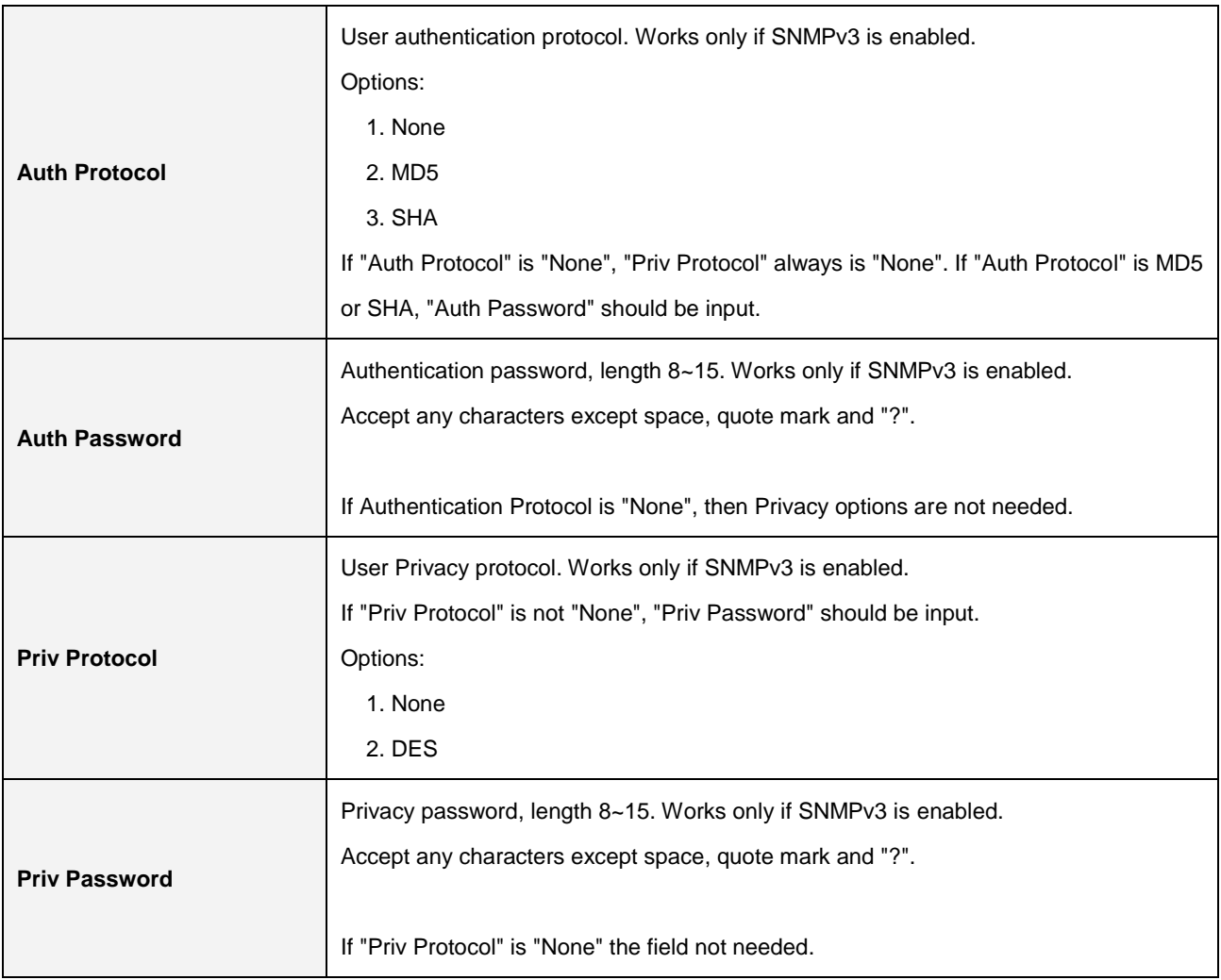

#### **2.5.11.5 Group**

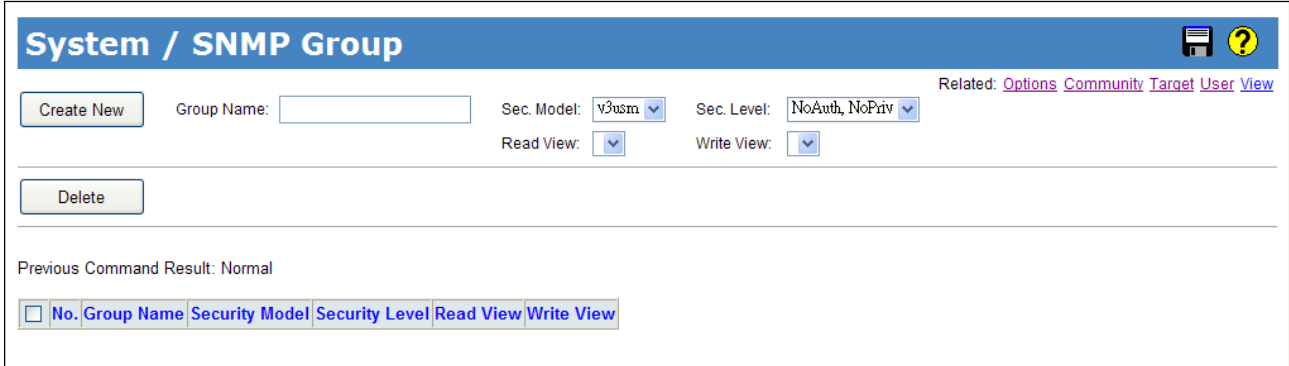

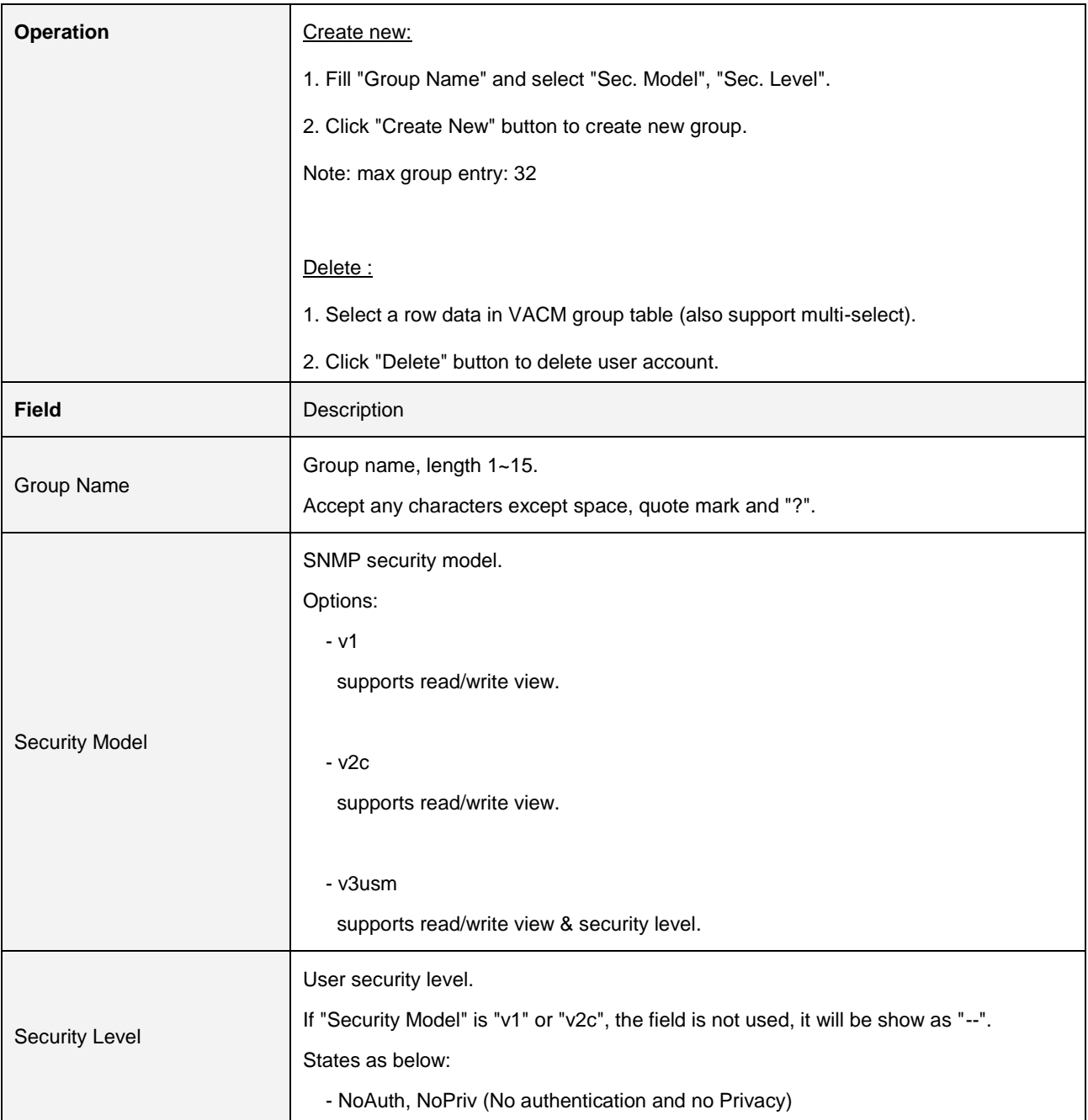

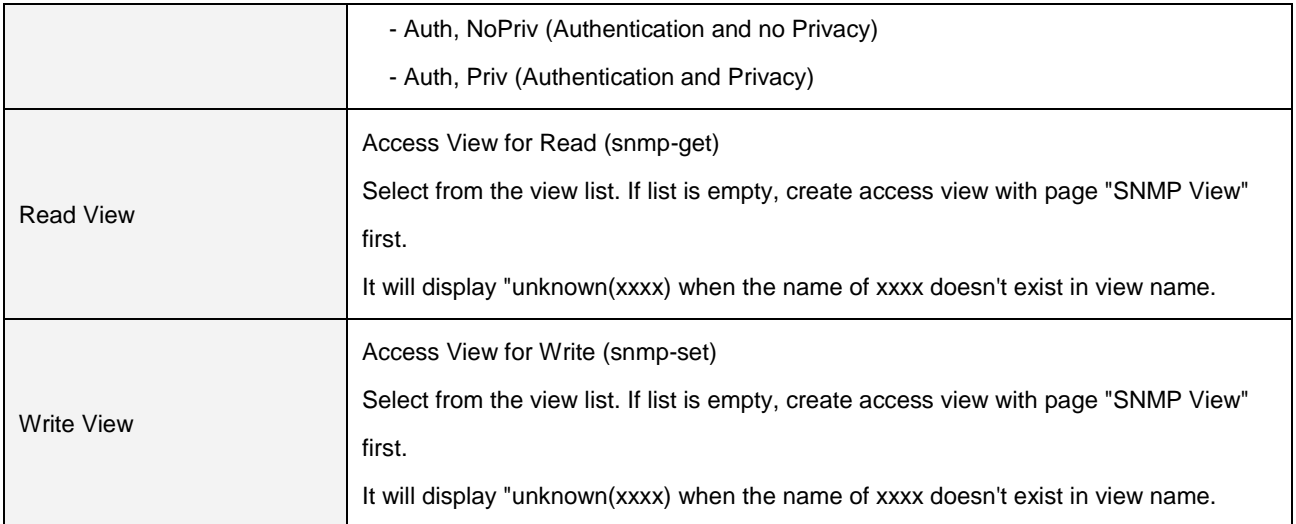

#### **2.5.11.6 SNMP View**

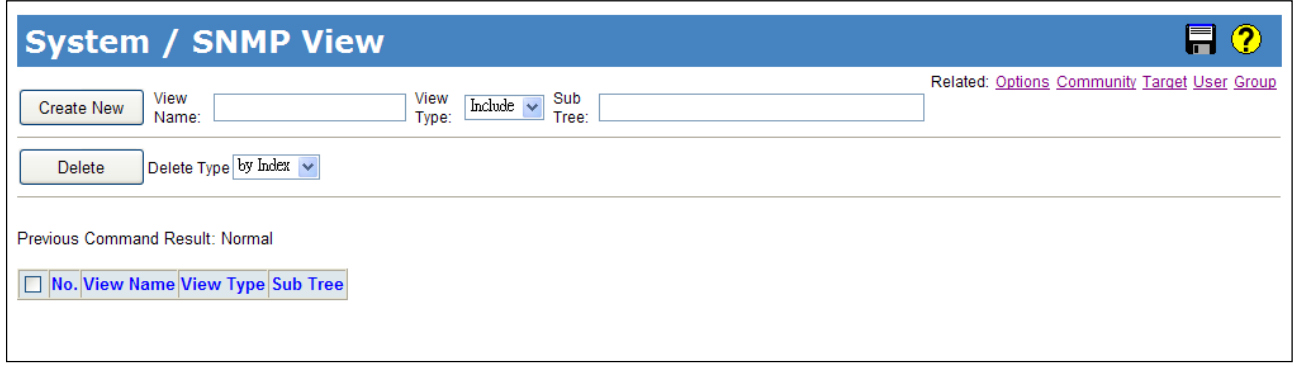

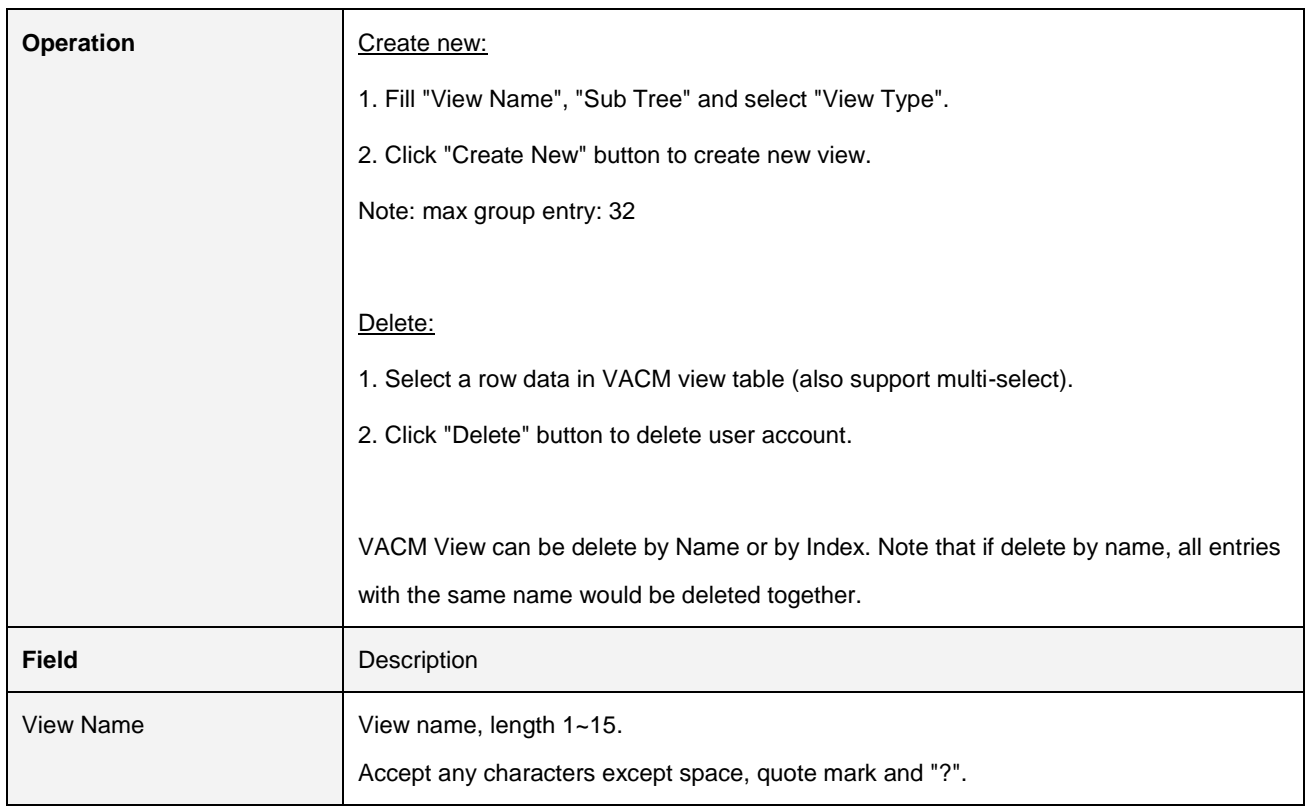
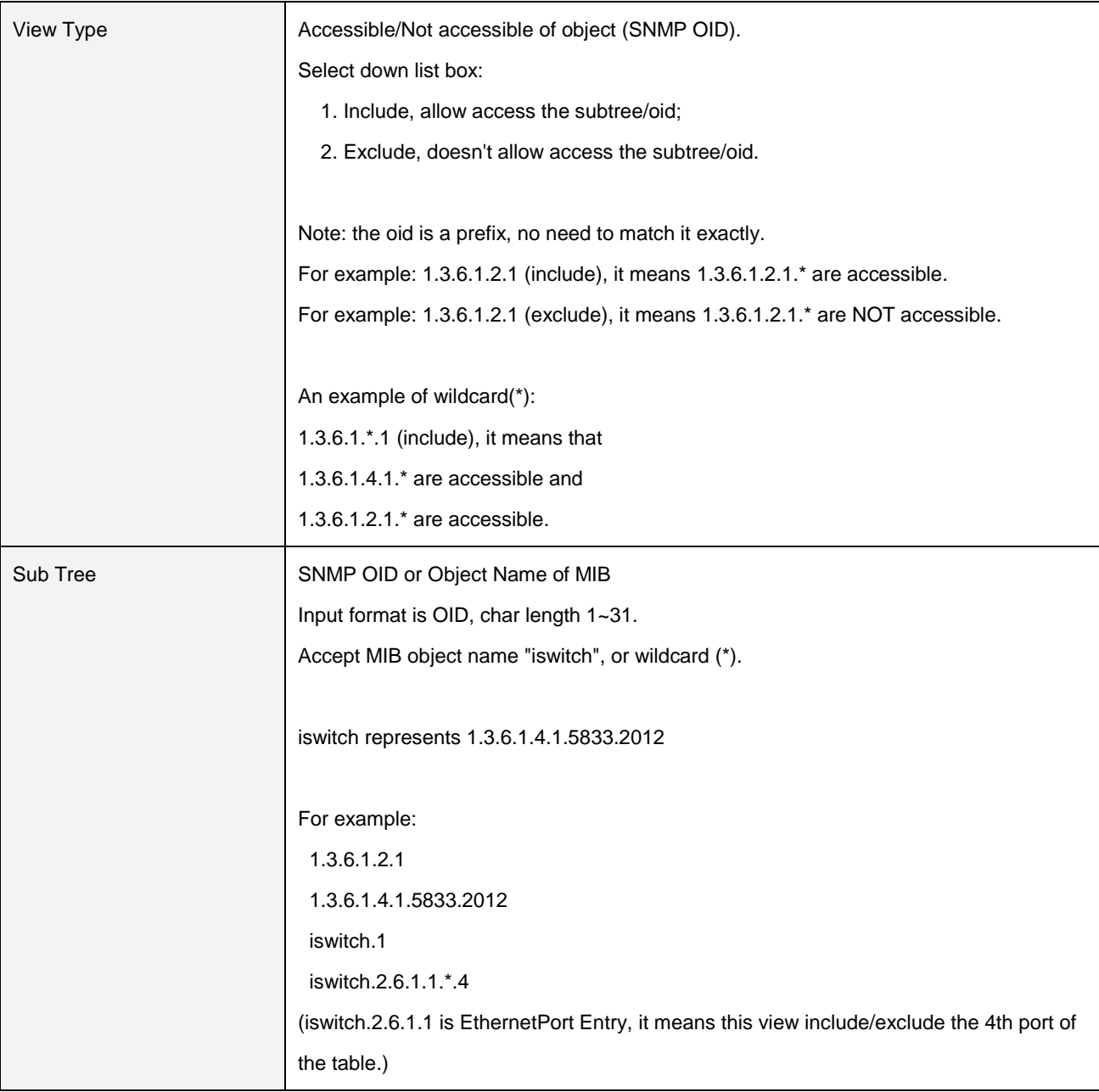